# **Bestseller**

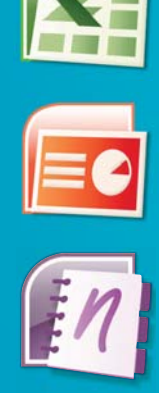

 $W_$ 

pre študentov<br>a domácnosti<br><u>Word > Excel > PowerPoint > OneNote</u> **Office Microsoft** pre študentov a domácnosti

®

Petr Broža a kol.

# Sprievodca **pre každého Fxtra PC REVUE**

# Microsoft Office 2007

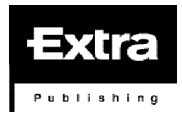

### EXTRA PC - ŠPECIÁL "BIBLIA MICROSOFT OFFICE 2007"

Autori: Petr Broža, Libor Kříž, Roman Kučera

Vydavateľ: Extra Publishing, s. r. o., Hrnčířská 23, 602 00 Brno, Česká republika IČ 27 68 92 47, DIČ CZ 27 68 92 47 © Extra Publishing, s. r. o., 2008

partnerom tejto publikácie je poèítaèový magazín PC Revue

Autorské práva k zverejneným článkom a fotografiám vykonáva vydavateľ Extra Publishing, s. r. o. Akékoľvek použitie časti alebo celku, najmä pretlač a šírenie akýmkoľvek spôsobom, vrátane elektronického, je bez predchádzajúceho súhlasu vydavateľa zakázané.

Zodpovedný redaktor: Roman Kučera SADZBA: PETR DÁM Adresa redakcie: Extra PC, Extra Publishing, s. r. o., Hrnčířská 23, 602 00 Brno Predplatné magazínu Extra PC: www.epublishing.cz

Vychází 15. 12. 2008 v Brně jako speciál časopisu Extra PC. ISSN 1802-1220, MK ČR E 17010

# <span id="page-3-0"></span>OBSAH

# **OBSAH**

### **Microsoft Word 2007**

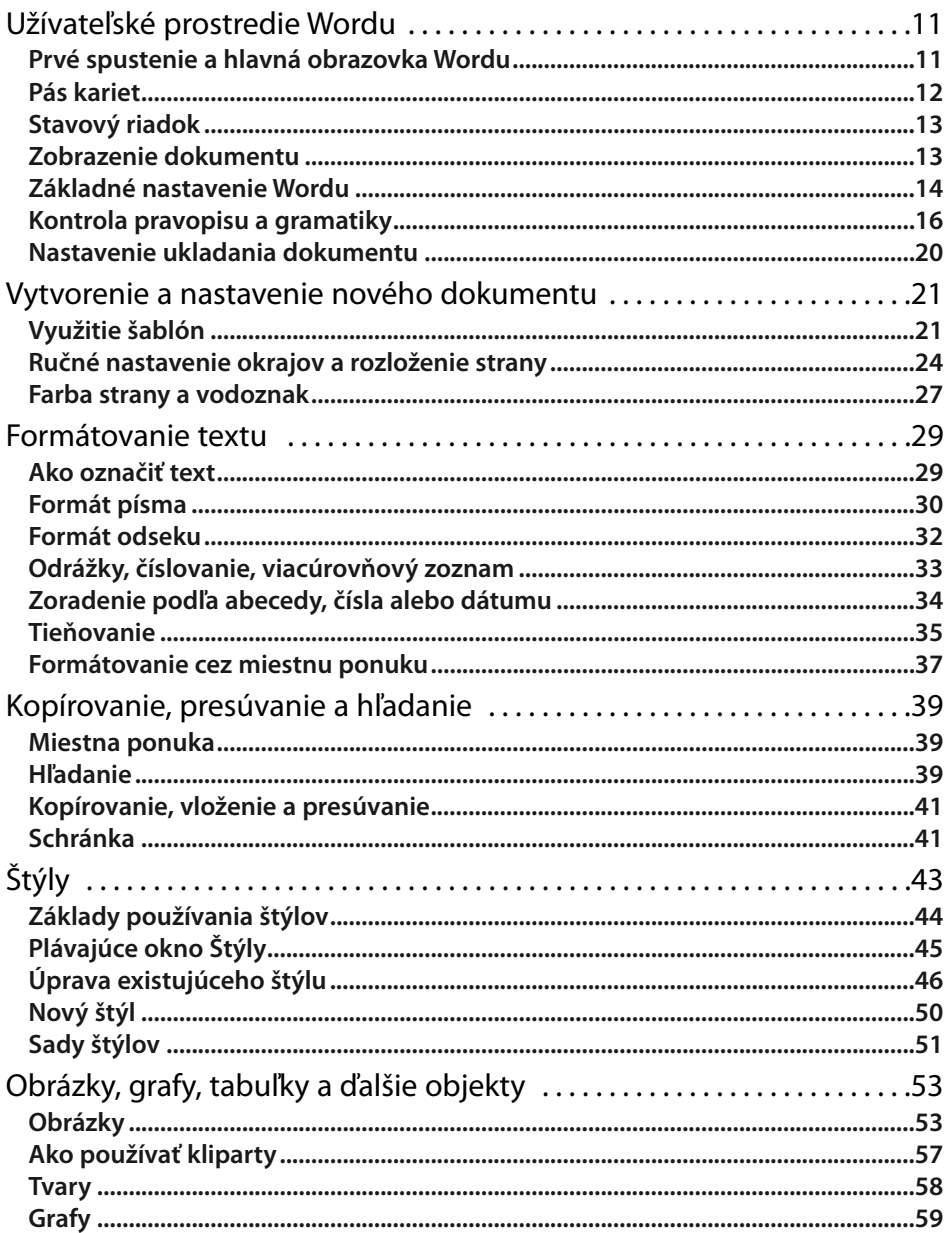

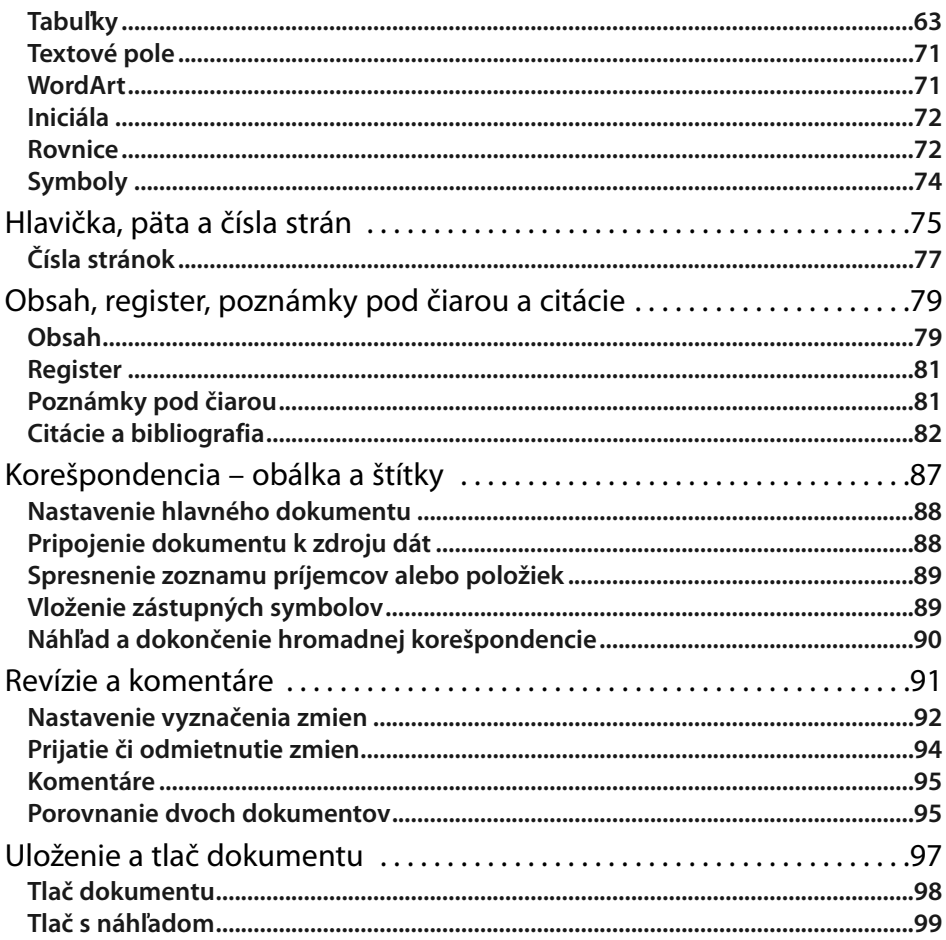

### **Microsoft Excel 2007**

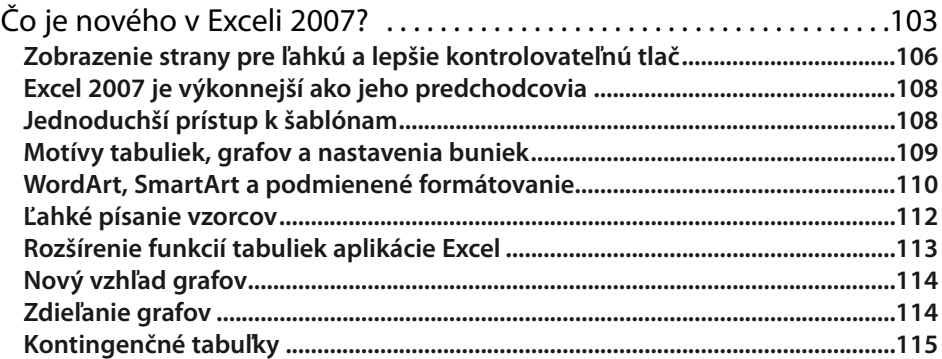

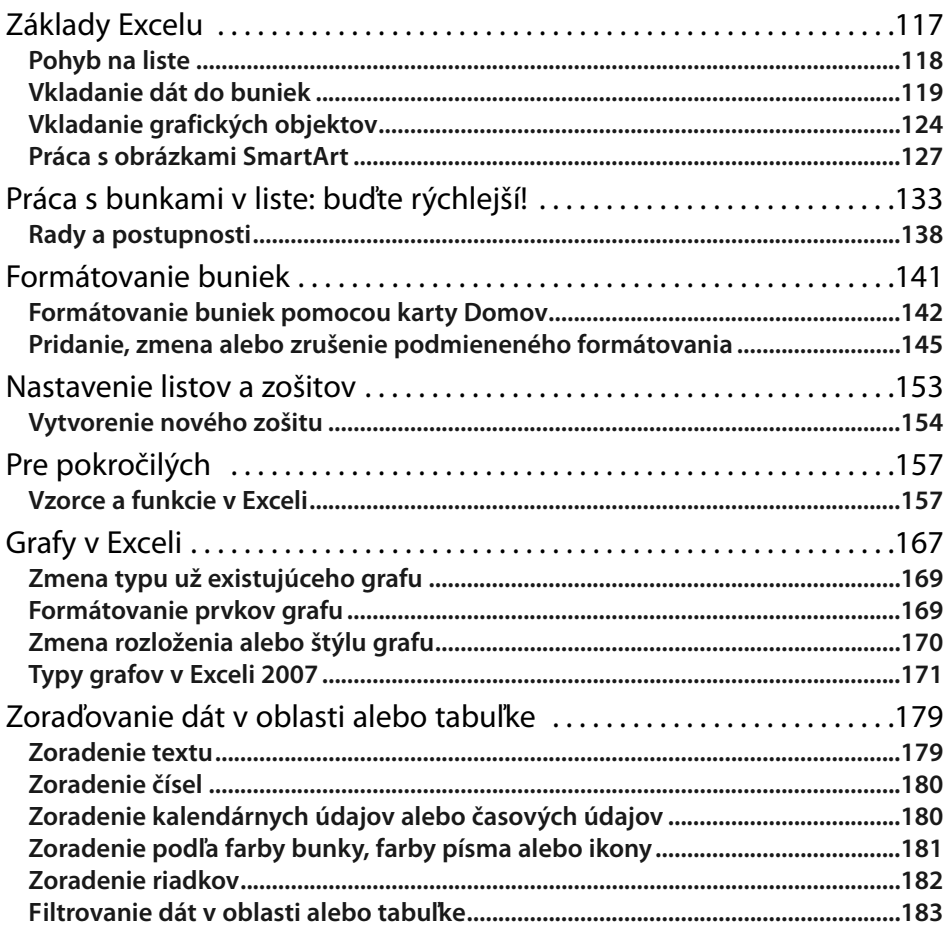

### **Microsoft PowerPoint 2007**

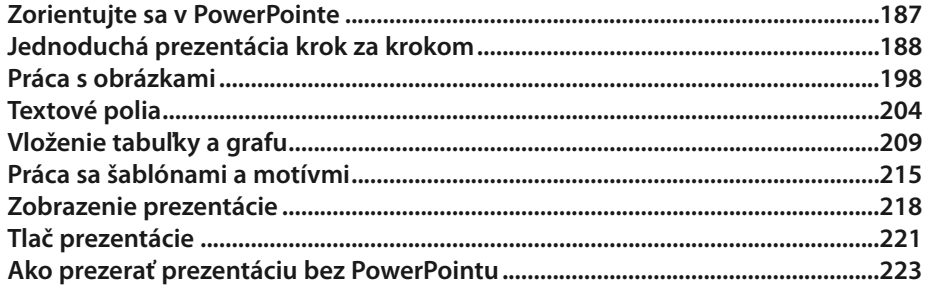

### **Microsoft OneNote 2007**

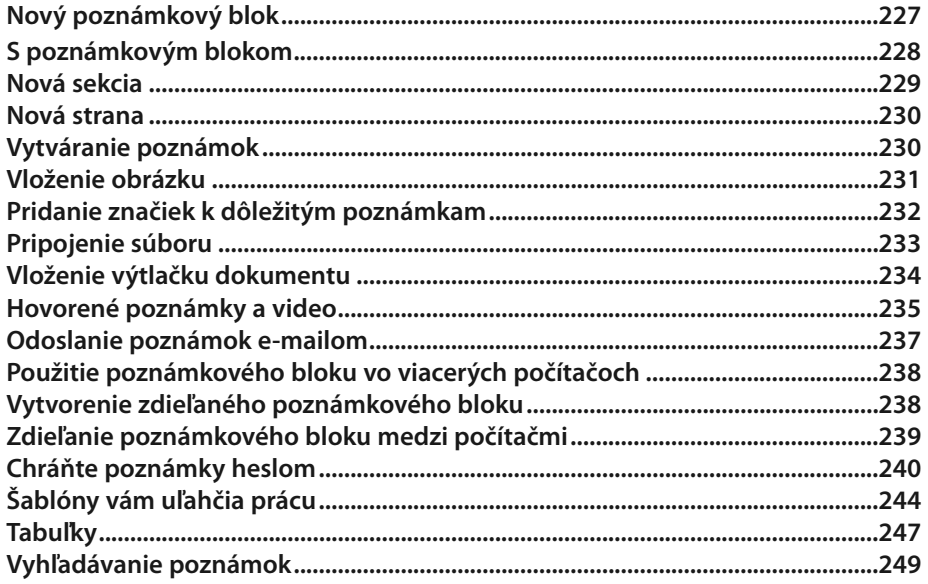

# MS Office 2007

## **Word**

Užívateľské prostredie Wordu Vytvorenie a nastavenie dokumentu Formátovanie textu Kopírovanie - presúvanie – hľadanie Štýly Obrázky – grafy – tabuľky a ďalšie Hlavička – päta – čísla strán Obsah – register – citácie Korešpondencia Revízia a komentáre Uloženie a tlač dokumentu

### KAPITOLA 1

# Užívateľské prostredie Wordu

Office 2007 prináša celkom nové prepracované ovládanie. Užívateľské rozhranie programu sa posunulo smerom od textových ponúk k názorným panelom a tlačidlám so symbolmi. Nie sú to však jediné zmeny, ktoré sa týkajú ovládania, i ostatné možnosti a nastavenia Wordu boli značne zmenené.

## Prvé spustenie a hlavná obrazovka Wordu

Aplikáciu Microsoft Word môžete spustiť z ponuky **Štart**. Ikonu na spustenie Wordu môžete pretiahnuť na plochu, pri preťahovaní však musíte držať stlačený kláves **CTRL**, aby sa ikona skopírovala a zostala i naďalej v ponuke **Štart**.

### Tlačidlo Office a panel Rýchly prístup

Tradičné textové ponuky v Office 2007 takmer nenájdete, výnimku tvorí ponuka tlačidla **Office**. Toto tlačidlo nájdete v ľavom hornom rohu okna Wordu (nachádza sa tiež v niektorých ďalších aplikáciach Microsoft Office 2007). V ponuke tlačidla Office sa zobrazujú okrem iného naposledy otvorené dokumenty.

-Tlačidko **Office**

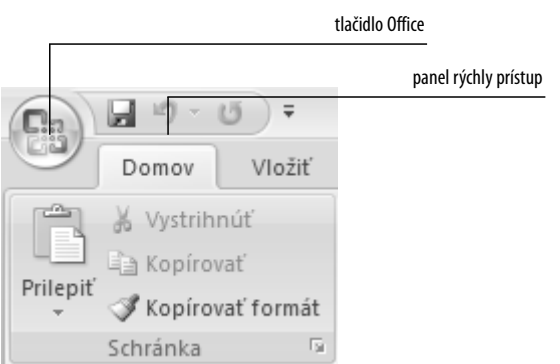

Napravo od tlačidla **Office** je umiestnený panel **Rýchly prístup**. Štandardne na tomto paneli nájdete tlačidlá na uloženie dokumentu a tlačidlo na krok späť. Tlačidlo **Späť** dokáže vrátiť akúkoľvek zmenu v dokumente o niekoľko krokov. Ak kliknete na miniatúrnu šípku na tomto tlačidle, zobrazí sa zoznam všetkých krokov, ktoré je možné vrátiť späť.

Na panel **Rýchly prístup** môžete pridať i ďalšie ovládacie prvky (teda tlačidlá), ktoré často používate. Pre pridanie kliknite na tlačidlo, ktoré chcete pridať na panel, pravým tlačidlom a vyberte možnosť **Pridať na panel s nástrojmi Rýchly prístup**. Tlačidlo sa okamžite objaví na paneli vedľa tlačidla **Office**. Na tento panel môžete obdobným spôsobom pridať niekoľko ďalších tlačidiel.

**TIP:** Na panel **Rýchly prístup** môžete pridávať tlačidlá priamym výberom z ponuky dostupných tlačidiel. Pre vyvolanie tejto ponuky kliknite pravým tlačidlom priamo na panel **Rýchly prístup** a zvoľte z ponuky možnosť **Prispôsobenie panela s nástrojmi Rýchly prístup**.

### Pás kariet

V hornej časti obrazovky sa nachádza tzv. pás kariet – najväčšia novinka Office 2007. Panely a tlačidlá na tomto páse kariet sa menia podľa toho, na ktorú kartu sa prepnete. Štandardne sú tu prístupné tieto karty:

- **Domov** nájdete tu funkcie na formátovanie textu, formátovanie odstavca, používanie tzv. štýlov, vyhľadávanie a tzv. schránku
- **Vložiť** umožňuje vložiť koniec oddielu alebo strany, vložiť tabuľku, obrázok, graf či zvláštne symboly a rovnice, upraviť hlavičku a pätu dokumentu
- **Rozloženie strany** nastavenie okrajov, stĺpcov textu, veľkosti strany, pozadia a ohraničenia strany, odsadenia textu od okraja
- **Referencie** poznámky pod čiarou, citácie, popisy obrázkov, register a obsah
- **Korešpondencia** menovky obálok, hromadná korešpondencia, adresy
- **Posúdiť** sledovanie zmien v dokumente, kontrola pravopisu a gramatiky, komentáre, porovnanie dokumentov
- **Zobraziť** zobrazenie dokumentu na obrazovke, mierky, pravítka, mriežky, priblíženia
- **TIP:** Pás kariet môžete skryť (prípadne opäť zobraziť) klávesovou skratkou **CTRL+F1**. Príslušné skupiny s tlačidlami sa objavia až po kliknutí na názov požadovanej karty.

#### -Pás **Kariet**

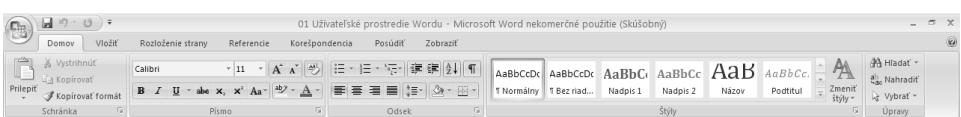

# Stavový riadok

Stavový riadok je v podstate lišta, ktorú nájdete pri spodnom okraji okna Wordu. Pôvodne slúžila iba na zobrazovanie informácií (odtiaľ názov), teraz sú tu však umiestnené aj ovládacie prvky. V ľavej časti je zobrazený počet stránok (a na ktorej z nich sa práve nachádzate), počet slov a aktuálne nastavený jazyk dokumentu. Po kliknutí na **Strana: XzX** môžete zadať číslo strany, na ktorú chcete prejsť. Kliknutím na **Slová: X** zobrazíte štatistické informácie dokumentu (počet strán, znakov, slov, odsekov apod.). Kliknutím na jazyk (štandardne je tu samozrejme slovenčina) môžete nastaviť aktuálny jazyk dokumentu.

Na stavovom riadku úplne vpravo sa nachádzajú tlačidlá plus a mínus na zväčšovanie a zmenšovanie náhľadu dokumentu. Zároveň je tu zobrazené percento priblíženia (prípadne oddialenia) náhľadu. Sú tu tiež umiestnené tlačidlá na zmenu zobrazenia dokumentu. Ak kliknete na tlačidlo **Zobrazenie na čítanie na celú obrazovku**, prispôsobí sa náhľad dokumentu na čítanie – vedľa seba sa súčasne zobrazia dve strany a zmizne väčšina ovládacích prvkov. Ak sa budete chcieť vrátiť späť do klasického zobrazenia, stlačíte kláves **Esc**.

# Zobrazenie dokumentu

Všetky nastavenia týkajúce sa zobrazenia dokumentu môžete vykonať na karte **Zobraziť**.Ak sa prepnete v páse kariet na túto kartu, zobrazí sa skupina **Zobrazenia dokumentov**, **Zobrazenie alebo skrytie**, **Lupa**, **Okno** a **Makrá**.

#### -Karta **Zobraziť**

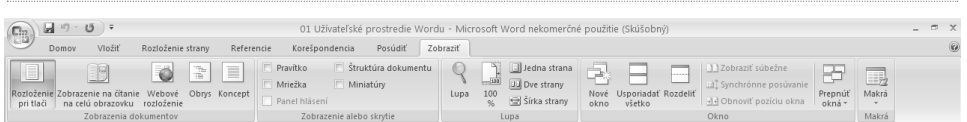

Word ponúka na zobrazenie dokumentu niekoľko režimov, ktoré sa od seba významne líšia:

- **Rozloženie pri tlači** V tomto zobrazení budete dokument vytvárať najčastejšie. Sú tu zobrazené všetky štandardné prvky užívateľského rozhrania programu, jednotlivé strany sú graficky oddelené akoby skutočným koncom a začiatkom strany. Zobrazené sú tiež hlavička a päta dokumentu, môžete vidieť všetko, čo sa bude tlačiť.
- **Zobrazenie na čítanie na celú obrazovku** Vedľa seba sú zobrazené dve celé strany dokumentu, väčšina ovládacích prvkov je skrytá. Tento spôsob rozlíšenia je vhodný iba vtedy, ak máte dostatočne veľký monitor (najlepšie s veľkosťou uhlopriečky 19 palcov a viac).
- **Webové rozloženie** Ako názov napovedá, v tomto režime môžete vidieť dokument naformátovaný ako webovú stránku.Ak neskôr dokument uložíte vo formáte HTML, bude v prehliadači zobrazený týmto spôsobom.
- **Obrys** Toto zobrazenie sa riadi úrovňami nadpisov a podnadpisov, na základe štruktúry vytvára z celého textu dokumentu odrážkovú osnovu.
- **Koncept** Zobrazuje síce dokument bežným spôsobom, konce stránok sú však iba naznačené čiarkovanou čiarou, nie je vidieť hlavičku a pätu dokumentu.

**TIP:** Zobrazenie dokumentu môžete meniť tiež na stavovom riadku (v pravom dolnom rohu Wordu).

Na paneli **Zobrazenie alebo skrytie** môžete okrem iného zapnúť zobrazenie pravítok a mriežky. Pravítka sa zobrazia pri hornom a ľavom okraji strany. Mriežka sa zobrazí na pozadí celého dokumentu. Vďaka okrajom (poprípade mriežke) môžete získať predstavu, kam umiestňujete objekty na strane (napríklad obrázky alebo tabuľky).

Skupina **Lupa** ponúka okrem možnosti zväčšenia a zmenšenia náhľadu dokumentu tiež možnosti:

- **Jedna strana** Zobrazí celú stranu na maximálnu výšku obrazovky.
- **Dve strany** Zobrazí dve celé strany vedľa seba.
- **Šírka strany** Zobrazí jednu stranu na celú šírku obrazovky.
- **TIP:** Priblíženie a oddialenie zobrazenia náhľadu dokumentu môžete meniť aj rolovaním kolieska myši, ak držíte súčasne stlačený kláves **CTRL**.

### Základné nastavenie Wordu

Ku všetkým dôležitým nastaveniam programu sa dostanete, pokiaľ v ponuke tlačidla **Office** (ktoré nájdete v ľavom hornom rohu okna aplikácie) kliknete na tlačidlo **Možnosti progra** 

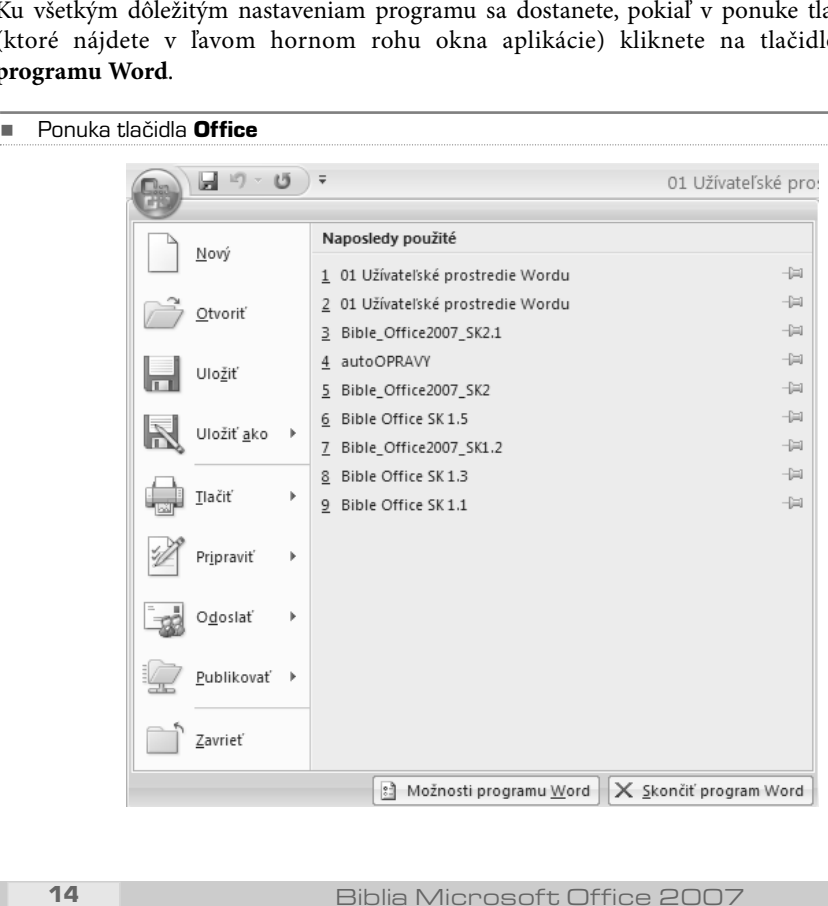

Wo r d

-Dialógové okno **Možnosti programu Word**

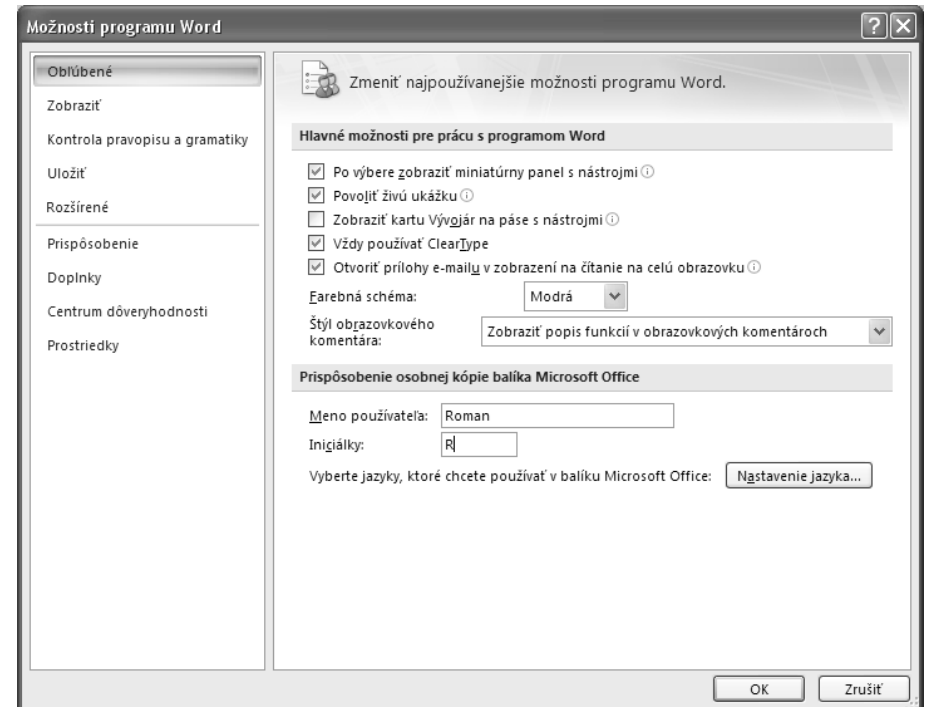

V ľavej časti okna môžete vyberať skupinu nastavení, ktorá sa zobrazuje v pravej časti okna. V skupine **Obľúbené** nájdete nasledujúce možnosti:

- **Pri výbere zobraziť miniatúrny panel s nástrojmi** pokiaľ necháte toto políčko zaškrtnuté, automaticky sa zobrazí plávajúci panel nástrojov vo chvíli, keď označíte časť textu. Tento panel ponúka základné možnosti formátovania textu a odseku.
- **Povoliť živú ukážku** ku značnej časti prvkov na strane môžete priradiť tzv. štýl (k textu, k tabuľkám atd.), ak necháte túto voľbu zaškrtnutú, bude sa zobrazovať priamo v dokumente náhľad formátovania ešte skôr, ako dané formátovanie potvrdíte. V praxi to znamená, že ak budete chcieť napríklad niektorej tabuľke priradiť modré podfarbenie, zobrazí sa náhľad tohto podfarbenia v dokumente v okamihu, keď podržíte myš nad tlačidlom s formátovaním farby. Táto funkcia je veľmi užitočná, ak však vlastníte starší počítač, odporúčam túto voľbu vypnúť, zobrazovanie živej ukážky vyžaduje časť výkonu počítača.
- **Zobraziť kartu Vývojár na páse s nástrojmi** karta **Vývojár** ponúka funkcie vytvárania makier a šablón, je určená iba veľmi pokročilým užívateľom. Štandardne je táto voľba vypnutá.
- **Otvoriť prílohy e-mailu v zobrazení Čítanie na celú obrazovku** štandardne je táto možnosť zapnutá, ak však radšej chcete otvárať prílohy e−mailov v režime tlače (teda ak je prílohou e−mailu dokument aplikácie Word), túto možnosť odškrtnite. Režimy zobrazenia sú popísané ďalej v tejto kapitole.
- **Farebná schéma** Office 2007 prináša novinky i v oblasti vzhľadu, pri tejto voľbe si môžete vybrať z ponúkaných možností farebného vzhľadu aplikácie. Zmena farieb užívateľského prostredia sa prejaví až po potvrdení nastavenia tlačidlom **OK**.
- **Štýl obrazovkového komentára** tu môžete zvoliť spôsob zobrazovania bublinkového pomocníka pri jednotlivých tlačidlách užívateľského prostredia. Štandardne je táto voľba nastavená na **Zobraziť popis funkcií v obrazovkových komentároch**.
- **Meno používateľa** a **Iniciálky** tieto nastavenia ovplyvňujú automatické vyplňovanie týchto údajov vo vlastnostiach dokumentu.

Ak kliknete na tlačidlo **Nastavenie jazyka**, môžete si vybrať z ponúkaných dostupných jazykov na úpravu dokumentu a primárneho jazyka.Ak vytvárate cudzojazyčné alebo viacjazyčné dokumenty, nezabudnite v tejto ponuke pridať jazyky, ktoré hodláte používať (môžete tak samozrejme urobiť aj kedykoľvek neskôr). Nastavenie jazykov totiž ovplyvňuje kontrolu gramatiky a niektoré parametre formátovania textu.

Ak sa v dialógovom okne **Možnosti programu Word** prepnete na **Zobraziť**, môžete nastaviť možnosti zobrazenia strany, zobrazenia skrytých formátovacích značiek a možnosti tlače. Všetky tieto položky sú samovysvetľujúce.

## Kontrola pravopisu a gramatiky

K nastaveniu kontroly pravopisu sa dostanete nasledovne:

- **1.** Kliknete na tlačidlo **Office** (v ľavom hornom rohu okna aplikácie) a vyberte **Možnosti programu Word**.
- **2.** V dialógovom okne sa prepnite na záložku **Kontrola pravopisu a gramatiky**. Možnosti nastavenia kontroly pravopisu sú pomerne rozsiahle a na prvý pohľad trochu neprehľadné. Rozlišujte najmä rozdiel medzi "kontrolou pravopisu" a "automatickými opravami". Kontrolu pravopisu je nutné spustiť ručne zadaním príkazu. Automatické opravy sa uplatňujú ihneď pri vytváraní dokumentu, teda pri písaní. Na nastavenie automatickej kontroly kliknete na tlačidlo **Možnosti automatických opráv**. V otvorenom dialógovom okne si všímajte najmä nastavenie na záložkách **Automatické opravy** a **Automatický formát počas písania**.
- **POZNÁMKA:** Všetky položky týchto nastavení sú samovysvetľujúce. Ak sa považujete za užívateľa začiatočníka, ponechajte tieto nastavenia tak, ako sú. Pri vytváraní dokumentu venujte pozornosť automatickým opravám, ak sa premiestnite nad slovo, ktoré Word automaticky zmenil, objaví sa pri ňom tlačidlo, ktorým môžete zmenu vrátiť späť.

### Automatická kontrola pravopisu

Ak chcete vypnúť automatické opravy, postupujte nasledovne:

- **1.** V ponuke tlačidla **Office** kliknite na tlačidlo **Možnosti programu Word**.
- **2.** Kliknite na záložku **Kontrola pravopisu a gramatiky**.
- **3.** Kliknite na Možnosti automatických opráv.
- **4.** Zrušte zaškrtnutie pri položke Automaticky používať návrhy z kontroly pravopisu.

V prípade, že nie ste na používanie automatickej kontroly pravopisu zvyknutí, môže vám pri vytváraní dokumentu skôr ublížiť ako pomôcť, pretože nemáte prehľad, ktoré slová sa zmenili. Pokiaľ teda nemáte s automatickými opravami skúsenosti, odporúčam ich vypnúť. Slová, ktoré Word vyhodnotí ako zlé, sa podtrhnú i v prípade, že nie je zadaná možnosť automaticky uplatňovať návrhy kontroly. Červenou vlnovkou sa zvýraznia slová, ktoré nie sú obsiahnuté v slovníku slov, zelenou vlnovkou sa zvýraznia slová, ktoré považuje Word za chybné z hľadiska gramatiky. Kontrola pravopisu samozrejme nefunguje vždy celkom spoľahlivo, vo väčšine prípadov ale upozorní na skutočné chyby. Návrh na automatickú zmenu podtrhnutého slova zobrazíte pomocou miestnej ponuky (kliknutím pravým tlačidlom na dané slovo).

#### -Automatické opravy

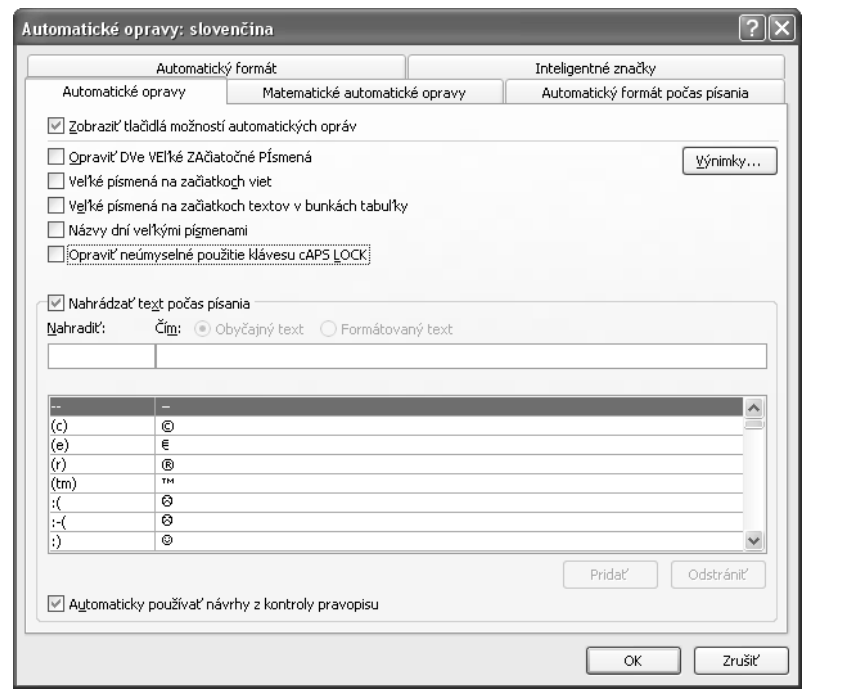

-Miestna ponuka s možnosťami automatických opráv

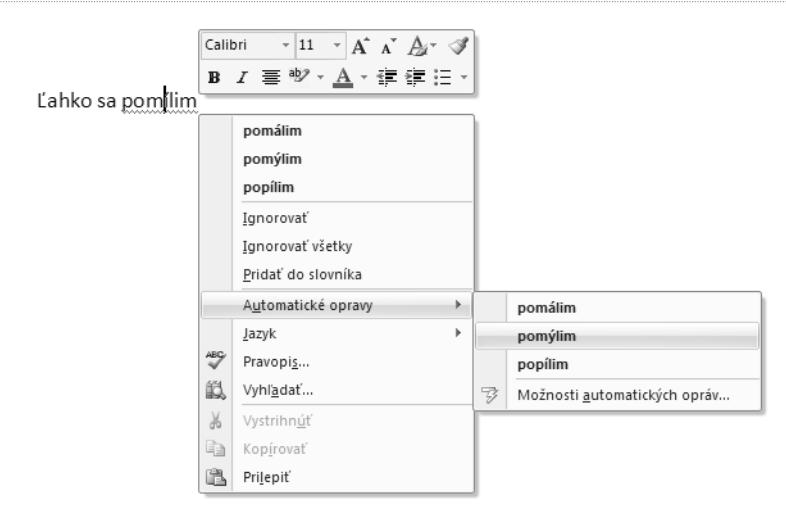

Ak chcete automatickú kontrolu pravopisu vypnúť úplne, postupujte takto:

- **1.** V ponuke tlačidla **Office** kliknite na tlačidlo **Možnosti programu Word**.
- **2.** Kliknite na záložku Kontrola pravopisu a gramatiky.
- **3.** Zrušte zaškrtnutie pri položke **Automatická kontrola pravopisu**. Ak chcete zmeniť nastavenie kontroly pravopisu iba pre tento dokument, môžete tu zaškrtnúť voľbu **Skryť pravopisné/gramatické chyby len v tomto dokumente.**

### Ručná kontrola pravopisu

Okrem automatickej kontroly môžete spustiť kontrolu pravopisu celého dokumentu ručne. Pred samotnou kontrolou pravopisu musíte skontrolovať nastavenie jazyka (karta **Posúdiť**, skupina **Korektúra**, tlačidlo **Nastaviť jazyk**). Možnosti kontroly pravopisu sa nachádzajú na karte **Posúdiť**, v skupine **Korektúra**. Kontrolu celého dokumentu spustíte takto:

- **1.** Prepnite sa na kartu **Posúdiť**.
- **2.** Kliknite na tlačidlo **Pravopis a gramatika** v skupine **Korektúra**.
- **3**. Ak nájde Word pri kontrole dokumentu slovo, ktoré nemá v slovníku, zobrazí dialógové okno, v ktorom môžete dané slovo buď preskočiť a pokračovať v kontrole, alebo zameniť za ponúkaný variant.

Pokiaľ dané slovo nie je v slovníku, nemusí to vždy znamenať, že je zle napísané. Atypické slová, ktoré budete v dokumentoch často používať, môžete do slovníku pridať pomocou tlačidla **Pridať do slovníka**, ktoré je taktiež k dispozícii v dialógovom okne **Pravopis a gramatika**.

-Dialógové okno **Pravopis a gramatika**

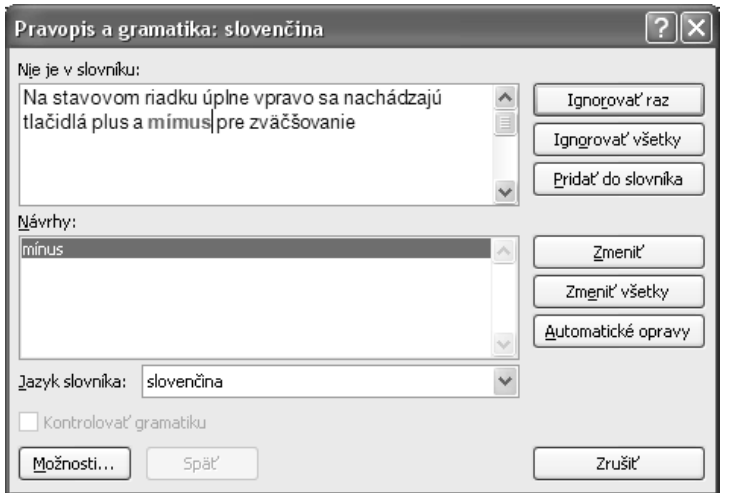

**TIP:** Okrem tlačidiel na karte **Kontrola pravopisu** môžete na nastavenie a kontrolu gramatiky využiť tlačidlo v ľavej časti stavového riadku (ten sa nachádza pri spodnom okraji okna aplikácie Word).

Zabudovaný slovník taktiež ponúka tzv. Synonymický slovník. Táto funkcia vie vyhľadať k veľkej časti slov synonymá. Môžete buď kliknúť na tlačidlo **Synonymický slovník** v skupine **Korektúra**, alebo otvoriť kliknutím pravým tlačidlom miestnu ponuku pri konkrétnom slove a vybrať položku **Synonymá**.Ak slovník obsahuje slová obdobného alebo rovnakého významu, ponúkne ich v tejto ponuke.

-Synonymá

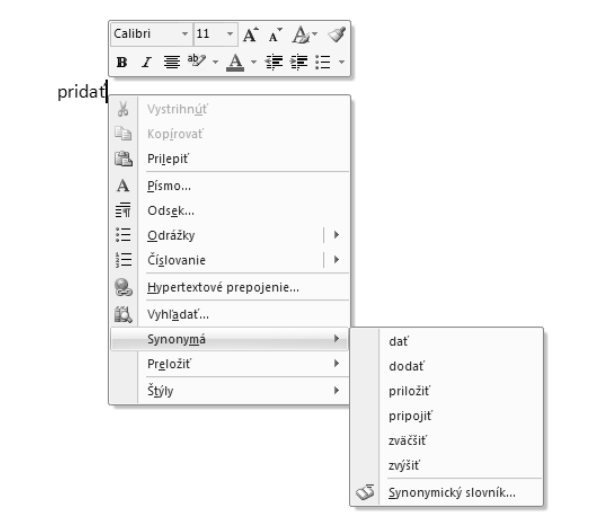

### Nastavenie ukladania dokumentu

Word 2007 ukladá štandardne dokumenty v novom formáte s príponou **docx**. Tento formát obsahuje nové možnosti formátovania dokumentu. Bohužiaľ však tento formát nemôže bez zvláštneho filtra (prídavného programu) otvoriť Word verzie 2003 a nižšej. Rovnako ho neotvoria užívatelia kancelárskeho balíku Open Office. Pokiaľ teda spolupracujete často s ľuďmi, ktorí používajú napríklad Word 2003, môžete si nastaviť, aby aplikácia ukladala dokumenty v pôvodnom staršom formáte:

- **1.** V ponuke tlačidla **Office** kliknite na **Možnosti programu Word**.
- **2.** Kliknite na záložku **Uložiť**.
- **3.** V ponuke **Uložiť súbory vo formáte** vyberte **Dokument programu Word 97- 2003 (\*.doc)**, prípadne iný formát, ktorý hodláte štandardne používať.

V tom istom okne môžete taktiež určiť dobu automatického ukladania dokumentu (štandardne je tu nastavených 10 minút). Ak sa z akéhokoľvek dôvodu počítač pri vytváraní dokumentu reštartuje alebo vypne, môžete sa vďaka automatickému ukladaniu vrátiť v najhoršom prípade o desať minúť späť, aj keď ste zatiaľ dokument ručne ani raz neuložili. Ostatné možnosti tohto okna ponechajte tak, ako sú. Ak budete bežne používať nový formát, môžete i tak uložiť súbor v staršom formáte. Pri ukladaní vo formáte Word 97-2003 postupujte takto:

- **1.** V ponuke tlačidla **Office** podržte myš nad položkou **Uložiť ako.**
- **2.** Otvorí sa ponuka ďalších možností, v tej vyberte **Dokument programu Word 97- 2003**. Tým sa uloží kópia dokumentu v staršom formáte.
- **TIP:** Pokiaľ potrebujete na inom počítači otvoriť súbor v novom formáte **docx**, musíte do Wordu XP/2003 nainštalovať rozšírenie **Microsoft Office Compatibility Pack for Word, Excel and PowerPoint 2007**. Tento doplnok môžete zdarma stiahnuť na adrese www.microsoft.com.

K veľmi detailným nastaveniam Wordu sa dostanete, keď sa v dialógovom okne **Možnosti programu Word** prepnete na záložku **Rozšírené**. Význam jednotlivých položiek je väčšinou jednoznačný, bežný užívateľ by ale mal ponechať nastavenia v tomto okne tak, ako sú.

### KAPITOLA 2

# <span id="page-21-0"></span>Vytvorenie a nastavenie nového dokumentu

Po spustení Wordu sa automaticky otvorí nový prázdny dokument s predvoleným názvom **Dokument1**. V prípadě, že vám vyhovuje nastavenie okrajov a ďalších parametrov, môžete začať hneď písať a vkladať rôzne objekty (obrázky, tabuľky apod.) – teda vytvárať nový dokument. Ak však nie ste s predvoleným nastavením spokojní alebo hodláte využiť tzv.šablóny, je nutné vytvoriť nový dokument a to buď pomocou šablóny, alebo nastaviť všetky požadované parametre ručne.

**POZNÁMKA:** Je síce možné najskôr dokument začať vytvárať a až potom urobiť zmeny nastavenia okrajov, štýlov a ďalších prvkov, oveľa lepšie je ale najskôr všetko nastaviť a až potom začať pracovať. Máte tak ihneď prehľad o tom, ako bude výsledný dokument vyzerať, a ušetríte si prácu s neskorším dolaďovaním či dokonca problémy s presúvaním nadpisov a odsekov kvôli zakončeniu stránok.

## Využitie šablón

Word verzia 2007 prináša pozmenený a treba podotknúť že i vylepšený spôsob vytvárania nového dokumentu. Kliknite na tlačidlo **Office** a z ponuky vyberte **Nový**. Otvorí sa dialógové okno **Nový dokument**, ktoré je rozdelené na tri časti – ide v podstate o tri zvislé stĺpce.V ľavom stĺpci **Šablóny** sú zobrazené kategórie šablón, v prostrednom stĺpci aktuálne dostupné šablóny zvolenej kategórie, v pravom stĺpci náhľad aktuálne vybranej šablóny.

Šablóny obsahujú prednastavené rôzne parametre dokumentu (napríklad okraje, farbu pozadia, formát papiera), zároveň môžu obsahovať predpripravený obsah (napríklad položky formulára či ukážku vizitiek, v ktorých len zmeníte údaje). Novinkou v porovnaná so staršími verziami Wordu je ponuka šablón, ktoré sú k dispozícii on−line, teda keď ste pripojení k internetu.Ak ste teda práve pripojení k internetu, Word prehľadá dostupné šablóny na serveri spoločnosti Microsoft a zobrazí v ľavej časti okna kategórie dostupných šablón.

Ak kliknete na určitú kategóriu, zobrazí sa v prostrednej časti okna buď ďalšia podkategória šablón, alebo priamo názvy a náhľady šablón vybranej kategórie.V pravej časti okna vidíte podrobnosti aktívnej šablóny spolu s väčším náhľadom šablóny.Ak kliknete v prostrednom okne na niektorú zo šablón, informácia s náhľadom v pravej časti okna sa zmení.

### <span id="page-22-0"></span>- Ponuka tlačidla **Office**

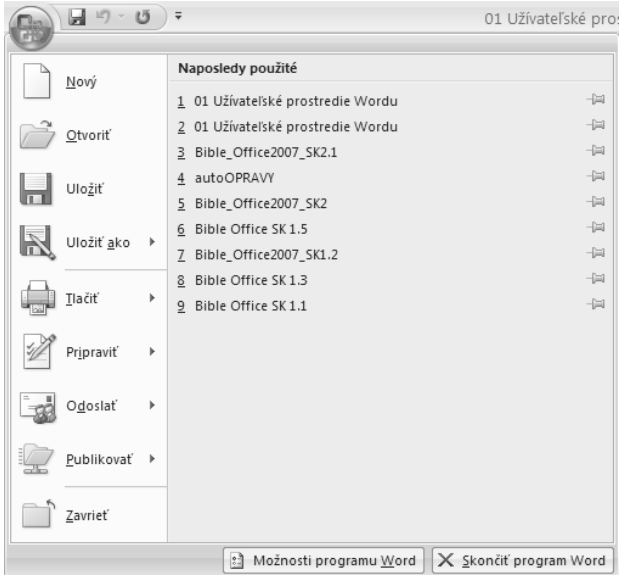

### - Dialógové okno **Nový dokument**

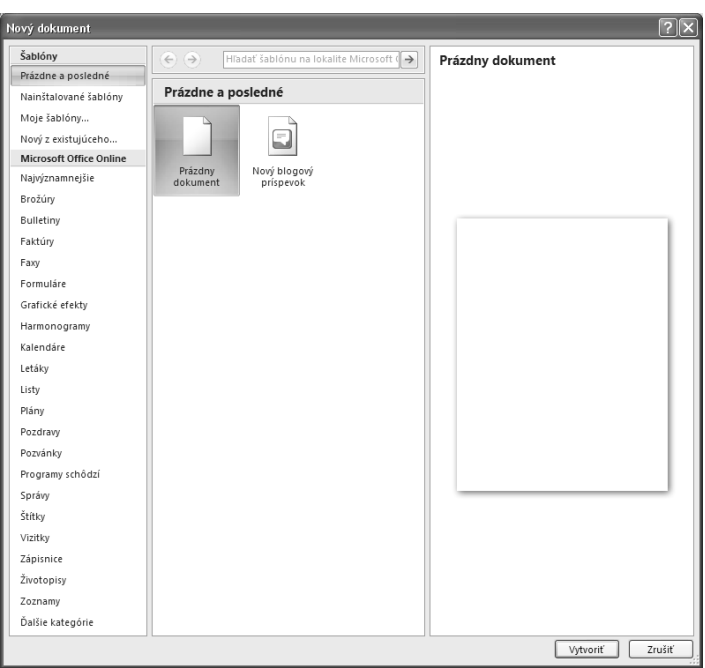

#### -Tu je vybraná kategória **Formuláre** a podkategória **Zamestnanie**

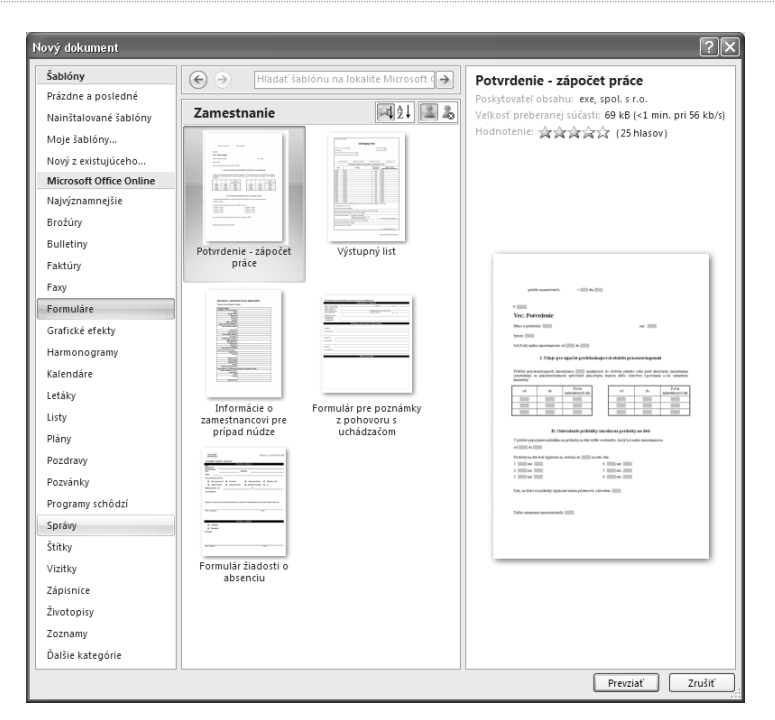

Dvojitým kliknutím aktivujete požadovanú šablónu a po potvrdení overenia pravosti nainštalovanej verzie Office 2007 sa otvorí nový dokument ako kópia zvolenej šablóny. Celý postup vytvorenia nového dokumentu podľa šablóny je teda nasledujúci:

- **1.** Kliknite na tlačidlo **Office** a z ponuky vyberte **Nový.**
- **2.** V ľavej časti dialógového okna zvoľte kategóriu.
- **3.** V prostrednej časti zvoľte buď podkategóriu a následne šablónu alebo priamo šablónu (v závislosti na aktuálnom obsahu). V pravej časti okna vidíte podrobnosti šablóny a jej väčší náhľad.
- **4.** Dvojitým kliknutím aktivujte šablónu.
- **5.** Tlačidlom **OK** potvrďte overenie pravosti Office 2007.
- **6.** Otvorísa nový dokument ako kópia zvolenejšablóny, ktorý môžete začať upravovať.

Šablóna obsahuje starostlivo nastavené formátovanie celého dokumentu (písma, štýly, položky formulára, obrázky apod.). Jednotlivé položky dokumentu teda stačí doplniť alebo prepísať aktuálnymi údajmi. Veľmi rýchlo tak môžete spracovať napríklad svoj životopis, bez toho, aby ste si museli lámať hlavu s formátovaním textu a štruktúrou životopisu. Nehodiace sa položky môžete zmazať, chýbajúce naopak doplniť.

## Ručné nastavenie okrajov a rozloženie strany

V prípadě, že žiadna zo šablón nespĺňa vaše požiadavky alebo chcete jej nastavenie upraviť, môžete využiť ručné zadanie parametrov. Predstavuje to síce viac práce, výsledok však bude zodpovedať presne vašim potrebám. Keď budete mať nastavené parametre dokumentu, môžete ho uložiť ako vlastnú šablónu.

Väčšinu nastavení vzhľadu celého dokumentu nájdete na karte **Rozloženie strany**. Na nastavenie okrajov existujú dva postupy: buď si môžete vybrať z prednastavených typov, alebo zadať konkrétne hodnoty.

- **1.** Prepnite sa na kartu **Rozloženie strany**.
- **2.** V skupine **Nastavenie strany** kliknite na tlačidlo **Okraje**.
- **3.** Otvorí sa ponuka prednastavených typov okrajov: **Normálny, Úzky, Pokročilé, Široký, Zrkadlený**. Vedľa každého typu je vidieť náhľad spolu s konkrétnymi hodnotami, ak vám niektorý z nich vyhovuje, kliknite naň. Okraje dokumentu sa ihneď zmenia.
- **4.** Ak chcete nastaviť okraje ručne, vyberte namiesto predvoleného typu položku **Vlastné okraje**.
- **5.** V oblasti **Okraje** nastavte okraje dokumentu a potvrďte tlačidlom **OK**.

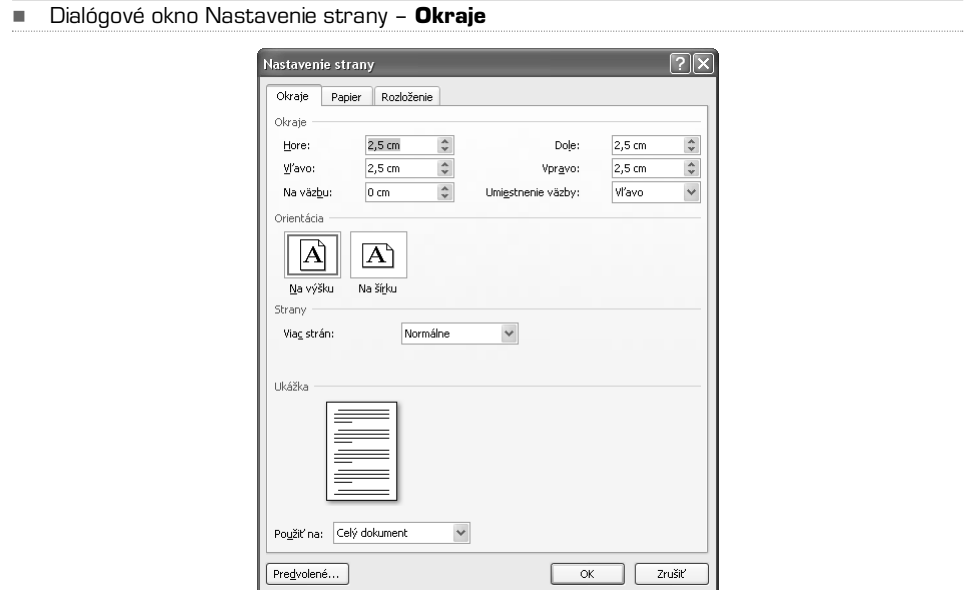

Ak hodláte dokument po vytlačení zviazať, môžete okrem štandardných okrajov nastaviť i okraje na väzbu. Najskôr určite **Umiestnenie väzby** (**Vľavo**, **Hore**), potom nastavte okraj pri položke **Na väzbu**. Takto nastavený okraj bude pridaný navyše k už nastavenému okraju vľavo (prípadne hore).

### Veľkosť strany

Rozmery strany môžete vybrať z predvolených možností, keˇˇd na karte **Rozloženie strany** v skupine **Nastavenie strany** kliknete na tlačidlo **Veľkosť**. Z otvorenej ponuky potom môžete jednoducho vybrať niektorý z prednastavených rozmerov strany. Ak chcete nastaviť neštandardný formát strany, kliknite v danej ponuke na **Ďalšie veľkosti papiera**, následne môžete zadať presné rozmery strany v centimetroch. Veľkosť strany sa nemusí týkať celého dokumentu, môžete ju určiť aj pre jednotlivú stranu, nezávisle na ostatných – pri položke **Použiť na** zmeňte voľbu na **Od tohto miesta ďalej**.

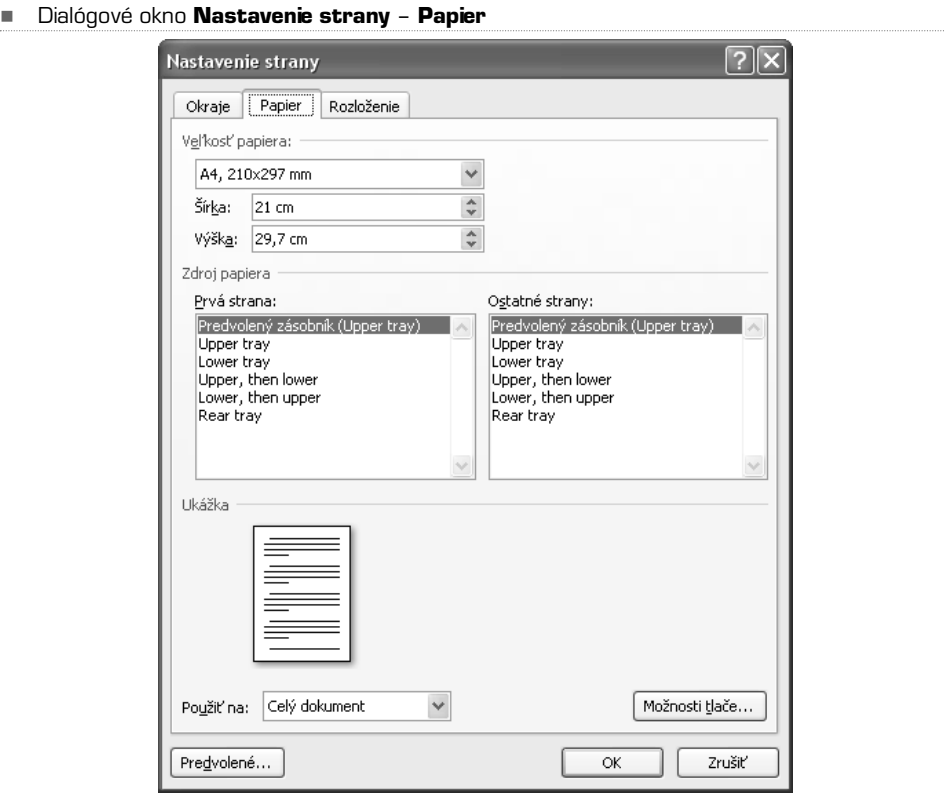

### Orientácia papiera

V dialógovom okne **Nastavenie strany** môžete určiť i orientáciu papiera, teda buď **Na výšku**, alebo **Na šírku**. K nastaveniu orientácie sa ale dostanete i priamo v skupine **Nastavenie strany** na karte **Rozloženie strany**.

### Viac stránok na jednom papieri

Na jeden papier môžete umiestniť viac stránok, vrátane zrkadlových okrajov. Túto funkciu využijete napríklad pri vytváraní rôznych brožúrok a prianí, alebo vtedy, keď chcete vidieť vytlačený náhľad dokumentu bez nutnosti tlačiť príliš mnoho stránok.

V dialógovom okne **Nastavenie strany** môžete pri položke **Viac strán** vybrať z niekoľkých možností: **Normálne, Zrkadlové okraje, 2 strany na hárok, Brožúra**. Pomocou možnosti **Brožúra** môžete vytvoriť napríklad pozvánku, program koncertu, alebo akýkoľvek iný dokument, ktorý je uprostred preložený.

**TIP:** Ak zvolíte zrkadlové okraje, nezabudnite si skontrolovať nastavenie okrajov pri chrbte strany.

### Stĺpce

Text na strane môže byť rozdelený do viacerých stĺpcov, ako je to v časopisoch a brožúrach. Text v stĺpcoch plynie zo spodného okraja stĺpca vľavo k hornému okraju stĺpca vpravo. Bežne sa používajú dva alebo tri stĺpce, počet je ale teoreticky obmedzený iba šírkou strany a čitateľnosťou. Keď je orientácia strany zvolená naležato, môže byť použitých viacero stĺpcov, čitateľnosť zostane zachovaná. Použitie stĺpcov je vhodné nielen kvôli grafickému ozvláštneniu dokumentu, ale i kvöli jednoduchšiemu čítaniu textu malým písmom, pretože oko čitateľa nemusí pri prechode na ďalší riadok hľadať jeho začiatok.

Nastavenie stĺpcov je možné uskutočniť na karte **Rozloženie strany**:

- 1. Kliknite na tlačidlo **Stĺpce** v skupine **Nastavenie strany.**
- 2. Vyberte z predvolených typov stĺpcov; voľby **Jeden**, **Dva** a **Tri** vytvoria príslušný počet stĺpcov rovnakej šírky. Voľba **Vľavo** vytvorí dva stĺpce, ľavý bude užší, pri voľbe **Vpravo** je to naopak.

Ak chcete nastaviť stĺpce detailnejšie, vyberte položku **Ďalšie stĺpce**. V dialógovom okne potom môžete okrem predvolených typov nastaviť parametre stĺpcov ručne. Pokiaľ zmeníte počet stĺpcov napríklad na štyri, vytvoria sa štyri rovnako široké stĺpce. Ak pri položke **Stĺpec: 1** môžete meniť šírku všetkých stĺpcov, automaticky sa upravia medzery medzi nimi.

Ak však zmeníte veľkosť medzery, automaticky sa upraví šírka stĺpcov. Keď potrebujete vytvoriť stĺpce s rôznou šírkou, zrušte zaškrtnutie voľby **Rovnaká šírka stĺpcov**, sprístupní sa možnosť upraviť šírku stĺpcov a medzier medzi jednotlivými sĺpcami. Okrem pridania zvislej čiary medzi stĺpce môžete tiež určiť, či sa má zmena uplatniť na celý dokument alebo iba od tohto miesta ďalej.

**TIP:** Stĺpce môžete nastaviť i pre konkrétnu časť textu, nezávisle na ďalšom texte dokumentu. Musíte ich najskôr označiť a až potom vybrať príslušné nastavenia stĺpcov.

#### -Dialógové okno Stĺpce

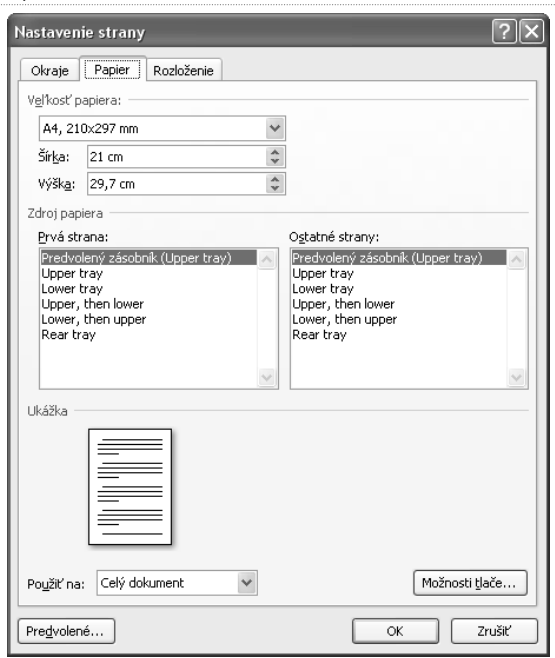

### Vloženie nového oddielu

Ak chcete mať oddelené jednotlivé časti dokumentu (napríklad kapitoly), musíte rozdeliť dokument na viac oddielov. To okrem iného umožňuje inak formátovať jednotlivé oddiely (napríklad vložiť inú hlavičku a pätu, viď kapitola **Hlavička, päta a čísla strán**).

Na vytvorenie nového oddielu stačí vložiť koniec oddielu na vybrané miesto:

- 1. Prepnite sa na kartu **Rozloženie strany**.
- 2. V skupine **Nastavenie strany** kliknite na tlačidlo **Zlomy**.
- 3. Z ponuky vyberte koniec oddielu (**Nasledujúca strana**, **Priebežne**, **Párna strana**, **Nepárna strana**).

Okrem konca oddielu môžete pomocou tejto ponuky vložiť aj koniec strany, avšak so zachovaním jedného oddielu.

**TIP:** Pre vloženie konca strany môžete použiť klávesovú skratku CTRL + Enter.

### Farba strany a vodoznak

Farbu pozadia strany dokumentu môžete zmeniť na karte **Rozloženie strany** v skupine **Pozadie strany**.Ak kliknete na tlačidlo **Farba strany**, objaví sa ponuka farieb, z ktorých môžete vyberať. Ak kliknete na **Ďalšie farby**, môžete si presnejšie určiť vlastný farebný odtieň. Ak chcete vrátiť farbu pozadia späť, vyberte v ponuke farieb voľbu **Bez farieb**.

Pokročilejšie efekty môžete dosiahnuť, ak kliknete v danej ponuke na voľbu **Efekty výplne**. Môžete tu nastaviť farebný prechod, textúru alebo čiernobielu vzorku. Nezabúdajte však na čitateľnosť textu.

### **POZNÁMKA:** Ak vytvárate dokument, ktorý budete neskôr potrebovať vytlačiť, myslite na to pri voľbe pozadia. Oveľa lepšie je použiť farebný papier, ako plytvať atramentom alebo tonerom tlačiarne.

### Vodoznak

Dokumenty je možné veľmi ľahko označiť vodoznakom našikmo cez celú stranu. Nemusíte používať obrázok vytvorený v inom programe, stačí použiť na to určenú funkciu Wordu:

- **1.** Prejdite na kartu **Rozloženie strany**.
- **2.** V skupine **Pozadie strany** kliknite na tlačidlo **Vodotlač**.
- **3.** Z ponuky buď vyberte prednastavený typ vodoznaku, alebo kliknite na **Vlastná vodotlač**.
- **4.** V dialógovom okne vyberte **Textová vodotlač** a vpíšte vlastný text.
- **5.** Vyberte písmo a ďalšie parametre.
- **6.** Kliknite na tlačidlo **Použiť** a **OK**.

Vodoznak sa automaticky vloží na všetky strany dokumentu. Obdobným spôsobom môžete na pozadie vložiť vodoznak pomocou obrázku – v bode 4 zvoľte možnosť **Obrázková vodotlač** a následne vyberte obrázok, ktorý chcete použiť. Ak chcete vodotlač odstrániť, kliknite v skupine **Pozadie strany** na tlačidlo **Vodotlač** a vyberte položku **Odstrániť vodotlač**.

- Dialógové okno s nastavením parametrov vodotlače

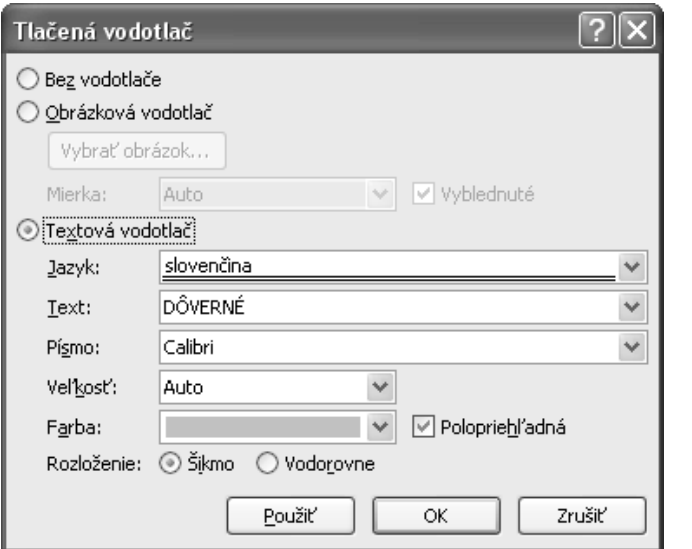

## KAPITOLA 3

# Formátovanie textu

Všetky dôležité úpravy textu je možné urobiť na karte **Domov** alebo pomocou miestnej ponuky, ktorú vyvoláte kliknutím pravým tlačidlom nad označeným textom. Textu je možné priradiť rôzne parametre (veľkosť písma, farbu, zarovnanie,tučný rez atd.).Všetky tieto parametre môžete priradiť textu buď ručne, alebo pomocou tzv. štýlov. Najskôr si ukážeme ručné formátovanie textu, používanie štýlov príde na rad neskôr.

**TIP:** Väčšinu formátovania textu robte pomocou štýlov, uľahčí vám to v budúcnosti množ-stvo práce s prerábaním a kontrolovaním formátovania dokumentu; najmä pri nadpisoch a poznámkach. Ručné formátovanie používajte pri malých dokumentoch alebo v ojedinelých prípadoch.

### Ako označiť text

Ak chcete uskutočniť úpravu textu, musíte ho najskôr označiť. To je možné urobiť niekoľkými spôsobmi:

- Kliknite na začiatok (prípadne koniec) textu, ktorý chcete označiť, držte stlačené tlačidlo myši a ťahom označte požadovanú oblasť textu. Označený text sa zvýrazní podfarbením.
- Podržte kurzor na začiatku (prípadne konci) textu, ktorý chcete označiť. Stlačte kláves **SHIFT** a šípkami označte postupne požadovanú oblasť. Tento spôsob označenia textu je vhodný napríklad vtedy, keď chcete označiť posledné napísané slovo.
- Ak chcete označiť jedno slovo, stačí naň dvakrát kliknúť ľavým tlačidlom.
- Na označenie celého odseku trikrát rýchlo kliknite ľavým tlačidlom na ľubovoľné slovo odseku.

#### -Ukážka označeného textu

Všetky dôležité úpravy textu je možné urobiť na karte Domov alebo pomocou miestnej ponuky, ktorú vyvoláte klepnutím pravého tlačidla nad označeným textom. Textu je možné priradiť rôzne parametre (veľkosť písma, farbu, zarovnanie, tučný rez atd.). Všetky tieto parametre môžete priradiť textu buď ručne, alebo pomocou tzv. štýlov. Najskôr si ukážeme ručné formátovanie textu, používánie štýlov príde na rad neskôr.

## Formát písma

Na karte **Domov** v skupine **Písmo** nájdete všetky dôležité príkazy na formátovanie písma. Pri úpravách textu budete túto skupinu tlačidiel používať pravdepodobne najčastejšie. Vo všeobecnosti môžete postupovať takto:

- **1.** Vyberte text, ktorý chcete upravovať (ako bolo popísané předtým).
- **2.** Kliknite na požadované tlačidlo, prípadne vyberte možnosť z rozbaľovacieho zoznamu.
- **3.** Zmenu hneď vidíte. Ak sa vám nepáči, môžete ju vrátiťspäť pomocou tlačidla **Späť** na paneli nástrojov **Rýchly prístup**.

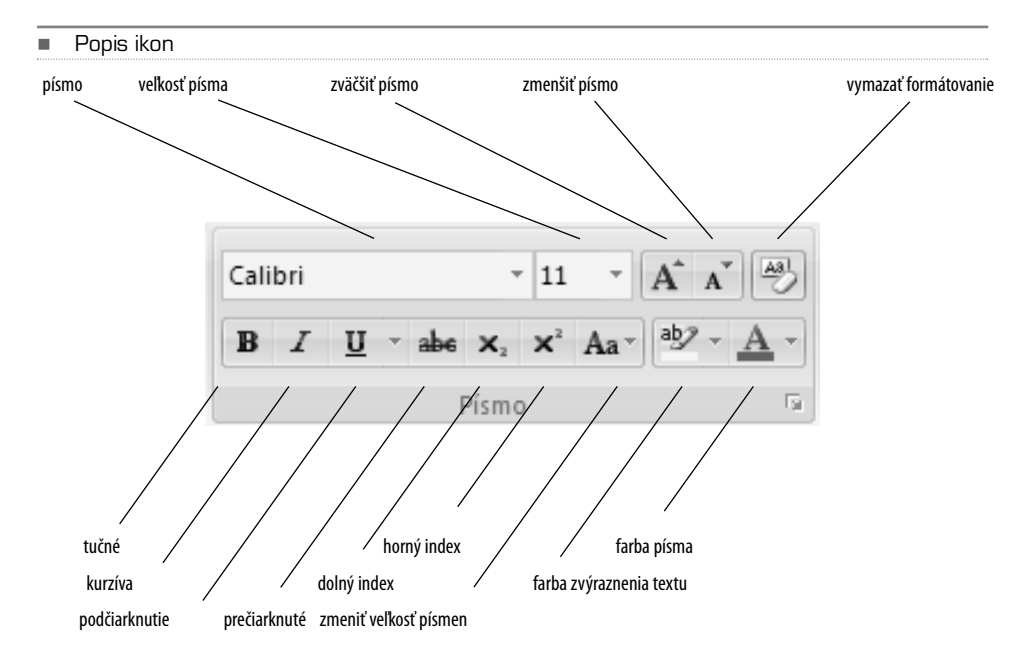

Pri zmene farby písma alebo podfarbenia postupujte takto:

- **1.** Vyberte text, ktorý chcete upravovať.
- **2.** Pri príslušnom tlačidle kliknite na malú šípku, takto otvoríte ponuku farieb.
- **3.** Ak podržíte kurzor nad niektorou z ponúkaných farieb, v texte sa ihneď zobrazí náhľad zmeny. Ak podržíte kurzor nad inou farbou, opäť ihneď uvidíte výsledok.
- **4.** Kliknite na vybranú farbu.

Na zmenu formátovania je možné použiť tiež klávesové skratky.

Zapamätajte si aspoň nasledujúce: **CTRL + B** tučne

**CTRL + I** kurzívou **CTRL + U** podčiarknuté

<span id="page-31-0"></span>-Ponuka farieb na zmenu farby písma

-

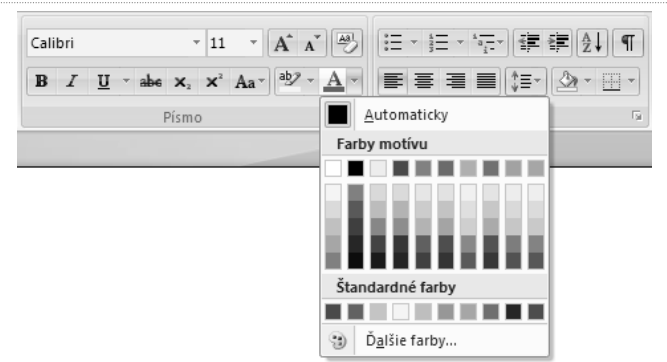

**TIP:** Ostatné klávesové skratky zistíte, keď umiestnite kurzor myši nad určité tlačidlo. Po chvíli sa zobrazí bublinkový pomocník, kde je uvedená klávesová skratka pre danú funkciu. Ak niektoré funkcie využívate často, môžete si pre ne klávesové skratky zapamätať.

Na podrobnejšie formátovanie písma kliknite na malé tlačidlo so šípkou v pravom dolnom rohu skupiny **Písmo**. V otvorenom dialógovom okne môžete priradiť označenému textu požadované zmeny. Užitočná je napríklad funkcia **Kapitálky**, aj tu môžete previesť text na veľké písmená.Ak však pracujete na väčšom dokumente, používajte radšej štýly, ktoré budú popísané neskôr.

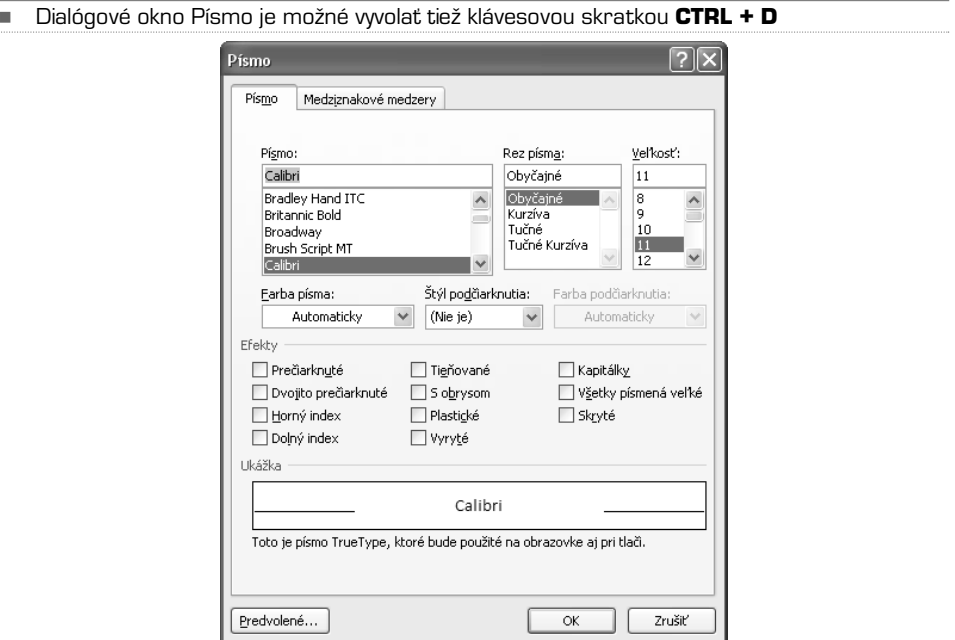

## Formát odseku

Skupinu **Odsek** nájdete tiež na karte **Domov**. Okrem zarovnania textu ponúka aj odrážky, číslované zoznamy, ohraničenie a ďalšie nástroje na formátovanie textu.Ak ste boli zvyknutí používať Word v niektorej zo starších verzií, všimnite si tu tieto ďalšie funkcie, ktoré by ste inak mohli márne hľadať.

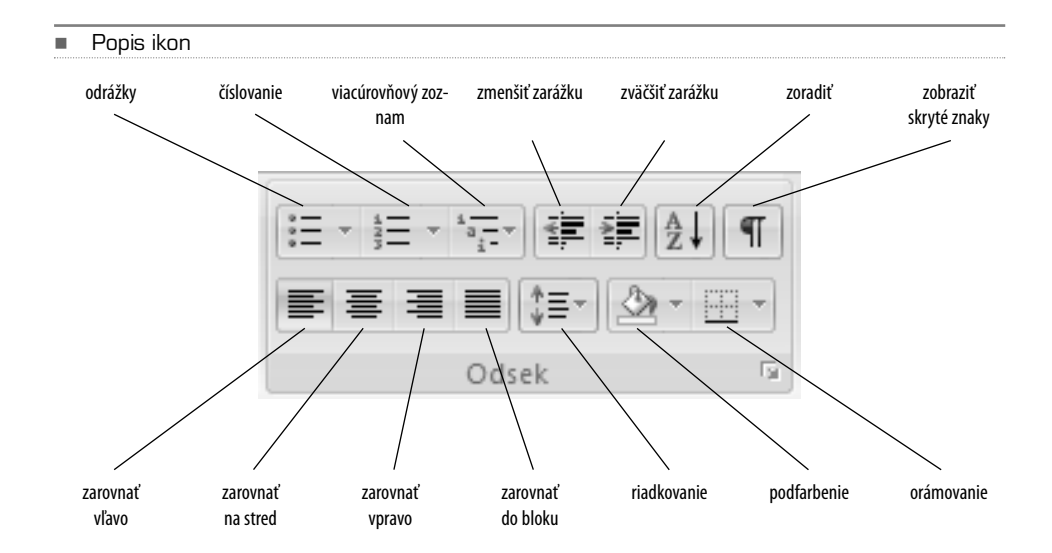

Pri zmene zarovnania textu vyberte najskôr text a kliknite na tlačidlo na zarovnanie textu **vľavo**, **na stred**, **vpravo** alebo **do bloku**.Ak kliknete na tlačidlo **Riadkovanie**, môžete vyberať z ponúkaných možností **1,0** až **3,0**. Všimnite si aj možnosť pridať medzeru pred alebo za odsek. Opäť ale tieto zmeny radšej formátujte pomocou štýlov, ručné úpravy jednotlivých odsekov používajte vo zvláštnych prípadoch, alebo keď vytvárate netradičný dokument, ako je napríklad plagát.

**TIP:** Pri zarovnaní textu do bloku si dávajte pozor na veľké medzery medzi slovami. Ak je takto zarovnaný krátky text, nebude to čitateľovi pri čítaní vadiť. Ak však ide o text niekoľkostránkový, mali by ste radšej použiť iné zarovnanie.

# <span id="page-33-0"></span>Odrážky, číslovanie, viacúrovňový zoznam

Ak chcete vytvoriť zoznam s odrážkami alebo číslovaný zoznam, napíšte najskôr samotný text, vyhnete sa tak problémom s formátovaním. Obzvlášť to platí pri viacúrovňovom zozname. Jednotlivé úrovne zoznamu vytvoríte pomocou tabelátoru, ktorý odsadí text od ľavého okraja. Word ponúka viacero štýlov odrážok, prípadne číslovania, štýl je možné kedykoľvek v budúcnosti zmeniť.Ak máte vytvorený text zoznamu, postupujte nasledovne:

- **1.** Označte text, z ktorého chcete vytvoriť zoznam.
- **2.** Kliknite na malú šípku na tlačidle príslušnej funkcie v skupine odsek (**odrážky, číslovanie alebo viacúrovňový zoznam**).
- **3.** Vyberte z ponuky požadovaný štýl, text ihneď zmení formátovanie.
- **4.** Ak chcete štýl odrážok alebo číslovania zmeniť, opakujte postup.

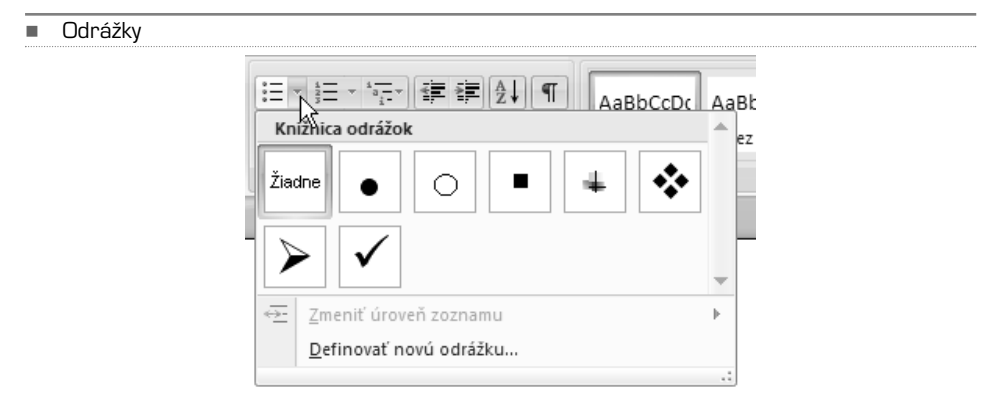

-Číslovanie

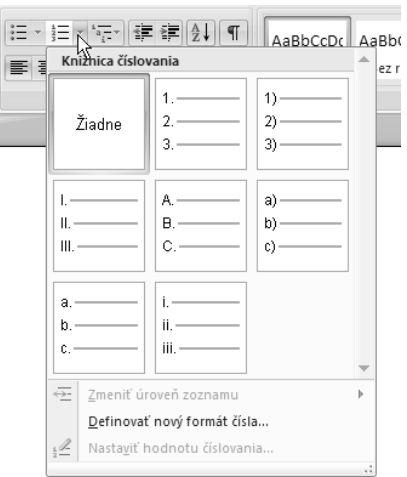

#### -Viacúrovňový zoznam

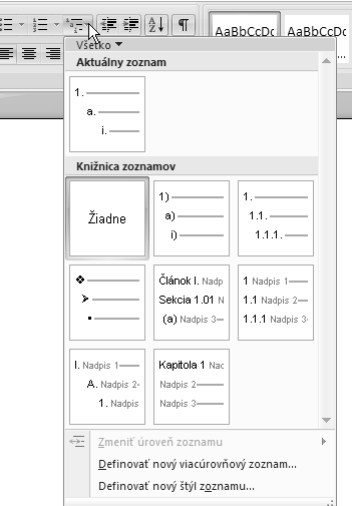

## Zoradenie podľa abecedy, čísla alebo dátumu

Ak dokument obsahuje položky, ktoré potrebujete zoradiť (napríklad mená), môže to za vás Word urobiť automaticky. Nie ste pritom obmedzený na zoradenie celého dokumentu, zoradiť je možné samostatne vybraný úsek textu.

- **1.** Označte položky, ktoré chcete zoradiť (mená, dátumy alebo čísla).
- **2.** Na karte **Domov** v skupine **Odsek** kliknite na tlačidlo **Zoradiť**.
- **3.** V dialógovom okne vyberte typ zoradenia (**Text, Číslo, Dátum**).
- **4.** Zvoľte **Vzostupne alebo Zostupne** a dokončite tlačidlom **OK**.

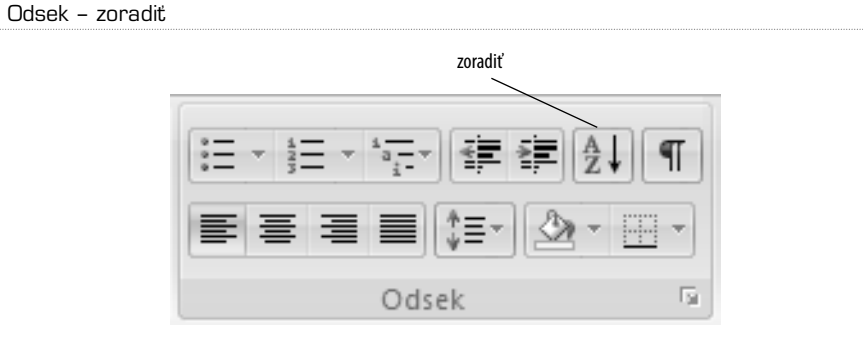

-

-Automatické zoradenie textu

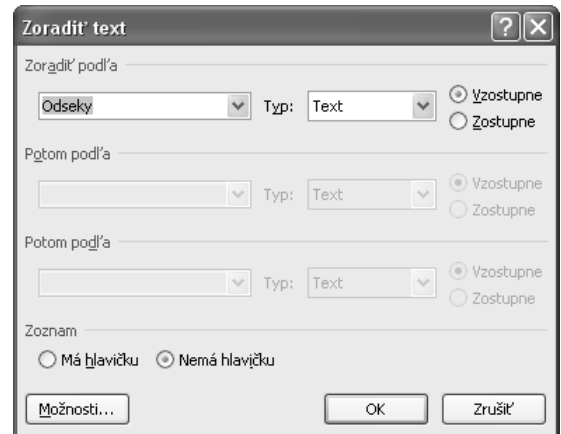

### Tieňovanie

Celý odsek je možné podfarbiť, táto funkcia sa nazýva *podfarbenie*.

- **1.** Označte odsek, ktorý chcete podfarbiť.
- **2.** Na karte **Domov** kliknite v skupine odsek na malú šípku tlačidla **Podfarbenie**. Rozbalíte tým ponuku farieb.
- **3.** Podržte kurzor myši nad ľubovoľnou farbou, priamo v texte sa ihneď zobrazí náhľad tejto zmeny. Ak podržíte kurzor myši nad inou farbou, opäť uvidíte ihneď náhľad výsledku.
- **4.** Kliknite na požadovanú farbu.

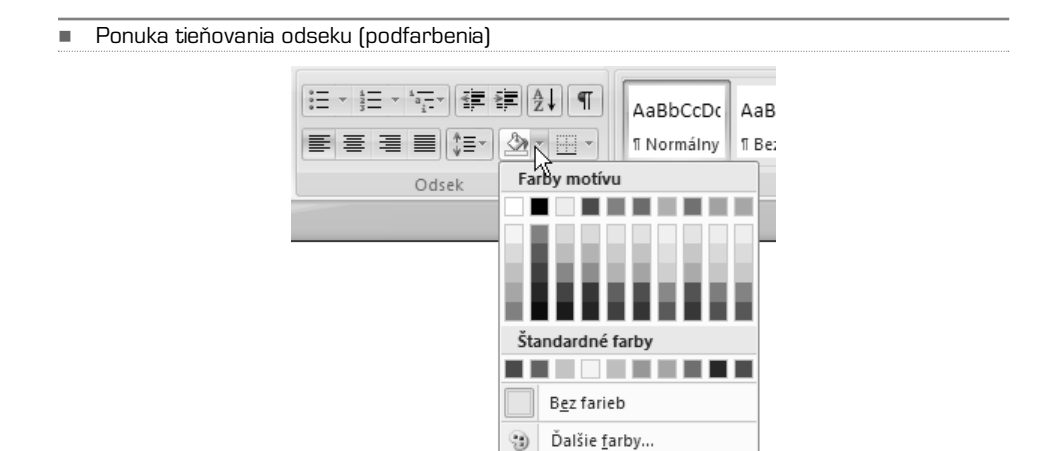
Ak budete chcieť pre podfarbenie niektorých ďalších odsekov použiť rovnakú farbu, stačí už len kliknúť na tlačidlo **Podfarbenie**. Na zrušenie tieňovania použite obdobný postup, ale miesto farby vyberte v ponuke položku **Bez farieb**.Ak vám nestačia ponúkané farby, môžete v ponuke tieňovanie kliknúť na **Ďalšie farby** a následne vyberať z viacerých možností.

**POZNÁMKA:** Tieňovanie odseku používajte v prípade, že dokument nebudete chcieť neskôr tlačiť, alebo ak vlastníte veľmi kvalitnú tlačiareň a je to váš priamy zámer. Na čiernobielej tlačiarni vyzerá výsledok pochopiteľne úplne inak, pri tlači na farebnej tlačiarni sa spotrebuje veľké množstvo farby alebo toneru. Ak je dokument určený pre viac užívateľov, používajte podfarbenie iba pre dokumenty typu leták apod.

Ponuku podrobného formátovania odseku vyvoláte podobne ako ponuku formátovania písma – kliknite na malú šípku v pravom dolnom rohu skupiny **Odsek** na karte **Domov**.

-Podrobné nastavenie formátovania odseku

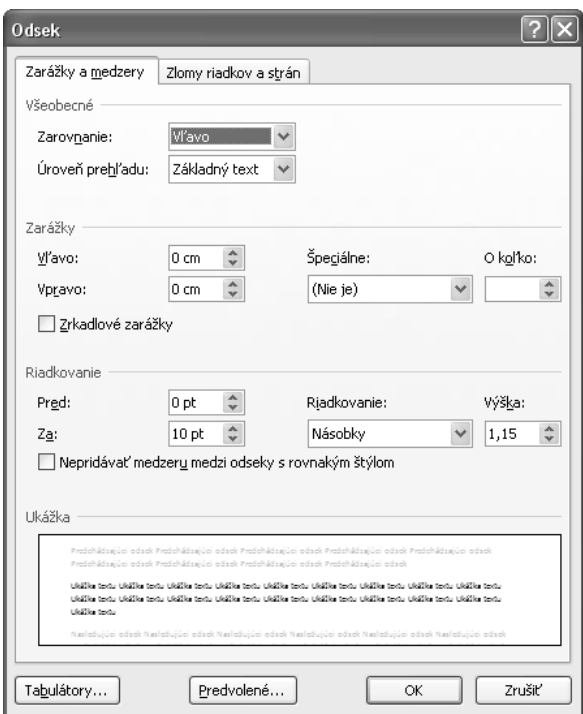

### Formátovanie cez miestnu ponuku

Word 2007 ponúka v porovnaní s predošlými verziami vylepšené možnosti formátovania pomocou miestnej ponuky. Táto ponuka existuje v dvoch verziách. K prvej zjednodušenej verzii, ktorá ponúka iba formátovanie textu, sa dostanete nasledovne:

- **1.** Označte myšou text, ktorý chcete upravovať. Nepresúvajte kurzor z oblasti označeného textu.
- **2.** Nad označeným textom sa mierne vpravo od kurzoru objaví priehľadná plávajúca ponuka.
- **3.** Podržte kurzor nad ponukou, tá sa zvýrazní a stane aktívnou.
- **4.** Kliknite na tlačidlo s požadovanou funkciou.

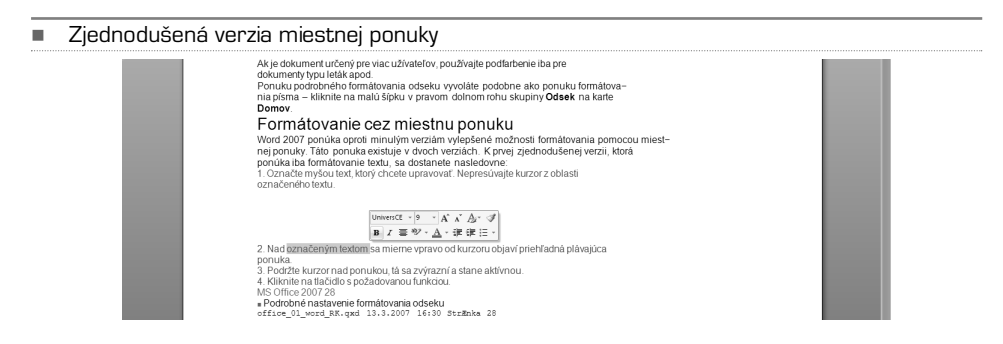

Ponuka obsahuje vybrané tlačidlá zo skupín **Písmo** a **Odsek**. Ide o najčastejšie používané funkcie, ktoré sú takto ihneď po ruke, pretože nemusíte prechádzať myšou nad pás kariet. K bežnej miestnej ponuke sa dostanete kliknutím pravým tlačidlom nad označeným textom. Okrem už spomínanej zjednodušenej verzie sa objaví zároveň aj ponuka, ktorá obsahuje odkazy na dialógové okná **Písmo**, **Odsek, Odrážky** a **Číslovanie**. Ďalšie funkcie tejto ponuky sú popísané v iných kapitolách neskôr. Odkazy formátovania otvoria tie isté dialógové okná, ktoré už boli popísané.

-Miestna ponuka s možnosťami formátovania textu

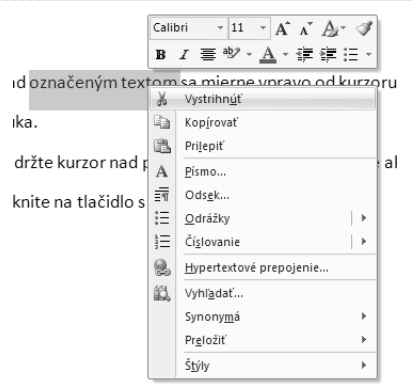

#### **POZNÁMKA:** Ako ste si už určite všimli, k väčšine funkcií vo Worde 2007 je možné sa dostať niekoľkými spôsobmi. Ak v niektorej z ponúk objavíte tlačidlo ktoré už poznáte, má vždy rovnakú funkciu, iba je umiestnené na viacerých miestach. Týka sa to najmä často používaných príkazov. Môžete si tak vybrať spôsob, ktorý vám najlepšie vyhovuje.

Na formátovanie textu celého dokumentu je vhodné použiť tzv. Štýly. Niektoré možnosti formátovania sú preto vysvetlené až v nasledujúcej kapitole, ktorá sa venuje práve im.

### KAPITOLA 4

## Kopírovanie, presúvanie a hľadanie

Názov kapitoly v sebe zahŕňa základné činnosti, ktoré by mal každý užívateľ pri práci s textom využívať. Zároveň ide aj o najväčšie výhody práce s textom v digitálnej podobe.Všetky tieto činnosti sú na prvý pohľad veľmi jednoduché. Je ale možné ich realizovať viacerými spôsobmi, každý má svoje výhody i nevýhody.Ak budete poznať viac spôsobov, ako tieto činnosti vykonávať, môže vám to ušetriť množstvo času pri tvorbe dokumentov.

### Miestna ponuka

Jednou z možností je využívať tzv. miestnu ponuku, ktorá sa otvorí kliknutím pravého tlačidla. Výhodou je, že táto ponuka sa objaví presne v mieste, kde kliknete kurzorom myši, máte ju tak doslova po ruke.Ak chcete urobiť niektorú z hlavných úprav textu (kopírovanie, vloženie atď.), postupujte takto:

- **1.** Označte časť textu, ktorú chcete upravovať.
- **2.** Kliknite na označený text pravým tlačidlom, aby ste otvorili miestnu ponuku.
- **3.** Z miestnej ponuky vyberte činnosť (**Vystrihnúť**, **Kopírovať** alebo **Prilepiť**).

V miestnej ponuke nájdete i príkaz na hľadanie (**Vyhľadať**). Ak máte označené niektoré zo slov, objaví sa po zadaní príkazu na hľadanie informácie k danému slovu v plávajúcom okne **Zdroje informácií**, vypíše sa tu napríklad zoznam synoným (ak je k danému slovu dostupný). Nepleťte si však tento príkaz s funkciou **Hľadať**.

Miestna ponuka sa mení v závislosti na konkrétnych dostupných funkciách, nenechajte sa teda zmiasť, ak rovnaký príkaz raz nájdete ako druhú položku zhora, inokedy až na konci ponuky.

### Hľadanie

Ak potrebujete nájsť v dokumente určité slovo alebo časť textu, postupujte takto:

- **1.** Prejdite na kartu **Domov**.
- **2.** Kliknite na tlačidlo **Hľadať** v skupine **Úpravy**.
- **3.** Do textového poľa napíšte požadované slovo a kliknite na tlačidlo **Hľadať ďalej**. Na vyhľadanie ďalšieho výskytu slova v dokumente opäť kliknite na rovnaké tlačidlo.

Prehľadávanie dokumentu prebieha od miesta, kde bol umiestnený textový kurzor. Až dôjde vyhľadávač na koniec dokumentu, vypíše hlásenie, či má pokračovať v hľadaní od začiatku dokumentu znova.

**POZNÁMKA:** Nezabudnite, že ak chcete prehľadávať dokument od začiatku, musíte pred samotným vyhľadávaním presunúť textový kurzor na začiatok dokumentu.

Ak chcete vyhľadať všetky výskyty slova (alebo časti slova) naraz, môžete použiť funkciu na zvýraznenie hľadaného textu v celom dokumente. Stačí v dialógovom okne **Hľadať a nahradiť** kliknúť na tlačidlo **Zvýraznenie na čítanie** a z rozbalenej ponuky vybrať **Zvýrazniť všetko**. Všetky výskyty zadaného výrazu sa farebne označia. Ak chcete toto označenie odstrániť, kliknite opäť na tlačidlo **Zvýraznenie hodnoty** a následne na **Zrušiť zvýraznenie**.

K rozšíreným možnostiam sa dostanete, keď kliknete v spomínanom dialógovom okne na tlačidlo **Ďalšie možnosti** – pomocou zaškrtnutia rôznych položiek tu môžete presnejšie definovať parametre hľadania výrazu.

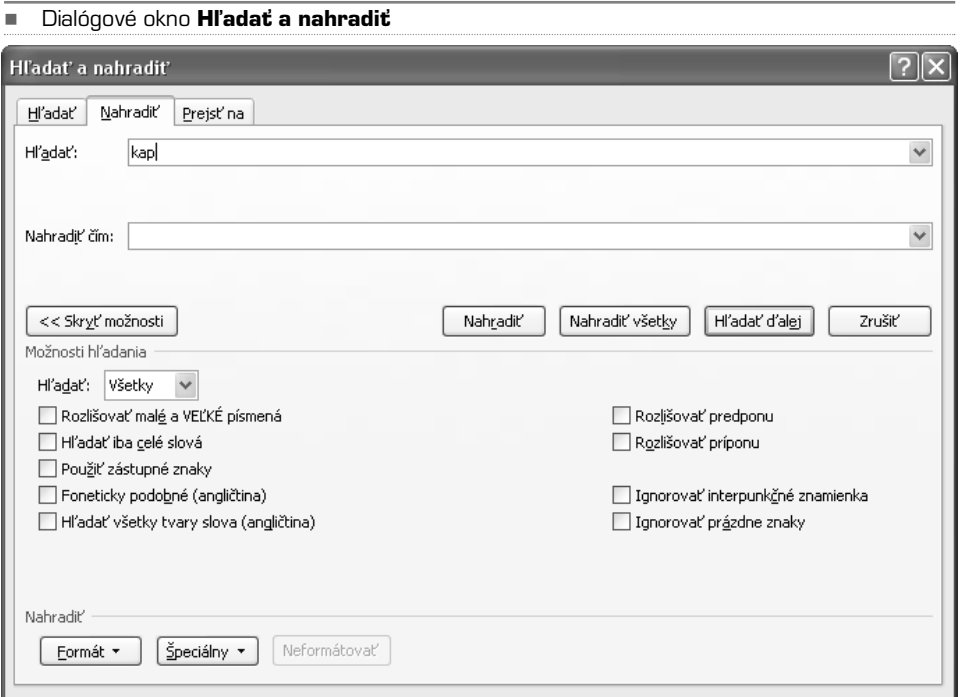

**TIP:** Dialógové okno **Hľadať a nahradiť** môžete vyvolať aj klávesovou skratkou **CTRL + F.**

Ak chcete určitý výraz, ktorý sa opakuje, hromadne nahradiť za iný, postupujte takto:

- **1.** Prejdite na kartu **Domov**.
- **2.** V skupine **Úpravy** kliknite na tlačidlo **Hľadať**.
- **3.** V dialógovom okne sa prepnite na záložku **Nahradiť**.
- **4.** Do príslušných políčok napíšte výraz, ktorý chcete nahradiť, a nový výraz.
- **5.** Na hromadné nahradenie všetkých výskytov v dokumente kliknite na tlačidlo **Nahradiť všetky**, na nahradenie jedného výrazu najskôr na **Hľadať ďalej** a potom na **Nahradiť**.

Pri nahradzovaní je vždy lepšie nahradzovaťslová po jednom, máte tak lepšiu kontrolu nad tým, čo sa v dokumente mení. Keď chcete mať prehľad, čo všetko sa v dokumente hromadným nahradením zmenilo, môžete pred nahradením zapnúť sledovanie zmien (Viď kapitola **Revízie a komentáre**).

### Kopírovanie, vloženie a presúvanie

Najjednoduchší spôsob, ako skopírovať text, je nasledujúci:

- **1.** Označte text, ktorý chcete skopírovať.
- **2.** Stlačte klávesovú skratku **CTRL + C** (kopírovať).
- **3.** Prejdite na miesto, kam chcete text vložiť, a stlačte **CTRL + V** (vložiť).

Môžete taktiež využiť miestnu ponuku, v ktorej zvolíte príkazy **Kopírovať** a následne **Prilepiť**. Klávesové skratky sú však rýchlejšie a nemusíte dávať ruky preč z klávesnice. Aj keď nemáte radi klávesové skratky, minimálne tieto dve využijete pri práci s počítačom vždy a všade, platia totiž vo väčšine programov.

Obdobným spôsobom môžete text presunúť (na rozdiel od kopírovania nezostane pôvodný text na svojom mieste). Miesto uvedenej skratky pre kopírovanie stačí použiť skratku **CTRL + X**, ktorá nielen načíta do pamäti označený text, ale ho zároveň i zmaže. Na vloženie môžete použiť už spomenuté **CTRL + V**.

### Drag and Drop (presuň a pusť)

Ďalším spôsobom, ako môžete text skopírovať alebo presunúť, je technológia označovaná podľa anglického originálu Drag and Drop – teda voľne preložené presuň a pusť. Za týmto záhadným názvom sa skrýva veľmi jednoduchý úkon. Požadovaný objekt je možné uchopiť myšou a pretiahnuť na iné miesto. Presný, avšak veľmi jednoduchý postup je tento:

- **1.** Označte text, ktorý chcete presunúť alebo skopírovať.
- **2.** Kliknite ľavým tlačidlom na označený text, držte stlačené tlačidlo a pretiahnite myšou text na požadované miesto. Po uvoľnení tlačidla sa text premiestni na novú pozíciu. Ak chcete, aby sa text skopíroval (teda nie premiestnil), musíte zároveň pri ťahaní držať stlačený kláves **CTRL**.

### Schránka

Pre funkcie kopírovanie a presúvanie je možné využiť i tzv. schránku. Okno schránky aktivujete, keď kliknete na tlačidlo s malou šípkou v pravom dolnom rohu skupiny **Schránka** na karte **Domov**. Pri ľavom okraji obrazovky sa objaví okno, do ktorého je možné skopírovať niekoľko oddelených ľubovoľne veľkých úsekov textu (slov, odsekov atd.). Pri kopírovaní textu do schránky postupujte takto:

- **1.** Prepnite sa na kartu **Domov**.
- **2.** Označte text, ktorý chcete skopírovať do schránky.
- **3.** Kliknite na tlačidlo **Kopírovať** v skupine **Schránka**.

Ak máte otvorené okná schránky (ako už bolo popísané), objaví sa v okne text ako nová položka. Týchto položiek sem môžete umiestniť niekoľko. Zo schránky potom môžete text jednoducho skopírovať na ľubovoľné miesto v dokumente:

- **1.** Presuňte textový kurzor na miesto, kam chcete text umiestniť.
- **2.** Kliknite v okne **Schránka** na požadovanú položku. Text sa ihneď vloží na aktuálnu pozíciu.

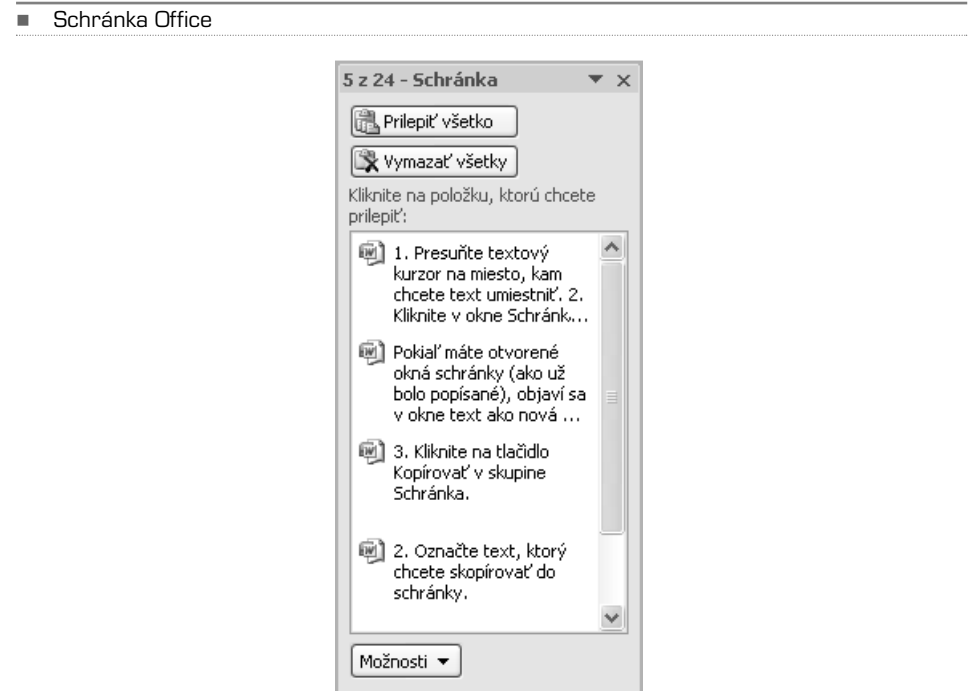

Schránka dovoľuje prenášať text nielen v rámci dokumentu, ale tiež medzi rôznymi dokumentmi, dokonca i medzi ďalšími programami (hlavne medzi ostatnými aplikáciami Microsoft Office). Pomocou schránky tak môžete skopírovať text napríklad z dokumentu Wordu do tabuľky v Exceli. Jednorázovo to ale môžete urobiť i pomocou klávesových skratiek popísaných na začiatku kapitoly.

**TIP:** Do schránky môžete okrem textu umiestniť i obrázky, ktoré potom môžete vložiť do iného dokumentu.

### KAPITOLA 5

# Štýl y

Mocným nástrojom pri formátovaní dokumentov sú tzv. štýly. Každému odseku (prípadne i znaku) môže byť priradený určitý štýl, ktorý zahŕňa nastavenie formátovania písma a odseku. V štýle je tak definované napríklad to, že nadpis prvej úrovne je zobrazený písmom Calibri vo veľkosti 14 bodov,tučným rezom, modrou farbou, zarovnaný vľavo.Ak priradíte odseku tento štýl, celý text odseku sa sformátuje presne podľa nastaveného formátu. Štýl môže obsahovať všetky parametre formátovania dostupné vo Worde.

Obrovskou výhodou je, že ak máte dokument vytvorený pomocou štýlov, môžete potom jednoducho meniť celý jeho vzhľad bez toho, aby ste museli meniť formátovanie jednotlivých odsekov ručne. Ak chcete napríklad zmeniť farbu všetkých nadpisov druhej úrovne a zároveň zmenšiť veľkosť písma, upravíte iba štýl, ktorý je priradený týmto nadpisom. Celý dokument sa automaticky podľa vašich úprav preformátuje.

**TIP:** Naučte sa používať pri formátovaní dokumentov štýly. Budete mať istotu, že sú jednotlivé typy odsekov naformátované celkom jednotne bez toho, aby ste si formátovanie museli strážiť alebo robiť ručne.

Štýly môžete vytvárať, upravovať i mazať; zároveň môžete štýly prenášať do iných dokumentov. Ak si vytvoríte určitú štruktúru formátovania dokumentu, ktorá vám vyhovuje, môžete neskôr vytvoriť šablónu, ktorá obsahuje všetky požadované štýly. Súbor dokumentov vytvorených pomocou tejto šablóny potom vyzerá celkom jednotne.

## Základy používania štýlov

Skupina **Štýly** sa nachádza na karte **Domov**. Hlavnú časť tvoria tlačidlá s náhľadmi najpoužívanejších štýlov. Náhľad štýlov je rozdelený do viacerých riadkov, na ďalší riadok s náhľadmi štýlov sa dostanete pomocou šípok vedľa tlačidiel s náhľadmi. Ak kliknete na tlačidlo **Viac**, ktoré nájdete pod šípkami, otvoria sa náhľady všetkých aktuálnych štýlov dokumentu.Ak chcete určitému odseku priradiť štýl, postupujte takto:

- **1.** Označte odsek, ktorému chcete priradiť štýl. (V skutočnosti nemusíte odsek priamo označiť, stačí umiestniť textový kurzor kamkoľvek do textu odseku.)
- **2.** Kliknite na tlačidlo s náhľadom požadovaného štýlu (Ak štýl nie je v náhľadoch vidieť, rozbaľte si najskôr kompletnú ponuku dostupných štýlov pomocou tlačidla pod šípkami.)

Aplikácia Word obsahuje už preddefinované štýly, ktoré môžete začať ihneď využívať vo vašich dokumentoch. V porovnaní so staršími verziami ponúka Word 2007 dokonca ucelené sady štýlov.

-Skupina **Štýly** na karte **Domov**

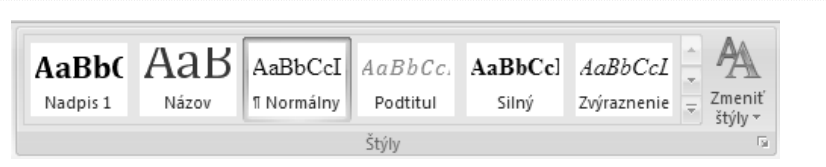

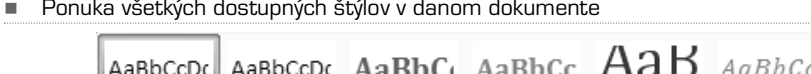

Ponuka všetkých dostupných štýlov v danom dokumente

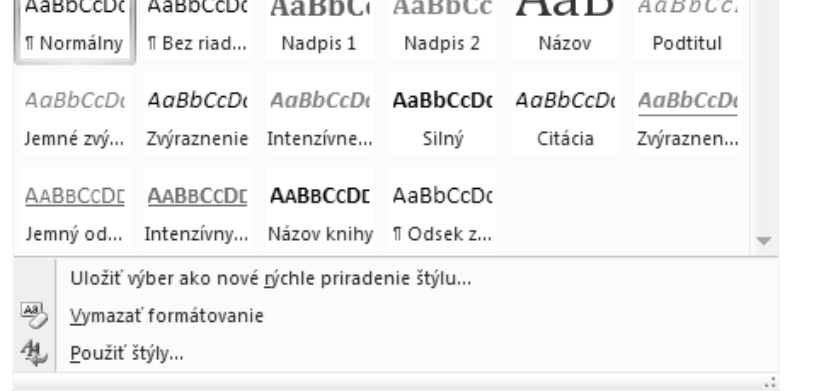

**POZNÁMKA:** Sady štýlov sú súbory preddefinovaných štýlov, ktoré väčšinou obsahujú všetky hlavné štýly pre formátovanie nadpisov a bežného textu.

Wo r d

## Plávajúce okno Štýly

Okrem skupiny **Štýly**, ktorá obsahuje tlačidlá s náhľadmi, môžete aktivovať plávajúce okno so zoznamom štýlov. Skupina **Štýly** je dostupná iba vtedy, keˇˇd sa nachádzate na karte **Domov**. Plávajúce okno so zoznamom štýlov však môžete mať po ruke neustále, i keď sa prepnete na inú kartu. Ak používate viac štýlov, je toto okno zároveň vhodnejšie, pretože ho môžete zväčšiť a posunúť na okraj obrazovky – uvidíte tak väčší zoznam štýlov ako na spomínanom paneli. Okno aktivujete kliknutím na malú šípku v pravom dolnom rohu skupiny **Štýly**. Ak okno uchopíte podobne ako akékoľvek okno Windows v hornej časti, môžete ho posunúť na ľubovoľné miesto na obrazovke.Ak okno pretiahnete až za pravý alebo ľavý okraj obrazovky, automaticky sa zarovná k danému okraju a roztiahne sa cez celú výšku obrazovky. Kedykoľvek ho môžete umiestniť na iné miesto na obrazovke alebo zavrieť tlačidlom s krížikom v pravom hornom rohu okna.

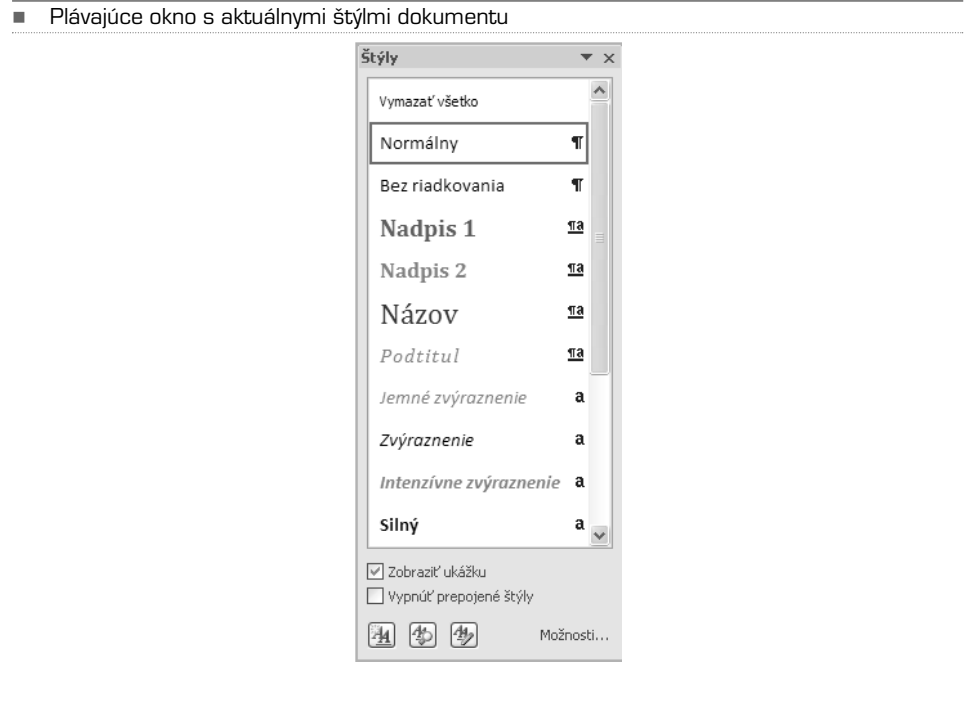

Ak chcete niektorému odseku priradiť štýl, stačí ho označiť a kliknúť na požadovaný štýl v okne **Štýly**. V tomto okne môžete mať zoznam štýlov vypísaný buď jednotným písmom, alebo ako náhľady štýlov – konkrétny štýl tak bude vypísaný rovnako, ako bude vyzerať odsek napísaný v tomto štýle (vrátane veľkosti písma, farby písma, odsadenia od okraja apod.). Ak chcete vidieť náhľady štýlov, zaškrtnite v ľavom dolnom rohu okna položku **Zobraziť ukážku**.

V prípade, že chcete upraviť zoznam zobrazených štýlov, kliknite na **Možnosti…** v pravom dolnom rohu okna **Štýly**. V dialógovom okne potom vyberte spôsob zobrazenia štýlov. Ak chcete vidieť iba štýly použité v dokumente, môžete tak urobiť pri položke **Vyberte štýly na zobrazenie**.

## Úprava existujúceho štýlu

Ak vám nevyhovuje nastavenie štýlu, môžete ho zmeniť a upraviť podľa vlastných požiadaviek. Po úprave štýlu sa automaticky preformátujú všetky odseky s priradeným štýlom. Ako už bolo povedané, štýl v sebe môže obsahovať informácie o všetkých nastaveniach formátovania, ktoré je vo Worde dostupné. Pri úprave štýlu postupujte nasledovne:

- 1. Kliknite pravým tlačidlom na meno štýlu, ktorý chcete zmeniť, v skupine **Štýly** alebo v okne **Štýly**.
- 2. Z miestnej ponuky vyberte **Upraviť**.

-

3. Uskutočnite úpravy v nastavení formátovania a potvrďte tlačidlom **OK**.

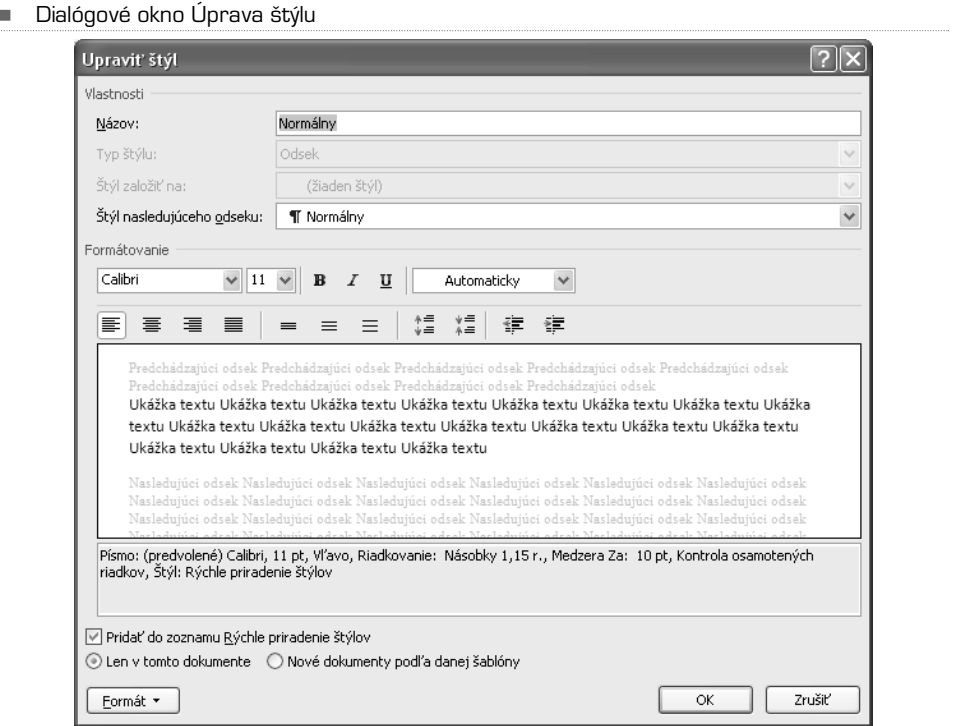

### Jednoduché úpravy štýlu

K najdôležitejším nastaveniam štýlu sa dostanete priamo v hlavnom okne **Úprava štýlu**, môžete tu meniť nasledujúce parametre:

- **Názov** názov štýlu, ako sa bude zobrazovať v skupine **Štýly** alebo v okne **Štýly**
- **Typ štýlu** možnosti sú: **Odsek** (štandardný typ štýlu a najviac používaný), **Znak** (tento typ štýlu umožňuje priradiť štýl jednotlivému znaku alebo slovu, ostatné znaky alebo slová v odseku môžu byť iným štýlom), **Prepojené** (predstavuje kombináciu typov Odsek a Znak), **Tabuľka** a **Zoznam** (nie je treba vysvetľovať)
- **Štýl založiť na** tu môžete zvoliť štýl, podľa ktorého budú nastavené všetky formátovania, okrem tých, ktorá ručne zmeníte; ak sa zmení štýl, na ktorom je tento nový štýl založený, zmení sa automaticky i nastavenie tohto štýlu – dávajte si preto na túto voľbu pozor
- **Štýl nasledujúceho odseku** určuje štýl, na ktorý sa automaticky prepne štýl, ak klávesom **Enter** ukončíte aktuálny odsek; hodí sa najmä pri nadpisoch, pretože nadpis je tvorený jedným odsekom
- **Formátovanie** obsahuje nastavenie fontu písma, veľkosti písma, rez písma (normálny, tučný, kurzíva) a farbu písma

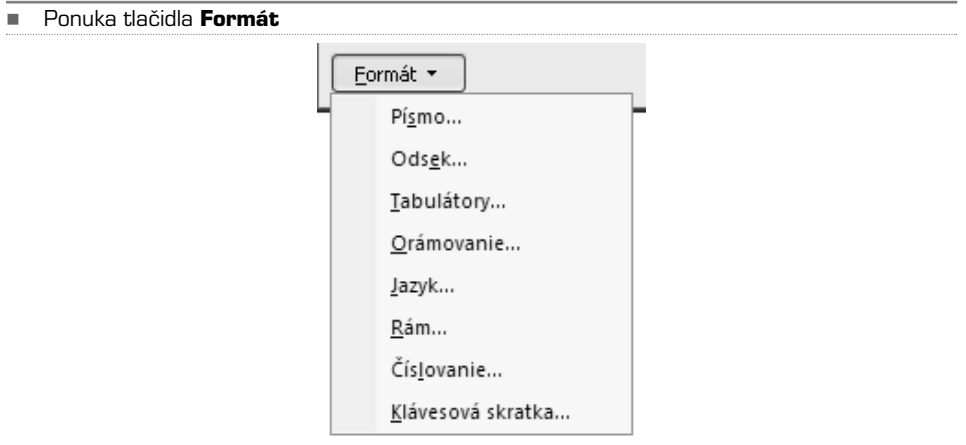

K pokročilejším nastaveniam formátovania štýlu sa dostanete cez ponuku tlačidla **Formát**, ktoré sa nachádza v ľavom dolnom rohu okna **Upraviť štýl**. Nájdete tu odkaz na jednotlivé kategórie formátovania, kategórie **Písmo**, **Odsek** a **Číslovanie** sú totožné s formátovaním popísaným v kapitole **Formátovanie textu.**

**TIP:** Ak chcete umiestniť určitý štýl do viditeľnej ponuky skupiny **Štýly**, zaškrtnite v dialógovom okne **Upraviť štýl** voľbu **Pridať do zoznamu Rýchle priradenie štýlov**. Počet viditeľných štýlov je pochopiteľne obmedzený veľkosťou skupiny **Štýly**. Ak chcete niektorý štýl naopak zo skupiny odobrať, kliknite naň pravým tlačidlom a zvoľte **Odstrániť z galérie Rýchle priradenie štýlov**.

#### Kláves tabulátor a zarovnanie od okraja

Pri vytváraní dokumentu je často nutné zarovnať niektoré položky pod seba v rovnakej vzdialenosti od okraja strany; k tomu slúži kláves **Tabulátor** (vľavo od klávesy **Q**). Ak počas písania textu stlačíte tento kláves, textový kurzor preskočí o určitú vzdialenosť doprava.Ak použijete na ďalšom riadku opäť kláves **Tabulátor**, budú riadky zarovnané celkom rovnako od okraja. Ak stlačíte tabulátor viackrát, textový kurzor sa vždy posunie o určitú vzdialenosť doprava. Táto vzdialenosť je určovaná tzv. zarážkami, ktoré sú prednastavené na rovnakú hodnotu cca 2 cm.

V prípade, že chcete, aby bola prvá zarážka tabulátoru nastavená inak, napríklad 6 cm od okraja, môžete ju nastaviť priamo v štýle odseku.

- **1.** Kliknite pravým tlačidlom na požadovaný štýl v skupine **Štýly** alebo v okne **Štýly** a z ponuky vyberte **Upraviť**.
- **2.** V dialógovom okne kliknite na tlačidlo **Formát** a z ponuky vyberte **Tabulátory**.
- **3.** Do políčka **Pozícia zarážky tabulátora** zadajte požadovanú hodnotu zarážky v centimetroch a kliknite na tlačidlo **Nastaviť**. Do zoznamu zarážok sa pridá vami nastavená hodnota.
- **4.** Pre nastavenie ďalšej zarážky postup opakujte. Nastavenie dokončite tlačidlom **OK**.

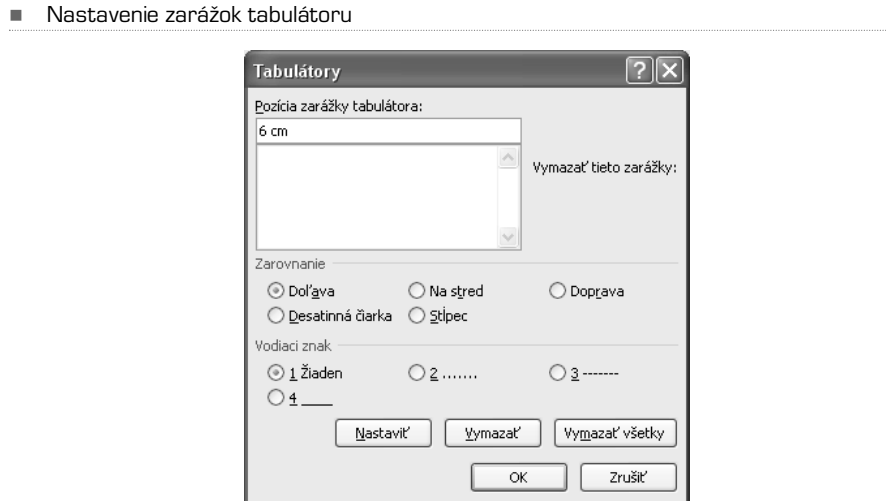

Ohraničenie a tieňovanie

Odseku môžete pridať ohraničenie,tieňovanie a podfarbenie.Všetky tieto možnosti jednoducho nastavíte opäť v nastavení formátovania priamo v štýle:

- **1.** Kliknite pravým tlačidlom na požadovaný štýl v skupine **Štýly** alebo v okne **Štýly** a z ponuky vyberte **Upraviť**.
- **2.** V dialógovom okne kliknite na tlačidlo **Formát** a z ponuky vyberte **Orámovanie**.
- **3.** V ľavom stĺpci dialógového okna vyberte štýl rámčeka alebo tieňovanie.
- **4.** V prostrednom stĺpci vyberte štýl, farbu a šírku čiary.
- **5.** V pravom stĺpci vyberte hrany, ktoré majú byť orámované.

Ak sa prepnete na záložku **Podfarbenie,** môžete nastaviť farbu alebo vzor pozadia odseku. Vaše voľby sa zobrazujú v náhľade priamo v okne, máte tak ihneď prehľad o tom, ako budú požadované zmeny vyzerať.

#### **POZNÁMKA:** Pri používaní podfarbenia a farebných rámčekov myslite na neskoršiu možnosť tlače dokumentu. Silné podfarbenie môže taktiež zhoršiť čitateľnosť textu na monitore.

-Nastavenie ohraničenia

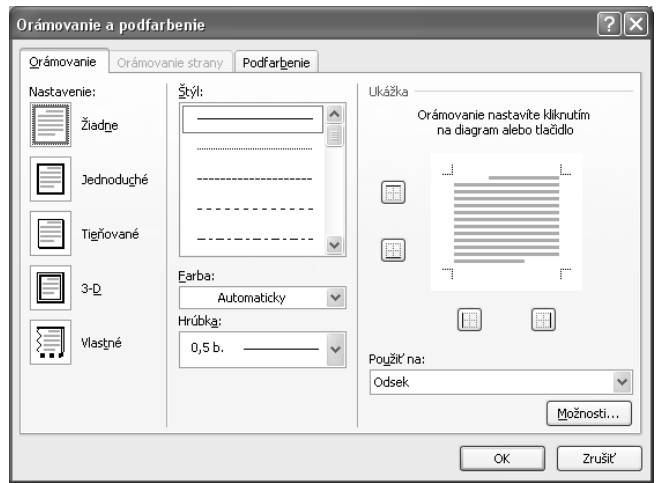

#### Rám

V skutočnosti nepridáva odseku rám, ako by sa dalo predpokladať, to je určené skôr popísanej funkcii Orámovanie. Rám definuje textový rám v stanovenej veľkosti umiestnený na požadované miesto na strane. V štýle môžete nastaviť, že všetky odseky daného štýlu sa majú zobraziť v neviditeľnom ráme s veľkosťou napríklad 10 cm, vzdialenom 2 cm od ľavého okraja. Ostatný text môže rám plynule obtekať. Pri nastavení rámu postupujte nasledovne:

- **1.** Kliknite pravým tlačidlom na požadovaný štýl v skupine **Štýly** alebo v okne **Štýly** a z ponuky vyberte **Upraviť**.
- **2.** V dialógovom okne kliknite na tlačidlo **Formát** a z ponuky vyberte **Rám**.

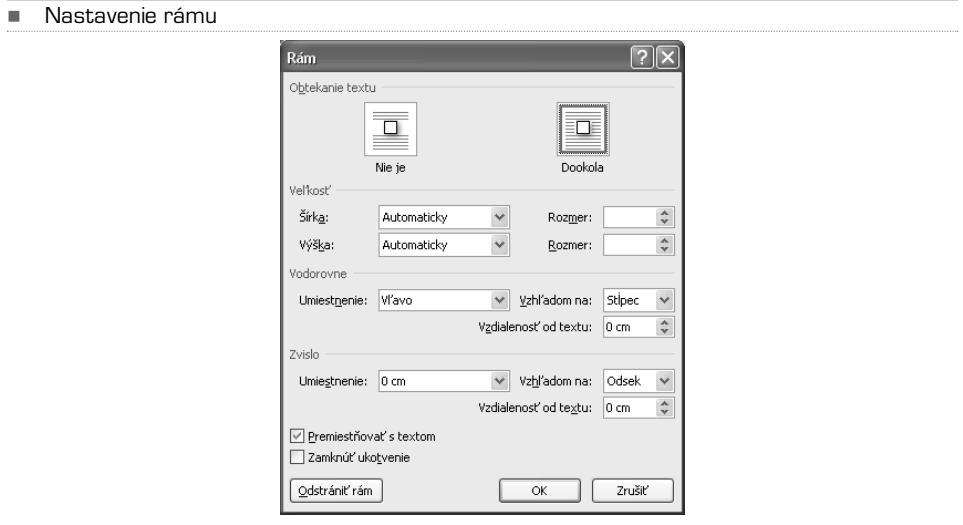

- **3.** Nastavte rozmery rámu (môžete ho ponechať aj na voľbe **Automaticky**, kedy sa automaticky rám prispôsobí obsahu).
- **4.** Určite vodorovné a zvislé umiestnenie rámu.
- **5.** V prípade, že chcete, aby bol rám nezávisle na úpravách ďalšieho textu ukotvený na aktuálnej pozícii na strane, zaškrtnite voľbu **Zamknúť ukotvenie**.

**TIP:** Ak chcete, aby bol textový rám navyše vyznačený skutočným rámom alebo tieňovaním, využite funkciu Orámovanie, popísanú skôr.

#### Nastavenie jazyka

Automatická kontrola gramatiky funguje správne iba vtedy, ak máte správne zvolený jazyk dokumentu.Avšak ak používate v dokumente text vo viacerých jazykoch, môžete použiť nastavenie jazyka priamo v štýle odseku. Štýl si potom môžete pomenovať napríklad "normálny – anglický text". Jazyk daného štýlu môžete nastaviť tak, že v ponuke tlačidla **Formát** v dialógovom okne **Úprava štýlu** vyberiete položku **Jazyk**.

#### Klávesová skratka štýlu

Každému štýlu môžete priradiť vami definovanú klávesovú skratku. Pri písaní textu potom už stačí stlačiť priradenú klávesovú skratku a nemusíte priraďovať štýl myšou. Ak budete v dokumente často meniť štýly, uľahčí vám to čas, pretože nebudete musieť presúvať ruku z klávesnice nad myš a späť. Musíte ale dávať pozor na existenciu štandardných klávesových skratiek, tie samozrejme nemôžete pre priradenie štýlu používať.

- **1.** V už dobre známej ponuke tlačidla **Formát** vyberte **Klávesová skratka**.
- **2.** Stlačte požadovanú klávesovú skratku (nezabudnite si ju zapamätať).
- **3.** Kliknite na tlačidlo **Priradiť** a dokončite tlačidlom **Zavrieť**.

### Nový štýl

Na vytvorenie celkom nového štýlu kliknite na tlačidlo **Nový štýl**, ktoré sa nachádza v ľavom dolnom rohu okna **Štýly**.Ak nad týmto tlačidlom podržíte myš, zobrazí sa bublinový pomocník s názvom tlačidla, obdobne ako pri všetkých ostatných tlačidlách a ovládacích prvkoch Wordu. Teraz by ste mali nastaviť najmä tieto parametre:

- **Názov** štýlu
- **Typ štýlu**
- **Štýl založiť na** (ak nechcete, aby bol tento štýl akokoľvek závislý na ostatných štýloch, radšej tu nastavte voľbu **Žiadny štýl**)
- **• Štýl nasledujúceho odseku**

#### **UPOZORNENIE:** Všetky nastavenia nového štýlu sú úplne zhodné s úpravamištýlu, ktoré sú popísané v predchádzajúcej kapitole **Úprava existujúceho štýlu**.

K veľmi pokročilému nastaveniu štýlu sa dostanete cez tlačidlo **Správa štýlov**, ktoré sa nachádza pri spodnom okraji okna **Štýly**. Tieto voľby ale odporúčam len veľmi skúseným užívateľom, pre bežné potreby sú tieto nastavenia nepodstatné, ide skôr o správu všetkých štýlov Wordu ako takú ako o nastavenie parametrov určitého štýlu.

## Sady štýlov

-

V porovnaní so staršími verziami Wordu prináša Word 2007 tzv. Sady štýlov. Ide vždy o súbor štýlov, ktorý obsahuje všetky dôležité štýly (názov, nadpisy niekoľkých úrovní, bežný text, zvýraznenie, citácie apod.).Ak naformátujete text vstavanými štýlmi Wordu, môžete potom pomocou sady štýlov preformátovať celý dokument podľa nastavení danej sady. Pri zmene sady štýlov postupujte takto:

**1.** Prejdite na kartu **Domov** a kliknite na tlačidlo **Zmeniť štýly** v skupine **Štýly**.

Predvolené sady štýlov, ktorými môžete zmeniť vzhľad celého dokumentu

**2.** Kliknite na **Množina štýlov** a vyberte z ponuky (napríklad Moderný). V skupine **Štýly** sa objavia náhľady štýlov danej sady, ak dokument obsahuje text, všetko sa automaticky preformátuje podľa aktuálnych štýlov.

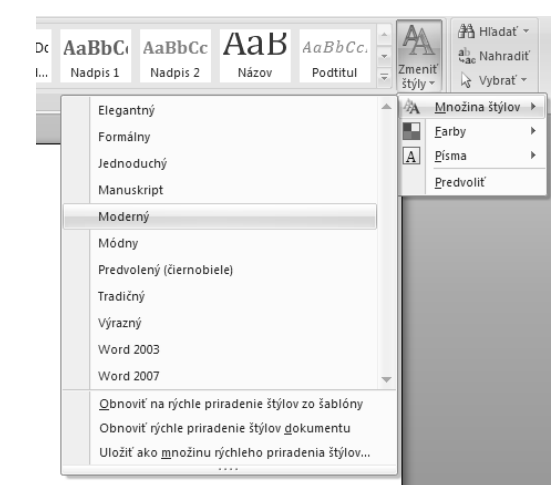

Ak nie ste spokojní s aktuálnym vzhľadom dokumentu, môžete vyskúšať zmenu sady štýlov. Nastavení štýlov, ktoré ste vytvorili sami, sa zmena sady štýlov nedotkne. Ak chcete vytvoriť vlastnú sadu štýlov, postupujte takto:

- **1.** Zmeňte štýly nadpisov, bežného textu a ďalšie štýly podľa vašich predstáv tak, ako je popísané v kapitole **Úprava existujúceho štýlu**.
- **2.** Prepnite sa na kartu **Domov** a kliknite na tlačidlo **Zmeniť štýly** v skupine **Štýly**.
- **3.** Vyberte z ponuky položku **Množina štýlov** a následne **Uložiť ako množinu rýchleho priradenia štýlov**.
- **4.** Zvoľte meno pre vašu sadu štýlov a potvrďte tlačidlom **Uložiť**.

Sada štýlov sa uloží na vašom počítači, v akomkoľvek ďalšom dokumente môžete túto sadu vyvolať obdobne ako ostatné sady štýlov.

### KAPITOLA 6

## Obrázky, grafy, tabuľky a ďalšie objekty

Do dokumentu môžete vkladať okrem textu rôzne objekty. Okrem obrázkov a fotografií, ktoré máte umiestnené v počítači, to môžu byť i grafické objekty vzniknuté priamo vo Worde. V porovnaní so staršími verziami prináša Word 2007 práve v oblasti multimédií a grafiky niekoľko noviniek a pochopiteľne i zmenu práce s grafickými prvkami v dokumente. Okrem výhradne grafických prvkov môžete tiež vkladať do dokumentu textové polia, ktorá sú nezávislé na ostatnom texte. Väčšinu možností práce s týmito objektmi nájdete na karte **Vložiť**.

### **Obrázky**

Asi najčastejším prvkom, ktorý budete chcieť do dokumentu vložiť,sú obrázky alebo fotografie. Samotné vloženie obrázka do dokumentu je veľmi jednoduché:

- **1.** Prepnite sa na kartu **Vložiť**.
- **2.** V skupine **Ilustrácie** kliknite na tlačidlo **Obrázok**.
- **3.** V štandardnom okne prieskumníka Windows nájdite na pevnom disku počítača požadovaný obrázok alebo fotografiu a potvrďte tlačidlom **Vložiť**. Obrázok sa vloží do dokumentu na aktuálnu pozíciu textového kurzoru, ak presahuje rozmery papiera, zmenší sa automaticky na veľkosť strany (buď na šírku alebo na výšku, podľa formátu obrázka a strany).

V prípade, že je obrázok práve označený (označiť ho môžete kliknutím myši na obrázok), vidíte okolo obrázka rám s niekoľkými bodmi – v rohoch sú body vyznačené malými kolieskami, uprostred hrán obrázka štvorčekmi, nad obrázkom je zelené koliesko. Tieto body predstavujú ovládacie prvky, ktorými môžete meniť určité parametre obrázka – konkrétne jeho veľkosť a natočenie.

### Zmena veľkosti pomocou myši

Ak presuniete myš nad ľubovoľný roh obrázka, zmení sa kurzor myši na odvrátené šípky, čo symbolizuje možnosť upravovať rozmery obrázka.

- **1.** Označte obrázok kliknutím myšou.
- **2.** Kliknite myšou na roh obrázka a držte stlačené tlačidlo.
- **3.** Ťahom myši zvoľte požadovanú veľkosť obrázka (na pozadí bude po celú dobu zobrazená pôvodná veľkosť, zároveň však uvidíte i veľkosť určenú pohybom myši).
- **4.** Uvoľnením tlačidla potvrdíte veľkosť obrázka.

Ak ste zmenili veľkosť obrázka ťahom niektorého z horných rohov, obrázok sa po zmene veľkosti automaticky posunie k textu nad ním, aby nevzniklo voľné miesto. Rovnako sa obrázok posunie späť k ľavému okraju. Tento spôsob zmeny veľkosti vždy zachováva pomer veľkostí strán obrázka. Ak chcete zmeniť veľkosť iba jednej strany (čo obrázok zdeformuje), uchopte bod uprostred požadovanej strany obrázka a zmeňte rozmery ťahom obdobne, ako to už bolo popísané.

#### Otočenie obrázka pomocou myši

Podobne ako zmenu veľkosti môžete uskutočniť i natočenie obrázka.

- **1.** Označte myšou obrázok.
- **2.** Uchopte myšou zelene vyznačený bod nad obrázkom a držte stlačené tlačidlo.
- **3.** Ťahom myši na stranu určite natočenie obrázka.
- **4.** Uvoľnením tlačidla potvrdíte natočenie obrázka.

#### Presná zmena veľkosti a otočenia

Zmena veľkosti obrázka pomocou myši je síce šikovná, ale nepresná.Ak potrebujete zadať presné rozmery obrázka, kliknite pravým tlačidlom myši nad obrázkom a z miestnej ponuky vyberte **Veľkosť**.V dialógovom okne potom môžete presne určiť veľkosť obrázka v centimetroch alebo percentuálnom zmenšení (prípadne zväčšení).V rovnakom okne môžete zadať i otočenie obrázka v stupňoch.

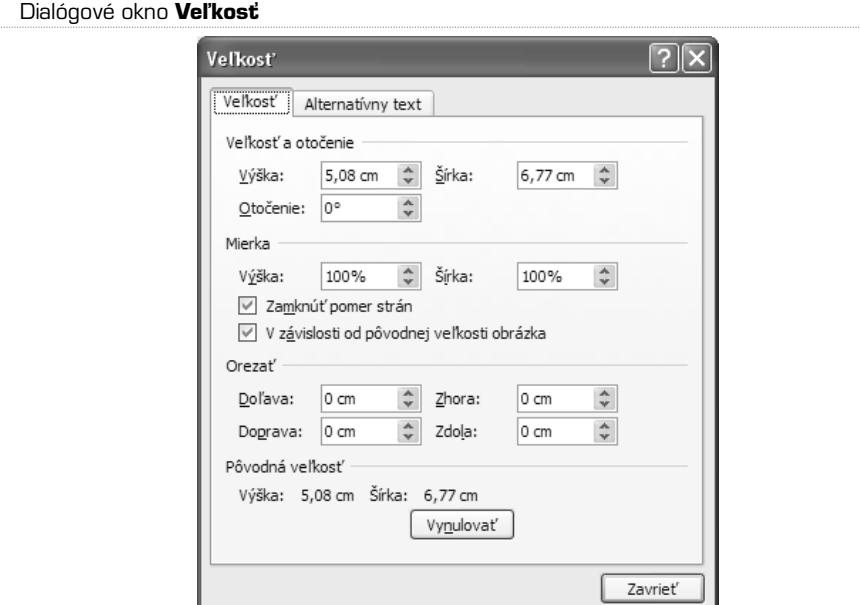

-

#### Zarovnanie obrázka

Obrázok je štandardne zarovnaný k ľavému okraju strany. Obdobne ako text ho ale môžete zarovnať i na stred alebo k ľavému okraju. Najskôr označte obrázok a kliknite na požadované tlačidlo zarovnania v skupine **Odsek** na karte **Domov**.

#### Obtekanie textu

Obrázok je štandardne vložený do dokumentu bez obtekania textu, text teda pokračuje až pod obrázkom. K nastaveniu obtekania sa dostanete cez miestnu ponuku:

- **1.** Kliknite pravým tlačidlom nad obrázkom a vyberte **Zalamovanie**.
- **2.** Z ponuky vyberte požadovaný spôsob obtekania.

#### Pokročilé úpravy obrázka

Ak je obrázok označený, objaví sa v pravej časti pásu kariet červene podsvietený nápis **Nástroje obrázkov**. Pod týmto nápisom pribudne nová karta **Formát**, ktorá je aktívna, iba ak je označený obrázok. Táto karta sa objaví aj vtedy, keď sú označené niektoré iné objekty, štandardne ale nie je vidieť, pretože sa vzťahuje iba k zvláštnym nastaveniam určitého typu objektu.

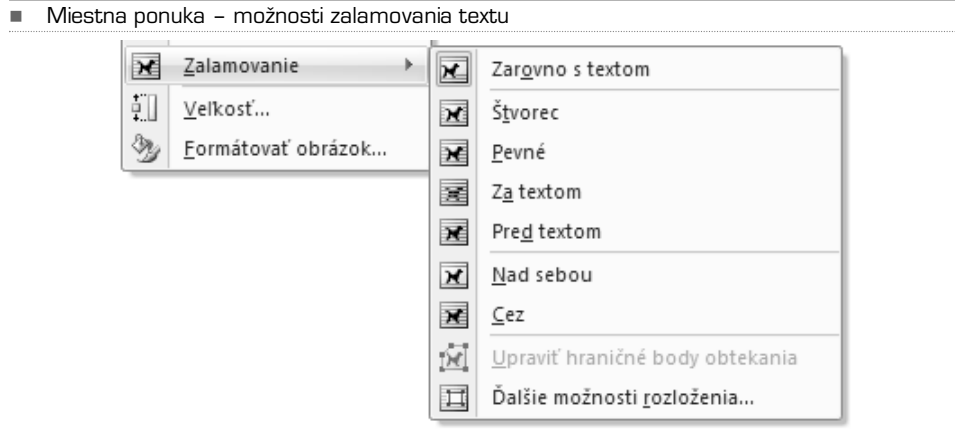

#### -Karta **Formát** sa zobrazí iba vtedy, pokiaľ je vybraný obrázok alebo iný typ objektu

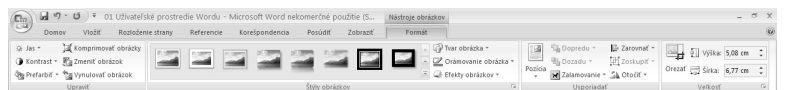

**TIP:** Ak chcete obrázok posunúť od okraja, môžete použiť kláves Tabulátor, ktorý obrázok každým stlačením posunie o určitú vzdialenosť od pravého okraja.

Na karte **Formát** môžete urobiť veľa pokročilých nastavení obrázku, niektoré z nich sú veľmi užitočné. Keď je obrázok málo svetlý, môžete v skupine **Upraviť** zmeniť jeho **Jas** a **Kontrast**. Stačí kliknúť na príslušné tlačidlo a zvoliť zmenu v percentách. V skupine **Štýly obrázkov** sú umiestnené prednastavené štýly úpravy obrázkov s náhľadmi. Väčšinou ide o rôzne rámčeky a zrkadlenia časti obrázku (ako keby bol obrázok umiestnený na skle). Ak kliknete na niektorý z ponúkaných náhľadov, vlastnosti obrázka sa zmenia (rovnako ako keď nastavíte textu určitý štýl).

**TIP:** Štýl obrázka nemusíte priradiť ihneď, môžete si najskôr prezrieť, ako bude vyzerať výsledok, keď podržíte kurzor myši nad tlačidlom daného štýlu.

V skupine **Štýly obrázkov** sa nachádza aj tlačidlo **Tvar obrázka**, ak kliknete na toto tlačidlo, objaví sa ponuka mnohých tvarov, do ktorých môže byť obrázok orezaný.

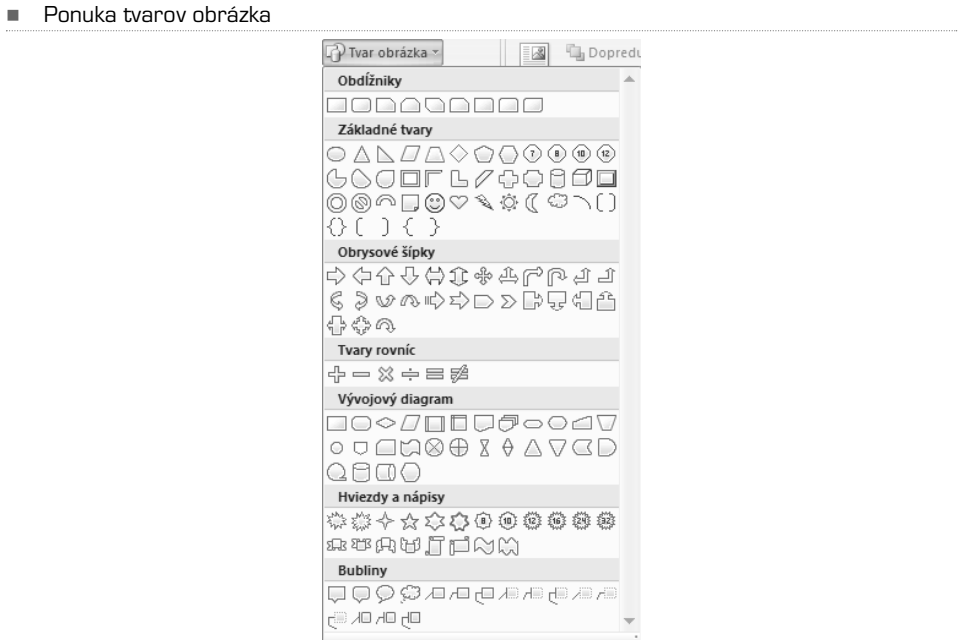

Tlačidlo **Orámovanie obrázka** otvorí ponuku farieb, ak kliknete na niektorú z ponúkaných farieb, objaví sa okolo obrázka farebný rámček. Posledným v skupine **Štýly obrázkov** je tlačidlo **Efekty obrázkov**, ktoré otvorí ponuku s desiatkami prednastavených efektov (okrem rôznych tvarov a tieňov tu nájdete dokonca i priestorové efekty). Ponúkaný efekt si opäť môžete prehliadnuť skôr, ako ho uplatníte kliknutím, stačí zastaviť kurzor myši nad požadovaným efektom, v dokumente sa ihneď zobrazí náhľad zmeny.

**POZNÁMKA:** Automatické zobrazovanie náhľadu efektov i samotné úpravy obrázkov potrebujú určitý výkon počítača. Ak teda vlastníte starší počítač, musíte byť trpezliví. Ak sa pri práci s týmito efektmi objavujú problémy kvôli nedostačujúcemu výkonu počítača, radšej ich nepoužívajte. Platí to ale iba pre staršie počítače.

V skupine **Usporiadať**, ktorú taktiež nájdete na karte **Formát**, môžete určiť predvolené umiestnenie obrázka na strane:

- **1.** Označte obrázok a prepnite sa na kartu **Formát**.
- **2.** Kliknite v skupine **Usporiadať** na tlačidlo **Pozícia** a vyberte jedno z deviatich umiestnení na strane.

K ďalším pokročilým úpravám obrázka a nastaveniam sa dostanete cez miestnu ponuku, keď vyberiete položku **Formátovať obrázok**.

### Ako používať kliparty

Klipart existoval už v skorších verziách Wordu, ide o voľne použiteľný grafický prvok, ktorý má niečo symbolizovať. Môžete ho vyhľadávať pomocou kľúčových slov a použiť napríklad vo firemných dokumentoch. V zásade ide o účelovú grafiku (dnes už i fotografie), ktorú môžete ihneď vložiť do dokumentu bez toho, aby ste museli niečo zložito maľovať alebo hľadať na internete. Zároveň si nemusíte robiť starosti s autorskými právami, kliparty sú voľne k dispozícii zdarma.

Word vo verzii 2007 navyše obsahuje možnosť automatického vyhľadávania klipartov priamo na serveri Microsoftu, databáza klipartov je tak pomerne rozsiahla, pritom však nezaberá miesto vo vašom počítači.

- **1.** Prepnite sa na kartu **Vložiť**.
- **2.** Kliknite na tlačidlo **ClipArt** v skupine **Ilustrácie**. V ľavej časti obrazovky sa objaví ukotvené plávajúce okno **Obrázky ClipArt**.
- **3.** Do políčka **Hľadať** zadajte kľúčové slovo a kliknite na tlačidlo **OK**. Pri prvom vyhľadávaní sa vás Word spýta, či chcete zároveň prehľadávať i databázu na serveri Microsoftu. Ak ste pripojení k internetu, potvrďte tlačidlom **Áno**.
- **4.** Kliknite na požadovaný klipart, ten sa vloží do dokumentu na miesto textového kurzoru.

S vloženým klipartom môžete ďalej pracovať úplne rovnako ako s obrázkom (viď kapitola **Obrázky**). Môžete teda meniť jeho veľkosť, umiestnenie, obtekanie i ďalšie parametre. V prípade, že chcete osviežiť nudné firemné dokumenty, môžu vám kliparty značne uľahčiť prácu.

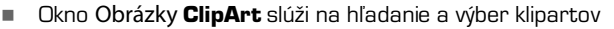

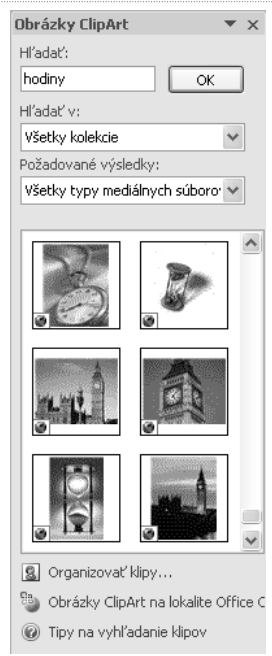

#### **POZNÁMKA:** Okno **Obrázky ClipArt** je možné umiestniť kdekoľvek na obrazovke, obdobne ako skôr popisované okno **Štýly** – presuňte myš nad hornú lištu tohto okna, keď sa objaví krížik, stlačte tlačidlo a potiahnutím presuňte okno na požadované miesto na obrazovke. Kedykoľvek ho môžete vrátiť späť, ak pretiahnete okno mierne za okraj obrazovky (napravo alebo naľavo), zarovná sa automaticky k okraju.

### Tvary

Niekedy dokáže jediná šípka vysvetliť viac ako odsek textu.Názornosť dokumentu je preto dobré umocniť použitím schém. Na to však potrebujete rôzne šípky, obdĺžniky, popisy a ďalšie prvky. Word ponúka pre tento prípad tzv. tvary.

- **1.** Prepnite sa na kartu **Vložiť**.
- **2.** V skupine **Ilustrácie** kliknite na tlačidlo **Tvary**.
- **3.** Z ponuky vyberte požadovaný tvar.
- **4.** Kliknite kurzorom myši na miesto, kam chcete vložiť požadovaný tvar, ale ponechajte stlačené tlačidlo myši.
- **5.** Ťahaním zvoľte veľkosť tvaru.

Ďalej môžete s tvarom opäť pracovať obdobne ako s obrázkom, väčšina funkcií je dostupná na karte **Formát**, ktorá sa objaví, iba ak je označený vložený tvar. Na podobný účel ako tvar slúži i SmartArt, ktorý tiež nájdete v skupine **Ilustrácie**.

Wo r d

- Ponuka dostupných tvarov je zoradená podľa kategórií, naposledy použité tvary sú umiestnené hore

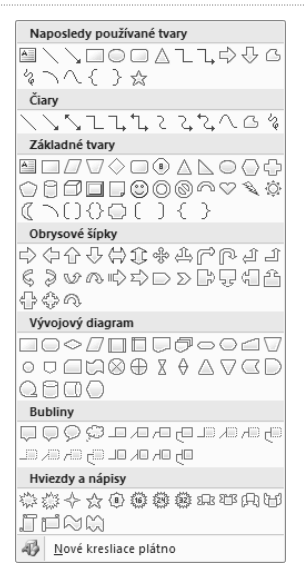

### **Grafy**

Jedným z pokročilých objektov, ktoré môžete využiť vo vašich dokumentoch vo Worde,sú grafy. Tými môžete názornou metódou podporiť prezentované fakty, grafické znázornenie na prvý pohľad povie pozorovateľovi, ktorého výrobku sa predalo najviac.

V skutočnosti sú grafy úzko previazané s aplikáciou Excel, v ktorej sú zadávané zdrojové dáta pre grafy. Nemusíte sa však obávať spúšťania Excelu, keď chcete vytvoriť graf; Word automaticky spustí Excel a ponúkne užívateľské rozhranie, v ktorom môžete zdrojové dáta pre graf pohodlne zadávať.

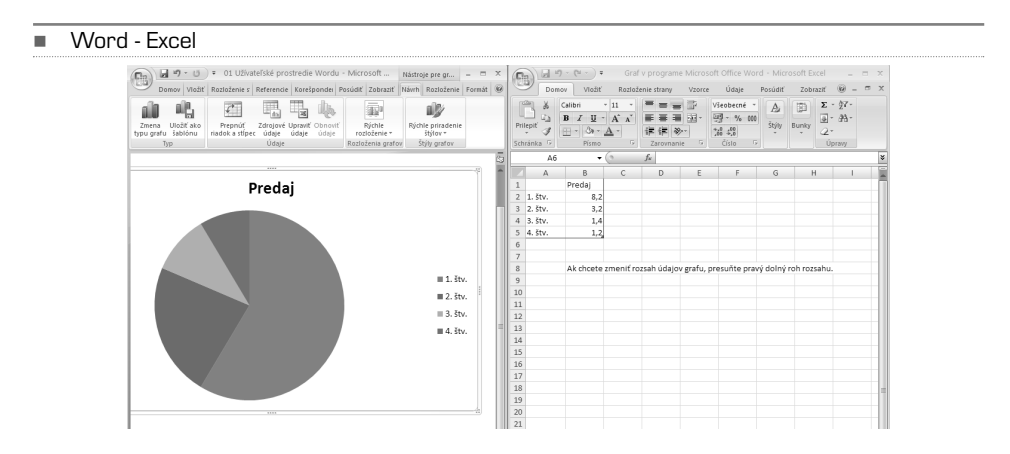

### Vloženie grafu do dokumentu

Graf je nutné vložiť do dokumentu ako objekt podobný obrázku, ten je však i neskôr možné editovať. Samotná tvorba grafu prebieha veľmi jednoducho, stačí vybrať typ grafu a zadať zdrojové dáta. Ak chcete graf akokoľvek upraviť, môžete využiť predpripravené štýly, obdobne ako pri vytváraní ostatných prvkov dokumentu.

- **1.** Prepnite sa na kartu **Vložiť** a kliknite na tlačidlo **Graf**.
- **2.** Vyberte typ grafu, ktorý chcete vytvoriť. Môžete to urobiť výberom podľa názvu (v ľavom stĺpci) alebo výberom podľa schematického obrázka. Výber potvrďte tlačidlom **OK**.
- **3.** Word otvorí na zadávanie dát aplikáciu Excel a automaticky zarovná Word a Excel vedľa seba rovnomerne na obrazovke – v ľavej polovici obrazovky vidíte návrh grafu, v pravej tabuľku Excelu.
- **4.** V okne Excelu zadajte zdrojové dáta pre graf. Kvôli jednoduchšiemu pochopeniu sú tu už vložené ukážkové dáta, ktoré môžete prepísať.
- **5.** Ak potrebujete zväčšiť počet riadkov alebo stĺpcov pre zdrojové dáta, uchopte myšou roh modrého rámčeka (ten označuje aktívnu oblasť pre dáta grafu) a ťahom ho zväčšite na požadovanú veľkosť. Oblasť dát môžete kedykoľvek v budúcnosti meniť, rovnako ako zdrojové dáta.
- **6.** Po zadaní zdrojových dát zatvorte okno Excelu.
- **7.** Pri zmene veľkosti grafu na strane uchopte roh rámčeka okolo grafu myšou a ťahom upravte na požadovanú veľkosť.
- **8.** Aby ste sa dostali z režimu úpravy grafu, kliknite pravým tlačidlom napravo od grafu.
- Vloženie grafu Vložiť graf 2 Stĺncový Šablónv Stipcový  $\infty$ Čiarový Koláčový ⊕ E Pruhový M Plošný X Y (závislosť)  $\sim$ 師 Burzový Čiarovi 闹 Povrchový ⋒ Prstencový Bublinový Koláčový Radarový 鹵 Správa šablón... Nastaviť ako predvolený graf OK Zrušit

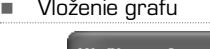

Tento všeobecný postup platí vo všetkých prípadoch vytvárania grafu. Graf je však pochopiteľne možné upravovať, zdrojové dáta grafu je nutné zadávať v závislosti na type grafu, navyše obsahujú grafy voliteľné prvky v podobe popisov, legiend apod.

**TIP:** Ak je pri zadávaní zdrojových dát ľavé okno s Wordom príliš malé na to, aby sa do neho vošiel celý náhľad grafu, môžete zmenšiť mierku náhľadu, a to pomocou tlačidiel plus a mínus v pravom dolnom rohu okna Wordu.

Zdrojové dáta sa pochopiteľne líšia podľa typu grafu, jednotlivé položky grafu symbolizujú riadky tabuľky. Vo všeobecnosti väčšinou platí, že v stĺpci A sú textové popisy jednotlivých prvkov grafu, zatiaľ čo v ďalších stĺpcoch sú číselné hodnoty, podľa ktorých je potom vytváraný graf.

### Úpravy grafu

Ak máte vložený graf do dokumentu, môžete jeho parametre v rámci možností upravovať. Najjednoduchšou úpravou je zmena rozmerov grafu na strane – tú môžete urobiť obdobne ako úpravu rozmerov obrázka:

- **1.** Označte graf kliknutím.
- **2.** Uchopte roh rámčeku okolo grafu, držte stlačené tlačidlo myši a ťahom určíte veľkosť grafu.

Pri zmenách veľkosti grafu dávajte pozor na čitateľnosť číselných údajov v grafe a legendy (teda vysvetliviek). Obdobným spôsobom môžete zmeniť i veľkosť legendy.

Niektoré prvky grafu je možné meniť pomocou miestnej ponuky, ktorú vyvoláte kliknutím pravým tlačidlom nad požadovaným prvkom. Miestna ponuka je odlišná podľa toho, nad ktorým prvkom grafu ju vyvoláte, pretože pri každom prvku môžete meniť iné parametre. Pri názve grafu, legende a menovkách môžete meniť písmo. Keď kliknete na názov grafu, môžete ho jednoducho prepísať.

Ak označíte určitý prvok grafu (napríklad názov) a premiestnite myš nad rámček okolo prvku, kurzor myši sa zmení na krížik. To symbolizuje, že daný prvok môžete presunúť:

- **1.** Označte prvok grafu (napríklad nadpis).
- **2.** Premiestnite myš nad rámček okolo prvku, ak sa nezmení kurzor myši na krížik.
- **3.** Kliknite ľavým tlačidlom a držte ho stlačené, potiahnutím myši potom môžete prvok premiestniť na požadovanú pozíciu.

Ak je graf označený, objavia sa na páse kariet karty **Návrh**, **Rozloženie** a **Formát**. Tieto karty sa vzťahujú iba k úpravám grafu, čo symbolizuje i nápis **Nástroje pre grafy** nad týmito kartami.

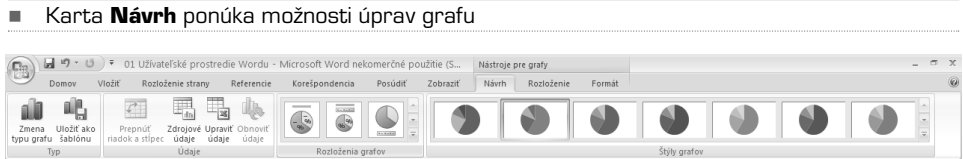

Jednotlivé funkcie tlačidiel na karte **Návrh** sú na prvý pohľad zrozumiteľné:

- **Typ** umožňuje zameniť vybraný typ grafu za iný
- **Údaje** otvorí okno aplikácie Excel, v ktorom môžete zmeniť zdrojové údaje grafu
- **Rozloženia grafov** tu môžete zvoliť typ rozloženia prvkov grafu, konkrétne názvu grafu, legendy, menoviek a grafických prvkov
- **Štýly grafov** obdobne ako Word obsahuje štýly pre text, obsahuje zároveň štýly pre väčšinu prvkov dokumentu, grafy nie sú výnimkou; môžete zvoliť vopred pripravené farebné schémy grafu

Karta **Rozloženie** ponúka pokročilejšie funkcie úprav grafu, je aktívna, iba ak je graf označený.

Ak na karte **Rozloženie** kliknete na tlačidlo **Vložiť**, môžete do grafu vložiť obrázok, tvar alebo textové pole. Skupina **Menovky** ponúka rozšírené možnosti úprav názvu grafu, zmeny zobrazenia osi grafu, prípadne úpravy mriežky grafu, ktorá pomáha určiť presnú hodnotu stĺpca grafu.

#### -Karta **Rozloženie**

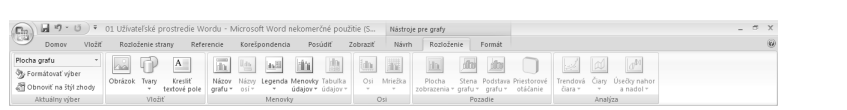

Karta **Formát** ponúka rozšírené možnosti úprav vzhľadu grafu, dôležitá je funkcia obtekania textu, ktorá je obdobná ako obtekanie textu pri obrázkoch. Pre zmenu obtekania postupujte nasledovne:

- **1.** Označte graf a prepnite sa na kartu **Formát**.
- **2.** V skupine **Usporiadať** kliknite na tlačidlo **Zalamovanie** a vyberte z ponúkaných možností.

V skupine **Veľkosť** môžete presne určiť rozmery grafu v centimetroch (prípadne i milimetroch). Graf môžete z dokumentu odstrániť klávesom **Delete**.

**POZNÁMKA:** Ďalšie možnosti práce s grafmi sú tiež popísané v kapitole Excel.

### Tabuľky

Vo Worde môžete využívať dva typy tabuliek. Prvý typ je tabuľka vytvorená priamo ako súčasť dokumentu. Druhý typ je síce tiež súčasťou dokumentu, v skutočnosti je to ale vložený objekt Excelu. Pre obyčajné tabuľky postačí prvý typ, ak však ale chcete využívať vzorce a výpočty, musíte použiť vloženú tabuľku Excelu.

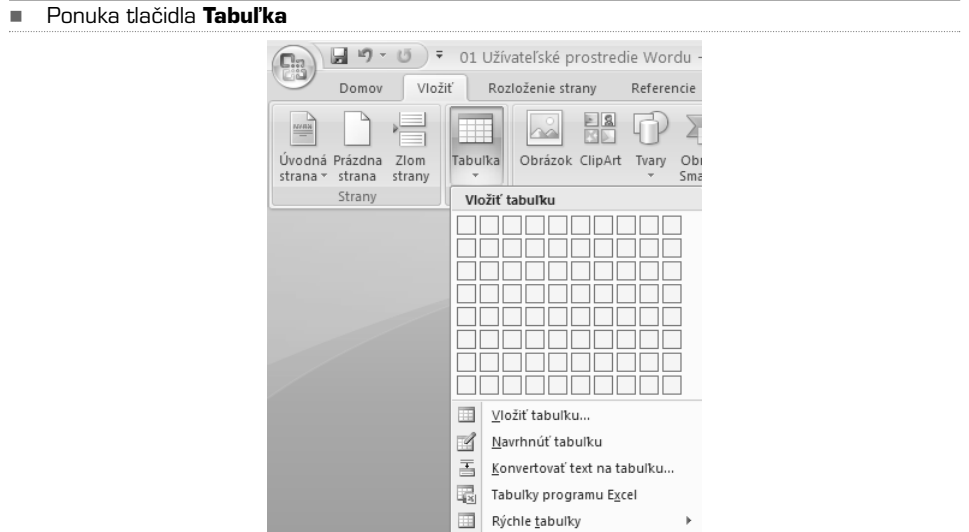

### Rýchle vloženie tabuľky

- **1.** Prepnite sa na kartu **Vložiť**.
- **2.** Kliknite na tlačidlo **Tabuľka**. Hornú polovicu ponuky tohto tlačidla tvorí mriežka políčok. Môžete tak ihneď určiť počet riadkov a stĺpcov. Ak prejdete kurzorom myši nad niektoré z políčok, v dokumente sa ihneď zobrazí náhľad vkladanej tabuľky. Vloženie tabuľky potvrďte kliknutím ľavým tlačidlom.

#### Pokročilé vloženie tabuľky

Ak chcete určiť parametre tabuľky presnejšie, postupujte nasledovne:

- **1.** Prepnite sa na kartu **Vložiť**.
- **2.** Kliknite na tlačidlo **Tabuľka** a z ponuky vyberte **Vložiť tabuľku**.
- **3.** V dialógovom okne zadajte požadované parametre a potvrďte **OK**. Tabuľka so zadanými parametrami sa ihneď vloží do dokumentu.

#### -Dialógové okno **Vložiť tabuľku**

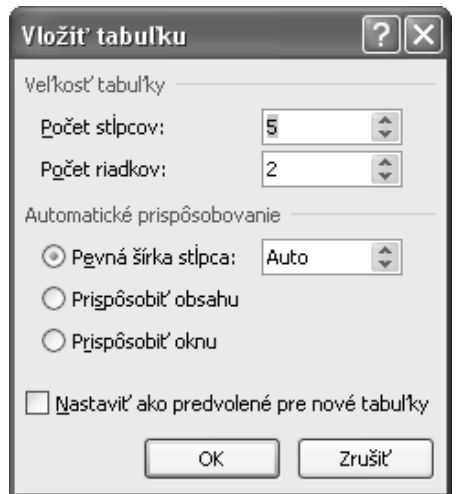

V dialógovom okne môžete presne definovať výšku i šírku tabuľky. V časti **Automatické prispôsobovanie** môžete buď presne určiť šírku stĺpca, alebo definovať automatické usporiadanie tabuľky. Vo väčšine prípadov funguje automatické usporiadanie veľmi dobre, nemusíte sa o formátovanie tabuľky starať.

Tabuľku je možné navrhnúť aj pomocou kreslenia jednotlivých čiar.Ak vyberiete v ponuke tlačidla **Tabuľka** možnosť **Navrhnúť tabuľku**, zmení sa kurzor myši na ceruzu. Ťahom najskôr nakreslite okrajový rámček tabuľky, následne môžete kresliť jednotlivé čiary tabuľky. Čiary sa automaticky pravouhlo zarovnávajú a vytvárajú tabuľku. Tento spôsob vytvárania tabuľky sa môže javiť ako veľmi intuitívny, je však určený skôr pokročilým užívateľom a nie vždy je pre návrh konkrétnej tabuľky vhodný.

**TIP:** Word ponúka i vopred navrhnuté tabuľky, ktoré môžete do dokumentu vložiť a následne jednoducho upraviť. Sú to akési šablóny, obdobne ako šablóny dokumentov. Dostanete sa k nim, kliknutím na tlačidlo **Tabuľky** (na karte **Vložiť**) a výberom možnosti **Rýchle tabuľky**.

Wo r d

-Rozbalená ponuka štýlov tabuľky

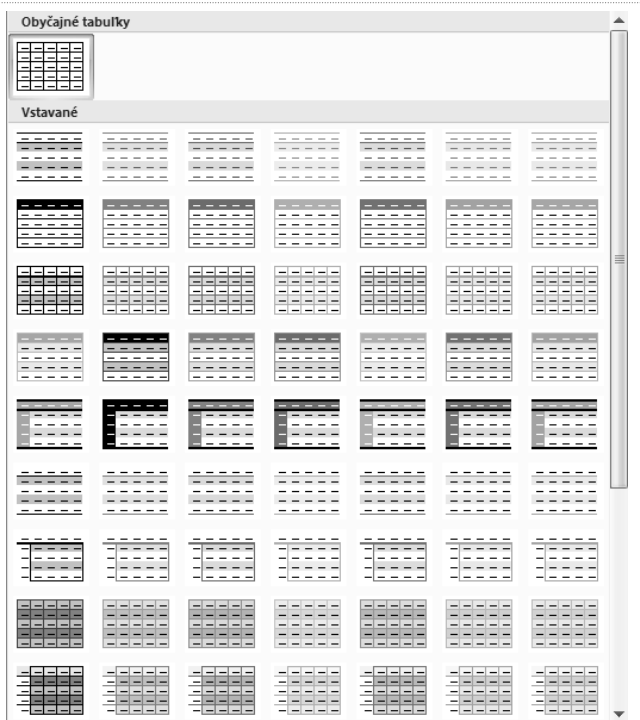

### Úpravy tabuľky

Ak je tabuľka označená (teda ak sa nachádzate v niektorej z buniek tabuľky), objavia sa na páse kariet karty **Návrh** a **Rozloženie**, obdobne ako pri práci s inými objektmi. Tieto karty sa vzťahujú iba k úpravám tabuľky. V skupine **Štýly tabuliek** nájdete vopred pripravené farebné vzory, podľa ktorých je možné tabuľku automaticky naformátovať, ide najmä o podfarbenie jednotlivých riadkov, prípadne stĺpcov. Najskôr ale musíte v skupine **Štýl tabuľky – možnosti** určiť niektoré dôležité parametre tabuľky. Jednotlivé parametre je možné buď zapnúť (zaškrtnutím) alebo vypnúť:

- **Riadok hlavičky** určite, či má tabuľka obsahovať hlavičku
- **Riadok súčtu** umožňuje nastaviť zvláštne formátovanie pre posledný riadok tabuľky so súhrnom
- **Zakázané riadky** pravidelné striedanie podfarbených a nepodfarbených riadkov napomáha lepšej čitateľnosti a orientácii v tabuľke
- **Prvý stĺpec** umožňuje zobraziť zvláštne formátovanie pre prvý stĺpec tabuľky
- **Posledný stĺpec** umožňuje zobraziť zvláštne formátovanie pre posledný stĺpec tabuľky
- **Zakázané stĺpce** obdobne ako pri riadkoch napomáha pravidelné striedanie podfarbenia stĺpcov lepšej orientácii v tabuľke

Tieto jednotlivé nastavenia automaticky menia možnosti formátovania tabuľky pomocou voľby v skupine **Štýly tabuliek**. Ak sa nachádzate v tabuľke, môžete kliknúť na požadovaný náhľad štýlu tabuľky, ten sa ihneď uplatní.

**POZNÁMKA:** Nezabudnite, že ak chcete v skupine **Štýly tabuliek** vyberať zo všetkých nachystaných štýlov, musíte buď rolovať medzi jednotlivými riadkami s náhľadmi štýlov pomocou dvoch šípok na pravej strane od náhľadov, alebo kliknúť na tlačidlo pod týmito šípkami, tak sa rozbalí oveľa väčšia ponuka štýlov.

#### Orámovanie buniek

Okrem štýlov tu však nájdete aj niektoré voľby ohraničenia buniek v tabuľke. Zmenu ohraničenia môžete vykonať takto:

- **1.** Vyberte bunku (prípadne bunky), ktoré chcete ohraničiť. Viacero buniek môžete označiť ťahom myši.
- **2.** Prepnite sa na kartu **Návrh** a kliknite na malú šípku tlačidla **Orámovanie**. Rozbalí sa ponuka s možnosťami orámovania.
- **3.** Vyberte z ponúkaných možností. Ak budete chcieť rovnaký typ ohraničenia pridať i pre ďalšie bunky, nemusíte už rozbaľovať túto ponuku, pri stlačení tlačidla **Orámovanie** sa uplatní posledná vybraná možnosť (ktorá z možností je práve aktívna, spoznáte podľa aktuálnej ikony na tlačidle).

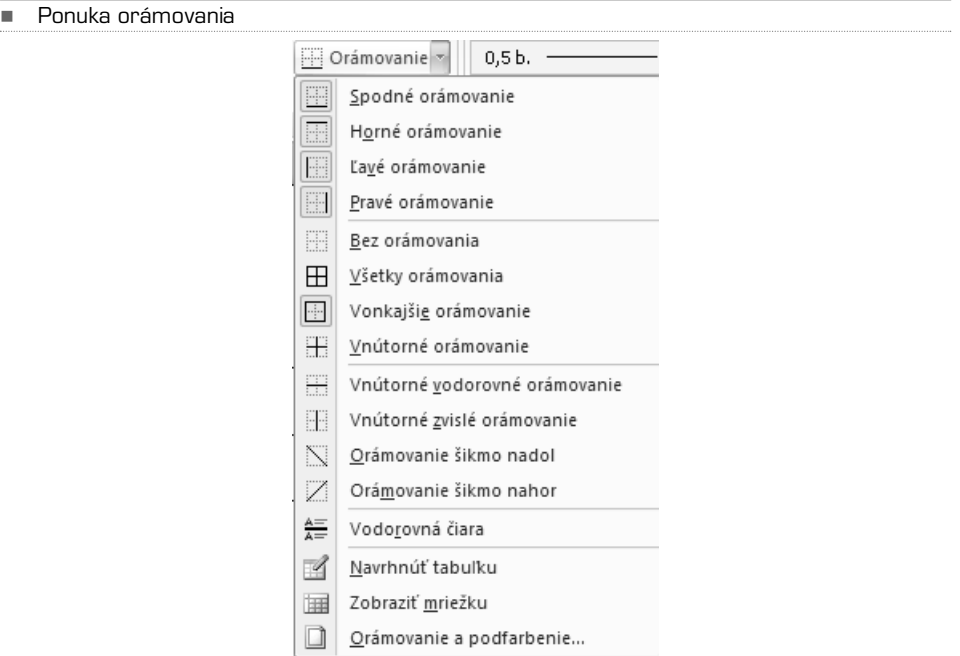

Ohraničenie buniek tabuľky (alebo celej tabuľky) môžete taktiež určiť pomocou funkcie skupiny **Kresliť orámovanie**. Táto funkcia je veľmi intuitívna, ponúka navyše kompletné možnosti ohraničenia, vrátane farby a druhu čiary:

- **1.** Kliknite do ľubovoľnej bunky tabuľky, aby sa aktivovala karta **Návrh**. Prepnite sa na túto kartu.
- **2.** V skupine **Kresliť orámovanie** vyberte v rozbaľovacích ponukách (zhora) typ čiary, hrúbku čiary a farbu čiary.
- **3.** Kurzor myši sa zmení na ceruzku, pomocou ktorej môžete začať, kresliť" čiaru: kliknite na začiatok čiary, držte stlačené tlačidlo myši, presuňte sa na koniec čiary a uvoľnite tlačidlo. Pri kreslení sa čiara automaticky prichytáva a zarovnáva k bunkám tabuľky.

Ak chcete naopak niektoré ohraničenie vymazať, kliknite v skupine **Kresliť orámovanie** na tlačidlo **Guma** a postupujte obdobne ako pri kreslení čiary. Ak potrebujete definovať ohraničenie buniek alebo tabuľky veľmi presne, môžete použiť miestnu ponuku:

**1.** Označte bunky, ktoré chcete ohraničiť.

-

- **2.** Pravým tlačidlom myši vyvolajte miestnu ponuku a v nej zvoľte **Orámovanie a podfarbenie**.
- **3.** V dialógovom okne vyberte požadované parametre ohraničenia (obdobne ako pri ohraničení odseku) a potvrďte tlačidlom **OK**. Zvolené možnosti sa ihneď uplatnia.
- **TIP:** V prípade, že chcete uplatniť vybrané ohraničenie na celú tabuľku, vyberte v dialógovom okne z rozbaľovacej ponuky **Použiť na** voľbu **Tabuľka**.

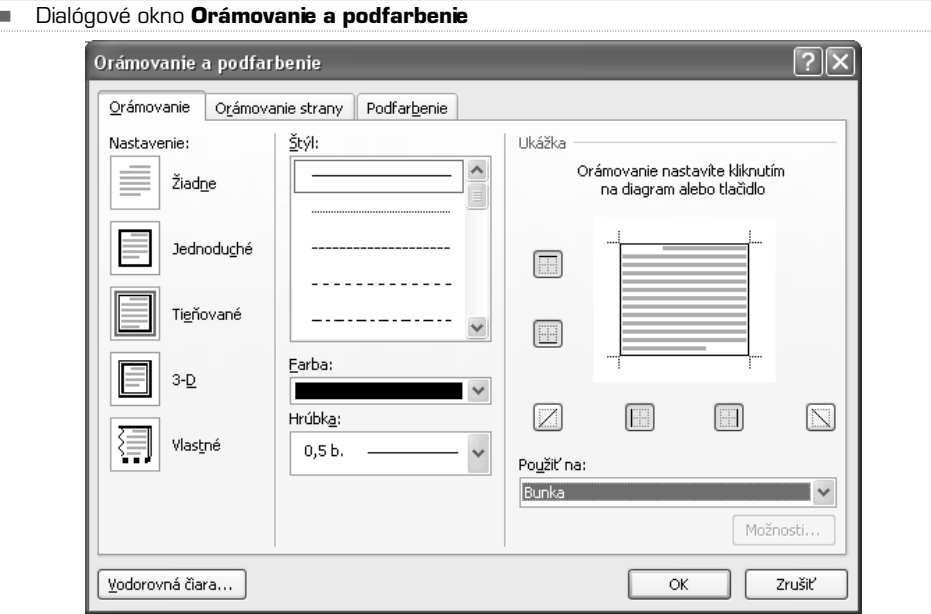

#### Vlastnosti tabuľky

K väčšine nastavení tabuľky sa dostanete na karte **Rozloženie**, ktorá je aktívna iba vtedy, keˇˇd sa nachádzate v tabuľke. Ak chcete označiť celú tabuľku, premiestnite kurzor myši nad tabuľku, pri ľavom hornom rohu tabuľky sa objaví krížik. Po kliknutí na tento krížik sa označí celá tabuľka.

Ak chcete vybrať stĺpec, riadok alebo bunku, prepnite sa na kartu **Rozloženie** a vyberte požadovanú možnosť v ponuke tlačidla **Vybrať** v skupine **Tabuľka**. Všimnite si tu tiež tlačidlo **Zobraziť mriežku**, ktoré zobrazí bodkovanými čiarami pomocnú mriežku tabuľky. Táto mriežka môže pomôcť pri úpravách tabuľky vďaka lepšej orientácii medzi bunkami.

K podrobným možnostiam nastavenia tabuľky sa dostanete cez tlačidlo **Vlastnosti** v skupine **Tabuľka**, alebo pokiaľ v miestnej ponuke tabuľky vyberiete **Vlastnosti tabuľky**.

#### -Dialógové okno **Vlastnosti tabuľky**

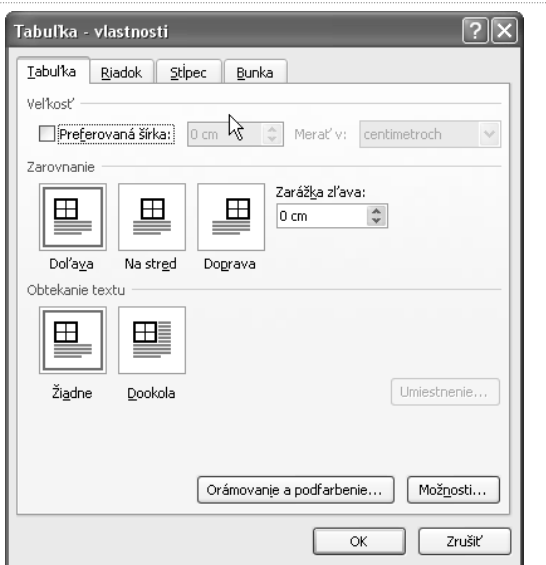

Môžete tu zadať uprednostňovanú šírku tabuľky v centimetroch (prípadne i percentách), zarovnanie tabuľky (vrátane odsadenia od ľavého okraja strany a obtekania textu okolo tabuľky). Tabuľku vnímajte opäť ako ďalší objekt, ktorý môže obtekať text (obdobne ako napríklad obrázok alebo graf).

Ak chcete presne definovať výšku riadku, postupujte nasledovne:

- **1.** Označte tabuľku a pomocou miestnej ponuky tabuľky, ktorú vyvoláte pravým tlačidlom, vyberte **Vlastnosti tabuľky**.
- **2.** V dialógovom okne sa prepnite na záložku **Riadok**.
- **3.** Zaškrtnite možnosť **Určiť výšku** a zadajte hodnotu v zodpovedajúcich jednotkách.
- **4.** Pri položke **Výška riadku** ju zmeňte z **Najmenej** na **Presne**, inak sa bude výška riadku riadiť okrem iného aj veľkosťou písma.

-Záložka **Riadok** dialógového okna **Vlastnosti tabuľky**

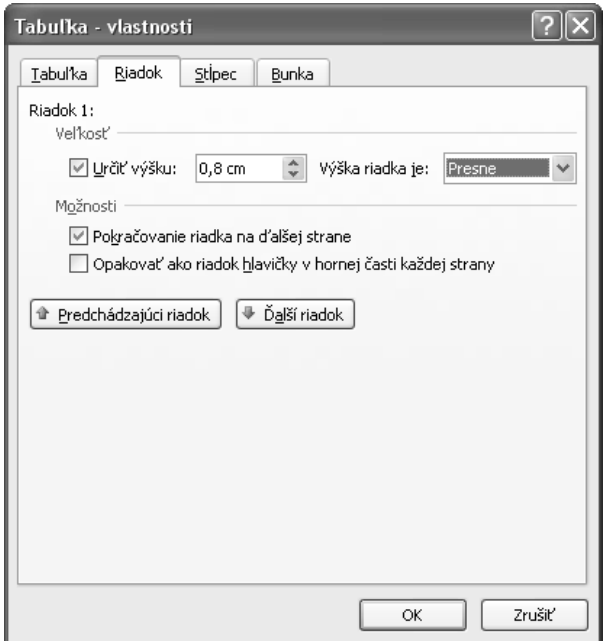

Na záložke **Stĺpec** môžete určiť uprednostňovanú šírku stĺpca (i pre jednotlivé stĺpce zvlášť), na záložke **Bunka** môžete určiť zvislé zarovnanie textu v bunke. Ak kliknete na záložke **Bunka** na tlačidlo **Možnosti**, môžete vybrať, či sa má text v bunke zalamovať, ak dĺžka riadku prekročí šírku bunky.

### Pridanie riadkov a stĺpcov

Tabuľke môžete ľubovoľne pridávať (prípadne uberať) riadky a stĺpce. Pri pridaní postupujte nasledovne:

- **1.** Označte riadok (stĺpec), kam chcete riadok (stĺpec) pridať, a prepnite sa na kartu **Rozloženie**.
- **2.** V skupine **Riadky a stĺpce** kliknite na príslušné tlačidlo na pridanie riadku alebo stĺpca na požadované miesto (nad, pod, vľavo či vpravo). Word pridá požadovaný riadok alebo stĺpec s rovnakými parametrami, aké má aktuálne označený riadok (stĺpec).
- **TIP:** Na koniec tabuľky môžete rýchlym spôsobom pridať nový riadok ak sa nachádzate v krajnej pravej bunke tabuľky posledného riadku, pridáte ďalší riadok stlačením klávesu **Tabulátor** (vedľa klávesu **Q**).

### Zlúčenie alebo rozdelenie buniek

Tabuľka je pri vložení rozdelená pravidelnou mriežkou – tzn. všetky stĺpce a riadky majú rovnakú veľkosť. Môže sa ale stať, že budete potrebovať vytvoriť uprostred takto pravidelnej tabuľky väčšie políčko, avšak pri zachovaní inak pravidelnej štruktúry tabuľky.V inom prípade budete chcieť niektoré bunky rozdeliť na dve alebo viac menších, opäť pri zachovaní okolitej štruktúry tabuľky.Jednoducho môžete obe tieto operácie uskutočniť pomocou funkcie rozdelenia a zlúčenia buniek. Na zlúčenie viacerých buniek postupujte takto:

- **1.** Označte ťahom myši bunky, ktoré chcete zlúčiť.
- **2.** Prepnite sa na kartu **Rozloženie**.
- **3.** V skupine **Zlúčiť** kliknite na tlačidlo **Zlúčiť bunky**. Označené bunky (môže ich byť viac než dve) sa spoja v jednu, okolitá štruktúra tabuľky zostane zachovaná.

Pri rozdelení buniek postupujte takto:

- **1.** Kliknite na bunku, ktorú chcete rozdeliť.
- **2.** Prepnite sa na kartu **Rozloženie**.
- **3.** V skupine **Zlúčiť** kliknite na tlačidlo **Rozdeliť bunky**.
- **4.** V dialógovom okne potom vyberte počet riadkov a stĺpcov, na ktoré sa má príslušná bunka rozdeliť.

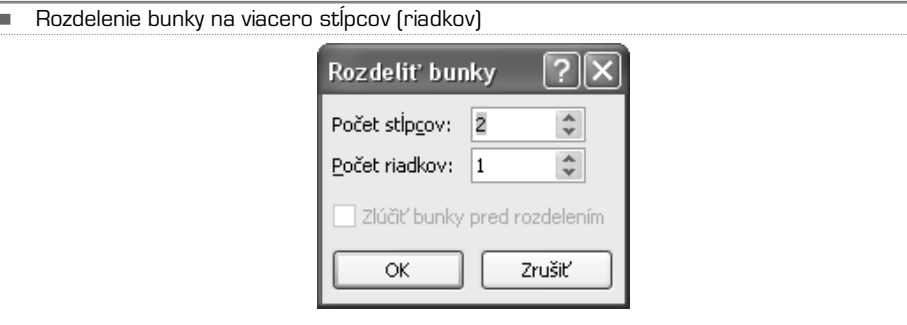

Obdobným spôsobom môžete rozdeliť tabuľku horizontálne na dve na sebe nezávislé tabuľky, kliknite na ľubovoľnú bunku riadku, ktorý má byť posledným riadkom prvej tabuľky, a kliknite na tlačidlo **Rozdeliť tabuľku** (v skupine **Zlúčiť** na karte **Rozloženie**).

#### Veľkosť bunky

-

Veľkosť bunky (prípadne i výšku stĺpca) môžete dynamicky meniť vďaka skupine **Veľkosť bunky**, ktorá sa taktiež nachádza na karte **Rozloženie**.

- **1.** Kliknite na bunku, ktorej veľkosť chcete meniť.
- **2.** Zadajte veľkosť v centimetroch v skupine **Veľkosť bunky**. Môžete tiež využiťšípky, ktoré po krokoch zväčšujú (prípadne zmenšujú) číslo vpísané v príslušnej kolónke.

Ak v tejto skupine kliknete na tlačidlo **Rozmiestniť stĺpce** (prípadne riadky), automaticky sa prispôsobia rozmery všetkých stĺpcov (riadkov), celková veľkosť tabuľky ale zostane zachovaná.

**TIP:** Jednotlivé čiary tabuľky môžete dynamicky posúvať – podržte kurzor myši presne na požadovanej čiare tabuľky, pokiaľ sa neobjaví symbol dvoch protichodných šípok, stlačte ľavé tlačidlo a potiahnutím posuňte čiaru na požadované miesto.

#### Zarovnanie a smer textu v bunke

Tlačidlá na zmenu zarovnania textu v bunke nájdete v skupine **Zarovnanie** na karte **Rozloženie**. Označte bunku a kliknite na tlačidlo s požadovaným zarovnaním textu. Smer textu v bunke sa môže líšiť od ostatných, túto funkciu môžete využiť napríklad v hlavičkách. Označte bunky, v ktorých chcete zmeniť smer textu, a kliknite v skupine **Zarovnanie** na tlačidlo **Smer textu**. Ak prvý variant nie je to, čo ste očakávali, kliknite znovu. Smer textu v označenej bunke (bunkách) sa ihneď zmení.

#### **POZNÁMKA:** Tabuľku môžete veľmi rýchlo previesť na text. Túto funkciu nájdete na karte **Rozloženie** v skupine **Údaje**. Označte tabuľku a kliknite tu na tlačidlo **Konvertovať na text**.

### Textové pole

Okrem štandardného textu, ktorý sa riadi formátovaním odseku, a teda i okrajmi nastavenými pre celý dokument, môžete vložiť kamkoľvek na stranu textové pole s ľubovoľnými rozmermi:

- **1.** Prejdite na kartu **Vložiť**.
- **2.** V skupine **Text** kliknite na tlačidlo **Textové pole** a z ponuky vyberte **Kresliť textové pole**.
- **3.** Kliknite ľavým tlačidlom na miesto, kde bude ľavý horný roh poľa, držte stlačené tlačidlo a potiahnutím vytvorte pole požadovaných rozmerov.

Ak chcete zmeniť umiestnenie tohto poľa, môžete ho uchopiť myšou za okraj a pretiahnuť inam. Obdobným spôsobom môžete zmeniť jeho veľkosť, ak uchopíte myšou ľubovoľný roh zvýraznený bodkou. Do textového poľa môžete vpísať alebo skopírovať ľubovoľný text a ďalej ho upravovať štandardným spôsobom.

### WordArt

Túto funkciu využijete napríklad pri tvorbe letákov alebo iných reklamných materiálov, môže sa ale hodiť i pri tvorbe pozvánky, vizitiek apod. Umožňuje totiž vytvárať graficky okrasný text.

- **1.** Najskôr napíšte text (napríklad nápis na letáku) a označte ho.
- **2.** Prejdite na kartu **Vložiť** a v skupine **Text** kliknite na tlačidlo **WordArt**.
- **3.** Z ponuky vyberte štýl ozdobného textu, ktorý sa vám páči.
- **4.** Zadajte font písma a jeho veľkosť. Dokončite tlačidlom **OK**.

Vložený okrasný text sa chová obdobne ako ostatné objekty, môžete ho teda presúvať a meniť jeho veľkosť (rovnakým spôsobom ako napríklad pri obrázkoch).
### Iniciála

Iniciála je ozdobné písmeno, ktoré je umiestnené typicky na začiatku kapitoly (spomeňte na staré ručne písané knihy). Aj v moderných publikáciách a tlačovinách sa ale môžeme s iniciálou často stretnúť, obzvlášť obľúbená je v rôznych graficky moderne spracovaných brožúrach a časopisoch.

- **1.** Označte písmeno, ktoré sa má stať iniciálou.
- **2.** Prejdite na kartu **Vložiť** a v skupine **Text** kliknite na tlačidlo **Iniciála**.
- **3.** Z ponuky vyberte **Iniciála - Možnosti**.
- **4.** Vyberte formátovanie, ktoré sa vám páči, a potvrďte tlačidlom **OK**.

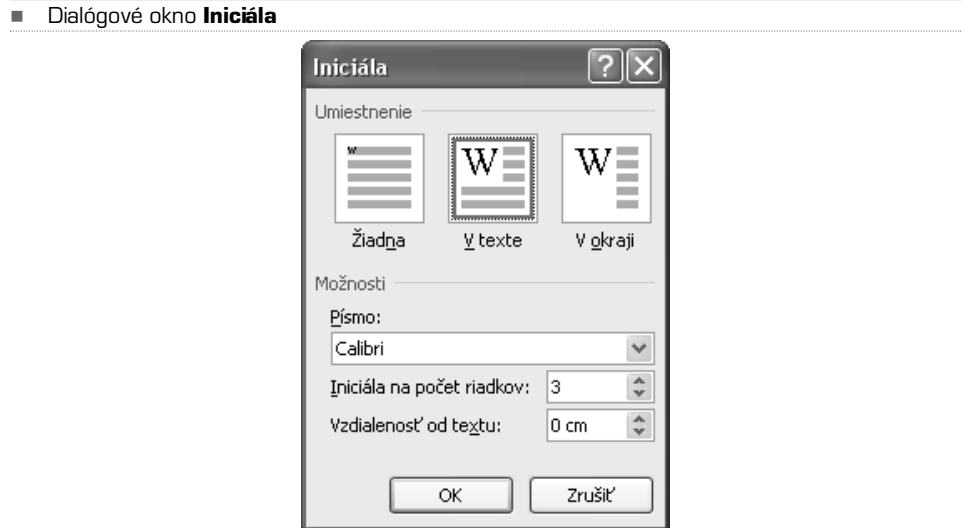

### Rovnice

Vkladanie rovníc do textového dokumentu bol odjakživa problém kvôli veľkému množstvu matematických symbolov a znakov, ktoré majú navyše rozdielnu veľkosť. Word 2007 našťastie obsahuje veľmi pokročilý editor rovníc, ktorý umožňuje vložiť do textového dokumentu i veľmi zložité vzorce a rovnice s využitím snáď všetkých dostupných matematických symbolov. Rovnicu vložíte do dokumentu nasledovne:

- **1.** Prejdite na kartu **Vložiť**.
- **2.** Kliknite na spodnú polovicu tlačidla **Rovnice**.
- **3.** Buď zvoľte jednu z vopred vytvorených rovníc, alebo kliknite na **Vložiť novú rovnicu.**
- **4.** Objaví sa prázdny rámček a zároveň nová karta **Návrh**, ktorá ponúka jednotlivé matematické symboly. Pomocou tejto karty môžete vkladať do rovnice (všeobecne do akéhokoľvek vzorca) potrebné matematické symboly.

Matematický zápis môžete v budúcnosti kedykoľvek upravovať, rovnica sa chová ako textový objekt, ktorý je súčasťou textu dokumentu. Je teda automaticky vodorovne vystredená s textom. Ak kliknete do oblasti rovnice, môžete ju upravovať podobným spôsobom ako bežný text, vrátane formátovania. Niektoré časti rovnice tak môžete napríklad podfarbiť alebo inak sformátovať. Pokiaľ je rovnica súčasťou odseku, môžete jej dokonca priradiť štýl.

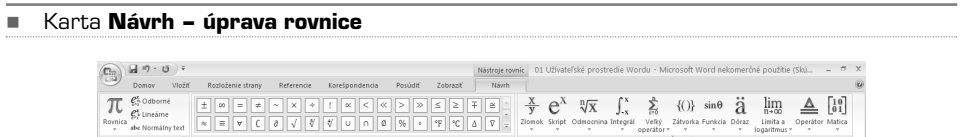

Rovnice, ktoré budete častejšie používať, si môžete uložiť do predvolených:

- **1.** Označte rovnicu a kliknite na malú šípku v pravej časti rámčeku okolo rovnice.
- **2.** Z ponuky vyberte **Uložiť ako novú rovnicu**.
- **3.** Upravte názov a popis rovnice a potvrďte tlačidlom **OK**.

Uložené rovnice sa zobrazujú medzi ostatnými vopred pripravenými rovnicami po kliknutí na spodnú polovicu tlačidla **Rovnice** v skupine **Symboly** na karte **Vložiť**.

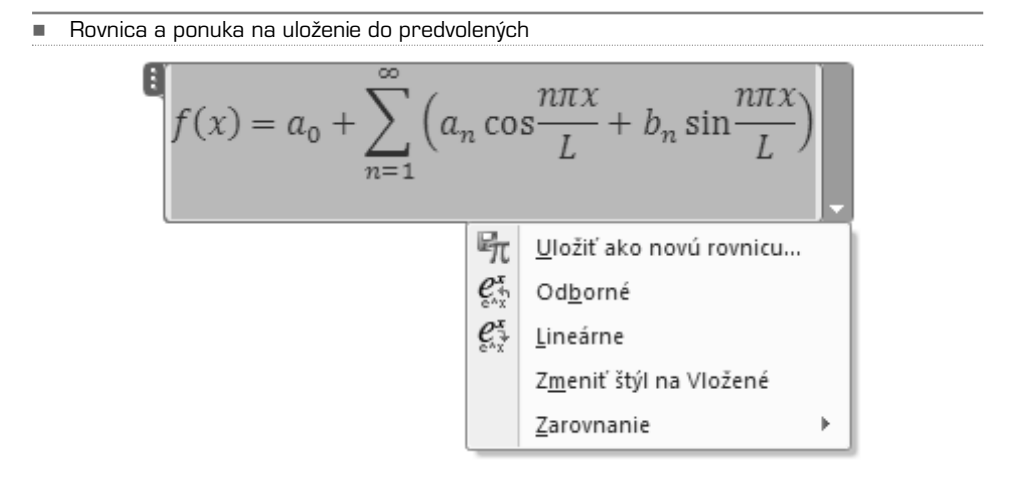

## **Symboly**

Ak chcete vložiť do dokumentu iné symboly, kliknite na tlačidlo **Symbol** v skupine **Symboly** na karte **Vložiť**. Objaví sa ponuka najbežnejších symbolov, ak kliknete na niektorý z nich, ihneď sa vloží do textu na aktuálnu pozíciu textového kurzoru. Pre ponuku všetkých dostupných symbolov kliknite v ponuke tlačidla **Symbol** na položku **Ďalšie symboly**.

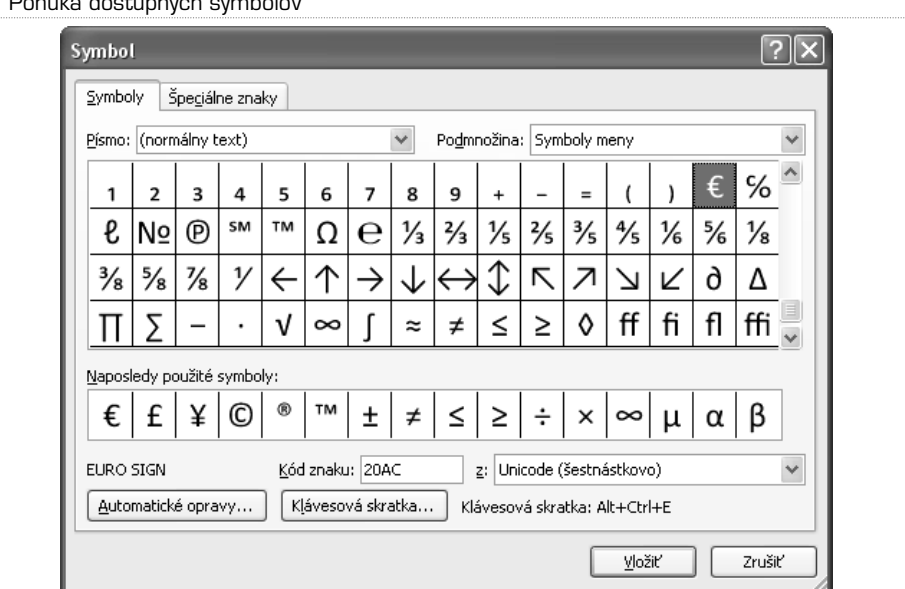

-Ponuka dostupných symbolov

### KAPITOLA 7

# Hlavička, päta a čísla strán

Hlavička je oblasť nad oblasťou hlavného textu (prípadne iného obsahu dokumentu), päta je naopak oblasť pod textom. Hlavička a päta je vidieť iba vtedy, pokiaľ máte zvolené zobrazenie **Rozloženie pri tlači** (karta **Zobraziť**, skupina **Zobrazenia dokumentov**). Do hlavičky a päty dokumentu je možné vložiť text alebo obrázky, tieto oblasti sa ale upravujú oddelene od hlavného obsahu dokumentu. Hlavička a päta sa pravidelne uplatňuje na každej strane dokumentu, presnejšie povedané oddielu. Štandardne dokument nie je rozdelený na viacero oddielov, môžete to ale urobiť pridaním konca oddielu:

- **1.** Prepnite sa na kartu **Rozloženie strany**.
- **2.** V skupine **Nastavenie strany** kliknite na tlačidlo **Zlomy**.
- **3.** Z ponuky vyberte koniec oddielu (**Nasledujúca strana**, **Priebežne**, **Párna strana**, **Nepárna strana**).
- **TIP:** Do hlavičky môžete vložiť napríklad logo vašej firmy so sloganom, do päty potom kontaktné informácie. Pri vytváraní brožúry alebo podobného dokumentu sem môžete vložiť názov kapitoly.

Úprava hlavičky je v podstate totožná s úpravou päty, v skutočnosti ich možno upravovať súčasne. Hlavičku (prípadne pätu) môžete upraviť nasledovne:

- **1.** Prepnite sa na kartu **Vložiť**.
- **2.** Kliknite na tlačidlo **Hlavička/Päta**.
- **3.** Z ponuky môžete vybrať vopred pripravenú hlavičku/pätu, ak ich ale chcete vytvoriť kompletne sami, vyberte možnosť **Upraviť hlavičku/pätu**.
- **4.** Word sa prepne do režimu úpravy hlavičky/päty poznáte to tak, že sa zobrazí prerušovaná čiara oddeľujúca hlavičku/pätu od hlavnej oblasti dokumentu. V tomto režime je možné upravovať iba hlavičku/pätu, nie však hlavnú oblasť dokumentu.

Na páse kariet sa objaví karta **Návrh**, ktorá sa vzťahuje iba k úpravám hlavičky/päty. Napriek tomu že sa nachádzate v režime úpravy hlavičky/päty, môžete prepínať i na iné karty, samotnú hlavičku/pätu tak môžete upravovať obdobne ako hlavnú časť dokumentu – písať a formátovať text, vkladať obrázky, tabuľky a ďalšie objekty. Úprava obsahu hlavičky/päty sa tak líši iba na karte **Návrh**. Režim úpravy hlavičky/päty ukončíte kliknutím na tlačidlo **Zavrieť hlavičku a pätu**.

-Karta **Návrh** je aktívna iba v režime úprav hlavičky/päty

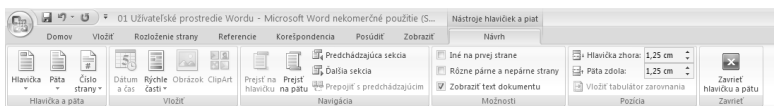

Výšku hlavičky/päty môžete meniť v skupine **Pozícia**, kde stačí napísať požadovanú hodnotu do políčka **Hlavička zhora/Päta zdola** v centimetroch.

**TIP:** Keď ste už pridali do hlavičky/päty nejaký obsah, dostanete sa do režimu editácie dvojitým kliknutím v oblasti hlavičky/päty.

Ako už bolo povedané, hlavička je rovnaká pre celý oddiel (prípadne dokument). Sú tu však aj výnimky, ktoré môžete nastaviť v skupine **Možnosti**:

- **− Iné na prvej strane** Zaškrtnite túto voľbu, ak chcete mať na prvej strane odlišnú hlavičku od ostatných, na všetkých zostávajúcich stranách potom bude hlavička rovnaká.
- **− Rôzne párne a nepárne strany** Budete môcť zvlášť upravovať hlavičku pre párne a nepárne strany. Pri prerušovanej čiare, ktorá v režime úprav oddeľuje hlavičku/pätu od hlavného obsahu dokumentu, bude zobrazený nápis párna (prípadne nepárna) hlavička/päta.
- **− Zobraziť text dokumentu** Štandardne je táto voľba zapnutá, určuje, či sa má pri úpravách hlavičky/päty zobrazovať súčasne hlavný text dokumentu. Skupina Navigácia umožňuje prechádzať medzi oddielmi a jednotlivými hlavičkami/pätami.

V skupine **Vložiť** si všimnite tlačidlo **Rýchle časti** – tu sú vopred nachystané niektoré položky, ktoré môžete automaticky vložiť do hlavičky/päty. Okrem toho tu je tiež tlačidlo na vloženie dátumu a času, prípadne obrázu alebo klipartu.

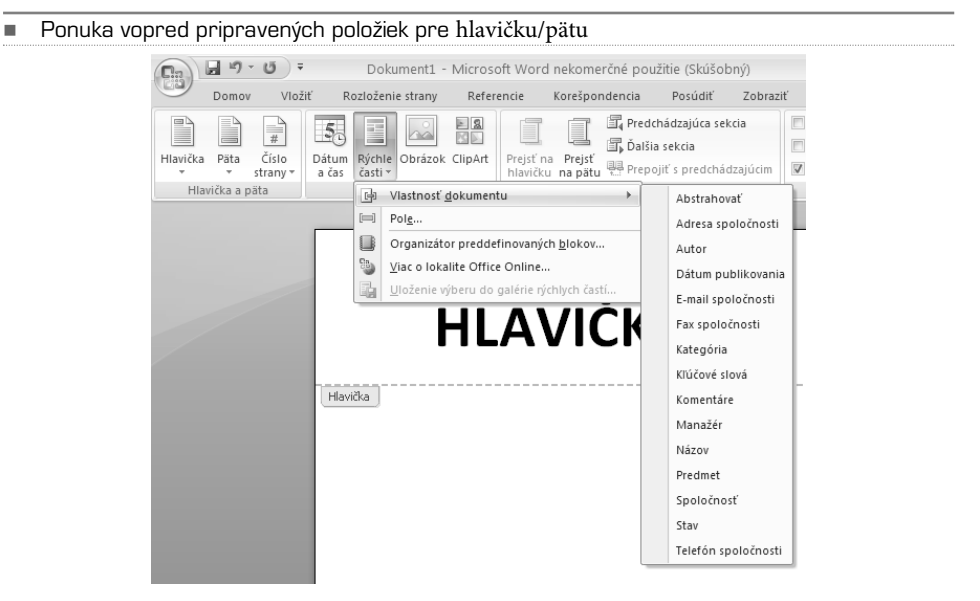

# Čísla stránok

Číslovanie stránok sa vkladá do hlavičky alebo päty strany. Pre vložení číslovania stránok postupujte nasledovne:

- **1.** Ak nie ste v režime úpravy hlavičky/päty, prepnite sa na kartu **Vložiť**.
- **2.** Kliknite na tlačidlo **Hlavička/Päta**.
- **3.** Na karte **Návrh** v skupine **Hlavička a päta** kliknite na tlačidlo **Číslo strany**.
- **4.** V zobrazenej ponuke vyberte buď vopred pripravené formátovanie číslovania stránok, alebo kliknite na **Formát – číslovanie strán**.
- **5.** V dialógovom okne vyberte možnosti formátovania a potvrďte tlačidlom **OK**.

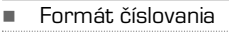

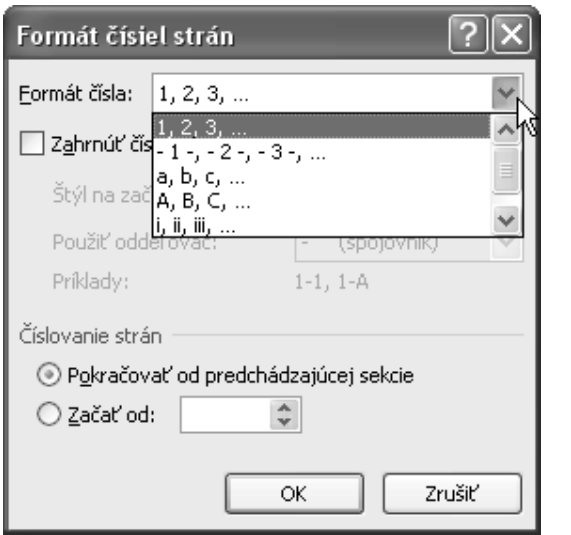

### KAPITOLA 8

# Obsah, register, poznámky pod čiarou a citácie

Niektoré prvky dokumentu je možné vytvoriť buď ručne, alebo si vziať na pomoc automatické funkcie. Medzi takéto funkcie patrí najmä vytvorenie obsahu, vkladanie poznámok pod čiarou, citácie a bibliografia, zoznam obrázkov a register.

- V prípade, že chcete tieto funkcie využívať, mali by ste dodržiavať nasledujúce pravidlá:
- − všetky odseky (najmä nadpisy) dávať do príslušných štýlov
- − poznámky pod čarou a citácie vkladať výhradne pomocou automatických funkcií, keď pridáte napríklad poznámku pod čiarou ručne (tak, že ju jednoducho napíšete), nebude fungovať správne číslovanie automaticky vkladaných poznámok

Vkladanie vyššie popísaných prvkov je možné uskutočniť pomocou karty **Referencie**.

#### -Karta **Odkazy**

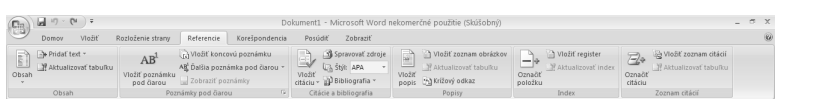

### Obsah

Asi najčastejšie využitie nájde funkcia automatického vkladania obsahu. Táto funkcia vytvára obsah podľa hierarchickej úrovne nadpisov (ako už bolo povedané, z toho dôvodu musia byť nadpisom priradené patričné štýly, aby Word mohol rozpoznať, o akú úroveň nadpisu sa jedná, a zaradiť ju do obsahu).

**TIP:** Ak nie sú nadpisom priradené štýly, nič sa nedeje, štýly môžete nadpisom priradiť dodatočne, i keď máte celý dokument už vytvorený.

Na vloženie automatického obsahu na zvolenom mieste postupujte nasledovne:

- **1.** Presuňte sa v dokumente na miesto, kam chcete obsah vložiť.
- **2.** Prejdite na kartu **Referencie**.
- **3.** V skupine **Obsah** kliknite na tlačidlo **Obsah** a buď vyberte jeden z vopred vytvorených štýlov, alebo kliknite na **Vložiť obsah**.
- **4.** V dialógovom okne vyberte možnosti formátovania obsahu a potvrďte tlačidlom **OK**.

Možnosti formátovania rozhodujú o pravidlách, podľa ktorých má byť obsah automaticky vygenerovaný. Väčšina položiek je samovysvetľujúcich. Ak si nechcete s formátovaním lámať hlavu, môžete využiť vopred nastavené formátovanie. Nájdete ho pri položke **Formáty**, kde môžete z rozbaľovacieho zoznamu vybrať požadované nastavenie. Náhľad nastavenia sa ihneď zobrazí v hornej časti dialógového okna.

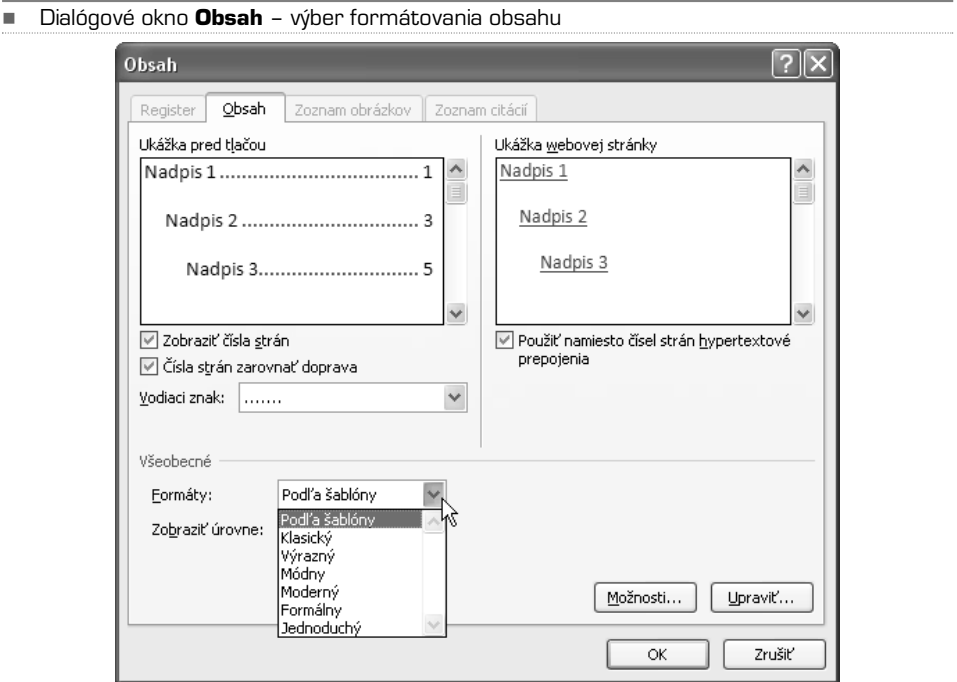

Ak potrebujete pridať do obsahu ďalšie úrovne nadpisov (štandardne sú nastavené tri úrovne), kliknite v dialógovom okne **Obsah** na tlačidlo **Možnosti**. Následne môžete zadať viacero úrovní nadpisov, ktoré budú zahrnuté do automaticky vytvoreného obsahu.

Ak kliknete na text vloženého obsahu, môžete ho upravovať. Stále ale zostane zachované formátovanie obsahu a celý obsah sa bude chovať ako objekt (to spoznáte tiež podľa toho, že sa pri označení celý text obsahu podšedí).

### **TIP:** Ak budete chcieť prejsť z obsahu na konkrétny nadpis v dokumente, stlačte kláves **CTRL** a kliknite na požadovanú položku v obsahu.

Ak v dokumente pribudnú ďalšie nadpisy, prípadne sa dokument inak zmení, môžete obsah aktualizovať kliknutím na tlačidlo **Aktualizovať tabuľku** v skupine **Obsah**.

-Možnosti obsahu

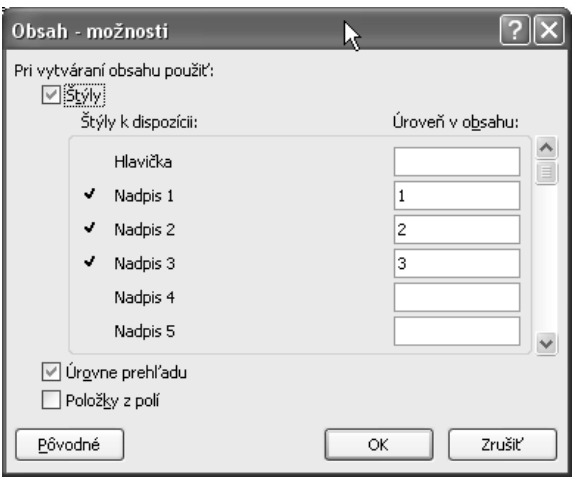

### **Register**

Rovnako ako obsah, je možné automaticky vytvoriť i register.Aby ste mohli nechať register automaticky vygenerovať, musíte najskôr označiť výrazy (teda slová), ktoré chcete do registru zahrnúť:

- **1.** Označte dvojitým kliknutím slovo, ktoré chcete zahrnúť do registru.
- **2.** Prejdite na kartu **Referencie**.
- **3.** Kliknite na tlačidlo **Označiť položku**.
- **4.** V prípade, že chcete uviesť odkaz v registri iba na túto stranu, kliknite na tlačidlo **Označiť**, ak chcete pridať do registru odkazy na všetky strany, ktoré obsahujú toto slovo, kliknite na tlačidlo **Označiť všetko**.
- **POZNÁMKA:** Po zaradení slova do registra sa automaticky zobrazia tzv. formátovacie značky, ktoré sú normálne skryté. Tieto značky okrem iného označujú i slová, ktoré sú zahrnuté do registra. Značky môžete skryť (prípadne opäť zobraziť) klávesovou skratkou **CTRL + SHIFT + 8**.

Ak máte všetky slová, ktorá chcete zahrnúť v registri označené vyššie popísaným spôsobom, môžete nechať automaticky vygenerovať register:

- **1.** Prejdite v dokumente na miesto, kam chcete vložiť register (typicky na koniec dokumentu), najlepšie na novú stranu.
- **2.** Prejdite na kartu **Referencie** a kliknite na tlačidlo **Vložiť register**.
- **3.** Ak nechcete meniť vopred nastavené formátovanie, dokončite vloženie registra tlačidlom **OK**.

V dialógovom okne môžete pomocou tlačidla **Označiť položku** pridať do registra ďalšie slová. Formátovanie obsahu môžete obdobne ako pri obsahu nastaviť z vopred pripravených šablón pri položke **Formáty**. Nezabudnite tiež pri položke **Stĺpce** vybrať počet stĺpcov registra (väčšinou sa používa dvoj− alebo trojstĺpcový register).

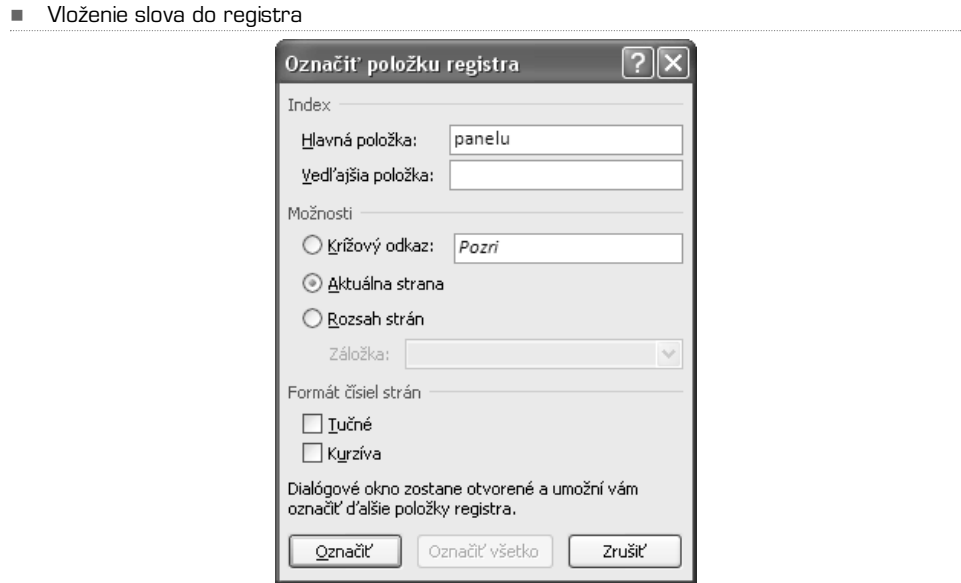

V prípade, že chcete niektorú z položiek registra vyňať, zapnite zobrazenie formátovacích značiek (klávesová skratka **CRTL + SHIFT + 8**) a zmažte formátovacie znaky pri danom slove.

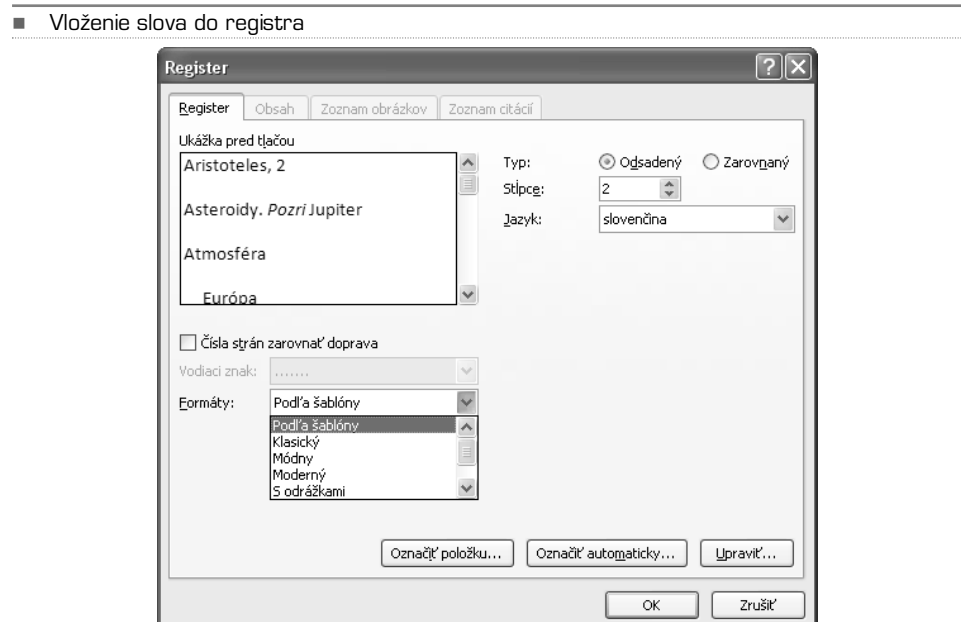

## Poznámky pod čiarou

Automaticky vložené poznámky pod čiarou majú tú výhodu, že sú jednotne formátované a automaticky číslované. K ľubovoľnému slovu môžete pridať odkaz na poznámku pod čiarou, ktorá sa automaticky vloží na koniec strany a očísluje. Pri odkazovanom slove sa číslo poznámky označí indexom. Pri vložení poznámky pod čiarou postupujte takto:

- **1.** Prejdite na kartu **Referencie**.
- **2.** Kliknite na slovo, ku ktorému chcete pridať odkaz na poznámku pod čiarou.
- **3.** V skupine **Poznámky pod čiarou** kliknite na tlačidlo **Vložiť poznámku pod čiarou**.
- **4.** Do pripravenej oblasti oddelenej čiarou vpíšte poznámku.

Poznámku môžete kedykoľvek neskôr editovať ako bežný text. Okrem poznámky pod čiarou môžete vložiť k ľubovoľnému slovu i vysvetlivku, ktorá je označená rímskou číslicou a je umiestnená ihneď za textom, teda pred poznámkami pod čarou. Stačí kliknúť na tlačidlo **Vložiť koncovú poznámku** v skupine **Poznámky pod čiarou.**

K detailnému nastaveniu poznámok pod čiarou sa dostanete, keď kliknete na tlačidlo s malou šípkou v pravom dolnom rohu skupiny **Poznámky pod čiarou**. Ak je v dialógovom okne zaškrtnutá voľba **Poznámky pod čiarou**, týka sa všetkých nastavení poznámok pod čiarou. Ak je ale zaškrtnutá voľba **Koncové poznámky**, sú všetky nastavenia platné pre vysvetlivky. Nezmýľte si tieto nastavenia, na prvý pohľad to nemusí byť zrejmé, pretože inak je nastavovanie pre obidve funkcie totožné.

-Dialógové okno **Poznámka pod čiarou a koncová poznámka**

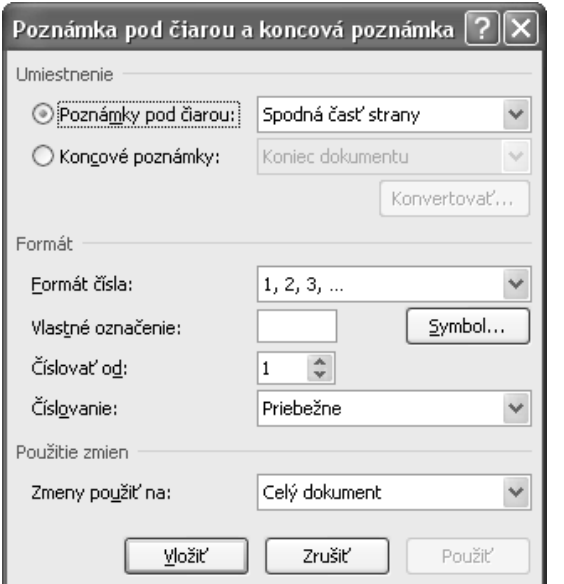

## Citácie a bibliografia

Obdobným spôsobom, akým je možné vložiť do dokumentu automaticky generovaný register, možno vložiť i automatické citácie a zoznam bibliografie. Táto funkcia je užitočná najmä v prípade, že je v dokumente nutné na viacerých miestach odkazovať na citáciu z rovnakej publikácie. Ak totiž raz pridáte do zoznamu citovaných diel konkrétnu knihu (prípadne článok, zborník apod.), môžete ju potom už len pohodlne vybrať zo zoznamu.

Užitočná je tiež možnosť automatického vytvorenia zoznamu citovaných zdrojov. Môžete tak mať istotu, že ste na nič nezabudli alebo naopak neuvádzate niektorá diela navyše. Obzvlášť pri práci väčšieho rozsahu (napríklad diplomová práca) sa táto funkcia môže hodiť.

Na vloženie citácie postupujte takto:

- **1.** Prejdite na kartu **Referencie**.
- **2.** Kliknite myšou na miesto, kam chcete citáciu vložiť.
- **3.** V skupine **Citácie** a **bibliografia** kliknite na tlačidlo **Vložiť citáciu**.
- **4.** V ponuke vyberte **Pridať nový zdroj**. (Ako náhle raz pridáte prameň do citácií, objaví sa priamo v tejto ponuke s ostatnými.)
- **5.** V dialógovom okne **Vytvorenie zdroja** zadajte všetky dostupné údaje o citovanom zdroji, vloženie odkazu citácie potvrďte tlačidlom **OK**.

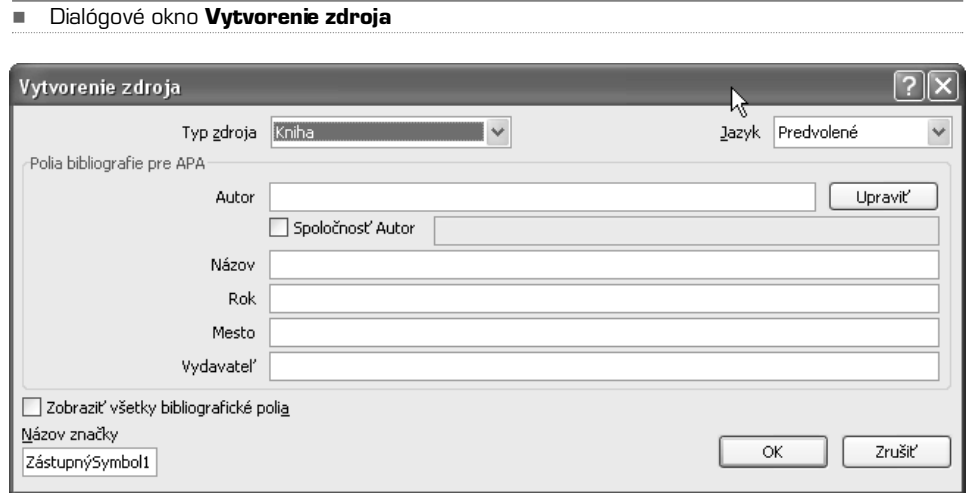

K podrobnému nastavovaniu zoznamu prameňov a jednotlivých údajov sa dostanete po kliknutí na tlačidlo **Spravovať zdroje** v skupine **Citácie a bibliografia**. Otvorí sa dialógové okno **Správca zdroja**, v ktorom môžete veľmi detailne upravovať všetky pramene, ktoré ste kedy do tejto databázy vložili.

Priamo v skupine **Citácia a bibliogafia** môžete v rozbaľovacom zozname **Štýl** vybrať spôsob uvádzania odkazov na použité zdroje. Na vloženie zoznamu citovanej literatúry postupujte takto:

- **1.** Prepnite sa na kartu **Referencie**.
- **2.** Prejdite na koniec dokumentu (prípadne na iné miesto, kam chcete vložiť zoznam citovaných zdrojov).
- **3.** V skupine **Citácie a bibliografia** kliknite na tlačidlo **Bibliografia**.
- **4.** V ponuke vyberte buď možnosti s nadpisom (Bibliografia, Citované diela) alebo **Vložiť bibliografiu**. Zoznam citovanej literatúry sa automaticky ihneď vloží do dokumentu.

Zoznam môžete neskôr kedykoľvek upraviť alebo naformátovať podľa vašich požiadaviek.

### **POZNÁMKA:** Obdobným spôsobom môžete do dokumentu vložiť i zoznam obrázkov. Funkcie na vloženie zoznamu obrázkov nájdete v skupine **Popisy** na karte **Referencie**.

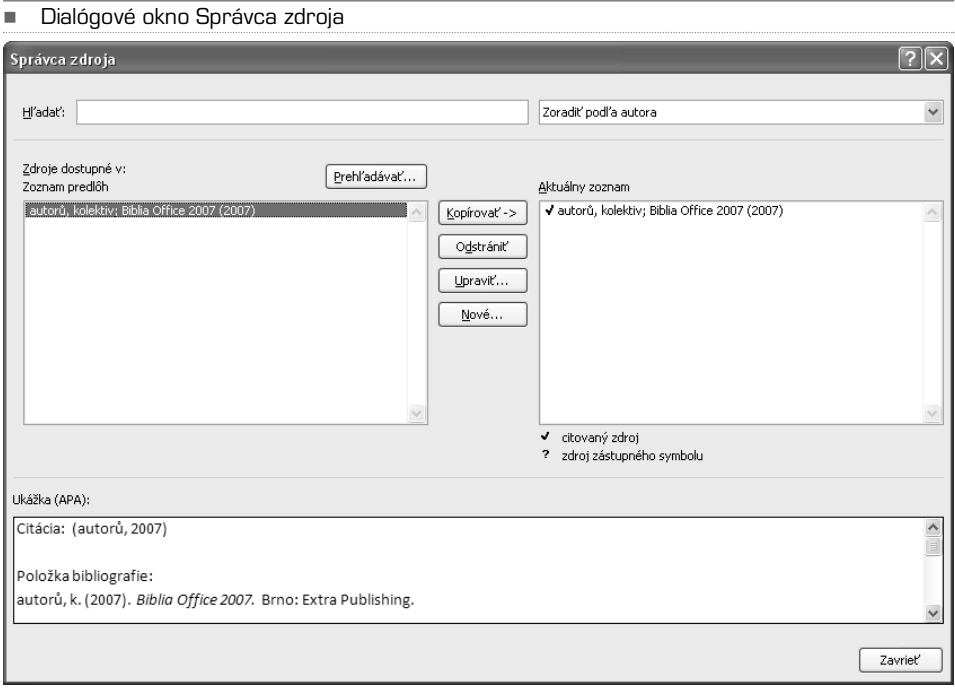

### KAPITOLA 9

# Korešpondencia – obálka a štítky

Hromadná korešpondencia slúži na vytvorenie sady dokumentov, napríklad formulárového listu, zaslaného viacerým zákazníkom, alebo archu štítkov s adresami. Každý list alebo štítok obsahuje rovnaký druh informácií, ale samotný obsah je pre každý list alebo štítok odlišný.V listoch zákazníkom tak môže byť v každom liste zákazník oslovený menom, jedinečné informácie v každom liste alebo štítku pochádzajú z položiek v zdroji dát. Zdrojom dát môže byť napríklad databáza adries, buď importovaná, alebo na tento účel vytvorená.

#### -Karta **Korešpondencia**

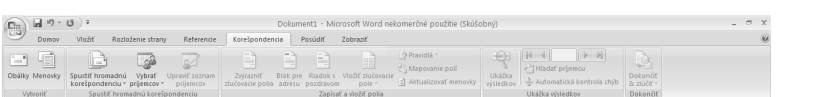

Pre všetky funkcie hromadnej korešpondencie ponúka Word veľmi vydareného sprievodcu, ktorý umožňuje vyberať z ponúkaných možností prehľadne krok za krokom. Sprievodcu spustíte takto:

- **1.** Prejdite na kartu **Korešpondencia**.
- **2.** V skupine **Spustiť hromadnú korešpondenciu** kliknite na tlačidlo rovnakého názvu.
- **3.** Z ponuky vyberte **Sprievodca krokmi hromadnej korešpondencie**.

Sprievodca sa zobrazí v samostatnom okne, ukotvenom pri pravom okraji obrazovky. V hornej časti sú ponúkané jednotlivé voľby daného kroku, v spodnej časti okna je možné prejsť na ďalší krok. Sprievodca vás bezpečne prevedie všetkými nevyhnutnými krokmi, jednotlivé voľby sa líšia a sú vždy popísané priamo pri každom kroku.

**TIP:** Proces vytvárania hromadnej korešpondencie je na prvý pohľad pomerne zložitý, odporúčam nielen začiatočníkom, ale i pokročilým užívateľom používať sprievodcu, ktorý zaistí správny postup a zároveň zobrazuje veľmi dobre spracovaného pomocníka ku každej položke.

Ak nebudete používať sprievodcu, musíte pri vytváraní hromadnej korešpondencie prejsť nasledujúcimi krokmi:

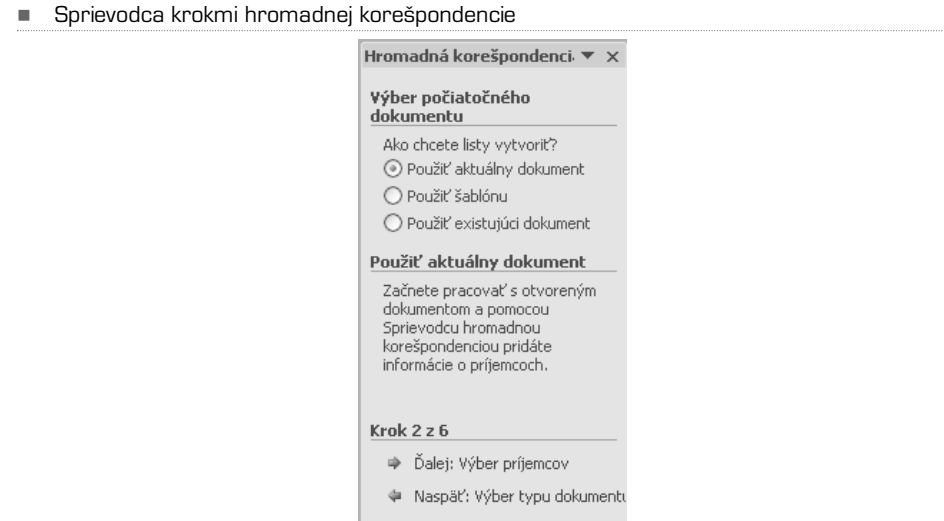

### Nastavenie hlavného dokumentu

Hlavný dokument obsahuje text a grafiku totožnú v každej verzii zlúčených dokumentov, napríklad spiatočnú adresu alebo oslovenie vo formulárovom liste.

- **1.** Prepnite sa na kartu **Korešpondencia**.
- **2.** V skupine **Spustiť hromadnú korešpondenciu** kliknite na tlačidlo rovnakého mena.
- **3.** Vyberte typ dokumentu, ktorý chcete vytvoriť (Listy, Obálky, Štítky, E-mailové správy, Adresár).
- **4.** Vytvorte požadovaný dokument.

### Pripojenie dokumentu k zdroju dát

Zdroj dát je súbor obsahujúci informácie, ktoré chcete zlúčiť do dokumentu. Sú to napríklad mená a adresy príjemcov listu.

- **1.** Kliknite na tlačidlo **Vybrať príjemcov** v skupine **Spustiť hromadnú korešpondenciu** na karte **Korešpondencia**.
- **2.** Vyberte z ponúkaných možností zdrojových dát:

**a) Napísať nový zoznam** – vytvorenie novej databázy adries

- **b) Použiť existujúci zoznam** načítanie existujúcej databázy (Word podporuje značné množstvo formátov zdrojových dát)
- **c) Vybrať z kontaktov programu Outlook** ak máte potrebné kontakty uložené v Outlooku, môžete ich pohodlne zahrnúť do zoznamu príjemcov

## Spresnenie zoznamu príjemcov alebo položiek

Aplikácia Microsoft Office Word generuje kópiu hlavného dokumentu pre každú položku alebo záznam v dátovom súbore.Ak je dátovým súborom zoznam adresátov, budú týmito položkami pravdepodobne adresáti korešpondencie. Ak chcete generovať len kópie určitých položiek v dátovom súbore, môžete vybrať položky (záznamy), ktoré chcete zahrnúť.

- **1.** Na karte **Korešpondencia** kliknite v skupine **Spustiť hromadnú korešpondenciu** na položku **Upraviť zoznam príjemcov**.
- **2.** V dialógovom okne **Príjemcovia hromadnej korešpondencie** vykonajte niektorý z nasledujúcich krokov:
	- **a) Výber jednotlivých záznamov**: Táto metóda je najvhodnejšia, keď je zoznam krátky. Zaškrtnite políčka pri príjemcoch, ktorých chcete vybrať, a zrušte zaškrtnutie políčok pri príjemcoch, ktorých výber chcete zrušiť. Ak viete, že budete do hromadnej korešpondencie zaraďovať len niekoľko záznamov, zrušte zaškrtnutie políčka v riadku hlavička a potom vyberte len požadované záznamy. Ak naopak chcete zahrnúť väčšinu zoznamu, zaškrtnite políčko v riadku hlavička a potom zrušte zaškrtnutie len pri políčkach záznamov, ktoré zaradiť nechcete.
	- **b) Zoradenia záznamov**: Kliknite na hlavičku stĺpca položky, podľa ktorej chcete vykonať zoradenie. Zoznam bude zoradený vzostupne podľa abecedy (od A do Ž). Opakovaným kliknutím na hlavičku stĺpca zoradíte zoznam zostupne podľa abecedy (od Ž do A). Ak požadujete zložitejšie zoradenie, kliknite na položku **Zoradiť** v časti **Upraviť zoznam príjemcov** a vyberte predvoľby zoradenia na karte **Zoradiť záznamy** dialógového okna **Filter a zoradenie**. Tento typ zoradenia môžete použiť napríklad v prípade, že chcete zoradiť adresy príjemcov abecedne podľa priezviska v rámci každého PSČ a PSČ chcete zoradiť podľa číselného poradia.
	- **c) Filtrovanie záznamov**: Táto metóda je vhodná, ak zoznam obsahuje záznamy, ktoré nechcete v hromadnej korešpondencii zobraziť ani použiť. Po filtrovaní zoznamu môžete pomocou zaškrtávacích políčok vybrať záznamy a zrušiť ich výber.

# Vloženie zástupných symbolov

Po pripojení hlavného dokumentu k dátovému súboru môžete napísať text dokumentu a pridať zástupné symboly označujúce miesto, kde sa v každej kópii dokumentu zobrazia jedinečné informácie. Zástupné symboly, napríklad adresa a pozdrav, sa označujú ako pole hromadnej korešpondencie. Polia v aplikácii Word zodpovedajú hlavičkám stĺpcov vo vybranom dátovom súbore.

- **1.** Kliknite na miesto, kam chcete vložiť pole.
- **2.** Prejdite na kartu **Korešpondencia**.
- **3.** V skupine **Zapísať a vložiť** polia pridajte niektorú z ponúkaných položiek **Blok pre adresu**, **Riadok s pozdravom**. Tlačidlo **Vložiť zlučovacie pole** ponúka jednotlivé položky databázy.

Pri dokončení hromadnej korešpondencie nahradí Word vami definované pole konkrétnymi údajmi z pripojenej databázy (teda zdroja dát).

## Náhľad a dokončenie hromadnej korešpondencie

Pred vytlačením celej sady môžete zobraziť náhľad každej kópie dokumentu. Na zobrazenie náhľadu kliknite na tlačidlo **Ukážka výsledkov** v skupine **Ukážka výsledkov** na karte **Korešpondencia**. Jednotlivými vygenerovanými dokumentmi môžete prechádzať pomocou tlačidiel **Ďalší záznam** a **Predchádzajúci záznam** v rovnakej skupine tlačidiel.

**TIP:** Náhľad konkrétneho dokumentu pre konkrétnu osobu môžete zobraziť pomocou tlačidla Hľadať príjemcu.

Ak je všetko v poriadku a ste s náhľadmi jednotlivých dokumentov spokojní, môžete dokončiť hromadnú korešpondenciu takto:

- **1.** Prejdite na kartu **Korešpondencia**.
- **2.** Kliknite na tlačidlo **Dokončiť & zlúčiť** v skupine **Dokončiť**.
- **3.** Z ponuky vyberte **Tlač dokumentov**.
- **4.** Určite, či chcete vytlačiť všetky dokumenty, aktuálny dokument alebo určitú skupinu dokumentov, a potvrďte tlačidlom **OK**.

### **POZNÁMKA:** V prípade, že ste využívali funkciu hromadnej korešpondencie pre elektronickú poštu, namiesto tlače dokumentu vyberte v ponuke tlačidla **Dokončiť & zlúčiť** položku **Odoslať e-mailové správy**.

### KAPITOLA 10

# Revízie a komentáre

Ak na vytvorení akéhokoľvek typu dokumentu spolupracuje viac ľudí (firemné propagačné materiály,spoločná seminárna práca) alebo ak niekto robí korektúry dokumentu, môžete na sledovanie zmien využiť tzv.revíziu, na uľahčenie spolupráce môžete k jednotlivým slovám, vetám či odsekom pridať komentáre. Je to obdobné, ako keby ste na vytlačenú stranu zaznamenali zmeny a poznámky červenou ceruzou. Výhodou dokumentu v elektronickej podobe je samozrejme možnosť ho ihneď upraviť, za bežných okolností potom ale nie je možné vidieť zmeny, ktoré dotyčný autor alebo editor v dokumente urobil. Ak ale zapnete tzv. sledovanie zmien, všetky zmazané alebo naopak pripísané slová (prípadne i zmeny formátovania) sa v dokumente automaticky vyznačia. Jednotlivé zmeny je potom možné následne prijať alebo odmietnuť. V každom prípade však pri sledovaní zmien zostává v dokumente zachovaná celá história vzniku dokumentu. Všetky tieto funkcie sú umiestnené na karte **Posúdiť**.

#### -Karta Posúdiť

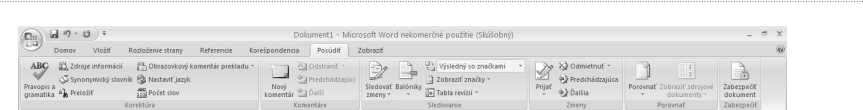

Sledovanie zmien v dokumente zapnete takto:

- **1.** Prejdite na kartu **Posúdiť**.
- **2.** Kliknite na spodnú polovicu tlačidla **Sledovať zmeny** a vyberte **Zmeniť meno používateľa**.
- **3.** Skontrolujte (prípadne upravte) položky **Meno používateľa** a **Iniciálky**.

Toto meno bude použité pri označovaní zmien. V budúcnosti tak bude možné rozpoznať, kto konkrétne úpravy v dokumente vykonal.

**4.** Kliknite na hornú polovicu tlačidla **Sledovať zmeny**. Word sa prepne do režimu, v ktorom zaznamená všetky zmeny vzniknuté v dokumente.

Či je aktivovaný režim sledovania zmien spoznáte podľa tlačidla **Sledovať zmeny**; pokiaľ je podsvietené, režim je aktivovaný. Ak chcete režim vypnúť, stačí opäť kliknúť na toto tlačidlo. Ak teraz vykonáte akékoľvek zmeny v dokumente, vyznačia sa niekoľkými spôsobmi. Spôsob vyznačovania zmien je taktiež možné upraviť. Štandardne sa zmeny vyznačujú takto:

**• Nový text** (teda ten, ktorý do dokumentu pripíšete) sa vyznačí inou farbou a podčiarknutím. Platí to i pre ostatné objekty, ktoré do dokumentu vložíte (napríklad obrázok, tabuľka, graf atd.)

- **• Zmazaný text** (prípadne iné objekty) sa vyznačí textom v bubline (grafický prvok podobný komiksovým dialógom). V bubline sa v tomto prípade objaví text, ktorý bol zmazaný.
- **• Zmena formátovania** sa opäť vyznačí bublinou, v bubline je popísaná zmena formátovania (napríklad Písmo: tučné)

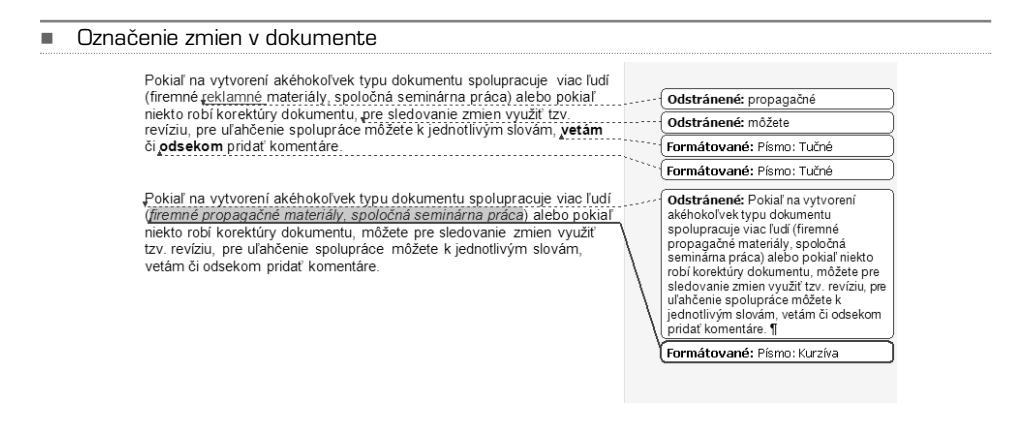

### Nastavenie vyznačenia zmien

Aplikácia Word ukladá všetky zmeny vzniknuté v dokumente. Okrem štandardného zobrazenia môžete vyznačovanie zmien prispôsobiť. Ak kliknete na tlačidlo **Balóniky**, môžete si vybrať z týchto možností:

- **Zobraziť revízie v bublinách** táto možnosť je nastavená štandardne, všetky zmeny (okrem nového textu) sa zobrazujú v bublinách.
- **Zobraziť všetky revízie v texte** zmazaný text zostane v texte, ale farebne sa zvýrazní a preškrtne.
- **V bublinách zobraziť iba komentáre a formátovanie** komentáre sú popísané neskôr v tejto kapitole.

V skupine **Sledovanie** môžete tiež nastaviť, či sa má zobraziť pôvodná verzia dokumentu (teda pred zmenami) alebo aktuálna verzia dokumentu (po zmenách). Rozbaľovací zoznam **Zobraziť značky** ponúka aktiváciu jednotlivých typov zmien.

**TIP:** Na zobrazenie okna s chronologickým zoznamom zmien kliknite na tlačidlo **Tabla revízií**. Objaví sa okno, v ktorom sú jednotlivé zmeny zobrazené i s presným časom.

K veľmi podrobnému nastaveniu sledovania zmien sa dostanete nasledovne:

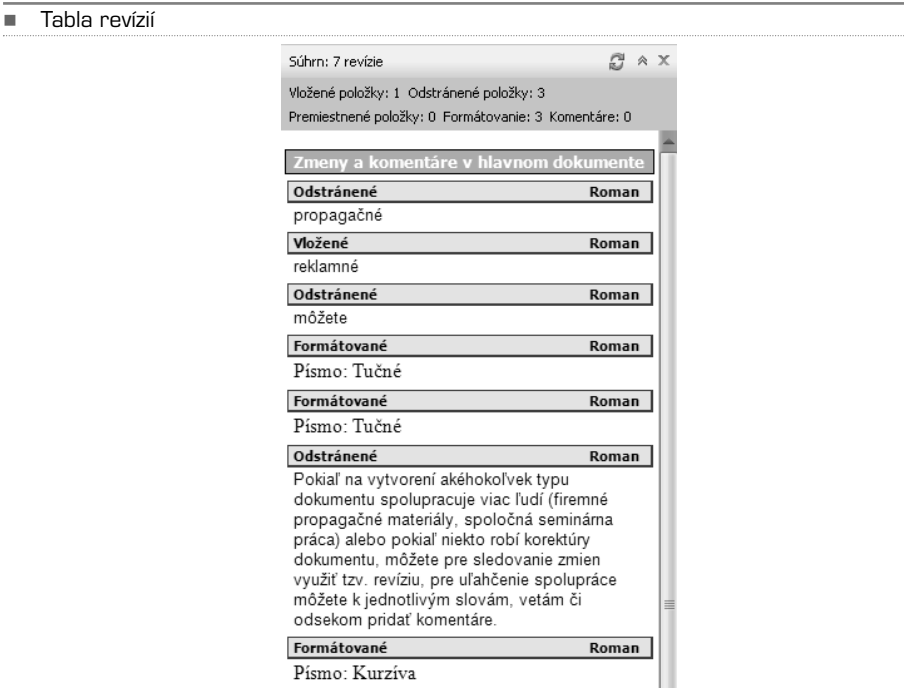

- **1.** Prepnite sa na kartu **Posúdiť** a kliknite na spodnú polovicu tlačidla **Sledovať zmeny**.
- **2.** Z ponuky vyberte **Zmeniť možnosti sledovania**.

Dialógové okno **Sledovanie zmien – možnosti** ponúka veľmi detailné možnosti nastavenia. Ak chcete vypnúť sledovanie formátovania (ktoré nie je dôležité pre zmeny samotného obsahu dokumentu), zrušte zaškrtnutie pri položke **Sledovať formátovanie**.

Funkcia sledovania zmien dokáže odlíšiť jednotlivých autorov zmien pomocou farby. Ak pracuje na dokumente viac ľudí, určí Word automaticky každému inú farbu, ktorou sú zmeny vyznačené. V bublinách sú navyše uvedené iniciály autora zmien (preto je nutné skontrolovať nastavenie autora, ako bolo popísané v postupe na začiatku kapitoly). V okne **Sledovanie zmien – možnosti** môžete ale jednotlivým typom úprav priradiť ľubovoľnú farbu, nezávisle na autorovi. Ak je teda autorom zmien iba jeden človek, môžete sprehľadniť typy úprav farebne odlišným vyznačením.

**TIP:** Keď chcete dokument vytlačiť i s vyznačenými zmenami, môžete využiť funkciu, ktorá pri tlači automaticky zaistí orientáciu papieru na šírku, aby sa bubliny po strane dokumentu pri tlači vošli na papier. Stačí zmeniť voľbu v nastavení sledovania zmien pri položke **Orientácia papiera pri tlači**.

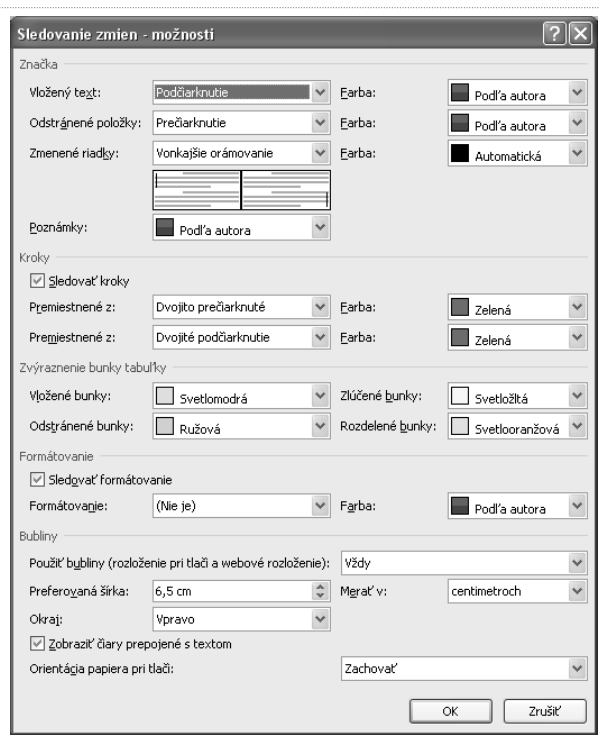

-Dialógové okno **Sledovanie zmien – možnosti**

### Prijatie či odmietnutie zmien

Jednotlivé vyznačené zmeny v dokumente môžete odmietnuť alebo prijať. Na prijatie všetkých zmien v celom dokumente postupujte takto:

- **1.** Prepnite sa na kartu **Posúdiť**.
- **2.** V skupine **Zmeny** kliknite na spodnú polovicu tlačidla **Prijať**.
- **3.** Vyberte položku **Prijať všetky zmeny v dokumente**.

Obdobný postup môžete uplatniť, keď chcete všetky zmeny odmietnuť pomocou tlačidla **Odmietnuť**. Zmeny môžete prijať či odmietnuť samozrejme i jednotlivo. Kliknite na zmenu pravým tlačidlom a z miestnej ponuky vyberte **Prijať zmenu** alebo **Odmietnuť zmenu**. Vyznačenie ihneď zmizne.

**POZNÁMKA:** V prípade, že nechcete niektoré zmeny v dokumente zaznamenať, stačí dočasne vypnúť sledovanie zmien v skupine Sledovanie a opätovne ho zapnúť.

### Komentáre

Okrem sledovania zmien môžete dokument obohatiť tiež komentármi, ktoré pridáte ku konkrétnemu slovu alebo ľubovoľne veľkej časti textu (vete, odseku apod.). Pri spolupráci viacerých ľudí na vytváraní dokumentu tak môžete odovzdať ďalšiemu autorovi (autorom) svoje nápady alebo pripomienky, týkajúce sa konkrétnych častí textu. Rovnako tak môžete pridať napríklad k diplomovej práci vlastné komentáre typu "sem musím dopísať zhrnutie" alebo "tento obrázok vymeniť". Namiesto všemožných stratených papierikov môžete efektívne pracovať priamo na dokumente v elektronickej podobe. Komentár môžete vložiť nasledovne:

- **1.** Označte časť textu, ku ktorej patrí komentár.
- **2.** Prejdite na kartu **Posúdiť** a kliknite v skupine **Komentár** na tlačidlo **Nový komentár.**
- **3.** Pri pravom okraji strany sa objaví prázdna bublina, do ktorej môžete vpísať ľubovoľný text.

Kedykoľvek v budúcnosti môžete komentár upraviť, ak naň kliknete ľavým tlačidlom. Ak chcete komentár zmazať, kliknite naň pravým tlačidlom a z miestnej ponuky vyberte **Odstrániť komentár**. Všetky komentáre v dokumente môžete odstrániť pomocou tlačidla **Odstrániť** v skupine **Komentár** (kliknite na spodnú polovicu tohto tlačidla a vyberte **Odstrániť všetky komentáre v dokumente**).

```
 Takto vyzerá komentár pridaný k určitému slovu
-
                Pokiaľ na vytvorení akéhokoľvek typu dokumentu spolupracuje viac ľudí
                (firemné propagačné materiály, spoločná seminárna práca) alebo pokiaľ
                niekto robí korektúry dokumentu. môžete pre sledovanie zmien využiť
                tzv. revíziu, pre uľahčenie (spolupráce) môžete k jednotlivým slovám.
                                                                                          Komentár [R1]: toto je komentár
                vetám či odsekom pridať komentáre
```
Komentáre rôznych autorov sú podobne ako zmeny v dokumente vyznačené odlišnými farbami. Nastavenie komentárov nájdete na rovnakom mieste ako nastavenie sledovania zmien (karta **Posúdiť**,skupina **Sledovanie**,spodná polovica tlačidla **Sledovať zmeny**, položka **Zmeniť možnosti sledovania**).

### Porovnanie dvoch dokumentov

Dokonca i v prípade, že boli v dokumente uskutočnené zmeny bez zapnutých revízií, je možné tieto zmeny jednoducho zobraziť. Musíte však mať k dispozícii pôvodnú verziu dokumentu.

**TIP:** Ak vytvárate dlhší dokument v dlhšom časovom úseku (napríklad viac ako 14 dní), ukladajte jednotlivé verzie dokumentu viackrát s iným menom (najlepšie s označením dátumu uloženia). Budete sa tak môcť kedykoľvek vrátiť k staršej verzii dokumentu. Stále platí zlaté pravidlo: zálohovať, zálohovať a zálohovať.

Ak máte k dispozícii pôvodnú a zmenenú verziu dokumentu, môžete zobraziť zmeny pomocou porovnania dvoch dokumentov nasledujúcim spôsobom:

- **1.** Prejdite na kartu **Posúdiť**.
- **2.** V skupine **Porovnať** kliknite na tlačidlo **Porovnať** a z ponuky vyberte **Kombinovať**.
- **3.** Vyberte originálny dokument a revidovaný dokument. Porovnanie potvrďte tlačidlom **OK**.

Word vytvorí nový dokument, ktorý je kombináciou oboch verzií. Jednotlivé rozdiely sú vyznačené podobným spôsobom, akým sa zobrazuje sledovanie zmien (viď prvú časť tejto kapitoly). Keď chcete porovnať iba niektoré súčasti dokumentu, musíte v dialógovom okne **Kombinovaný dokument** kliknúť na tlačidlo **Viac možností** a v rozšírenom okne zrušiť zaškrtnutie pri tých položkách, ktoré chcete z porovnávania vynechať.

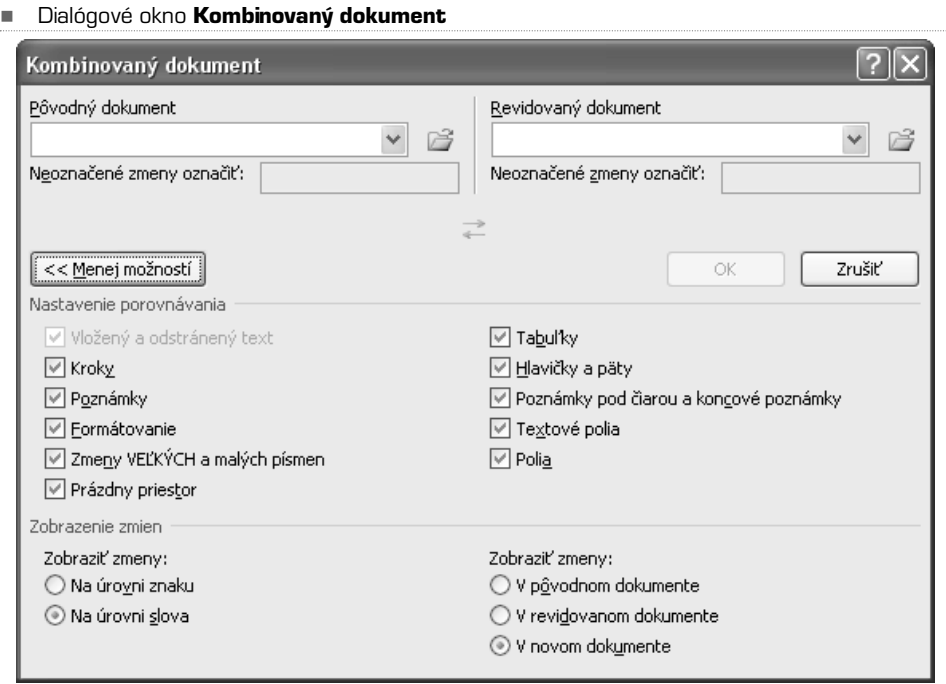

**TIP:** V skupine **Porovnať** sa nachádza aj tlačidlo **Zobraziť zdrojové dokumenty**. Pomocou tohto tlačidla môžete obidva dokumenty zobraziť súčasne vedľa seba alebo zobraziť iba jeden z nich.

### KAPITOLA 11

# Uloženie a tlač DOKI IMENTU

Ako už bolo povedané v úvode knihy, Office 2007 so sebou prináša nový formát na ukladanie dát. V prípade Wordu ide o súbory s príponou **docx**. Okrem toho, že je možné otvoriť bez problémov dokumenty vytvorené v starších verziách, môžete dokument uložiť aj do staršieho formátu s príponou **doc**.

Na uloženie dokumentu kliknite na tlačidlo **Office** a z ponuky vyberte možnosť **Uložiť**.Ak ukladáte dokument prvý krát, zvoľte jeho názov a umiestnenie. Na uloženie súboru do staršieho formátu s príponou **doc**, ktorý potom bude možné otvoriť i v starších verziách aplikácie Word, postupujte takto:

- **1.** Kliknite na tlačidlo **Office**.
- **2.** Presuňte kurzor myši nad položku **Uložiť ako.**
- **3.** V rozbalenej ponuke vyberte položku **Dokument programu Word 97- 2003**.
- **4.** Zadajte názov a umiestnenie nového súboru. Ak bol predtým súbor uložený v novom formáte, vytvorí sa teraz jeho kópia, pôvodný súbor zostane zachovaný. Dokument Wordu môžete uložiť i do ďalších formátov. Ku kompletnej ponuke sa dostanete, keď v ponuke tlačidla **Office** kliknete na **Uložiť ako.** Následne môžete z rozbaľovacej ponuky **Uložiť ako typ** vybrať formát, do ktorého chcete dokument uložiť.

**TIP:** Dokument môžete uložiť i ako statickú webovú stránku vo formáte HTML.

Ak chcete aktuálny dokument uložiť ako šablónu pre ďalšie dokumenty, premiestnite v ponuke tlačidla **Office** kurzor myši nad položku **Uložiť ako** a z rozbalenej ponuky vyberte **Šablóna programu Word**. Aby sa šablóna zobrazovala pri vytváraní nového dokumentu medzi ostatnými šablónami, musíte vybrať ako miesto uloženia zložku **Dôveryhodné šablóny**, ktorá sa v dialógovom okne pre ukladanie ponúka v ľavom stĺpci **Obľúbené položky**.

### Tlač dokumentu

Pri tlači dokumentu je vhodné zobraziť najskôr náhľad, aby ste sa uistili, že je všetko nastavené tak, ako požadujete.Ak však ale potrebujete rýchlo vytlačiť celý dokument, postup je veľmi jednoduchý:

- **1.** Kliknite na tlačidlo **Office** a z ponuky vyberte **Tlačiť**.
- **2.** Otvorí sa štandardné dialógové okno na tlač dokumentu, v ktorom skontrolujte nastavenie tlačiarne (ak využívate viac tlačiarní, môžete vybrať, na ktorú chcete dokument odoslať).
- **3.** Tlač zahájite tlačidlom **OK**.

**TIP:** Dialógové okno Tlačiť môžete vyvolať aj klávesovou skratkou **CTRL + P**.

V dialógovom okne **Tlačiť** ale môžete nastaviť aj ďalšie parametre tlače. Medzi tie dôležité patria:

- **• Rozsah stránok** určuje, ktoré strany sa majú vytlačiť. Okrem celého dokumentu a aktuálnej strany môžete zadať i rozsah stránok, napríklad pokiaľ potrebujete vytlačiť strany 4 až 7, zaškrtnite políčko **Strany** a napíšte rozsah vo formáte **4−7**.
- **Počet kópií**
- **Počet strán na hárok** pomocou tejto funkcie môžete automaticky vytlačiť viac stránok na jeden papier vedľa seba. Nemusíte nič nastavovať, zadaný počet stránok sa automaticky zarovná tak, aby maximálne využil plochu papiera.

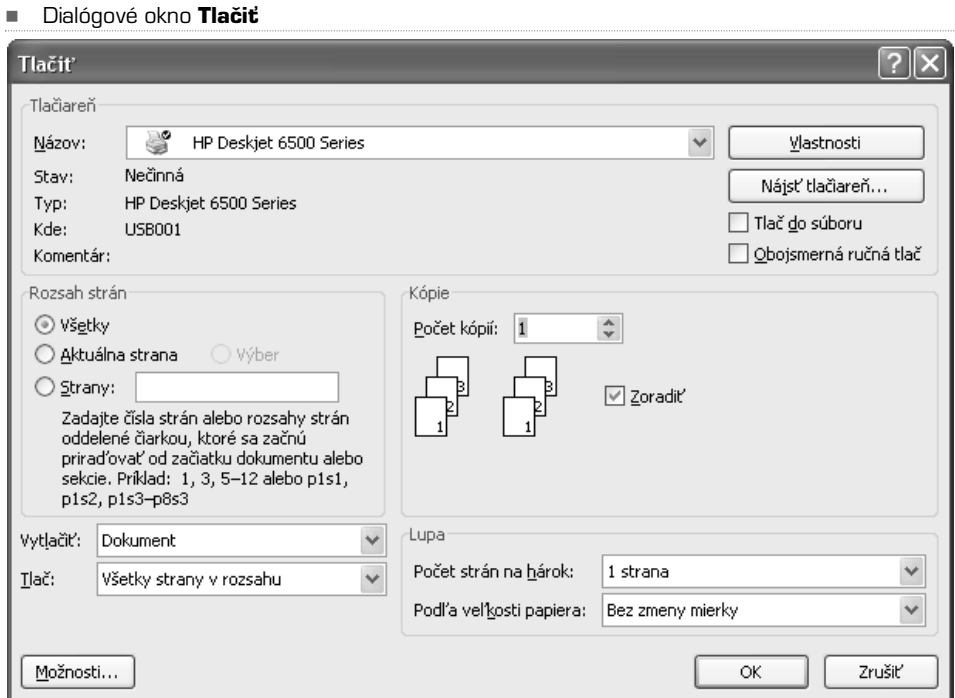

Keď chcete vytlačiť iba určitú časť textu, postupujte nasledovne:

- **1.** Označte text, ktorý chcete vytlačiť.
- **2.** Stlačte klávesovú skratku **CTRL + P**.
- **3.** V dialógovom okne **Tlačiť** zaškrtnite položku **Výber**.
- **4.** Tlač zahájite tlačidlom **OK**.

### Tlač s náhľadom

V prípade, že si chcete dokument najskôr pred tlačou prezrieť a skontrolovať, ako presne bude vyzerať vytlačený, môžete využiť náhľad pred tlačou.V ponuke tlačidla podržte kurzor myši nad položkou **Tlačiť** a z rozbalenej ponuky vyberte **Ukážka pred tlačou**. Zobrazí sa náhľad dokumentu tak, ako bude prípadne vytlačený.

Pomocou tlačidla **Lupa** môžete aktivovať funkciu na zväčšenie náhľadu dokumentu. Na ďalšie strany môžete prechádzať rolovaním kolieska na myši. Okrem funkcií pre tlač sa na páse kariet zobrazuje i skupina **Nastavenie strany**, na ktorej nájdete tlačidlá **Okraje, Orientácia, Veľkosť**. Pred samotnou tlačou tak môžete upraviť niektoré parametre rozloženia strany.

Ak chcete vidieť náhľad dokumentu v presnej veľkosti, v akej bude vytlačený, kliknite na tlačidlo **100%** v skupine **Lupa**. Tlačidlom **Tlačiť** prejdite k dialógovému oknu, ktoré už bolo popísané vyššie.

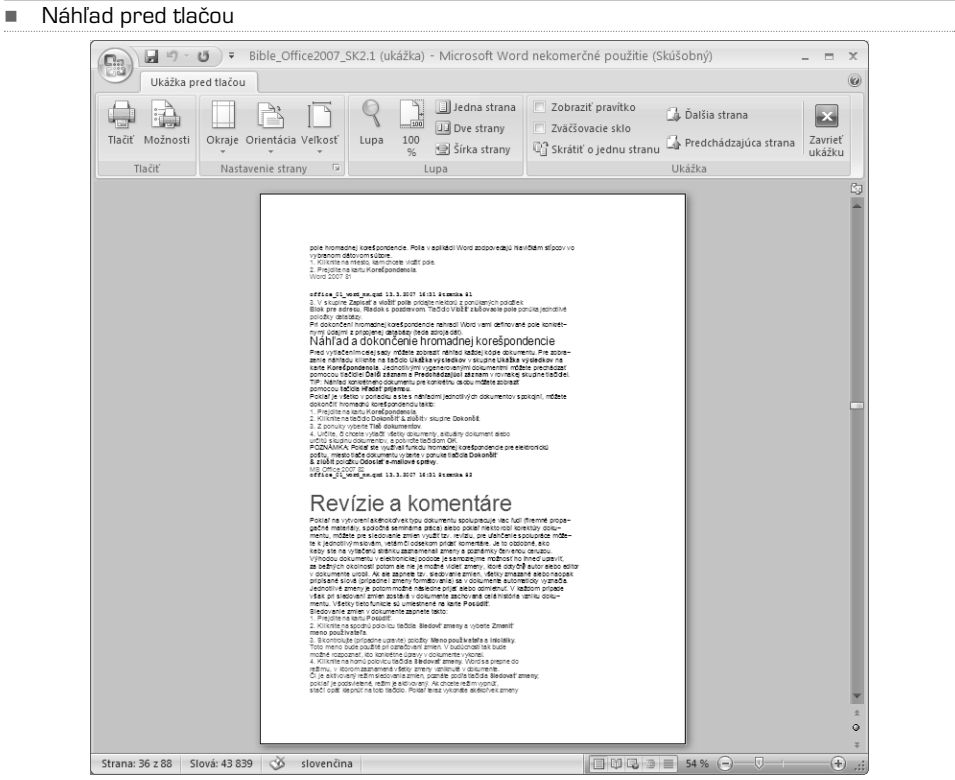

# MS Office 2007 **Excel**

Čo je nového v Exceli Základy Excelu Práca s bunkami v liste: buďte rýchlejší! Formátovanie buniek Nastavenie listov a zošitov Pre pokročilých Grafy v Exceli Radenie dát v oblasti alebo tabuľke

Microsoft Excel je najrozšírenejším a v podstate maximálne funkčným tabuľkovým kalkulátorom na svete. Slúži na organizáciu dát, tvorbu tabuliek, prehľadov, zoznamov a databáz. Rovnako 100% vyhovuje základnej, ale i pokročilej analýze dát.

Pomocou šablón, ktoré sú pre vás už pripravené na použitie, resp. tých, ktoré sa naučíte vytvárať sami, môžete veľmi elegantne tvoriť, vyplňovať, tlačiť a trebárs tiež elektronicky rozosielať faktúry, triedne knihy, plány, alebo tiež grafy a podobne. Excel je teda nutné brať ako výpočtový kalkulátor, ale i ako program, ktorý pomáha a uľahčuje prácu v tzv. aplikovanej podobe.Ak správne pripravíte akýkoľvek formulár, je možné ho predať na používanie osobe, ktorá s Excelom nie je vôbec oboznámená.

Excel vo verzii 2007 prešiel mnohými vylepšeniami. Predovšetkým nové ovládanie a štruktúra programu umožňujú pracovať viac intuitívne, nevyžaduje teda podrobnú znalosť všetkých ponúk a tlačidiel tak, ako to bolo v minulosti, napríklad vo verzii 2003 a nižšej. Systém práce je pripravený tak, že reflektuje primárne potreby vás, užívateľov. Pre ilustráciu: ak chcete čokoľvek do listu alebo zošitu vložiť (tabuľka, ilustrácia, graf, odkaz či text), nájdete príslušnú funkciu na Páse kariet v skupine nazvanej Vložiť. Stačí sa teda riadiť zdravým rozumom. Jedine tak dospejete k perfektným výsledkom.

Ak sa vám bude zdať, že tápate, nové ovládanie Excelu 2007 vám teda bude robiť problémy, verte, že po dvoch hodinách si zvyknete a nebudete sa už chcieť vrátiť späť napríklad k Excelu 2003 či inému tabuľkovému kalkulátoru. Celá časť knihy o Excele 2007 je doplnená množstvom ilustračných a vysvetľujúcich obrázkov, ktoré boli urobené v prostredí Windows Vista. Preto sú od ostatných kapitol odlišné. Aj týmto vás chceme nalákať k prechodu na nový operačný systém, ktorý je v porovnaní s Windows XP prepracovanejší (a nielen čo sa vzhľadu týka). Funkčnosť celého balíku Office 2007 je však rovnaká ako pri inštalácii na starší Windows XP.

### KAPITOLA 1

# Čo je nového v Exceli 2007?

## Nový vzhľad a konštrukcia ponúk

Vzhľad Excelu 2007 je jednoznačne konštruovaný a orientovaný na rýchly výsledok. Znamená to teda, že všetky funkcie, ktoré chcete použiť, sú zoskupené v tzv. **Páse kariet**, ktorý sa delí na jednotlivé Karty (Domov, Vložiť, Rozloženie strany, Vzorce, Údaje, Posúdiť a Zobraziť). Každá karta (napríklad Domov) obsahuje niekoľko **Skupín** (Schránka, Písmo, Zarovnanie, Číslo, Štýly, Bunky a Úpravy).

-Základné okno aplikácie Excel 2007

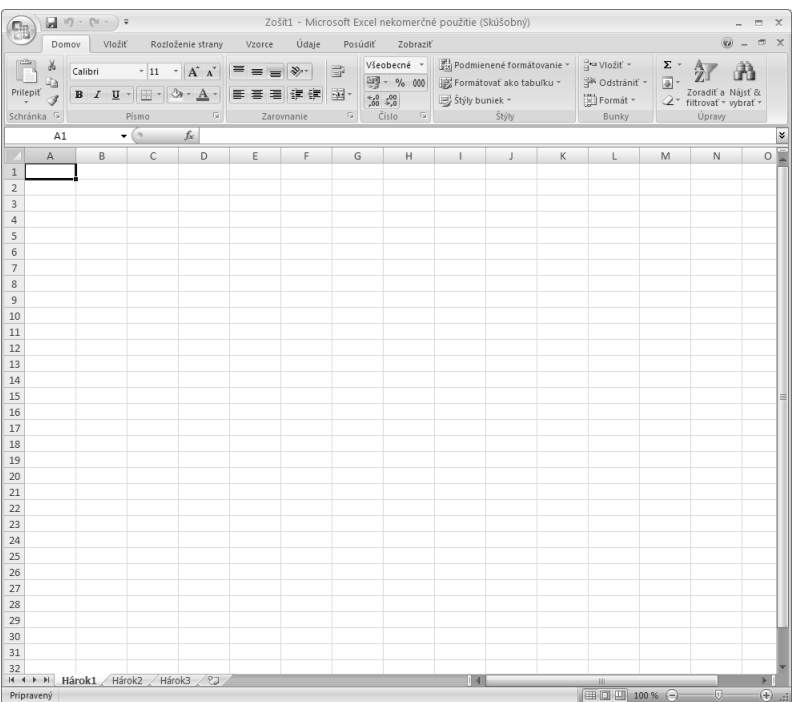

Tento systém rozloženia ovládania hlavných aplikácií Office 2007 prináša vyššiu produktivitu a sprehľadnenie jednotlivých funkcií. Pozrime sa teraz na všetky varianty Pásu kariet a popíšme si ich.

Pás kariet je určený na uľahčenie rýchleho vyhľadania príkazov potrebných na dokončenie úlohy. Príkazy sú usporiadané v logických skupinách, ktoré sú spoločne sústredené pod kartami. Každá karta zodpovedá určitému typu činnosti, napríklad písaniu alebo rozloženiu strany. Aby sa znížilo množstvo nadbytočných informácií na obrazovke, zobrazia sa niektoré karty len v prípade potreby. Neexistuje spôsob, ako odstrániť alebo nahradiť pás kariet, skupiny nástrojov, ponukami zo skorších verzií sady Office. Pás kariet však môžete minimalizovať, aby ste získali viac miesta na obrazovke.

### **POSTUP: Nastavenie stálej minimalizácie pásu kariet**

- **1.** Kliknite na tlačidlo Prispôsobenie panela s nástrojmi **Rýchly prístup**.
- **2.** V zoznamu kliknite na položku Minimalizovať pás s nástrojmi.
- **3.** Ak chcete pás kariet používať, keď je minimalizovaný, kliknite na kartu, ktorú chcete použiť, a potom kliknite na požadovanú možnosť alebo príkaz.
- **4.** Napríklad pri minimalizovanom páse kariet môžete vybrať text v dokumente aplikácie Microsoft Office Word, kliknúť na kartu **Domov** a potom v skupinovom rámčeku **Písmo** kliknúť na požadovanú veľkosť textu. Po kliknutí na požadovanú veľkosť textu bude pás kariet opäť minimalizovaný.

**Karta Domov** obsahuje všetky funkcie, ktoré slúžia pre prácu so schránkou; umožňuje zmeny písiem, kontrolu nad zarovnaním obsahu buniek;sprístupňuje nastavenie formátu buniek, teda určuje, či ide o číslo, text, dátum apod.; povoľuje meniť štýly buniek a celých tabuliek, zaisťuje vkladanie nových riadkov, stĺpcov a jednotlivých buniek; a konečne umožňuje jednotlivé údaje triediť a filtrovať.

#### -Karta **Domov**

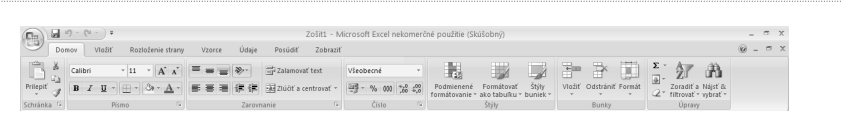

**Karta Vložiť** – obsahuje všetky prvky a objekty, ktoré môžete do Excelu vložiť. Ide o kontingenčné tabuľky, obrázky, grafy, tzv. "smart" objekty, textové polia, odkazy a ďalšie; na tejto karte teda nájdete všetko potrebné na oživenie, ale tiež zvýšenie ilustračnej a výpovednej hodnoty vašich tabuliek, analýz apod.

#### -Karta **Vložiť**

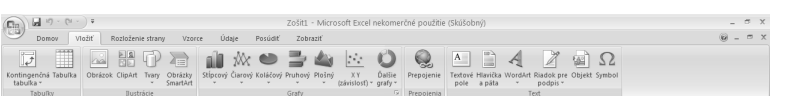

### **POSTUP: Nastavenie dočasnej minimalizácie pásu kariet**

- **1.** Ak chcete pás kariet rýchlo minimalizovať, dva krát kliknite na názov aktívnej karty. Opakovaným dvojklikom na kartu pás kariet opäť obnovíte.
- **2.** Ak chcete minimalizovať alebo obnoviť pás kariet, stlačte kombináciu kláves  $CTRI + F1$ .

**Karta Rozloženie strany** – ponúka všetky ovládacie prvky, prostredníctvom ktorých môžete ovplyvniť nastavenie zobrazenia a vlastností listov a jednotlivých zošitov. Obsahuje tiež pripravené témy (grafické vzory) listov, tabuliek a použitých objektov v liste, nastavuje ich veľkosti a umiestnenie. Zhrnuté: na tejto karte nájdete všetko na ladenie okrajov, orientáciu strany, jej pozadia apod.

#### -Karta **Rozloženie strany**

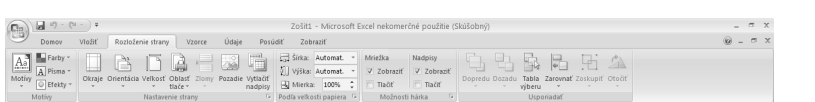

**Karta Vzorce** – veľmi dôležitá a pokiaľ ide o používanie veľmi frekventovaná karta. Obsahuje sprievodcov, ktorí vás vedia previesť vytvorením funkcie alebo vzorca, knižnicu funkcií, nástroje na analýzu a audit výpočtov a možnosti nastavenia procesov výpočtov.

### Karta **Vzorce** -Zošit1 - Microsoft Excel nekomerčné použitie (Sl Total 19 - (11 - ) #<br>Domov - Vložiť - Rozloženie strany - Vzorce | Údaje - Posúdiť - Zobraziť  $\begin{tabular}{c|c|c|c|c|c|c|c} \hline \multicolumn{3}{c|c|}{\textbf{\textit{F}}&\textbf{\textit{S}}&\textbf{\textit{S}}&\textbf$ Explorati vzorce<br>
China dvi prepočitat<br>
China dvi prepočitat historica dvi prepočitat historica dvi prepočitat historica dvi prepočitat historica dvi

**Karta Údaje** – obsahuje funkcie na získanie dát buď z externých lokálnych zdrojov, alebo súborov, ktoré sú umiestnené na lokálnom disku či intranete; sprístupňuje funkcie na zoradenie a triedenie dát v tabuľkách; povoľuje overovanie konzistencie dát, zaisťuje kontrolu nad duplicitami a konečne zoskupuje a ruší logické skupiny riadkov a stĺpcov.

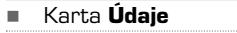

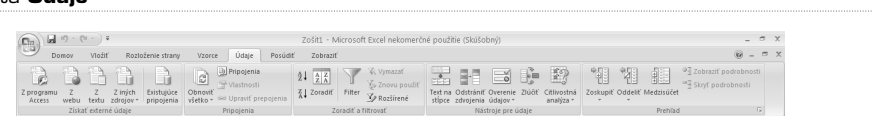

**Karta Posúdiť** – obsahuje všetky funkcie, ktoré sú potrebné na revíziu dokumentu, jeho ochranu (teda zamykanie a nastavenie prístupových práv) a zdieľanie.

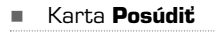

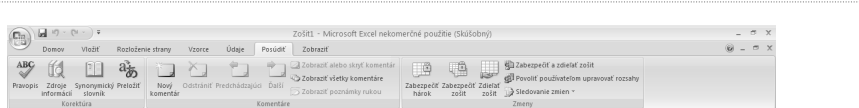

**Karta Zobraziť** – na tejto karte nájdete funkcie a prepínače, ktoré zaisťujú zmenu vzhľadu a zobrazenia jednotlivých dát na listoch, ovplyvňujú veľkosť zobrazenia pomocou tzv. lupy, zobrazovania jedného či viacerých dokumentov v jednom okne Excelu súčasne.

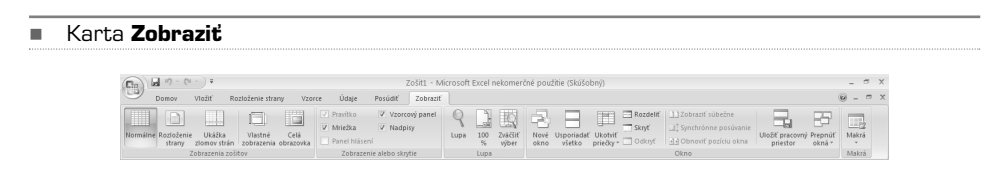

### Zobrazenie strany pre ľahkú a lepšie kontrolovateľnú tlač

Až donedávna sa dalo úspešné nastavenie tlačovej oblasti Excelu nazvať skutočnou mágiou a kumštom. Excel 2007 pridáva (konečne!) novú funkciu,resp. zobrazenie, tzv. **Rozloženie strany** (nájdete na karte Zobraziť v skupine Zobrazenia zošitov). Tento pohľad totiž 100% umožňuje zobraziť dokument tak, ako bude na tlačiarni vytlačený.Rovnako tak je možné pomocou tohto typu zobrazenia nastaviť, kde strany začínajú a končia, a zobraziť hlavičku a pätu strany.

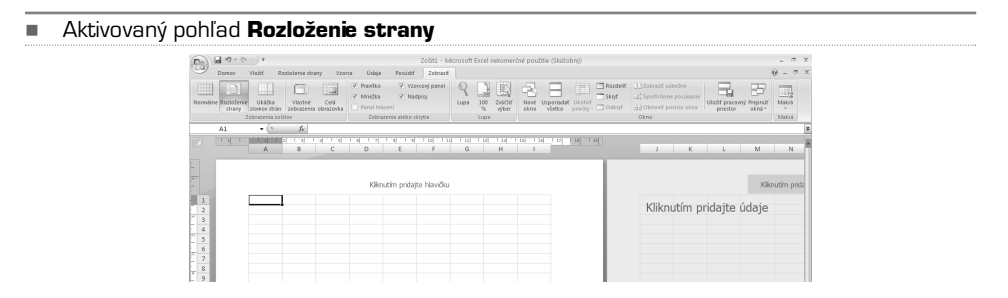

Pretože sú všetky pravítka a funkcie na označovanie tlačovej oblasti aktívne, nič vám nebráni v tom pohodlne nastaviť pomocou myši stranu tak, ako chcete, aby sa tlačila.Ak použijete lupu, teda veľkosť zobrazenia, môžete tiež zobraziť viacero stránok naraz. Veľkou výhodou však je, že i keď zvolíte inú kartu, pohľad Rozloženie strany sa nezmení na Normálny.

**TIP:** Ak ste skončili s prácou na dokumente samotnom, rozhodne vždy odporúčam zapnúť pohľad Rozloženie strany a upraviť obsah dokumentu tak, aby bol vytlačený bez chýb, resp. presahov dôležitých (logicky celistvých) oblastí na dve či viacero strán. Ušetríte si tak trápenie a často i drahocenný čas.

### **POSTUP: Skrytie alebo zobrazenie pravítok**

- **1.** Na karte Zobraziť v skupine Zobrazenia zošitov kliknite na tlačidlo Rozloženie strany.
- **2.** Na karte Zobraziť v skupine Zobrazenie alebo skrytie zrušte na skrytie pravítok zaškrtnutie políčka Pravítko, na opätovné zobrazenie pravítok toto políčko zaškrtnite.

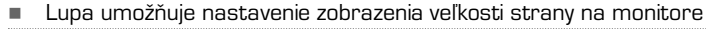

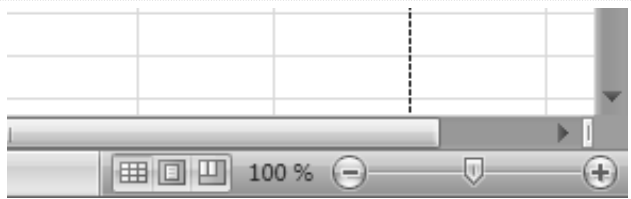

Zobrazenie viacerých strán na obrazovke monitoru ovplyvníte pomocou funkcie Lupa. Ide o jazdca, ktorého vždy nájdete vpravo dole. Pomocou posuvného jazdca teda môžete elegantne meniť zobrazenie v percentách. Rovnakú funkciu vám zaistí podržanie klávesy CTRL a posun kolieska myši. Skúste si to!

Ďalšou vynikajúcou funkciou je možnosť uloženia vlastného zobrazenia.Ako na to?

- **1.** Na karte Zobraziť v skupine Zobrazenia zošitov zvoľte pohľad, ktorý vám vyhovuje (Normálne, Rozloženie strany alebo Ukážka zlomov strán).
- **2.** Upravte pomocou Lupy veľkosť, teda mierku zobrazenia.

-

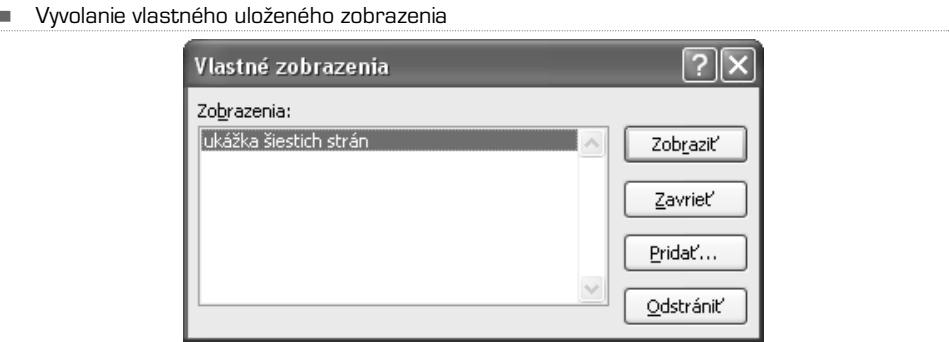

- **3.** Pomocou pravítok a jazdcov, ktoré sú pri okraji strany, upravte vzhľad podľa vašich predstáv.
- **4.** Kliknite na tlačidlo Vlastné zobrazenia, pomenujte ho a uložte.

Takto uložené zobrazenie potom môžete vždy vyvolať cez tlačidlo Vlastné zobrazenia. Skvelé!

### **POSTUP: Zmena orientácie strany v zobrazení rozloženia strany**

- **1.** Kliknite na list, s ktorým chcete pracovať v zobrazení rozloženia strany.
- **2.** Na karte Zobraziť v skupine Zobrazenia zošitov kliknite na tlačidlo Rozloženie strany.
- **3.** Na karte Nastavenie strany kliknite v skupinovom rámčeku Nastavenie strany na položku Orientácia a potom na položky Na výšku alebo Na šírku.
### Excel 2007 je výkonnejší ako jeho predchodcovia

Niektoré novinky vo výkonnosti Excelu 2007 ocenia predovšetkým užívatelia, ktorí vytvárajú obrovské tabuľky na niekoľkých listoch.Ide napríklad o veľmi robustné zoznamy, databázy alebo analýzy dát. Excel vo verzii 2007 ponúka viac priestoru a je rýchlejší ako napríklad Excel 2003.

Excel 2007 totiž vie pracovať v jednom liste až s miliónom riadkov (presne 1 048 576 riadkov) a 16 384 stĺpcami. Je to teda o 1 500 % viac riadkov ako v predchádzajúcej verzii. Limity sú teda takmer nevyčerpateľné. Pokiaľ ide o rýchlosť, Excel 2007 je výkonnejší i vo výpočtoch, pretože podporuje procesory s duálnou, resp. viacvláknovou konštrukciou (napríklad Intel \*\* Duo, \*\* Quad apod.). Rovnako tak došlo k zvýšeniu veľkosti pamäti, s ktorou je Excel schopný pracovať a adresovať ju, a to z 1 GB na 2 GB.

Definitívne jasným vylepšením, ktoré ocenia snáď všetci užívatelia, je rozšírenie, ktoré sa týka možného využitia farieb.Áno, Excel 2007 pracuje s 16 miliónmi farieb.Medze vo farebnom vyjadrení grafov ale i obsahu buniek sú zmazané.

## Jednoduchší prístup k šablónam

V Excele 2007 je teraz možné veľmi elegantne a jednoducho vytvárať dokumenty s pomocou pripravených šablón. Microsoft investoval nielen do grafiky, ale i do funkčných predlôh, ktoré vám môžu ušetriť množstvo času a lámania si hlavy.

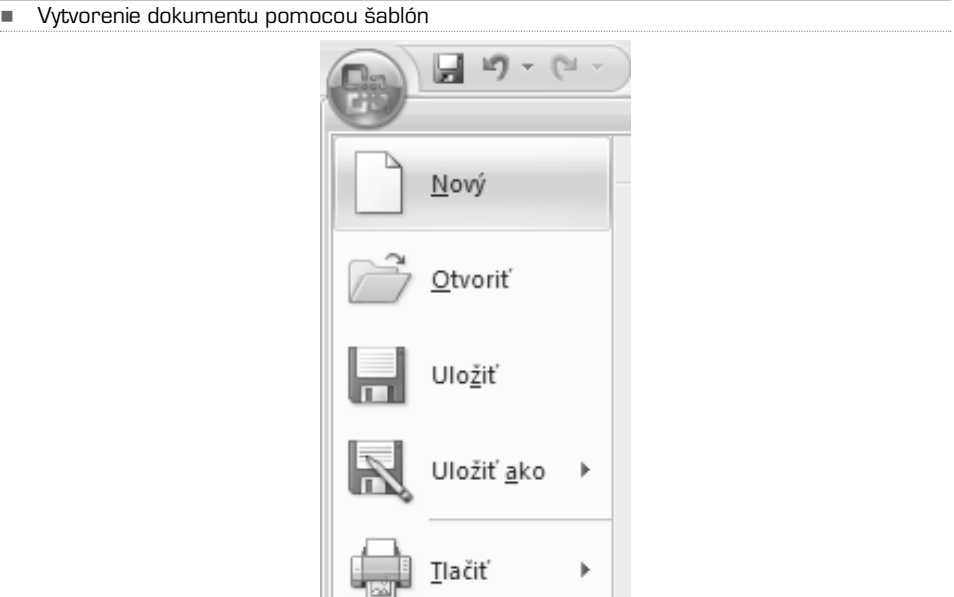

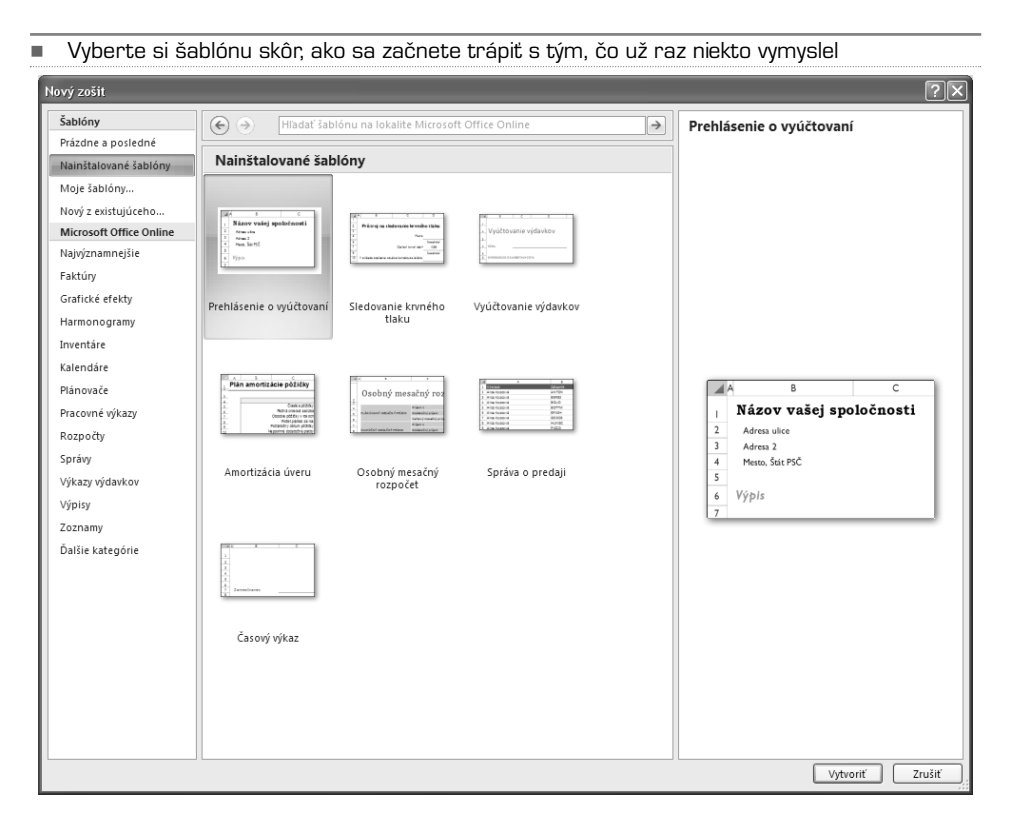

Ak chcete využiť už hotové šablóny, spusťte Excel a kliknite na tlačidlo Office. Potom zvoľte z ponuky položku Nový. Otvorí sa dialogové okno Nový dokument. Kliknite na položku Nainštalované šablóny a… vyberte si!

Pokiaľ je váš počítač pripojený k internetu, môžete tiež využiť šablóny, ktoré nie sú na vašom pevnom disku, ale sú uložené na webe spoločnosti Microsoft. Ide o položku Microsoft Office Online. Tieto šablóny sú momentálne rozdelené do niekoľkých skupín: Uvedené, Business (obchod), Calendars (kalendáre), Education (vzdelanie), Financing and Accounting (financie a účtovníctvo), Health and Home (zdravie a domov), Real Estate (nehnuteľnosti a reality), Speciality Papers (špeciálne formuláre), Sports (sport) a Travel (cestovanie).

### Motívy tabuliek, grafov a nastavenia buniek

Veľmi dobrým vylepšením, s ktorým prichádza nová verzia Excel 2007, je možnosť používania tzv. motívov, resp. grafických štýlov tabuliek. V čom táto možnosť spočíva? Je to jednoduché: označte tabuľku, ktorú ste rýchlo vytvorili a neformátovali a ani nijako upravovali jej vzhľad. Potom kliknite na kartu Rozloženie strany a v skupine Motívy vyberte požadovanú grafickú schému. Bunky a ich obsahy zmenia ako typ písma, tak i jeho farby vrátane výplne buniek. Rýchle, nulovo pracné a pritom elegantné.

-Motívy tabuliek, teda "smart" štýly

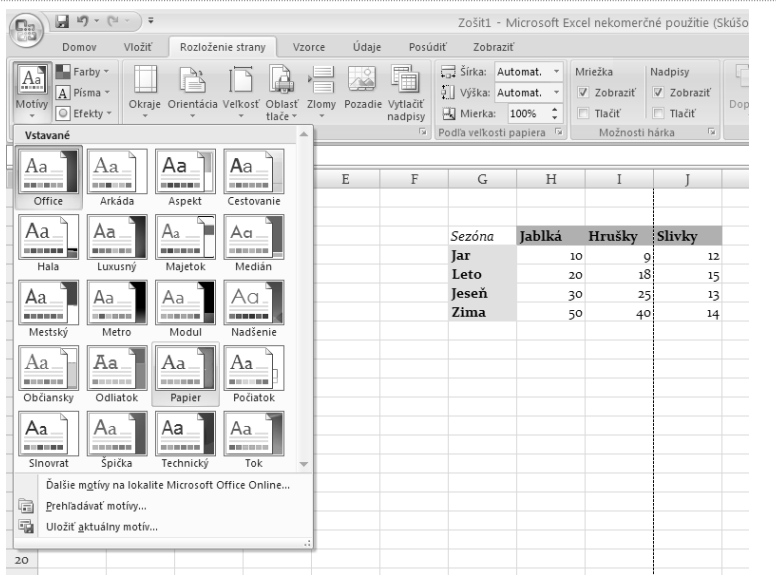

V prípade. že chcete automatické štýlovanie viac kontrolovať, je možné na rovnakom mieste, ako sú motívy, samostatne upravovať farby, písma a často i iné efekty. Podobným príkladom je účelové formátovanie tabuliek pomocou ostrých Štýlov. Tie nájdete na karte **Domov**, skupina **Štýly**. O týchto možnostiach sa však dočítate podrobnejšie a viac v ďalšom texte knihy. Zámerom bolo ilustrovať, ako veľmi je Excel 2007 schopný pomôcť prostredníctvom automatizácií.

Rovnako, ako si Excel 2007 poradí s tabuľkami, je schopný pracovať i s grafmi. K dispozícii sú desiatky vopred vytvorených štýlov, ktoré stačí na existujúce grafy iba navlieknuť. Vytvorením jednoduchého grafu z našej tabuľky je potom možné tento graf označiť a pomocou skupiny Štýly grafov mu priradiť jeden z pekných kabátikov.

### WordArt, SmartArt a podmienené formátovanie

Ďalšou novinkou, ktorú prináša balík Office 2007 (Excel nevynímajúc), je inovovaná grafika.Ak patríte medzi tých, ktorí používajú WordArt, teda ozdobné písmo, potom vedzte, že možnosti Office 2007 sú o desať tried lepšie ako v minulých verziách. Jednotlivé texty, ktoré sú formátované ako WordArt, dostanete do listu Excelu tak, že zvolíte kartu Vložiť a v skupine Text vyberiete položku WordArt. Variant sú milióny, stačí si vybrať.

Vynikajúcou inováciou sú tzv. SmartArt, teda funkcie, ktorých prostredníctvom dostanete do Excelu veľmi rýchlo a jednoducho vývojové diagramy, schémy, hierarchie, logické stromy udalostí. Vo verzii 2007 nie je nutné zložito kresliť štatické štruktúry. Stačí vytvoriť osnovu,s ktorou Excel už sám vytvorí dynamické schémy. Tieto funkcie preberieme ďalej v knihe podrobnejšie, pretože ide o veľmi výkonný nástroj, ktorý vám uľahčí prácu a dokáže z úplne nudných prezentácií vytvoriť profesionálne vyzerajúce dokumenty.

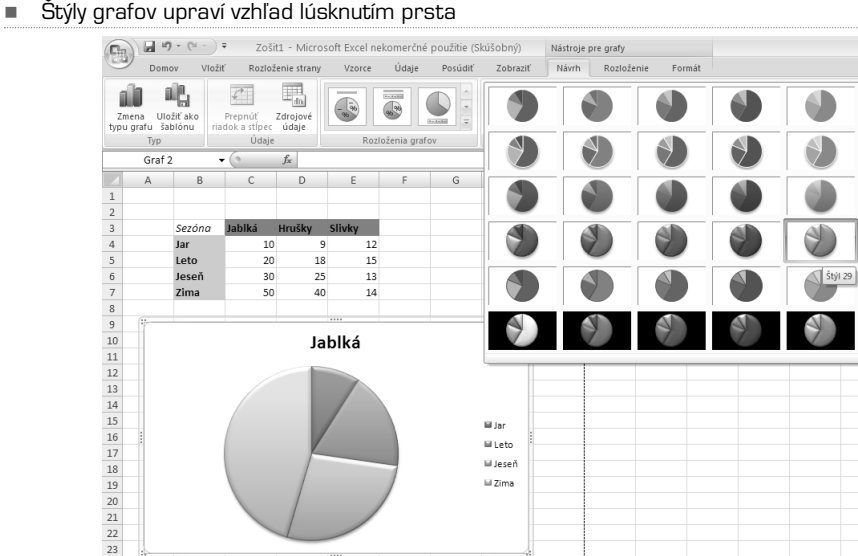

-

 $\frac{24}{25}$ 

#### Výber grafiky WordArt<br>
(Eg) a 9 · 0 · > \* \* \* Zošit1 - Microsoft Excel nekomerčné použitie (Skúšobný) Nástroje na kreslenie Domov Vložiť Rozloženie strany Vzorce Údaje Posúdiť Zobraziť Formát 図\\□○□^α Upraviť tvar -<br>△ユユウ⇔ △ ~<br>々ヽへ{ }☆ ~ 図 Textové pole Výplň tvaru ~ Platí pre zvolený text  $_{\text{Abc}}$  $[$  Abc  $]$ l  $Abc$  $\mathbb{Z}$  Obrys tvaru  $\tau$ A A A A  $\overline{a}$ Efekty tyarov \*  $\mathbb{A}$ Vložiť tvary Štýly tvarov Obdĺžnik 3  $\bullet$  (a) fx A  $\mathbb{A}$ A A A A B C D  $\mathsf{F}$  $F$  $\mathsf{G}$  $H$  $\,1$ A A A A  $\overline{c}$ A  $\begin{array}{r} 3 \\ 4 \\ 5 \\ 6 \\ 7 \\ 8 \\ 9 \\ 10 \\ 11 \\ 2 \\ 13 \\ 14 \\ 15 \\ 16 \\ 17 \\ 18 \\ 19 \\ 10 \\ 11 \\ 13 \\ 14 \\ 15 \\ 16 \\ 17 \\ 18 \\ 19 \\ 20 \\ 21 \\ 22 \\ 23 \\ 24 \\ 25 \\ 6 \\ 7 \\ 28 \\ 33 \\ 34 \\ 34 \\ 34 \\ \end{array}$ Sezóna Jablká Hrušky Slivky  $\frac{1}{\sqrt{2}}$  $\overline{10}$  $\overline{12}$ А AA Ā  $\mathbb A$ Leto  $20\,$ 18  $15$ leseň  $30<sup>2</sup>$ 25 13 Platí pre všetok text v tvare Jesen<br>Zima  $\overline{50}$  $40$  $\frac{1}{14}$ A AA  $\mathbb{A}$ A Jablká A A  $\blacktriangle$ А A Wmazat Výplň – zvýraznenie 6, teplý matný rám Eil Jan iii Leto **III Jeseň** iii Zima **Word Art v Exceli 2007**

.<br>⊟Jeseň Lil Zima

#### -Jedno z mnohých grafických vyjadrení podmieneného formátovania

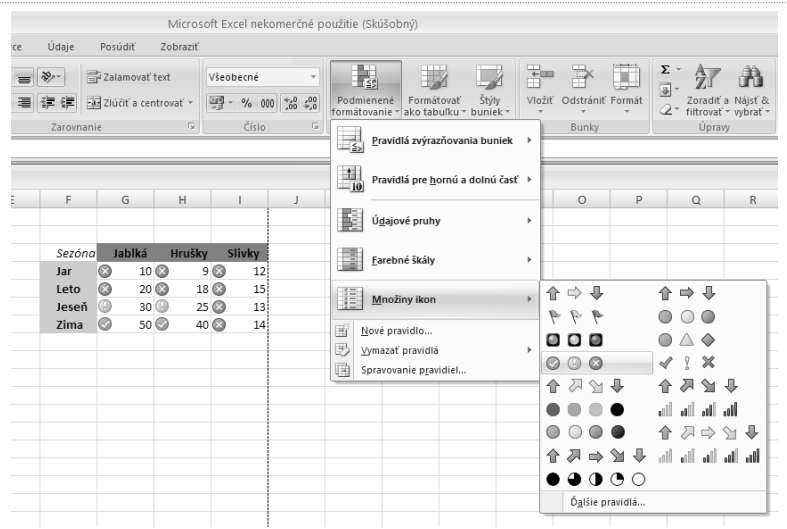

Podmienené formátovanie je celkom prepracované a dostalo niekoľko ďalších rovín. V Exceli 2003 bolo možné podmienene formátovať iba v troch úrovniach. Jednotlivým bunkám bolo možné priradiť iba tri hodnoty, ktoré zodpovedali základným logickým operáciám. V Exceli 2007 sú desiatky možných podmienených formátov; ako tých, ktoré sa týkajú podmieňovacích vzťahov, ale aj ich grafického vyjadrenia.

Podmienené formátovanie preberieme tiež podrobnejšie ďalej v knihe. Ide o skutočne robustný nástroj, pomocou ktorého je možné jednoduchšie čítať rozsiahle bloky dát alebo napríklad porovnávacie analýzy, časové rady a podobne.

V aplikáciách Verzie sady Office 2007 je možné používať podmienené formátovanie na vytváranie vizuálnych poznámok k dátam ako na analytické, tak i na prezentačné účely. Aby ste vo svojich dátach rýchlo našli výnimky a vysledovali dôležité trendy, môžete zaviesť a spravovať niekoľko pravidiel podmieneného formátovania, podľa ktorých sa na dáta vyhovujúce týmto pravidlám použije bohaté vizuálne formátovanie vo forme prechodových farieb, dátových čiar a sád ikon. Používanie podmienených formátov je ľahké: stačí niekoľkokrát kliknúť a vo vašich dátach uvidíte vzťahy, podľa ktorých môžete robiť rozbory.

Táto úvodná podkapitola sa snažila zhrnúť iba tie najväčšie zmeny, ku ktorým v novej verzii Excel 2007 prišlo. Vylepšení je však celý rad. Prídete na ne pri postupnom čítaní. Nebudeme sa snažiť násilne upozorňovať na všetko, čo je nové, budeme o vlastnostiach a funkciách Excelu 2007 hovoriť tak, aby pre vás mali úžitok a zmysel, vaša práce mohla byť efektívnejšia a mohli ste ju vykonať s čo možno najmenšími ťažkosťami.

### Ľahké písanie vzorcov

Riadok vzorcov automaticky mení svoju veľkosť tak, aby sa do neho vošli i dlhé, zložité vzorce. Vďaka tomu vzorce neprekrývajú iné dáta na liste. Je možné taktiež písať dlhšie vzorce s väčším počtom úrovní vnorenia ako v starších verziách aplikácie Excel.

Pomocou funkcie Automatické dokončovanie vzorca môžete rýchlo písať vzorce so správnou syntaxou. Táto funkcia dokáže ľahko zisťovať funkcie, ktoré chcete použiť, a tiež vám môže pomôcť so zápisom argumentov vzorca. Vďaka tomu budete schopní napísať vzorec správne hneď na prvý krát.

Okrem odkazov na bunky, napríklad A1 alebo R1C1, umožňuje aplikácia Office Excel 2007 štruktúrované odkazy, ktoré vo vzorci odkazujú na pomenované oblasti alebo tabuľky.

Pomocou správcu názvov aplikácie Office Excel 2007 môžete organizovať, aktualizovať a spravovať pomenované oblasti v centrálnom umiestnení, čo každému, kto potrebuje pracovať s vašim listom, pomôže pochopiť jeho vzorce a dáta.

Keď v aplikácii Excel 2007 pracujete s viacrozmernými databázami (ako sú napríklad Služby pre analýzu serveru SQL Server), môžete použiť vzorce OLAP na vytváranie komplexných, voľne formátovaných viazaných zostáv dát OLAP. K extrahovaniu dát OLAP (množín a hodnôt) zo Služieb pre analýzu a ich zobrazenie v dátovej bunke používajú nové funkcie údajovej kocky. Vzorce OLAP je možné generovať, keď prevádzate vzorce kontingenčnej tabuľky na vzorce buniek alebo keď používate funkciu Automatické dokončovanie pre argumenty funkcie dátovej kocky pri písaní vzorcov.

### Rozšírenie funkcií tabuliek aplikácie Excel

V aplikácii Excel 2007 môžete použiť nové užívateľské rozhranie na rýchlemu vytvorenie, formátovanie a rozbalenie tabuľky aplikácie Excel (označovanej vo verzii Excel 2003 ako zoznam aplikácie Excel) a usporiadať údaje na lište tak, aby sa s nimi oveľa ľahšie pracovalo. Medzi nové alebo zlepšené funkcie pre tabuľky patria:

- **•** Riadky hlavičky tabuľky je možné zapnúť alebo vypnúť. Ak sú hlavičky tabuľky zobrazené, zostávajú viditeľné spolu s dátami v stĺpcoch tabuľky, pretože pri prechádzaní dlhou tabuľkou nahradia hlavičku listu.
- **•** Vo výpočtovom stĺpci sa používa jeden vzorec, ktorý sa prispôsobuje každému riadku. Automaticky sa šíri do ďalších riadkov, takže vzorec je do týchto riadkov ihneď rozšírený. Stačí keď vzorec zadáte raz – nemusíte používať príkazy kopírovania alebo vyplňovania.
- **•** Funkcia automatický filter je v pôvodnom nastavení v tabuľke zapnutá, aby umožňovala výkonné zoradenie a filtrovanie dát tabuľky.
- **•** Štruktúrované odkazy tento typ odkazu umožňuje používať vo vzorcoch názvy hlavičky stĺpcov tabuľky namiesto odkazov na bunky, napríklad A1 alebo R1C1.
- **•** V riadku celkových súčtov môžete teraz používať vlastné vzorce a zadávať do nich text.
- **•** Na rýchle, profesionálne formátovanie tabuliek môžete používaťštýl tabuľky. Ak je v tabuľke povolený štýl alternatívneho riadku, aplikácia Excel bude dodržiavať pravidlo alternatívneho štýlu i po akciách, ktoré by normálne toto rozloženie narušili, napríklad filtrovanie, skrytie riadkov, alebo po ručnom premiestnení riadkov a stĺpcov.

## Nový vzhľad grafov

V aplikácii Office Excel 2007 môžete používať funkciu grafov na vytváranie grafov, ktoré profesionálne vyzerajú a účinne znázorňujú informácie. Nový, moderný vzhľad grafov založený na motíve použitom v zošite zahŕňa špeciálne efekty, napríklad trojrozmerné znázornenie, priehľadnosť alebo mäkké tieňovanie.

- **• Nové užívateľské rozhranie** uľahčuje vyhľadávanie dostupných typov grafov, takže pre vaše dáta môžete vytvoriť ten správny graf. K dispozícii je množstvo preddefinovaných štýlov grafov a rozložení, môžete teda rýchlo použiť dobre vyzerajúci formát a zahrnúť do neho podrobnosti, ktoré chcete v grafe mať.
- **• Výber vizuálnych prvkov grafu** Popri rýchlom rozložení a naformátovaní môžete nové užívateľské rozhranie použiť na rýchlu zmenu každého prvku grafu tak, aby čo najlepšie prezentoval vaše dáta. Môžete pridávať alebo odoberať nadpisy, legendy, menovky dát, spojnice trendov a iné prvky grafu.
- **• Moderný vzhľad tvorený pomocou modulu** OfficeArt Vzhľadom k tomu, že grafy v aplikácii Office Excel 2007 sú kreslené pomocou modulu OfficeArt, môžete robiť takmer všetko, čo bolo možné robiť s obrazcom OfficeArt, robiť i s grafom a jeho prvkami. Aby prvok vynikol, môžete mu pridať napríklad mäkké tieňovanie alebo skosenie hrán, alebo použiť priehľadnosť, aby boli viditeľné i tie prvky, ktoré sú v rozložení grafu čiastočne zakryté. Možné je použiť i realistické trojrozmerné efekty.
- **• Čisté čiary a písma** Čiary v grafoch vyzerajú menej zubaté. Kvôli zlepšeniu čitateľnosti sa pre texty používajú písma ClearType.
- **• Viac farieb ako predtým** Môžete si jednoducho zvoliť niektoré z preddefinovaných farieb motívu a meniť ich farebnú intenzitu. Môžete pridávať i vaše vlastné farby výberom z 16 miliónov farieb v diagrame farieb.
- **• Šablóny grafov** V novom užívateľskom rozhraní je oveľa zjednodušené uloženie obľúbených grafov ako šablón grafov.

## Zdieľanie grafov

**Používanie grafov aplikácie Excel v iných aplikáciách** V sade Verzie sady Office 2007 je možné zdieľanie grafov medzi aplikáciami Excel, Word a PowerPoint. Namiesto využívania funkcií na tvorbu grafov poskytovaných modulom Microsoft Graph zahŕňajú teraz aplikácie Word a PowerPoint výkonné funkcie tvorby grafov aplikácie Excel. Vzhľadom k tomu, že pre grafy aplikácií Word a PowerPoint je ako list dát grafu používaný list aplikácie Excel, poskytuje zdieľanie grafov bohatú ponuku funkcií aplikácie Excel, vrátane použitia vzorcov, filtrovania, ukladania a možnosti prepojenia grafu s externými zdrojmi dát, napríklad serverom Microsoft SQL a Analytickými službami (OLAP) na zaistenie aktuálnosti informácií v grafe. List aplikácie Excel obsahujúci údaje grafu môže byť uložený v dokumente aplikácie Word alebo v prezentácii aplikácie PowerPoint, poprípade v samostatnom súbore, aby dokumenty neboli nadmerne veľké.

**Kopírovanie grafov do iných aplikácií** Grafy možno jednoducho kopírovať medzi dokumentmi a vkladať z jednej aplikácie do druhej. Keď skopírujete graf z aplikácie Excel do aplikácie Word alebo PowerPoint, automaticky sa zmení tak, aby sa prispôsobil dokumentu Word alebo prezentácii PowerPoint, môžete ho však ponechať i vo formáte grafu aplikácie Excel. Údaje listu aplikácie Excel je možné vložiť do dokumentu Word alebo prezentácie PowerPoint, možno ich ale tiež ponechať v zdrojovom súbore aplikácie Excel.

**Animácie grafov v aplikácii PowerPoint** V aplikácii PowerPoint môžete na zvýraznenie dát v grafe pochádzajúcom z aplikácie Excel použiť animáciu.Je možné animovať celý graf, alebo len legendu a menovky osí. V stĺpcovom grafe dokonca môžete na zvýraznenie určitého faktu animovať jednotlivé stĺpce. Užívateľ funkcie animácie ľahšie vyhľadá a má nad nimi väčšiu kontrolu. Možno napríklad vykonávať zmeny v jednotlivých krokoch animácie a používať viacero efektov animácie.

### Kontingenčné tabuľky

V aplikácii Office Excel 2007 možno používať kontingenčné tabuľky oveľa pohodlnejšie ako v skorších verziách aplikácie Excel. S použitím nového užívateľského rozhrania kontingenčnej tabuľky stačí na získanie prístupu k požadovaným informáciám o údajoch a k ich zobrazeniu niekoľko kliknutí myšou – údaje už nie je treba preťahovať do oblastí pretiahnutia, ktoré nie sú vždy ľahko dosiahnuteľné. Namiesto toho jednoducho vyberiete polia, ktoré chcete zobraziť, v zozname polí kontingenčnej tabuľky. Po vytvorení kontingenčnej tabuľky veľa využívať mnoho nových alebo vylepšených funkcií na vytváranie súhrnov, analýzu a formátovanie dát kontingenčnej tabuľky.

**Používanie funkcie Späť v kontingenčnej tabuľke** Väčšinu akcií vykonaných pri tvorbe alebo úprave kontingenčnej tabuľky môžete teraz vrátiť späť.

**Značky plus a mínus pre podrobné zobrazenia** Tieto značky sa používajú na označenie možnosti rozbaliť alebo zbaliť časti kontingenčnej tabuľky, a zobraziť tak viac či menej informácií.

**Zoradenie a filtrovanie zoradenia** možno teraz jednoducho uskutočniť výberom položky v stĺpci, ktorý chcete zoradiť, a kliknutím na tlačidlo filtrovanie. Údaje možno filtrovať pomocou filtrov kontingenčnej tabuľky, napríklad Väčší ako, Rovná sa alebo Obsahuje.

**Podmienené formátovanie** Pri kontingenčnej tabuľke aplikácie Office Excel 2007 možno použiť podmienené formátovanie podľa bunky alebo podľa priesečníka buniek.

**Štýl a rozloženie kontingenčnej tabuľky** Na kontingenčnú tabuľku môžete rýchlo aplikovať vlastný vopred definovaný štýl podobne ako na tabuľky a grafy aplikácie Excel.A v novom užívateľskom rozhraní je tiež oveľa jednoduchšie zmeniť rozloženie kontingenčnej tabuľky.

**Kontingenčné grafy** Podobne ako kontingenčné tabuľky možno v novom užívateľskom rozhraní oveľa jednoduchšie vytvárať i kontingenčné grafy. Pre kontingenčné grafy sú dostupné tiež všetky zlepšenia funkcií filtrovania. Po vytvorení kontingenčného grafu sa sprístupnia špeciálne nástroje a miestne ponuky pre kontingenčné grafy, takže možno dáta v grafe analyzovať. Je tiež možné zmeniť rozloženie, štýl a formát grafu alebo jeho prvkov, a to rovnakým spôsobom ako pre bežný graf.V aplikácii Office Excel 2007 sa pri vykonaní zmeny kontingenčného grafu uchová použité formátovanie, čo je zlepšenie v porovnaní so staršími verziami aplikácie Excel.

### KAPITOLA 2

# Základy Excelu

Ideme na to! Spustite Excel a bez obáv sa vrhnite preskúmať všetky možnosti, ktoré vám môžu byť užitočné.Ak sa vám bude zdať, že začíname od nuly, a vy osobne sa cítite zdatnejším v ovládaní Excelu, pokojne postupujte vpred rýchlejšie.V okamihu, kedy sa takpovediac stratíte, zbystrite, alebo sa pokojne vráťte o niekoľko krokov späť.

Po spustení aplikácie Excel 2007 vám bude ponúknutý prázdny zošit, ktorý implicitne obsahuje tri prázdne listy. Pás kariet je nastavený tak, aby bola aktívna karta Domov. Nebudeme ďalej popisovať, čo vidíte a k čomu všetkému rôzne tlačidlá sú, alebo nie sú. Poďme na vec prakticky.

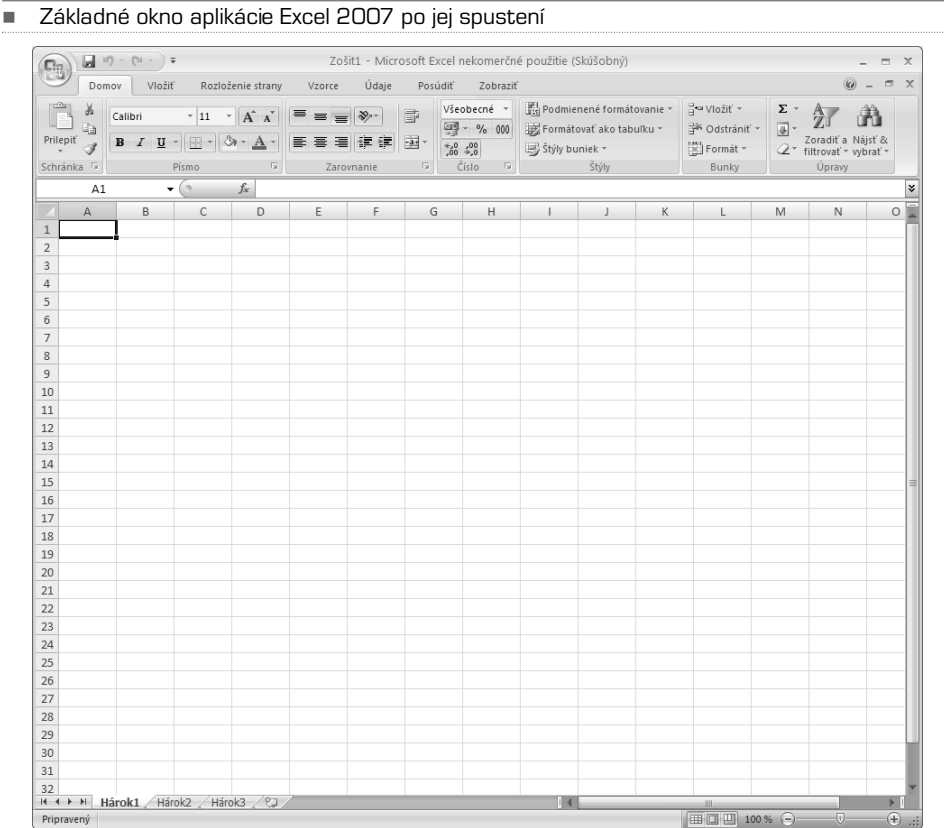

Súborom Excelu sa hovorí zošity. Každý zošit má spočiatku iba tri listy (ak nie je v nastavení Excelu určené inak). Listy je možné pridávať, ale tiež mazať.Aktuálny počet listov (a ich názvy) vidíte v spodnej časti okna Excelu (List1, List2 a List3). Dvojitým kliknutím na názov listu je možné tento list premenovať. Každý list obsahuje riadky a stĺpce. V úvode sme si povedali, že v Exceli 2007 je riadkov i stĺpcov viac ako dosť, nemusíte sa teda báť, že by vám tento tabuľkový kalkulátor nestačil. Každý riadok i stĺpec je tvorený jednotlivými bunkami. Ak sa pozorne pozriete,stĺpce sú označované veľkými písmenami,riadky potom číslicami.Každá bunka potom logicky môže mať vlastnú adresu, napríklad B1.Áno, je to prvá bunka v druhom stĺpci.

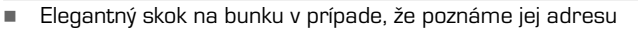

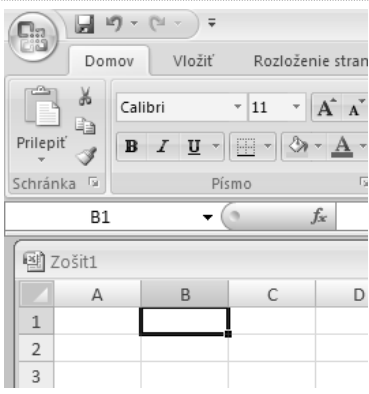

## Pohyb na liste

Aby ste ovládli celé listy a zošity, naučte sa v nich rýchlo pohybovať.Vo viditeľnej ploche buniek je možné meniť aktívne bunky pomocou myši, alebo pomocou kurzorových kláves. Pre rýchlejší pohyb nadol buď podržte kurzorový kláves nadol, alebo použite kláves PgDn. Jedno stlačenie sa rovná posunu o jednu stranu nadol. Rovnako tak platia pravidlá pre posun nahor. Túto funkciu tiež bezchybne supluje koliesko myši.Ak sa chcete rýchlo posunúť úplne nahor, použite klávesovú skratku Ctrl+Home, ak chcete rýchlo zobraziť koniec aktívneho listu, využite klávesovú skratku Ctrl+End.

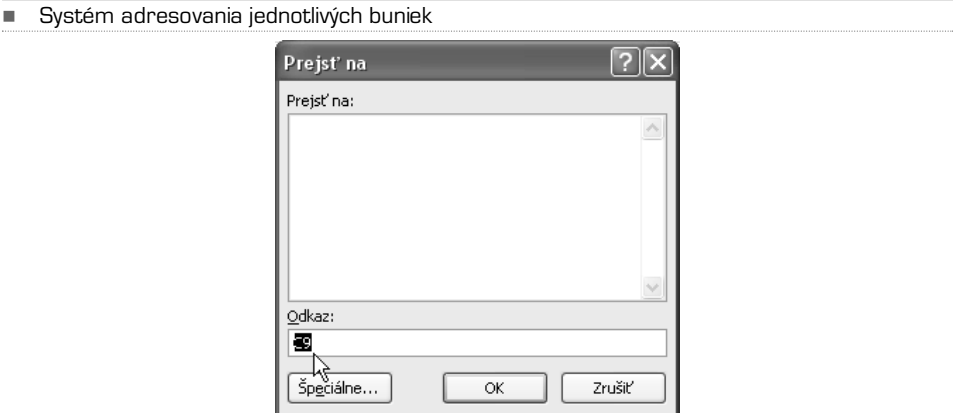

Ak sa chcete pomocou klávesnice pohybovať medzi listami, použite klávesové skratky Ctrl+PgUp alebo Ctrl+PgDn. Tieto klávesové skratky vám môžu byť užitočné iba v prípade, že ste skôr užívateľom, ktorý nerád dáva ruku dole z klávesnice. Nenechajte sa však zneistiť a nájdite si vlastný štýl práce, aby bola vaša rýchlosť čo možno najvyššia. Chce to cvik.

Zaujímavou funkciou je prechod na bunku pomocou skratky Ctrl+G. Po jej aktivácii Excel ponúkne dialógové okno, do ktorého môžete vpísať adresu bunky, do ktorej chcete kurzor umiestniť.

### Vkladanie dát do buniek

Každá z buniek je schopná pojať akúkoľvek hodnotu, ktorá spadá do jednej z nasledujúcich kategórií:

- **•** Číslo (akákoľvek hodnota vyjadrená číslom)
- **•** Text (textový reťazec, slovo, veta)
- **•** Vzorec (syntax, ktorá odkazuje na rôzne bunky a s ich hodnotami vykonáva rôzne operácie)
- **•** Hypertextový odkaz (aktívny odkaz vedúci na konkrétne umiestnenie v sieti internet)

Pred vložením hodnoty do bunky, prípadne i po jej vložení, je potrebné nastaviť vlastnosť bunky tak, aby správne vaše údaje zobrazovala a bolo s ňou možné neskôr ďalej pracovať, zahrnúť ju do výpočtov. Ako tomu rozumieť? Je to jednoduché. Predstavte si, že číslo možno zobraziť niekoľkými spôsobmi (napríklad vložená hodnota 0,6 môže vyjadrovať desatinné miesto, alebo tiež 60 %). Ako zaistiť, aby Excel zobrazil hodnoty podľa vašich zámerov? Formátovaním buniek, teda priradením vlastností zobrazovania. Na formátovanie samotné sa pozrieme v ďalšej časti knihy, upozorňujeme však na túto skutočnosť už vopred.

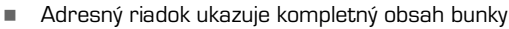

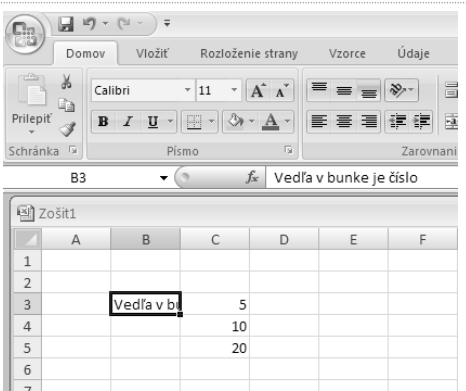

Ak chcete do bunky vložiť napríklad číslo alebo text, kliknite myšou (prejdite kurzorom) na cieľovú bunku a začnite písať. Ak chcete najskôr bunku "otvoriť", stlačte kláves F2. Nie je to však pri prvotnom zadávaní hodnôt nutné. Kláves F2 vám pomôže napríklad pri oprave textu, ktorý už v bunke je. Inak by ste museli celú hodnotu (vetu, zložitý vzorec) prepisovať znova.

Ak vložený text presiahne šírku stĺpca, zobrazí sa iba časť textu. Nemajte ale obavy, v bunke sú uložené všetky texty, ktoré ste vpísali. Na kontrolu sa pozrite do adresného riadku, viď obrázok nižšie.

Skúste si napríklad podľa našej predlohy vytvoriť vlastnú jednoduchú tabuľku. Keď zadáte text, je implicitne zarovnaný doľava, číslo potom doprava.Ak chcete do bunky Excelu zadať hodnotu, ale chcete potlačiť automatické formátovanie, môžete pred túto hodnotu vložiť apostrof. Čo to bude znamenať? Všetko, čo za apostrof vpíšete, sa zobrazí ako text. Teda i čísla. Táto finta sa používa pri nutnosti ignorovať základné vlastnosti Excelu, teda rozpoznanie vlastnosti zadávanej hodnoty. Je možné, že sa v bunke, v ktorej bude napríklad číslo zadané ako text, objaví zelená vlajočka. Tá signalizuje (upozorňuje) na nekonzistentné zadanie. Ak ste si istí, že je všetko v poriadku, tento výstražný symbol ignorujte.Ak ukážete na takto zvýraznenú bunku kurzorom myši, objaví sa kontextová ponuka s niekoľkými funkciami, ktoré môžete využiť buď na opravu chybne zadanej hodnoty, alebo na ignorovanie.

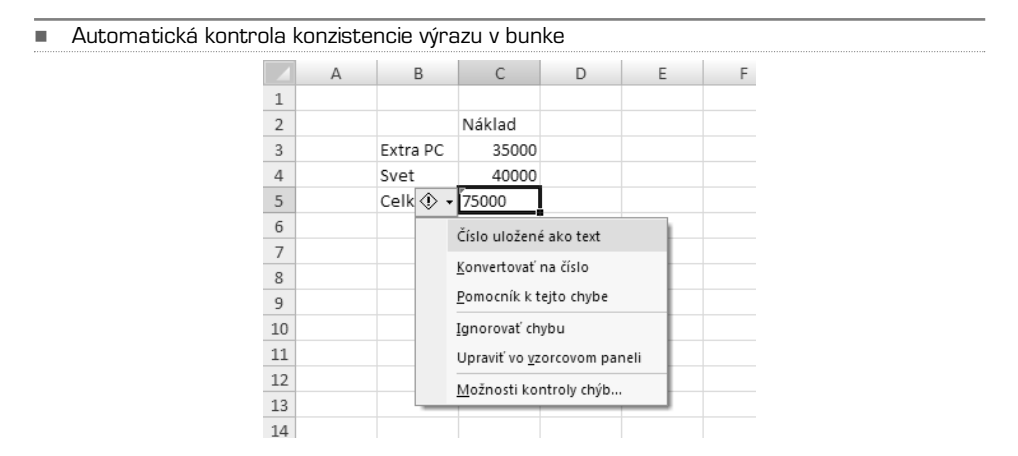

Skvelou záležitosťou pri opakovanom zadávaní rovnakej hodnoty, ktorá sa v liste už objavuje, je automatické dokončovanie. Predstavte si, že tvoríte zoznam ľudí, ktorý sa skladá z mena a priezviska. Krstné mená vpisujete pod seba do jedného stĺpca, priezviská potom do vedľajšieho. Pokiaľ sa v zozname už jedna hodnota vyskytuje a vy ju zadávate opakovane, Excel túto situáciu rozpozná a ponúkne vám hodnotu celú, akoby už pripravenú. Ak ste s ponúknutou hodnotou spokojní, stlačte kláves Enter a máte ušetrené nekonečné zadávanie.

-Automatické dokončovanie pri zadávaní rovnakých hodnôt v zozname

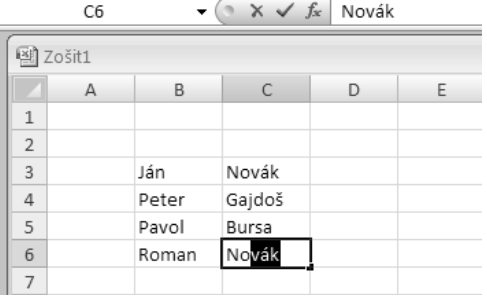

Pri zadávaní dátumov a časových hodnôt dbajte na správne vloženie jednotlivých hodnôt. Dátumy a časy totiž Excel berie ako poradové čísla.Aj preto dokáže s týmito hodnotami počítať. Pozrite sa na príklad nižšie. Ak zadáte do bunky hodnotu v tvare 1. január, Excel túto hodnotu automaticky zobrazí ako 1.I.Všetko v poriadku.Ak však dátum vyskloňujete, napríklad do tvaru 1. januára, bude táto hodnota zobrazená tak, ako ju vpíšete. Časové hodnoty vkladajte napríklad v tvare 14:55, teda za päť minút tri, resp. 13:35:28, keď potrebujete počítať aj so sekundami. To, akým spôsobom potom Excel prinútime čas a dátum zobrazovať, je teraz vedľajšie. Dôležité je, aby boli hodnoty zadané správne. Typ zobrazenia závisí na sformátovaní bunky. Ako na to sa naučíme neskôr.

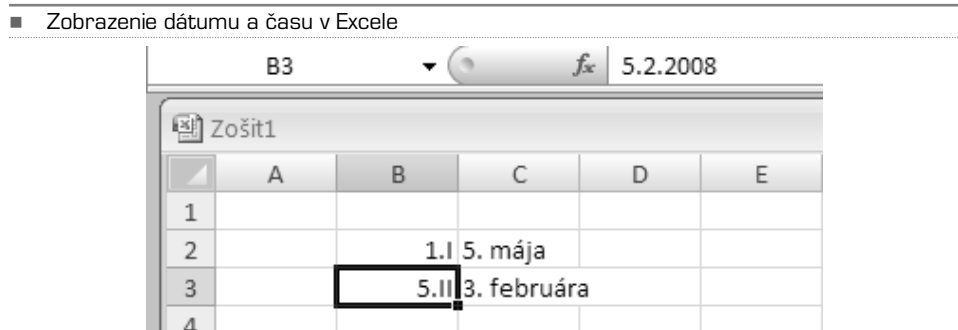

Rozhodne neurobíte chybu, keď sa naučíte vkladať dátumy a časy napríklad týmito spôsobmi: 20.4.2007, 20. apríl 2007, 20. apríl, apríl 2007, čo sa týka času potom takto: 11:30, 11:30:15.

### **TIP:** Ak chcete do bunky zadať aktuálny dátum a rok, použite kombináciu kláves Ctrl+; (teda Ctrl+stredník)

Skvelou vecou v Exceli je možnosť zadať do bunky komentár. Ide o text, ktorý sa presne viaže k obsahu bunky, avšak nijako neovplyvňuje jej hodnotu. Predpokladajme teda, že sme vytvorili istý zoznam ľudí, v ktorom sú dve mená úplne totožné.Aby ste príjemcovi tabuľky, alebo i sebe samotnému ušetrili prácu pri spätnom čítaní zoznamu (a lúskaní faktu, ktorý z žiakov dostal jednotku a ktorý päťku), komentujte.Ako?

Na tú bunku, ktorú chcete komentovať, kliknite pravým tlačidlom myši a z kontextovej ponuky vyberte položku **Vložiť komentár**. Do žltého poľa vpíšte poznámku a kliknite inam, napríklad do susednej bunky. V inkriminovanej bunke sa rozsvieti červená vlajočka, ktorá signalizuje prítomnosť komentára. Ak podržíte kurzor myši nad takouto bunkou, komentár sa zobrazí. Veľmi užitočné!

#### -Komentovaná bunka

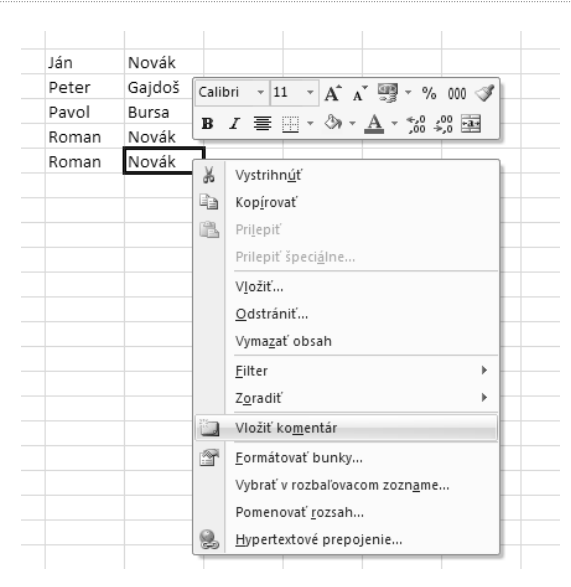

Inou možnosťou, ako komentáre vkladať, ale tiež ich meniť, upravovať, je prostredníctvom pásu kariet. Kliknite na kartu Posúdiť a požadovanú akciu vyberte. K dispozícii je komentár vytvoriť, upraviť, odstrániť, prejsť na ďalší komentár v liste, resp. prejsť na predchádzajúci komentár. Komentáre je možné zobraziť alebo skryť naraz. Pre prácu odporúčam nechať komentáre skryté, na zistenie obsahu tabuľky pokojne všetky komentáre zapnite. Na to tam vlastne od autora tabuľky sú.

A teraz sa dostávame k najlepšiemu, ale tiež najzložitejšiemu obsahu bunky.Ide o vzorce a funkcie. Nedeste sa vopred. Pokiaľ si nasledujúce odseky prečítate v pokoji, pochopíte jednotlivé postupy na 100 %. O tom sme presvedčení.

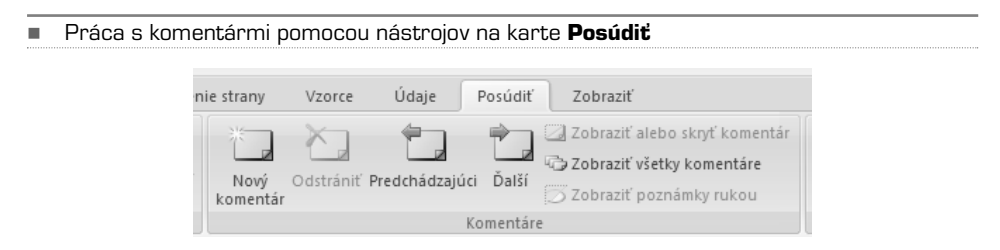

Excel je tabuľkovým procesorom, ktorý dokáže vykonávať veľmi zložité operácie, počítať s numerickými, ale aj logickými hodnotami. Základom vzorca sú hodnoty a operácie, ktoré sa s jednotlivými hodnotami majú robiť. Na ilustráciu sa pozrime na jednoduchý súčet.Aby Excel vedel, že nezadávate klasické hodnoty, ale vzorec, **vždy začnite znakom rovná sa**.

Ak chcete sčítať dve hodnoty, zostavíte vzorec takto:  $A + B = v$ ýsledok. Predstavte si, že hodnota A je v bunke B3, hodnota B je v bunke C3. Výsledok je vzorcom, teda súčtom.Ak chcete sčítať hodnoty dvoch buniek, vpíšte do tretej (výsledkovej) bunky vzorec =B3+C3. Obrázok nižšie vám celú situáciu dokreslí.

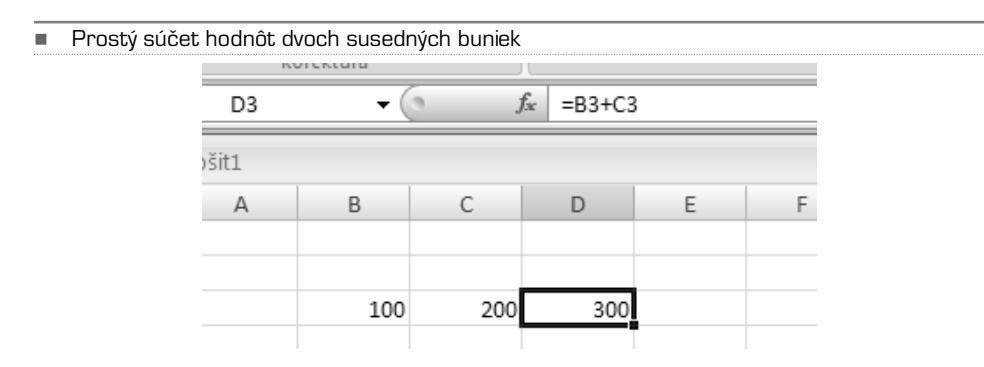

Ak budete chcieť vzorec v bunke D3 upraviť, kliknite na túto bunku myšou a použite kláves F2. Pamätáte si? Aby ste však nemuseli zadávať jednoduché vzorce pomocou klávesnice, naučíme vás rýchlejšiu metódu. Táto metóda má tu výhodu, že pri jej použití nemusíte poznať adresy jednotlivých buniek. Ako na to? Jednoducho! Kliknite znova do bunky D3 a vami zadaný vzorec vymažte. Teraz vpíšte symbol rovná sa a kurzorom myši kliknite na bunku B3, resp. hodnotu, ku ktorej chcete pričítať. Teraz pomocou klávesnice zadajte plus a kliknite na bunku, ktorej hodnotu chcete k prvej pričítať. Vidíte, ako sa vám vzorec skoro sám píše pod rukami? Teraz potvrďte klávesom Enter a je hotovo.

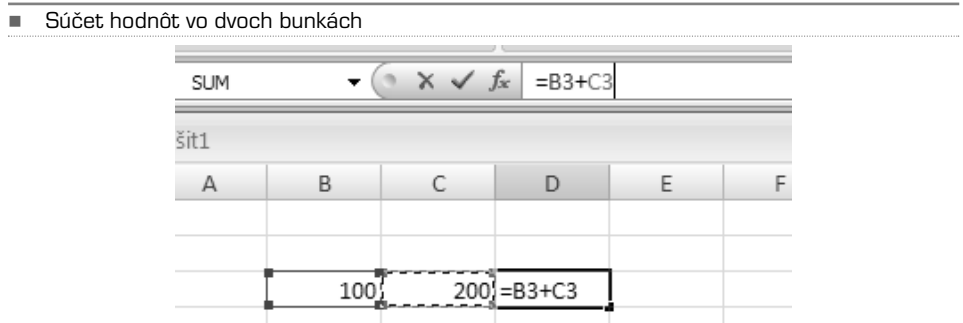

Na skúšku si podľa predlohy vytvorte zložitejší vzorec. Ide o súčet a súčasne rozdiel medzi niekoľkými (štyrmi) hodnotami, ktorý je zapísaný v bunke F3. Podarilo sa? Tak vidíte, nič ťažké. Operátory plus, mínus je samozrejme možné doplniť o krát a delené a ďalšie.

-Súčet a rozdiel niekoľkých hodnôt

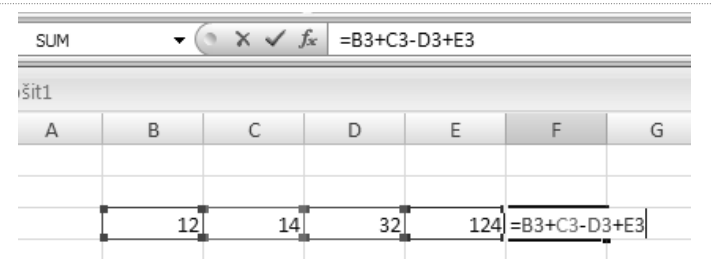

**TIP:** Ak chcete využiť Excel ako kalkulačku, nemusíte tvoriť vzorce, teda odkazy na absolútne adresy buniek, môžete urobiť výpočet priamo v bunke. Ak budete napríklad chcieť sčítať tri hodnoty, zadajte do akejkoľvek bunky túto syntax: =10+5+12. V bunke nezostane vzorec, ale iba výsledná hodnota.

### Vkladanie grafických objektov

Vo všeobecnosti platí, že ak chcete čokoľvek do listu vložiť, mali by vaše prvé kroky smerovať na kartu Vložiť. Ak chcete vkladať grafiku, zamerajte sa na kartu Ilustrácie. Pomocou tlačidiel Obrázok, ClipArt, Tvary a SmartArt. Tvoriť a vkladať grafy sa naučíme neskôr.

Ak chcete do listu vložiť napríklad obrázok, kliknite na tlačidlo Obrázok. Zo systémového dialógového okna vyberte priečinok, v ktorom sa napríklad fotografie nachádzajú, a jednu vyberte. Kliknutím na tlačidlo Vložiť akciu potvrdíte. Nová verzia kancelárskeho balíka Office 2007 umožňuje vo všeobecnosti veľmi pokročilú prácu s fotografiami. Pozrite sa teda, čo všetko je možné s práve vloženou fotografiou urobiť.

Kliknite na fotografiu. Pás kariet automaticky zmení svoju podobu a prejde na dynamickú kartu Formát.V prvej skupine Upraviť je možné ladiť jas a kontrast. Doposiaľ nič nové.Čo je ale úplne skvelé, je možnosť upraviť kompresiu obrázka. Prečo? Jednoducho preto, aby veľkosť fotografie nebola tak veľká, že by neprešla e−mailom, resp. naopak, aby fotografia nebola bez kontroly zmenšená natoľko, že by výtlačok dokumentu mal veľmi zlú kvalitu. Ak si teda chcete poistiť i tieto dve možnosti, kliknite na tlačidlo Kompresia obrázkov a z Možností (Tlač, Obrazovka, E−mail) vyberte tú najviac vhodnú pre vaše ďalšie zámery s dokumentom.

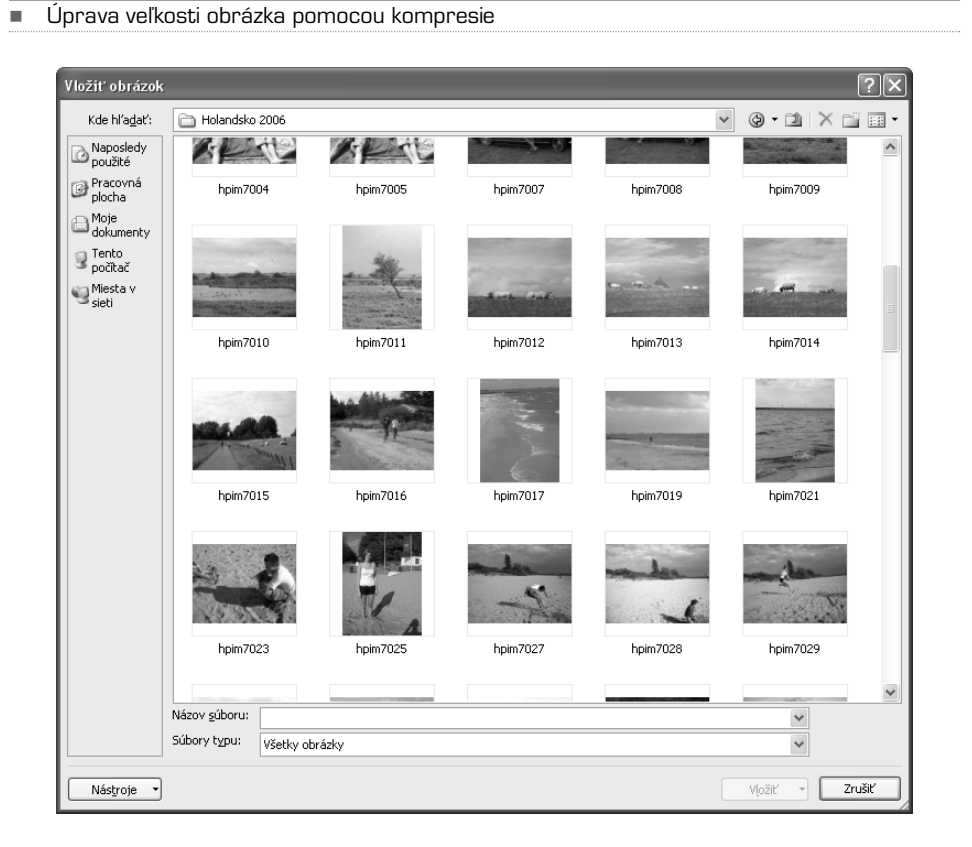

Veľmi pekné efekty docielite pomocou funkcie v skupine **Štýly obrázkov**. Pomocou týchto akcií môžete fotografiám pridávať okraje, tiene,rôzne ich otáčať a modifikovať.Ak sa s dokumentom pohráte, dosiahnete veľmi pekné výsledky. Pripravené štýly, teda šablóny, sa vám však nemusia páčiť a vyhovovať vám na 100 %. Preto je možné pomocou nástrojov Tvar obrázka, Ohraničenie obrázka a Efekty obrázkov upraviť jednotlivé atribúty a efekty.

V prípade, že do listu vložíte viacero obrázkov, môžete ich vzájomne prekrývať. Platí, že prvý obrázok je v najnižšej, teda najvzdialenejšej vrstve, ďalšie sa skladajú na nej. Aby ste mohli jednotlivým fotografiám rôzne meniť poradie, existuje skupina **Usporiadať**. Umožňuje vám jednotlivé grafické prvky prenášať do popredia, do pozadia, zoskupovať viac objektov naraz a vykonávať dávkové operácie apod. Vylepšené boli i funkcie, ktorých prostredníctvom sa grafické objekty zarovnávajú a otáčajú.

V poslednej skupine nájdete prvky, ktorých úlohou je fotografie buď orezať (veľmi užitočné), alebo (ne)proporcionálne meniť ich veľkosť.

**TIP:** Pokiaľsa pozorne pozriete, priskupine Štýly obrázkov a Veľkosť je vpravo dole malá šípka. Kliknite na ňu a dolaďte jednotlivé úpravy tak, ako budete chcieť. Klobúk dolu, pokial ide o grafiku, zapracoval Microsoft vo verzii 2007 celkom dobre.

Systém práce s grafikou je teda taký, že sa nemusíte zdráhať vložiť do Excelu akúkoľvek fotografiu, akokoľvek veľkú, farebnú, neupravenú. K dispozícii máte dostatok výkonných nástrojov, pomocou ktorých zvládnete všetko potrebné.

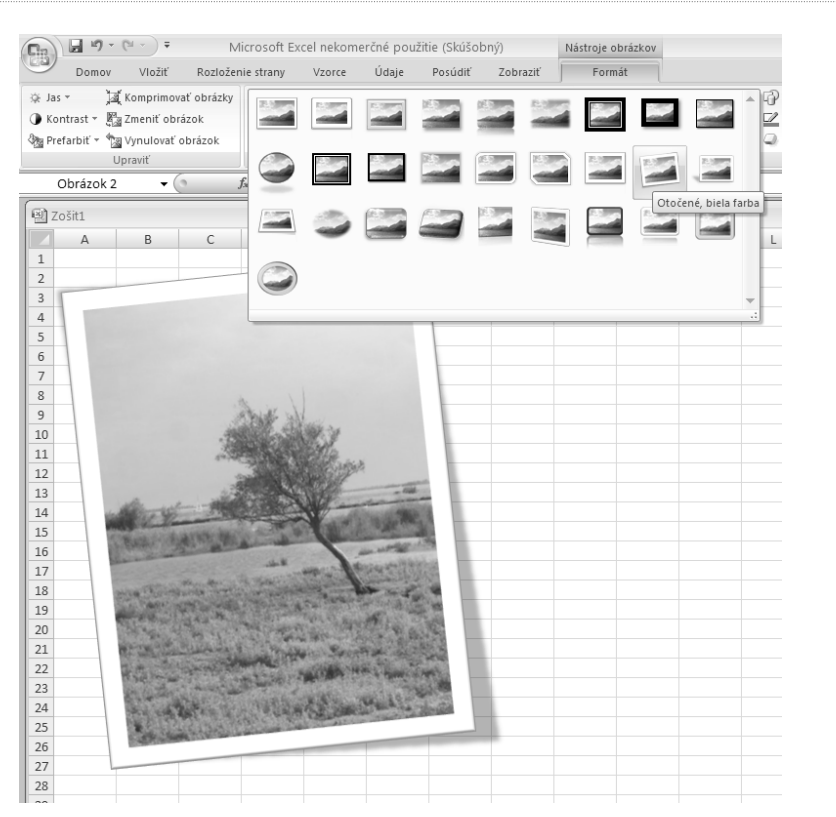

#### -Takýchto efektov nebol Excel 2003 schopný

Keď budete s úpravou fotiek spokojní, kliknite na kartu Vloženie a pozrite sa, čo je možné vkladať ďalej. Pokiaľ ide o ClipArt, ide v podstate o obdobné možnosti, len s iným zdrojom. Nejde o vaše súkromné fotografie a obrázky, ale o grafiku, ktorú dodal Microsoft ako súčasť sady Office 2007. Kliknutím na tlačidlo **ClipArt** sa otvorí v pravej časti Excelu okno s názvom Obrázky ClipArt.Ak chcete vložiť napríklad obrázok, ktorý by popísalo slovo zem, postupujte tak, že toto (ale i iné) slovo zadáte do poľa Hľadať a kliknete na tlačidlo Hľadať.Vami vybraný klipart vložíte kliknutím na jeho náhľad.

Automatické tvary sú preddefinované vektorové objekty, ktoré môžu ozvláštniť tabuľky, rovnako ako priniesť pridanú hodnotu celým dokumentom. Obdĺžniky, šípky, vývojové diagramy, hviezdy, nápisy…Vyberte si podľa vlastných predstáv.Ak vyberiete niektorý z tvarov, pomocou myši ťahajte na ploche listu a vytvorte tak veľký tvar, aký budete potrebovať. Poslednou ikonou je SmartArt.

## Práca s obrázkami SmartArt

Nástroj Obrázok SmartArt slúži na vizualizáciu informácií, ktoré môžete ľahko a rýchlo vytvoriť prostredníctvom širokej škály dostupných rozložení. Tieto rozloženia slúžia k efektívnemu predávaniu myšlienok.

I keď ilustrácie podporujú porozumenie, pamäť a aktívny prístup, je väčšina dokumentov v aplikáciách sady Office 2007 vytvorená iba na textovej báze bez ilustrácie. Vytváranie ilustrácií na profesionálnej úrovni môže byť náročné, obzvlášť ak autor prezentácie nemá potrebné odborné znalosti. Pri skorších verziách sady Microsoft Office užívatelia venovali veľa času vytváraniu tvarov rovnakých rozmerov s riadnym vyrovnaním, riadnym umiestnením textu a jeho ručným formátovaním, aby všetko zodpovedalo celkovému štýlu dokumentu. V dôsledku toho potom ich pozornosti unikal vlastný obsah prezentácie. Vďaka novej funkcii sady Verzie sady Office 2007 nazvanej Obrázok SmartArt a ďalším novým funkciám, ako sú napríklad motívy, môžete vytvárať ilustrácie na profesionálnej úrovni iba niekoľkými kliknutiami tlačidla myši.

Pri vytváraní obrázka SmartArt sa zobrazí výzva na výber typu tohto obrázka. V ponuke je Spracovanie, Hierarchia,Cyklický alebo Vzťah. Po výbere rozloženia možno jednoducho zmeniť rozloženie obrázka. Väčšina textu a ďalšieho obsahu prezentácií, ako sú farby, štýly, efekty a formátovanie textu, sú automaticky prenesené do nového rozloženia.

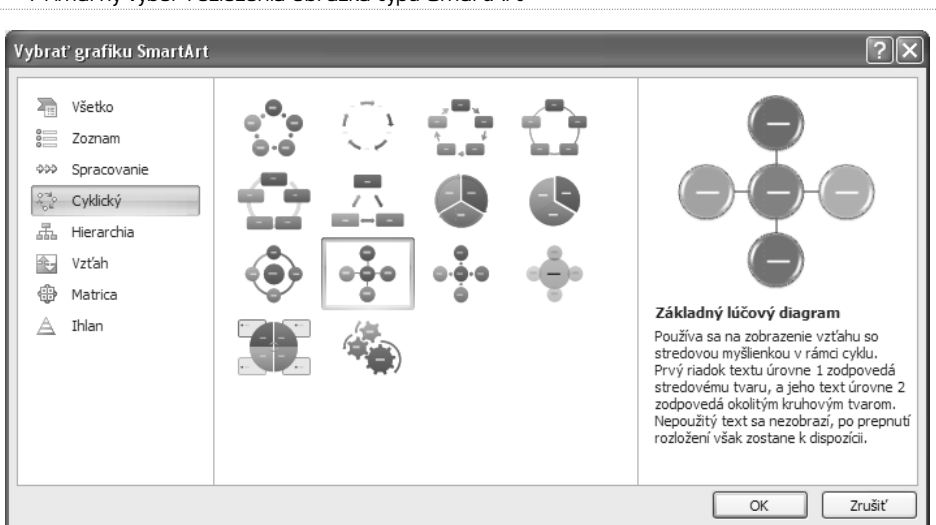

-Primárny výber rozloženia obrázka typu SmartArt

Po výbere rozloženia sa zobrazí zástupný text (napríklad [Text]) pre náhľad obrázka SmartArt. Zástupný text sa netlačí ani sa nezobrazuje pri vlastnej prezentácii.Tvary sa však zobrazujú a tlačia vždy. Netlačia sa, iba ak sú z prezentácie odstránené. Zástupný text možno nahradiť vlastným textom. Pridaním a úpravou obsahu v podokne textu sa obrázok SmartArt automaticky aktualizuje – tvary sú odstraňované a pridávané podľa potrieb užívateľa.

Pomocou príkazov pridať a odobrať tvary v obrázku SmartArt môžete upraviť štruktúru rozloženia. I keď sa napríklad rozloženie Základný proces 1 zobrazuje s tromi tvarmi, môže daný proces vyžadovať iba dva alebo naopak päť tvarov. Pridaním alebo odobraním tvarov a úpravami

textu sa usporiadanie tvarov a množstvo textu vo vnútri tvarov automaticky aktualizuje – týmto je zachované pôvodné rozvrhnutie a pôvodné okraje rozloženia obrázka SmartArt.

### **Čo je treba vziať do úvahy pred vytvorením obrázka SmartArt?**

Pred vytvorením obrázka SmartArt si predstavte, aký typ a rozloženie je na zobrazenie vašich dát najlepší. O čom by malo grafické riešenie prezentácie vypovedať? Je treba dosiahnuť konkrétny vzhľad? Vzhľadom k tomu, že je možné rýchlo a ľahko prepínať medzi rozloženiami, vyskúšajte niekoľko rôznych rozložení (typov) a určite, ktoré z nich najlepšie vyhovuje základnej myšlienke prezentácie. Grafické znázornenie by malo byť jasné a zrozumiteľné. Zo začiatku odporúčame vyskúšať si rôzne typy obrázkov SmartArt v nižšie uvedenej tabuľke. Tabuľka slúži iba na základnú orientáciu v začiatkoch a nepredstavuje vyčerpávajúci zoznam.

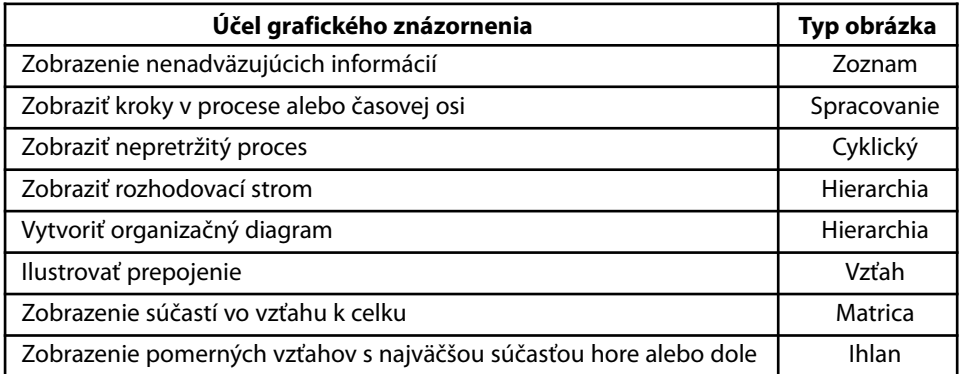

Dôležitým faktorom je tiež množstvo použitého textu. Množstvo textu má obvykle vplyv na výber typu použitého rozloženia a počet tvarov v ňom. Grafická prezentácia s obrázkami SmartArt je všeobecne najefektívnejšia, ak je počet tvarov a množstvo textu obmedzené na kľúčové body. Väčšie množstvo textu má za následok oslabenie vizualizácie vytvorenej obrázkami SmartArt a zníženie ich schopnosti odovzdávať myšlienky. Niektoré rozloženia, napríklad Lichobežníkový zoznam obrázku typu Zoznam, možno však uspokojivo použiť i s väčším množstvom textu.

V prípade, že potrebujete vyjadriť viac ako dve myšlienky, prepnite sa do iného rozloženia, ktoré obsahuje viac ako dva tvary pre text, ako napríklad rozloženie Základný ihlan typu Ihlan.Je však nutné mať na pamäti, že so zmenou rozloženia alebo zmenou typu sa môže zmeniť i význam prezentovanej informácie. Napríklad rozloženie obrázku SmartArt so šípkami vpravo, ako je Základný proces typu Spracovanie, má iný význam ako obrázok SmartArt so šípkami v kruhu, ako je to pri obrázku Nepretržitý cyklus typu Cyklický.

### **POSTUP: Vytvorenie obrázka SmartArt**

**1.** Na karte Vložiť kliknite v skupine Ilustrácie na tlačidlo Obrázky SmartArt.

**2.** V dialógovom okne Vybrať grafiku SmartArt kliknite na požadovaný typ a rozloženie.

- **3.** Zadajte text jedným z nasledujúcich spôsobov:
	- **a)** Kliknite na tvar v obrázku SmartArt a potom zadajte text.
- **b)** Kliknite na položku [Text] v podokne textu a zadajte alebo vložte text.
- **c)** Skopírujte text z iného programu, kliknite na [Text] a potom vložte skopírovaný text do podokna textu.

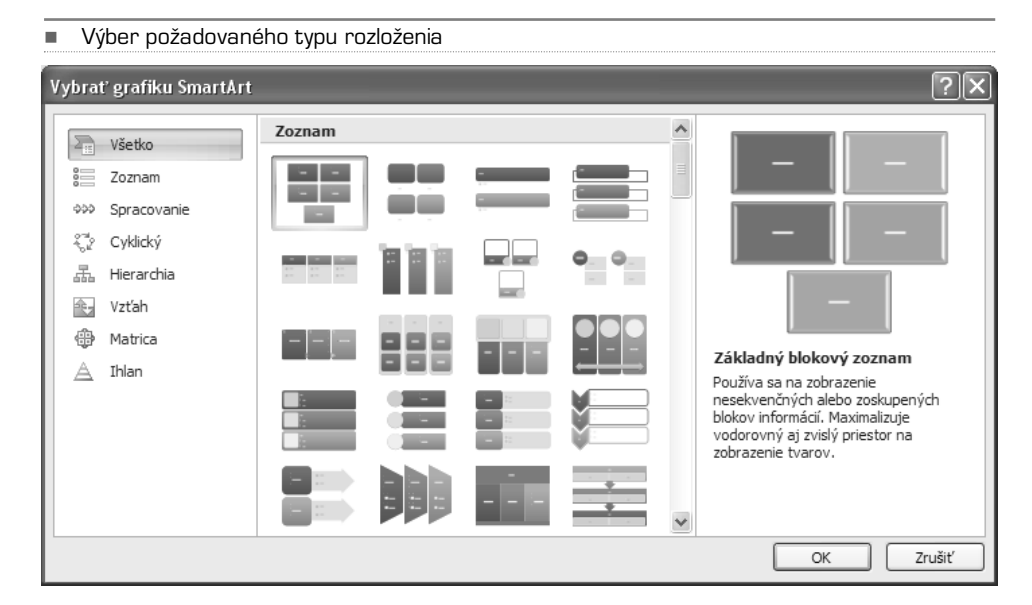

### **POSTUP: Zmena farieb celého obrázku SmartArt**

Pre tvary v rozložení obrázka SmartArt môžete použiť rôzne farebné kombinácie odvodené od farieb v rozložení obrázka SmartArt.

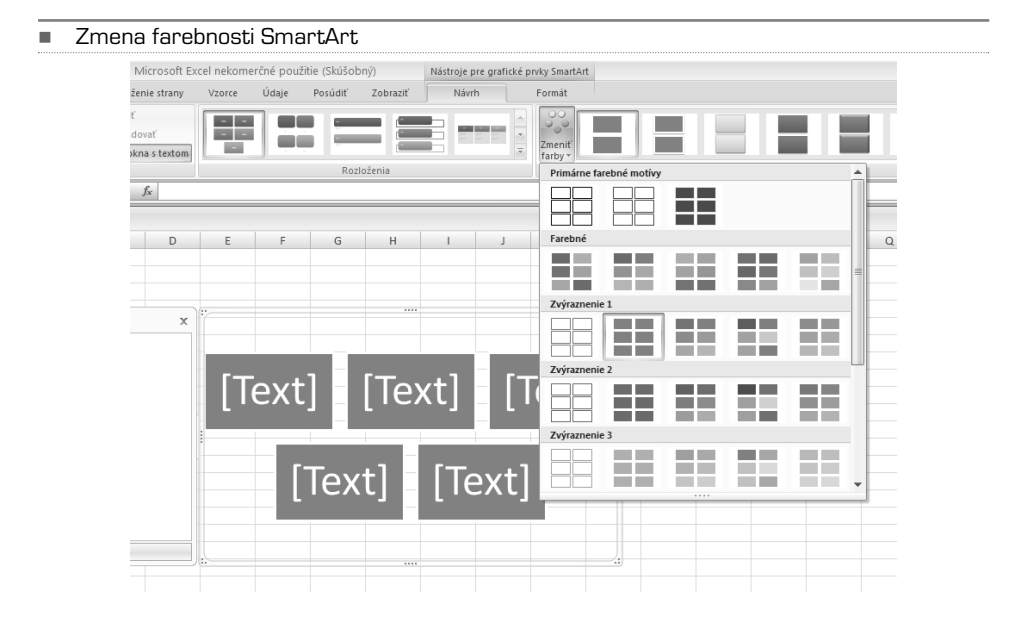

- **1.** Kliknite na obrázok SmartArt.
- **2.** Na karte Nástroje pre grafické prvky SmartArt kliknite na karte Návrh na tlačidlo Zmeniť farby v skupine Štýly obrázkov SmartArt.
- **3.** Kliknite na požadovaný farebný variant.

### Hypertextové odkazy

Medzi veľmi obľúbený obsah listov tabuliek patria hypertextové odkazy. Ide o takzvané linky, ktoré vedú priamo do siete internet. Sú to aktívne texty, na ktoré keď kliknete, spustí sa internetový prehliadač a zobrazí nastavenú internetovou stránku. Ako takéto odkazy do Excelu vložiť? Najrýchlejšia cesta je vpísať do bunky priamo adresu, ktorá, ak je v tvare www.adresa.sk, ihneď zmení svoj stav z textu na hypertext. Nie je to však vždy elegantné riešenie. Niekedy je vhodné urobiť z jednoduchého textu (akéhokoľvek) hypertextový odkaz. Postupujte tak, že do zvolenej bunky vpíšete text, ktorý chcete, aby zostal v nezmenenej podobe, ale bol aktívny. Potom kliknite na tlačidlo **Prepojenie** a v dialógovom okne v poli Adresa doplňte požadovanú internetovú adresu. Potvrďte tlačidlom OK. Podarilo sa? Skvelé.

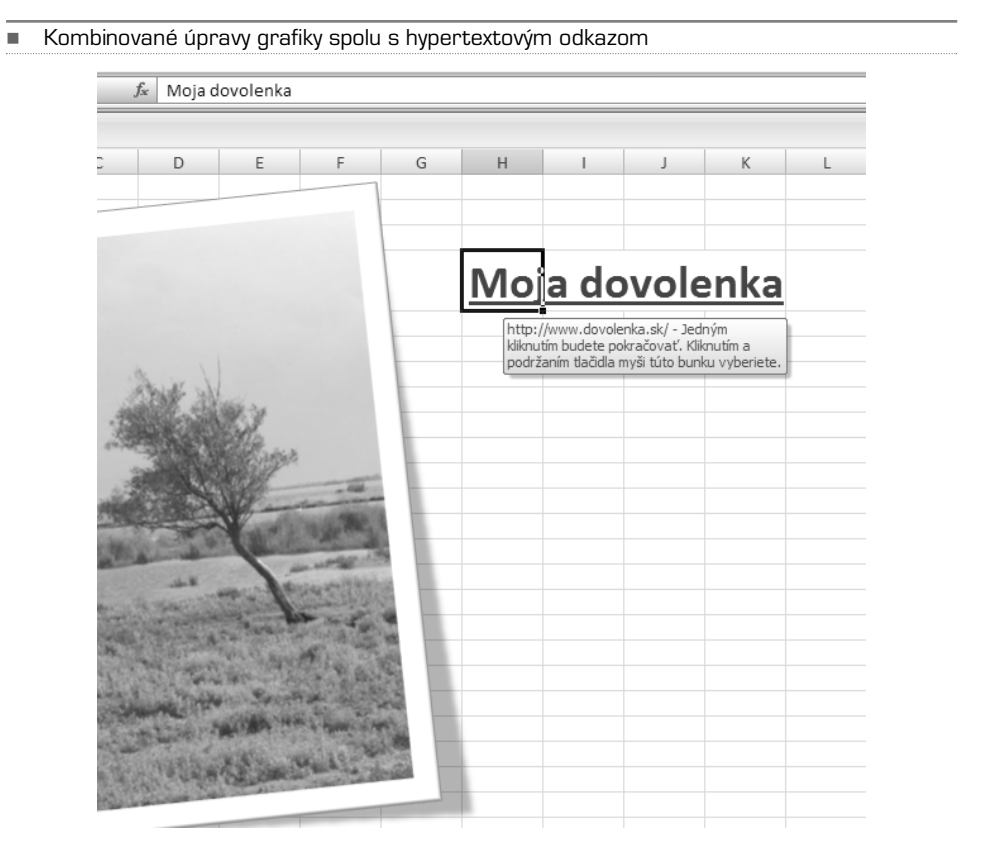

**TIP:** Na rýchlejšie otvorenie dialógového okna pre definovanie hypertextového odkazu využite klávesovú skratku Ctrl+K.

Potom, ak bude ktokoľvek chcieť aktivovať hypertextový odkaz, musí podržať kláves Ctrl a na vami vytvorený hypertextový odkaz kliknúť myšou.

Hypertextový odkaz však nemusí viesť iba do internetu. Môže slúžiť i ako navigácia v rámci Excelu. Skúste napríklad do prázdnej bunky vpísať akýkoľvek text (text odkazu) a stlačte kombináciu kláves Ctrl+K. V dialógovom okne v ľavej časti máte na výber, kam má odkaz viesť. Na existujúci súbor alebo webovú stránku, na miesto v otvorenom dokumente (teda na list a konkrétnu bunku), na nový dokument, resp. na e−mailovú adresu. Skúste si jednotlivé možnosti a kombinujte ich. Aktívnych odkazov nie je nikdy dosť, dokument sa lepšie ovláda a stáva sa dynamickým.Upraviť existujúci hypertextový odkaz je tiež hračka. Stačí naň kliknúť pravým tlačidlom myši, resp. opäť použiť kombináciu Ctrl+K.

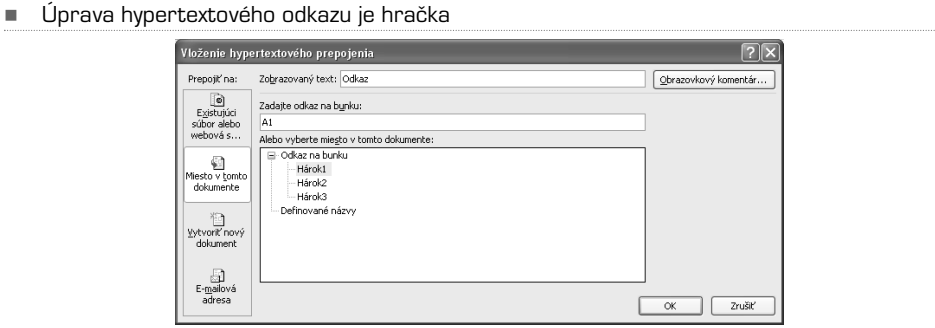

**TIP:** Aby som nezabudol: Ak máte váš skúšobný list ešte stále otvorený, ale nechcete o vami vytvorené dáta prísť, uložte dokument. Stačí stlačiť klávesy Ctr+S, alebo na skupine nástrojov kliknúť na ikonu diskety. Zvláštne: diskety sa už roky nepoužívajú. Vyberte názov súboru, umiestnenie a uložte ho. Súbor bude mať príponu XLS.

### KAPITOLA 3

Práca s bunkami v liste: BUĎTE RÝCHLEJŠÍ!

> Základy Excelu máme zvládnuté, vieme zadávať vzorce, tvoriť jednoduché tabuľky, pokročme teda zase o kúsok dopredu.Aby ste nemuseli rôzne operácie robiť prvoplánovo a kŕčovito, naučíme vás teraz pár fígľov, pomocou ktorých budete zvládať úkony rýchlejšie, teda s vyššou efektivitou. Konkrétne si ukážeme, ako pracovať s niekoľkými bunkami naraz a ako vytvárať takzvané rady buniek. Držte sa, ideme na to.

> Doteraz sme vždy editovali a upravovali obsah len jednej bunky. Pracovať takto s listom, ktorý obsahuje tisíce buniek, by snáď nebolo ani možné, preto sú k dispozícii takzvané úpravy oblastí. Oblasť buniek je niekoľko súčasne označených buniek. Excel ide tak ďaleko, že je možné upravovať i niekoľko oblastí buniek naraz.

> Ako takúto oblasť vybrať? Najlepšie pomocou myši. Kliknite myšou napríklad do bunky A1, držte tlačidlo stlačené a potiahnite kurzorom až do bunky D5. Vidíte? Toto je oblasť. Rovnakú oblasť je možné označiť i pomocou klávesnice. Začnite opäť z bunky A1, držte kláves Shift a pomocou kurzorových kláves označte rovnako veľkú oblasť. Takto označenú oblasť je možné upravovať rovnako, ako jednotlivé bunky, nastavenie však bude mať rovnaký dopad na všetky označené bunky naraz.

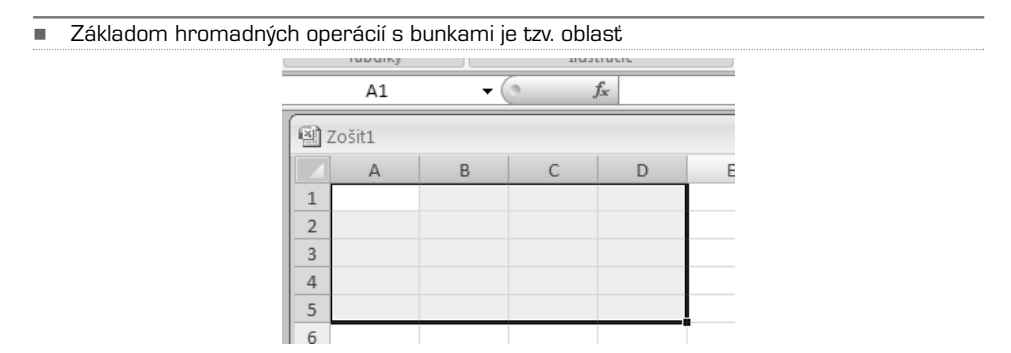

Každá z oblastí má (rovnako ako bunka) svoju adresu. Ide v podstate o akúsi maticu, ktorá je definovaná adresou ľavej hornej bunky a pravej dolnej bunky. V našom prípade ide o A1:D5. Skúsili by ste sami označiť oblasť definovanú zápisom C3:K5? Skvelé.

Naraz je možné označiť viacero oblastí.Ak sa vám páči označovanie pomocou myši, postupujte tak, že vytvoríte prvú oblasť, potom podržíte stlačený kláves Ctrl a myšou nadefinujete ďalšie a ďalšie oblasti. Ak je vám milšia klávesnica, potom označte prvú oblasť, stlačte kombináciu kláves Shift+F8 a označte ďalšie oblasti.

 Oblastí je možné označiť nekonečne mnoho  $\frac{1}{2}$  ig = (ii Microsoft Excel nekomerčné použitie (Skúšobný) Zobraziť Domov Vložiť Rozloženie strany Údaje Posúdiť Vzorce 器 甲  $A \equiv$ 1  $\sum_{i=1}$ all I  $\mathcal{N}$  $\mathbb{R}^2$  $|\infty|$ Stĺpcový Čiarový Koláčový Pruhový Plošný  $XY$  Ďalšie<br>(závislost) ~ grafy ~ Kontingenčná Tabulka<br>tabuľka v Obrázok ClipArt Tvary Obrázky Textové Prepoienie Tabulky Ilustrácie Grafy Prepojenia  $112$  $\mathbf{r}$  (a  $f_x$ 图 Zošit1  $\overline{1}$  $\overline{2}$  $\overline{3}$  $\overline{4}$  $\overline{5}$  $\sqrt{6}$  $\overline{7}$  $\overline{8}$  $\overline{9}$  $10$  $11$  $12$  $\overline{13}$  $14$  $15$  $\overline{16}$  $17$ 18 19  $\overline{20}$ 

Tieto bloky sú jasne ohraničené. Ak však chcete označiť celé riadky a celé stĺpce, musíte postupovať trochu inak. Pomocou myši je to opäť jednoduché: kliknite napríklad na stĺpec C, teda na záhlavie stĺpca C.Vidíte? Teraz pridržte kláves Ctrl a kliknite na riadok 2 a 5.Veľmi užitočný pri označovaní celých stĺpcov alebo riadkov je tiež kláves Shift.Ak by ste mali označiť riadok 2, 3, 4, 5, 6, 7 a 8, najskôr by ste museli sedemkrát kliknúť na príslušný riadok spolu s podržaným klávesom Ctrl. Pokiaľ však podržíte Shift, je možné kliknúť len na prvý a posledný riadok, teda 2 a 8.A oblasť je na svete.Rovnaké pravidlá platia samozrejme i pre bunky stĺpca,rovnako tak i pre listy.

**TIP:** Pomocou Ctrl+Medzerník označíte celý stĺpec, pomocou Shift+Medzerník označíte celý riadok. Vynecháte tak pohyb ruky k myši a budete ešte rýchlejší. Jednotlivé oblasti je možné aj mazať. Trochu predbehnem, ale pokiaľ máte nejakú oblasť označenú, zmazanie obsahu buniek zaručí Delete, úplné odstránenie buniek, riadkov/stĺpcov potom Ctrl+-.

Ak si nechcete pamätať klávesové skratky, potom kliknite na označené oblasti pravým tlačidlom myši a z kontextovej ponuky vyberte požadovanú akciu. Ak je po odstránení vami definovanej oblasti viacero možností, ako by sa mali bunky novo usporiadať, Excel sa opýta týmto dialógovým oknom:

-

Ex cel

-Ako vyplniť priestor po odstránených bunkách?

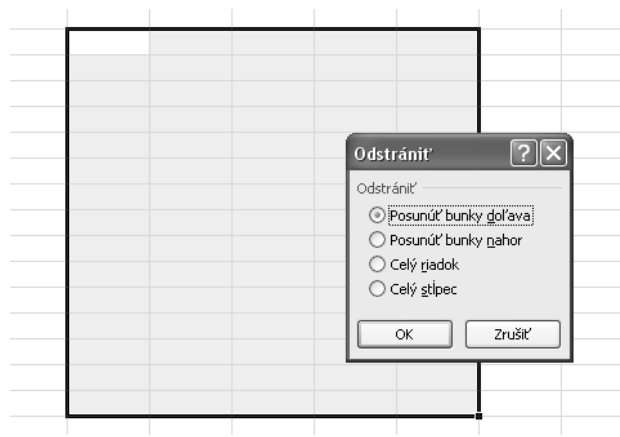

Táto situácia nastane iba vtedy, ak odstraňujete oblasti dát, ktoré sú definované maticou, napríkladA1:B6.Ak máte označené celé riadky,stĺpce (i keď je to tiež matica, ale končí na hranici možností Excelu), aplikácia sa vás už takto pýtať nebude. Rozhodnite sa teda logicky, kam sa majú okolité bunky presunúť. Nie je totiž možné, aby bol priestor po odstránených bunkách nevyplnený. Excel vie posunúť bunky vľavo, posunúť bunky nahor, resp. odstrániť celé riadky alebo stĺpce. V prípade, že urobíte chybu, vráťte sa späť pomocou funkcie Späť, ktorú nájdete v skupine Rýchly prístup.

Zatiaľ sme bunky (celé riadky, stĺpce) a oblasti iba definovali, mazali alebo odstraňovali. Možno ich samozrejme tiež presúvať. Buď túto operáciu vykonáte pomocou schránky Windows, teda oblasť označíte, použijete kláves Ctrl+C na kopírovanie, Ctrl+X na vyňatie, potom zvolíte miesto na vloženie, teda sa myšou alebo klávesnicou presuniete na miesto, kam sa má oblasť vložiť, a stlačením Ctrl+V kopírovaný (vyňatý) obsah vložíte. Tieto akcie je možné vykonať pomocou skupiny **Schránka**, ktorú nájdete na karte **Domov**.

-Skupinu Schránka nájdete na karte Domov

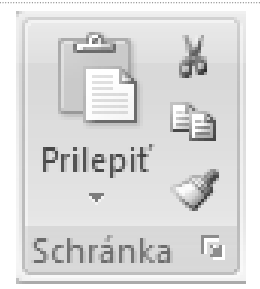

Pokiaľ ide o presunu oblastí buniek, najrýchlejšia cesta je pomocou myši. Označte oblasť a prejdite kurzorom myši na okraj oblasti.Kurzor sa zmení na smerovú šípku (ukazuje na všetky svetové strany). Kliknite ľavým tlačidlom myši a potiahnite oblasť na požadované nové umiestnenie.

**Presun pretiahnutím celej oblasti pomocou myši** 

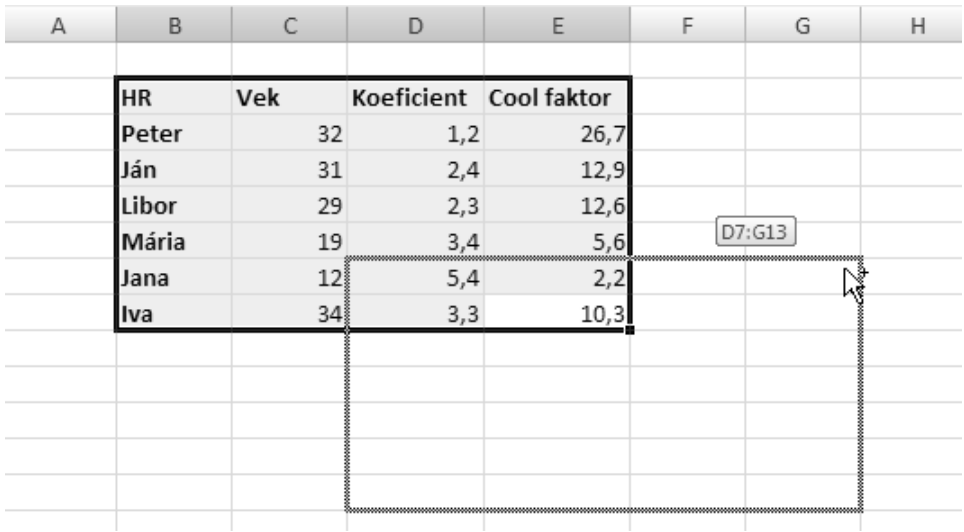

Ak rovnakú akciu vykonáte s pomocou pravého tlačidla myši, otvorí sa navyše kontextová ponuka a Excel vám ponúkne oveľa viac akcií. Takýto presun/kopírovanie buniek je maximálne sofistikované a jeho prostredníctvom máte úplnú kontrolu nad presúvanými údajmi. Na výber máte možnosť údaje presunúť, kopírovať, kopírovať len hodnoty (nie vzorce), kopírovať iba formáty (ukážeme si neskôr), vytvoriť prepojenie alebo vytvoriť hypertextový odkaz.

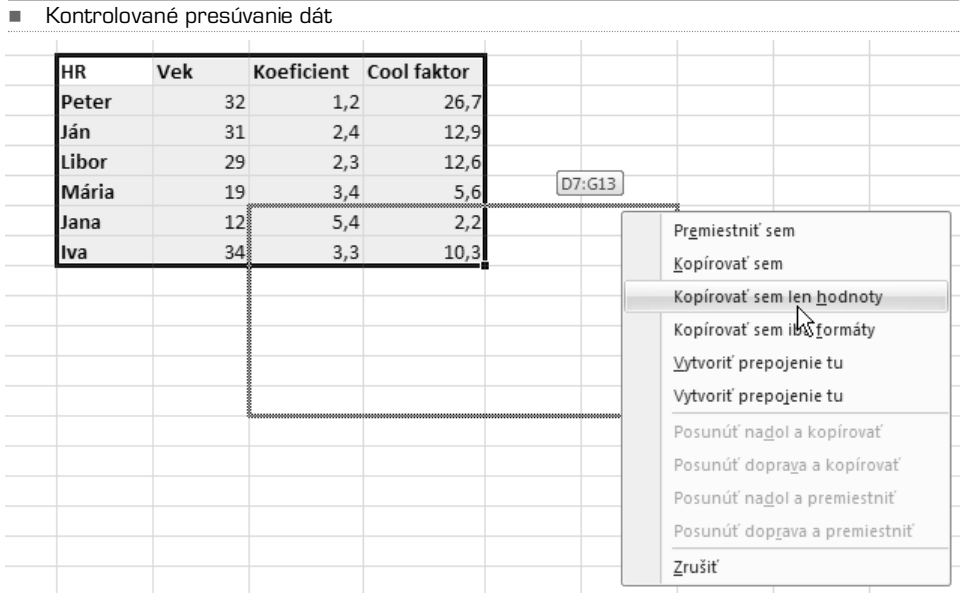

Potrebujete pridať riadky, stĺpce, bunky? Označte oblasť, kliknite na ňu pravým tlačidlom a vyberte **Vložiť**. Ak chcete pridať iba riadok, označte ten, nad ktorý chcete nový vložiť, a kliknite opäť pravým tlačidlom alebo využite avizované klávesové skratky Ctrl++, na odobranie použite skratku Ctrl+−. Rovnaké možnosti ponúka vždy i kontextová ponuka, ktorá je tiež vždy prístupná pomocou pravého tlačidla.

**TIP:** Nové riadky sa vkladajú nad označenou oblasťou, nové stĺpce naľavo od nej.

| Požadovaný výber                          | <b>Akcia</b>                                                                                                    |
|-------------------------------------------|----------------------------------------------------------------------------------------------------|
| Jedna bunka                               | Kliknite na bunku alebo presuňte výber na bunku pomocou kláves so šípkami.                                                                                                    |
| Oblasť buniek                             | Kliknite do prvej bunky oblasti a potom pretiahnite myšou do poslednej bunky<br>oblasti alebo pri výbere pomocou kláves so šípkami podržte stlačený kláves Shift.                                                                                                    |
|                                           | Môžete tiež vybrať prvú bunku v oblasti a stlačením klávesy F8 rozšíriť výber<br>pomocou kláves so šípkami. Ak chcete ukončiť rozširovanie výberu, znovu stlačte<br>kláves F8.                                                                                                    |
| Rozsiahla oblasť buniek                   | Kliknite na prvú bunku v oblasti a pri kliknutí na poslednú bunku v oblasti po-<br>držte kláves Shift. Poslednú bunku môžete zobraziť posunutím zobrazenia.                                                                                                    |
| Všetky bunky na liste                     | Kliknite na tlačidlo Vybrať všetko.                                                                                                    |
|                                           | Ak chcete vybrať celý list, môžete tiež stlačiť kombináciu kláves Ctrl+A.                                                                                                    |
|                                           | Ak list obsahuje dáta, bude pri stlačení kombinácie kláves Ctrl+A vybraná aktuál-<br>na oblasť. Pri ďalšom stlačení kombinácie kláves Ctrl+A sa vyberie celý list.                                                                                                    |
| Nesusediace bunky<br>alebo oblasti buniek | Vyberte prvú bunku alebo oblasť buniek a pri výbere ďalších buniek alebo oblas-<br>tí držte stlačený kláves Ctrl.                                                                                                    |
|                                           | Môžete tiež vybrať prvú bunku alebo oblasť buniek a stlačením kombinácie kláves<br>Shift+F8 pridať k výberu ďalšiu nesusediacu bunku alebo oblasť buniek. Ak chce-<br>te ukončiť pridávanie buniek alebo oblastí buniek do výberu, znovu stlačte kom-<br>bináciu kláves Shift+F8. |
|                                           | Poznámka: Nie je možné zrušiť výber bunky alebo oblasti buniek v nesusediacom<br>výbere bez toho, aby ste zrušili celý výber.                                                                                                    |
| Celý riadok alebo stĺpec                  | Kliknite na hlavičku riadku alebo stĺpca.                                                                                                    |
|                                           | Môžete tiež vybrať bunky v riadku alebo stĺpci výberom prvej bunky a stlačením<br>kombinácie kláves Ctrl+Shift+smerový kláves.                                                                                                    |
|                                           | Ak riadok alebo stĺpec obsahuje dáta, slúžia klávesy Ctrl+Shift+smerový kláves<br>na výber riadku alebo stĺpca k poslednej použitej bunke. Ďalšie stlačenie kombi-<br>nácie kláves Ctrl+Shift+smerový kláves slúži na výber celého riadku alebo stĺpca.                           |

**POSTUP: Výber buniek, oblastí, riadkov alebo stĺpcov**

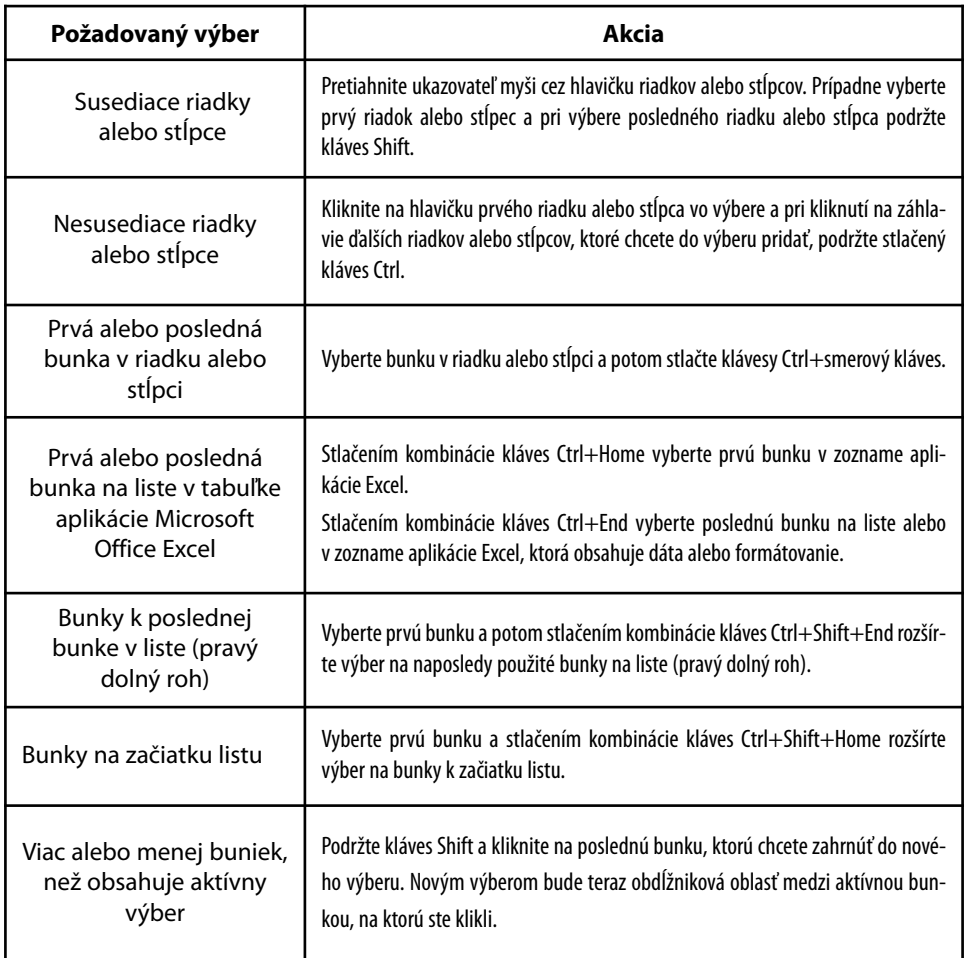

### Rady a postupnosti

Kopírovanie buniek je vynikajúca vec, avšak zlyháva v momente, keď chcete vytvárať rady, teda po sebe idúce postupnosti. Ako chcete vyplniť desať buniek vedľa seba radom čísel 1 až 10? Ručne? Ako chcete vyplniť bunky vedľa seba po sebe idúcimi dňami, ručne? Nie! Excel dokáže iné veci.

Ak chcete napríklad vyplniť stĺpec alebo riadok postupnosťou, zadajte do prvej bunky prvú hodnotu (číslo 1, pondelok, január, 13:30 atď.). Ak do druhej bunky neuvediete ďalšiu hodnotu, Excel sa bude snažiť nájsť postupnosť sám. Pozrite sa na obrázok nižšie. Do buniek B2 až B5 som zadal rôzne hodnoty. Potom som kurzor myši nastavil na pravý dolný roh bunky B2 (kurzor sa zmení na malé plus) a pravým tlačidlom ťahal až do bunky J2. Po pustení pravého tlačidla mi Excel ponúkol v kontextovej ponuke možnosť Vyplniť rady.Ako to dopadlo?

Ex cel

#### -Vyplňovanie radov, tvorba postupností

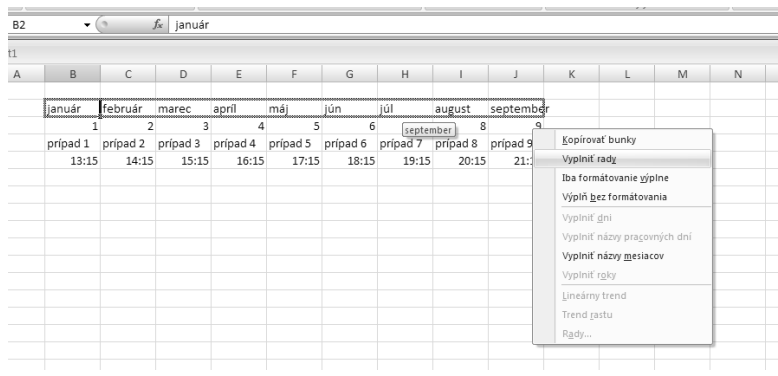

V lineárnych radoch sa hodnota kroku alebo rozdiel medzi prvou a ďalšou hodnotou v rade pričíta k počiatočnej hodnote a ďalej ku každej nasledujúcej hodnote. Ak by ste však do vedľajšej bunky (C3) vpísali namiesto februára marec, namiesto dvojky číslo 3, namiesto prípad 2 prípad 3 a miesto 14:15 čas 13:45, dopadla by situácia inak. Prečo? Pretože ste zápisom do stĺpca C nastavili krok, teda prírastkové hodnoty. V geometrickom rade je ďalšia hodnota získaná vynásobením počiatočnej hodnoty hodnotou kroku. Hodnotou kroku je potom vynásobený tento a každý nasledujúci súčin. Vyplňovať je možné ako v smere horizontálnom, tak i vertikálnom.

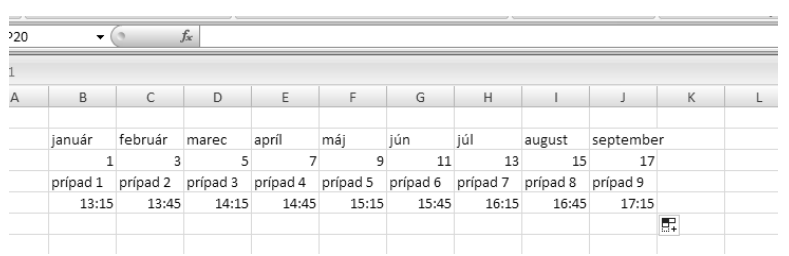

-Vyplňovanie radov a tvorba postupností s nastavením vlastného kroku

### KAPITOLA 4

# Formátovanie buniek

Každá z buniek môže mať iný formát. Formát všeobecne vypovedá o tom, aká hodnota je v bunke obsiahnutá, ale tiež o tom, ako sa obsah bunky zobrazí. Číselný (prvý spomenutý) formát môže mať niekoľko typov. Podrobne ich popisuje tabuľka nižšie. Odporúčame si jednotlivé formáty osvojiť, predídete tak chybám vo výpočtoch a zobrazeniach.

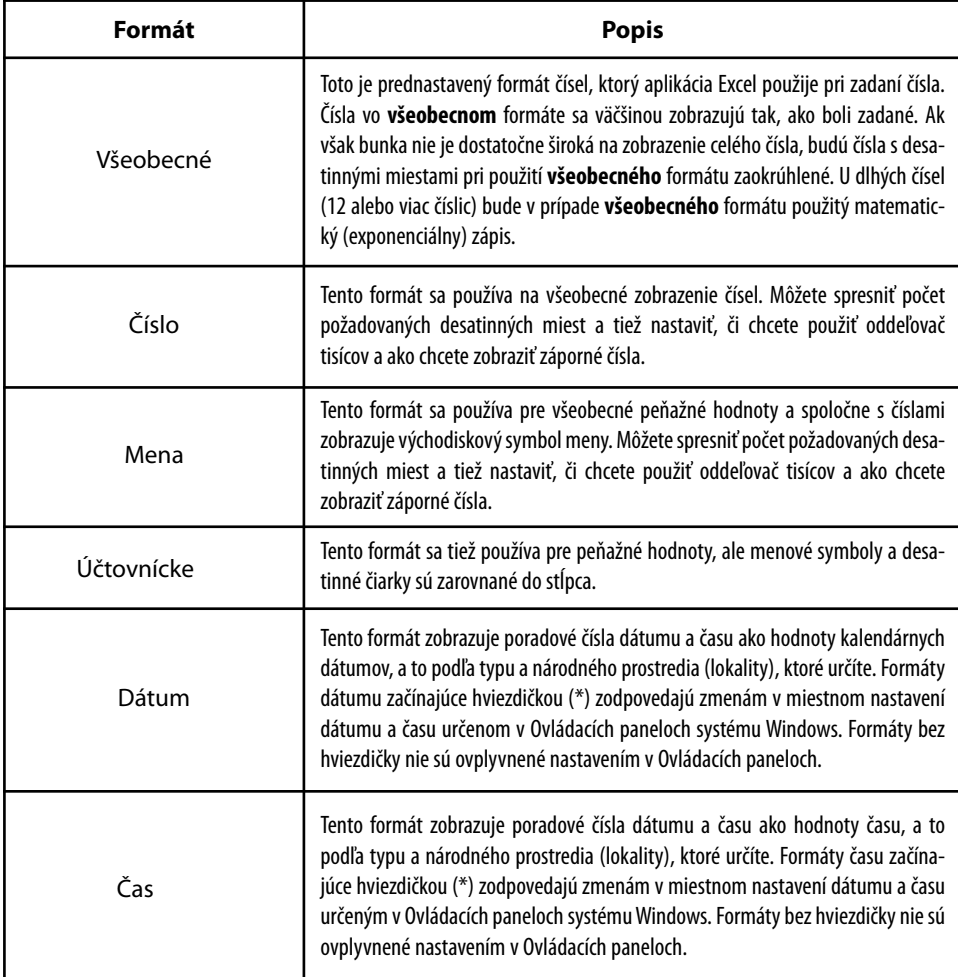

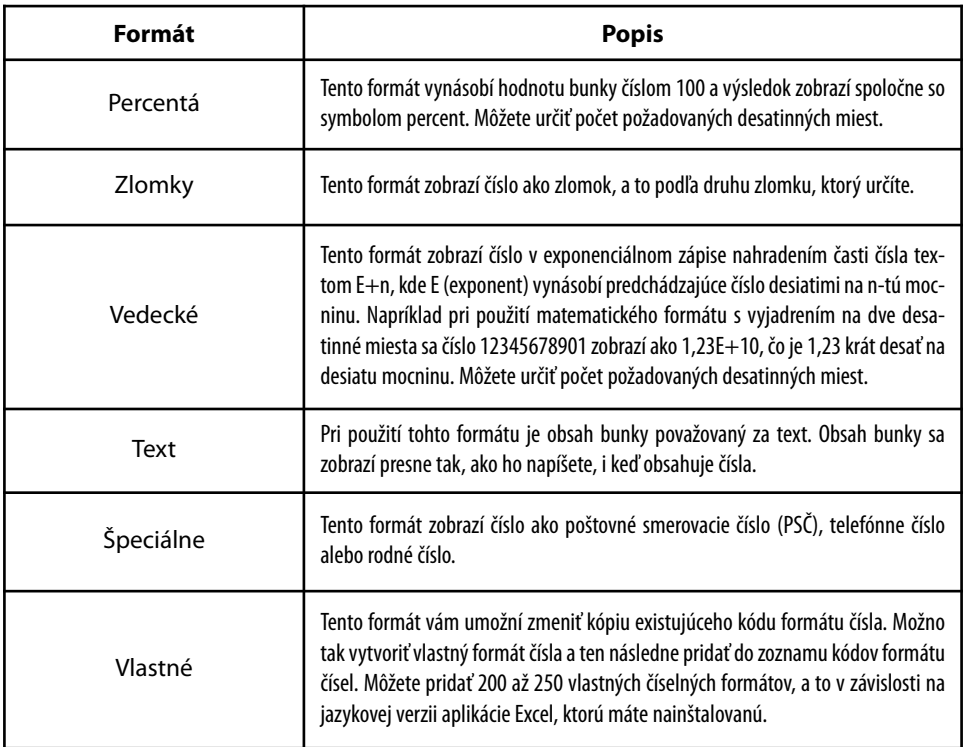

Rýchlu zmenu formátu bunky vykonáte pomocou skupiny **Číslo** na karte **Domov**. Ak chcete formát bunky ovplyvniť i graficky, kliknite na malú šípku pri skupine **Číslo**, alebo využite kontextovú ponuku, ktorú vyvoláte kliknutím pravým tlačidlom na bunku, alebo oblasť buniek. Z ponuky potom vyberte položku **Formátovať bunky**.

V dialógovom okne môžete meniť jednak vyššie popísaný formát obsahu bunky, ale tiež zarovnanie, písmo, ohraničenie, výplň a ďalšie. Pretože však Excel dostal nový kabátik, vo väčšine prípadov to ani nebude nutné. Na bezchybné formátovanie buniek využite všetky skupiny na karte **Domov**.

### Formátovanie buniek pomocou karty Domov

V podstate všetky nástroje, ktoré slúžia na formátovanie buniek, nájdete na karte Domov. Sú tu nástroje, ktoré máte plne pod kontrolou, ale tiež tie, ktoré vykonávajú formátovanie automaticky, na základe pripravených šablón. Pozrime sa na formátovanie buniek pomocou skupiny **Písmo**.

-Pomocou skupiny Písmo môžete meniť formáty bunky, oblastí buniek

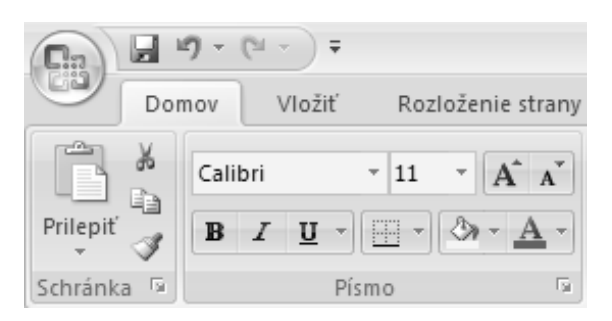

Zľava: zmena písma v bunke, veľkosť písma zadaná v bodoch, prepínače na krokové zväčšovanie a zmenšovanie veľkosti písma. Pomocou tlačidiel **B**, **I** a **U** určujete, či má byť písmo tučné, kurzívou alebo podčiarknuté. Posledné tri tlačidlá zaisťujú ohraničovanie buniek, zmenu farby písma a podkladu bunky.

Ak kliknete na malú šípku pri skupine Písmo, rozbalí sa dialógové okno, pomocou ktorého môžete veľmi jemne ladiť formát buniek.

- Všetky nastavenia formátu buniek sú prístupné z okna, ktoré dôverne poznáte z minulých verzií Office

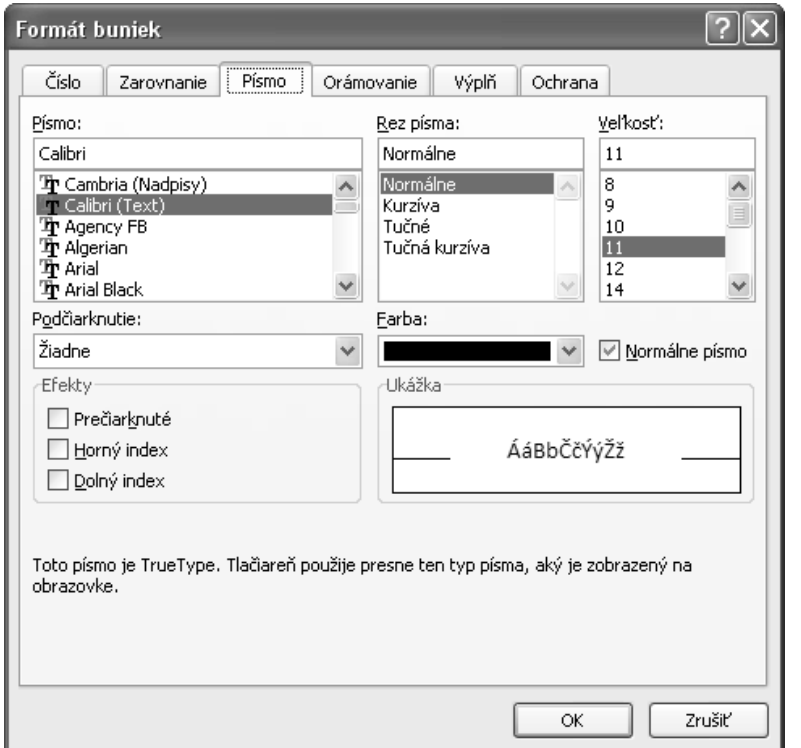
Skupina Zarovnanie nesie tlačidlá a prvky, ktoré ovplyvnia zarovnávanie obsahu buniek (naľavo, napravo, na stred ad.). Rovnako tak je možné pomocou malej šípky otvoriť podrobné nastavenia, ako v predchádzajúcom prípade.

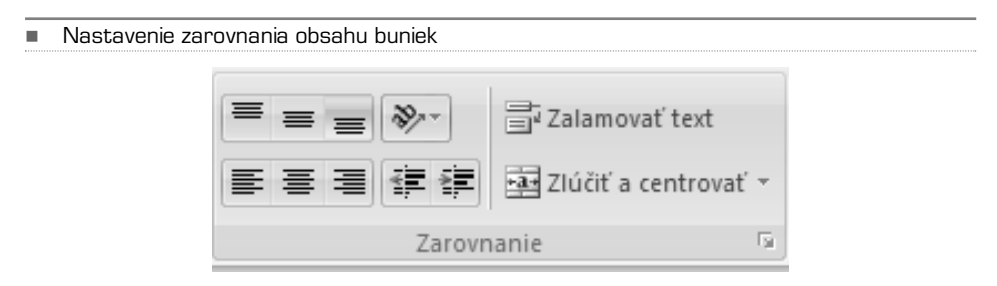

Veľmi užitočnou novinkou je skupina **Číslo**.Veľmi rýchlo totiž môžete nastavovať formát obsahu buniek a ladiť formáty, ako je mena, percentá a počet použitých radov v číslach. Keď sme hovorili o automatickom formátovaní pomocou štýlov, hovorili sme o skupine **Štýly**. Ak ste rýchlo vytvorili akúkoľvek tabuľku, môžete ju prezliecť do desiatok vydarených grafických vzhľadov. Tabuľku označte a kliknite na tlačidlo **Formátovať ako tabuľku**, alebo **Štýly buniek**.

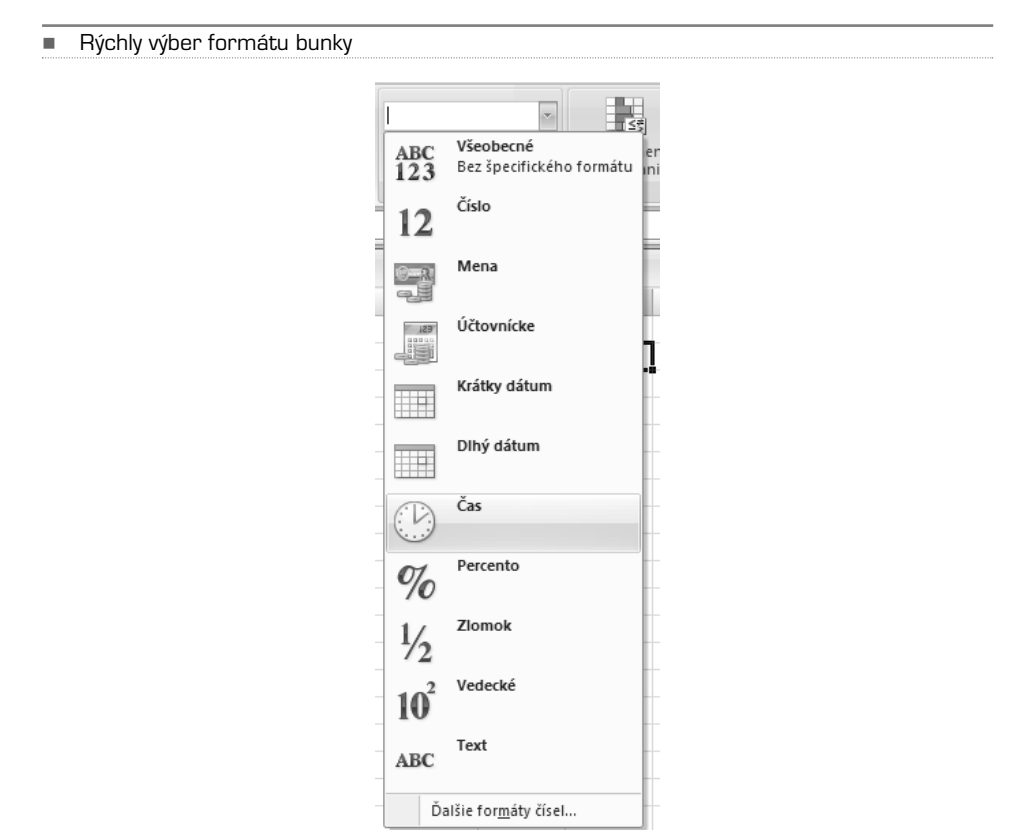

# Pridanie, zmena alebo zrušenie podmieneného formátovania

Podmienené formátovanie bolo podrobené veľmi výrazným zmenám. Budeme mu teda venovať nezvyčajne veľa priestoru. Nové funkcie sú totiž úžasné a rozhodne sa vám budú hodiť.

Pri analyzovaní dát si môžete klásť nasledujúce otázky:

- **•** Kde sú v prehľade ziskov za posledných päť rokov výnimky?
- **•** Aké trendy vykázal za posledné dva roky marketingový prieskum verejnej mienky?
- **•** Kto predal tento mesiac za viac ako 50 000 euro?
- **•** Aké je celkové vekové rozvrstvenie zamestnancov?
- **•** Ktoré produkty prinášajú každoročne nárast tržby o viac ako 10 %?
- **•** Ktorí sú najlepší a najslabší študenti prvého ročníku?

#### -Formátovanie pomocou štýlov I.

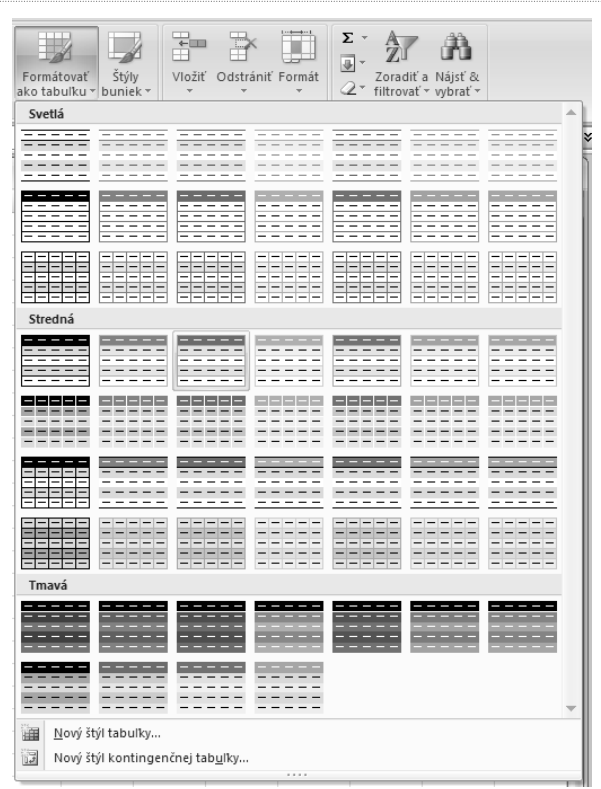

Pomocou podmieneného formátovania možno na tieto otázky odpovedať, pretože umožňujú ľahko upozorniť na zaujímavé bunky alebo oblasti buniek, zvýrazniť neobvyklé hodnoty a vizualizovať dáta použitím dátových čiar, farebnej škály a sad ikon. Pri použití podmieneného formátovania sa zmení vzhľad oblasti bunky v závislosti na podmienke (alebo kritériu). Ak vyhovuje oblasť bunky podmienke, sformátuje sa podľa podmienky. Ak nevyhovuje oblasť bunky podmienke, nesformátuje sa podľa podmienky. Pozrite sa teda na niekoľko praktických postupov, ktoré vám pomôžu uľahčiť prácu a čítanie tabuliek.

# Formátovanie buniek pomocou dvojfarebnej škály

Farebné škály slúžia ako vizuálny sprievodca pomáhajúci pochopiť rozloženie a premenlivosť dát. Dvojfarebná škála umožňuje porovnávať oblasť buniek pomocou rôznych odtieňov dvoch farieb. Odtiene farieb môžu predstavovať vyššie alebo nižšie hodnoty. V škále zelenej a červenej farby možno napríklad určiť, že bunky s vyššou hodnotou budú obsahovať viac zelenej farby a bunky s nižšou hodnotou viac červenej farby.

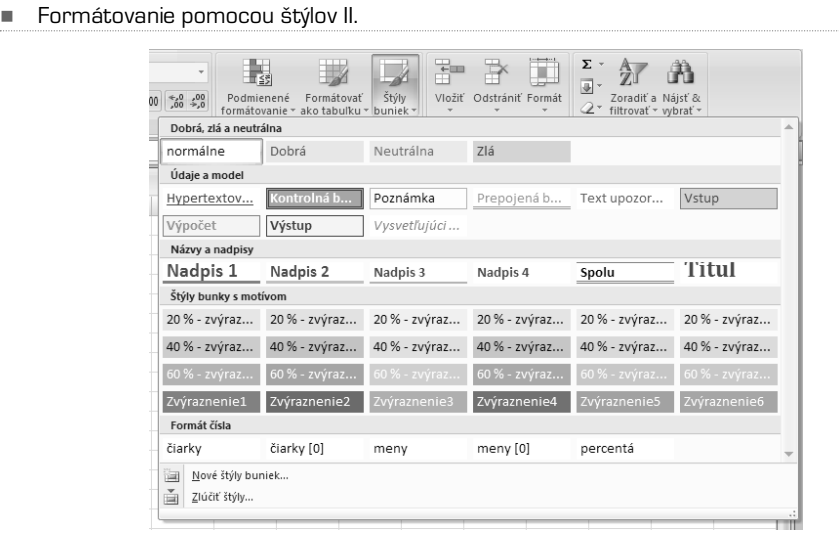

### **POSTUP: Rýchle formátovanie**

- **1.** Vyberte oblasť buniek alebo sa uistite, že aktívna bunka je v tabuľke.
- **2.** Na karte Domov kliknite v skupine Štýly na šípku pri položke Podmienené formátovanie a potom kliknite na položku Farebné škály.
- **3.** Vyberte dvojfarebnú škálu.
- **TIP** Umiestnením ukazovateľa myši na ikony farebnej škály zistíte, ktorá z nich je dvojfarebná. Horná farba predstavuje vyššie hodnoty a dolná farba nižšie hodnoty.

### **POSTUP: Rozšírené formátovanie**

- **1.** Vyberte oblasť buniek alebo sa uistite, že aktívna bunka je v tabuľke.
- **2.** Na karte Domov kliknite v skupine Štýly na šípku pri položke Podmienené formátovanie a potom kliknite na položku Spravovanie pravidiel.

Zobrazí sa dialógové okno Správca pravidiel podmieneného formátovania.

**3.** Vykonajte jeden z nasledujúcich krokov:

-

**a)** ak chcete pridať podmienený formát, kliknite na tlačidlo Nové pravidlo. Zobrazí sa dialógové okno Nové pravidlo formátovania.

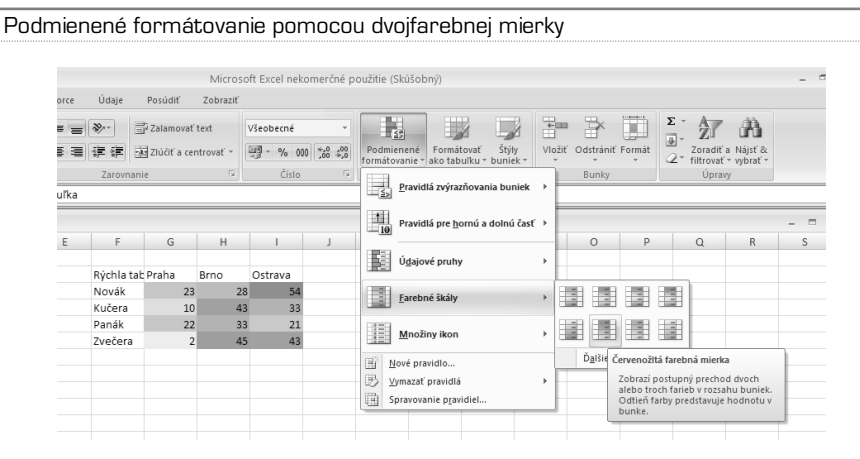

**b)** Ak chcete zmeniť podmienený formát, vykonajte nasledujúci postup: Uistite sa, že v zozname Zobraziť pravidlá formátovania pre je vybraný príslušný list alebo tabuľka. Je tiež možné zmeniť oblasť buniek. Dočasne skryte dialógové okno kliknutím na tlačidlo Zbaliť dialógové okno v poli Vzťahuje sa na, vyberte novú oblasť buniek na liste a kliknite na tlačidlo Rozbaliť dialógové okno. Vyberte pravidlo a potom kliknite na tlačidlo Upraviť pravidlo.

Zobrazí sa dialógové okno Upraviť pravidlo formátovania.

- **4.** V skupinovom rámčeku Vybrať typ pravidla kliknite na možnosť Formátovať všetky bunky na základe ich hodnôt.
- **5.** V skupinovom rámčeku Upraviť popis pravidla vyberte v zozname Štýl formátovania položku Dvojfarebná mierka.
- **6.** Vyberte hodnoty Minimum a Maximum pri položke Typ. Vykonajte jednu z nasledujúcich akcií:
	- **a) Formátovanie najnižších a najvyšších hodnôt** Vyberte typ Najnižšia hodnota a Najvyššia hodnota. V tomto prípade nie je treba vkladať hodnoty Minimum a Maximum pri položke Hodnota.
	- **b) Formátovanie hodnoty čísla, dátumu alebo času** Vyberte typ **Číslo** a potom zadajte hodnoty Minimum a Maximum pri položke Hodnota.
	- **c) Formátovanie percentuálnej hodnoty** Vyberte typ Percentá a zadajte hodnoty do polí Minimum a Maximum pri položke Hodnota. Platné hodnoty sú 0 až 100. Znak percenta nezadávajte. Percentá používajte, keď chcete zobraziť pomerné hodnoty, pretože rozdelenie hodnôt je pomerné.
	- **d) Formátovanie percentilu** Vyberte typ Percentil a vložte hodnoty Minimum a Maximum pri položke Hodnota. Platnými percentilmisú hodnoty od 0 do 100. Percentil nie je možné použiť, ak oblasť buniek obsahuje viac ako 8 191 dáto-

vých bodov. Percentil je možné použiť, ak chcete zobraziť skupinu vysokých hodnôt (napríklad dvadsiaty najvyšší percentil) v rámci stupňa jednej farby a skupinu nízkych hodnôt (napríklad dvadsiaty najnižší percentil) v rámci stupňa inej farby, pretože predstavujú extrémne hodnoty, ktoré by mohli skresliť zobrazenie dát.

- **e) Formátovanie výsledku vzorca** Vyberte typ Vzorec a zadajte hodnoty Minimum a Maximum pri položke Hodnota. Vzorec musí vrátiť hodnotu čísla, dátumu alebo času a začínať znakom rovná sa (=). Neplatné vzorce nebudú pri formátovaní použité. Je dobré vyskúšať vzorec na liste, aby ste sa uistili, že nevracia chybové hodnoty.
- -Podmienené formátovanie pomocou dvojfarebnej škály

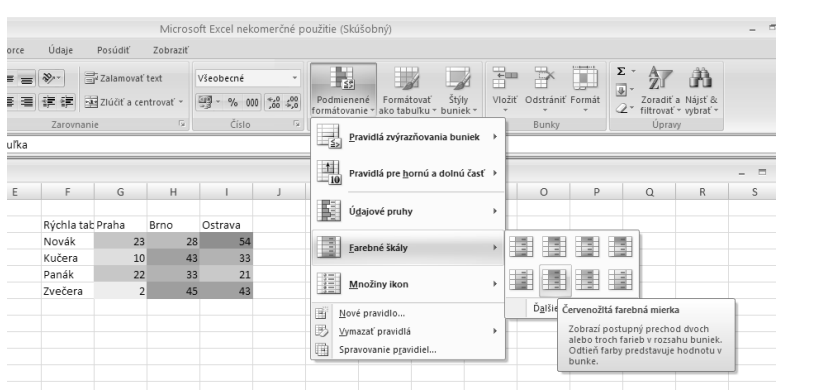

- **TIP** Hodnoty Minimum a Maximum sú najnižšími a najvyššími hodnotami pre oblasť buniek. Presvedčte sa, že hodnota v poli Minimum je nižšia ako hodnota v poli Maximum.
	- **7.** Ak chcete použiť formát na celý riadok alebo riadky tabuľky, vyberte možnosť Formátovať celý riadok. Toto zaškrtávacie políčko je k dispozícii iba v prípade, že sa vybraná oblasť buniek celá nachádza v jednej tabuľke. Zaškrtávacie políčko nie je k dispozícii, ak obsahuje výber bunky zo stĺpcov rôznych tabuliek.
	- **8.** Ak chcete vybrať farebnú škálu pre hodnoty Minimum a Maximum, kliknite pod každú hodnotu na pole farba a vyberte farbu. Ak chcete vybrať ďalšie farby alebo definovať vlastnú farbu, kliknite na možnosť Ďalšie farby. Zvolená farebná škála sa zobrazí v poli Náhľad.
	- **9.** Ak chcete zobraziť výsledky podmieneného formátovania na liste pred pridaním alebo zmenou pravidla, kliknite na tlačidlo Náhľad.
- **TIP** Je možné vybrať rôzny typ v poliach Minimum a Maximum pri položke Typ. Môžete napríklad vybrať v poli Minimum typ Číslo a v poli Maximum typ Percentá.

# Formátovanie všetkých buniek pomocou trojfarebnej škály

Farebné škály slúžia ako vizuálna pomôcka pomáhajúca pochopiť rozloženie a premenlivosť dát. Trojfarebná škála umožňuje porovnávať oblasť buniek pomocou rôznych odtieňov troch farieb. Určité odtiene farieb môžu predstavovať vyššie, stredné alebo nižšie hodnoty. Vo farebnej škále zelenej, žltej a červenej farby možno napríklad určiť, že bunky s vyššou hodnotou budú mať zelenú farbu, bunky so strednou hodnotou budú mať žltú farbu a bunky s nižšou hodnotou budú mať červenú farbu.

#### -Podmienené formátovanie pomocou trojfarebnej škály

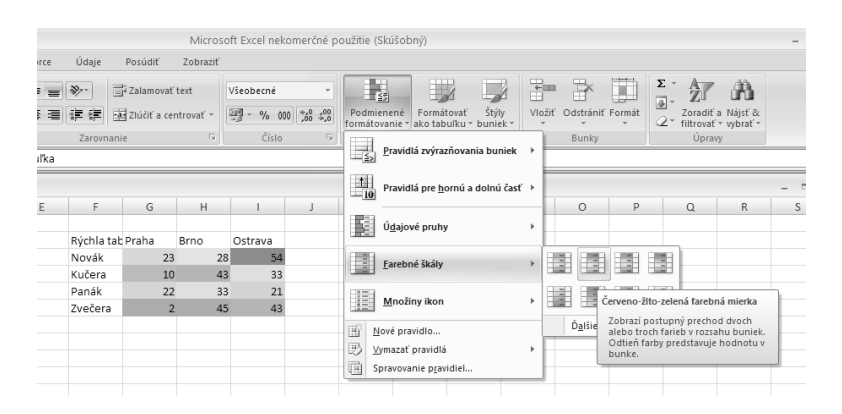

### **POSTUP: Rýchle formátovanie**

- **1.** Vyberte oblasť buniek alebo sa uistite, že aktívna bunka je v tabuľke.
- **2.** Na karte Domov kliknite v skupine Štýl na šípku pri položke Podmienené formátovanie a potom kliknite na položku Farebné škály.
- **3.** Vyberte trojfarebnú škálu. Horná farba predstavuje vyššie hodnoty, stredová farba predstavuje stredné hodnoty a dolná farba predstavuje nižšie hodnoty.
- **TIP** Umiestnením ukazovateľa myši na ikony farebnej škály zistíte, ktorá z nich je trojfarebná.

# Formátovanie všetkých buniek pomocou dátových čiar

Pomocou dátovej čiary možno zobraziť hodnotu bunky v porovnaní s hodnotami iných buniek. Dĺžka dátovej čiary predstavuje hodnotu v bunke. Dlhšia čiara predstavuje vyššiu hodnotu a kratšia čiara predstavuje nižšiu hodnotu. Dátové čiary sú užitočné na zistenie vyšších a nižších čísel predovšetkým pri väčšom objeme dát, napríklad na zistenie najviac a najmenej predávaných hračiek vo výkaze prázdninového predaja.

### **POSTUP: Rýchle formátovanie**

-

- **1.** Vyberte oblasť buniek alebo sa uistite, že aktívna bunka je v tabuľke.
- **2.** Na karte Domov v skupine Štýl kliknite na šípku vedľa možnosti Podmienené formátovanie. Kliknite na možnosť Údajové pruhy a vyberte ikonu údajového pruhu.

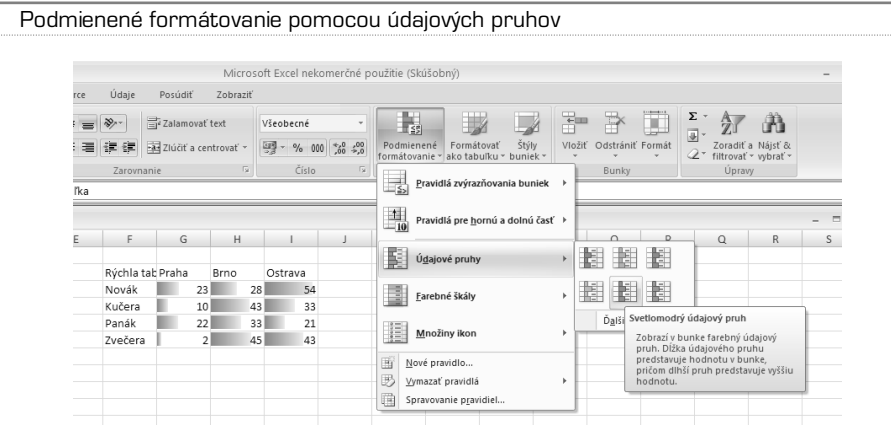

### Formátovanie všetkých buniek pomocou sady ikon

V prípade, že chcete k údajom pridať poznámky a rozdeliť ich do troch až piatich kategórií oddelených medznou hodnotou, použite sadu ikon. Každá ikona predstavuje oblasť hodnôt. Napríklad v sade troch ikon šípok predstavuje červená šípka nahor vyššie hodnoty, žltá šípka do strany predstavuje stredové hodnoty a zelená šípka nadol predstavuje nižšie hodnoty. Postup je rovnaký ako v predchádzajúcom prípade.

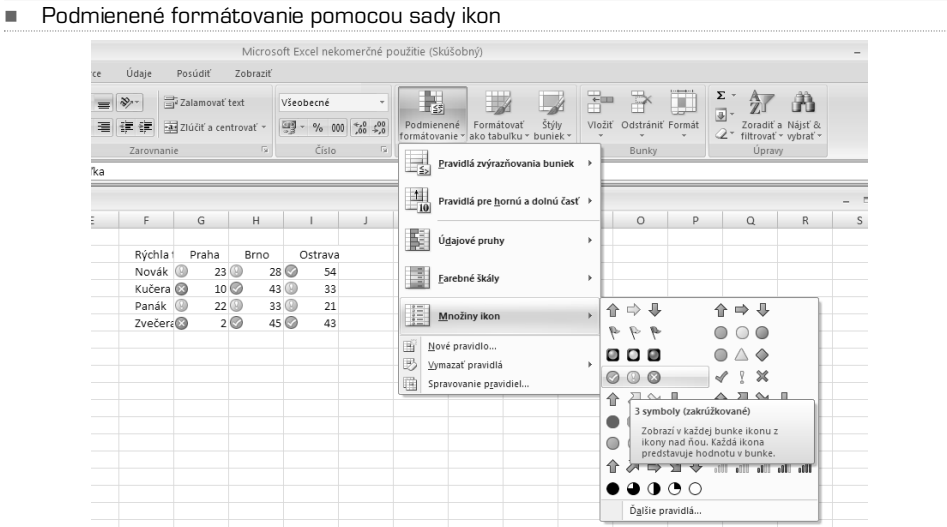

# Formátovanie buniek, ktoré obsahujú text, číslo, dátum alebo časové hodnoty

Aby bolo možné jednoduchšie nájsť určité bunky v oblasti buniek, možno formátovať tieto určité bunky s pomocou operátorov porovnania. Na liste so súpisom zásob usporiadaným podľa kategórií môžete napríklad žlto zvýrazniť produkty, ktorých máte na sklade menej ako 10 kusov. Alebo na liste so súhrnom maloobchodu možno zistiť všetky obchody so ziskom vyšším ako 10 % a objemom predaja nižším ako 100 000 Euro v regióne "Juhovýchod".

### **POSTUP: Rýchle formátovanie**

- **1.** Vyberte oblasť buniek alebo sa uistite, že aktívna bunka je v tabuľke.
- **2.** Na karte Domov v skupine Štýl kliknite na šípku vedľa položky Podmienené formátovanie a potom kliknite na príkaz Pravidlá zvýrazňovania buniek.
- **3.** Vyberte požadovaný príkaz, napríklad Medzi, Rovné, Text obsahujúci alebo Vyskytujúci sa dátum.
- **4.** Zadajte hodnoty, ktoré chcete použiť, a vyberte formát.

### Formátovanie hodnôt zaradených ako prvé alebo posledné

Na základe hraničnej hodnoty, ktorú určíte, je možné v oblasti buniek nájsť najvyššie a najnižšie hodnoty. Je možné napríklad nájsť 5 najpredávanejších produktov v zostave za región, produkty, ktoré v zákazníckom prieskume dosiahli dolných 15 % alebo 25 najvyšších miezd v analýze zamestnancov oddelenia.

### **POSTUP: Rýchle formátovanie**

- **1.** Vyberte oblasť buniek alebo sa uistite, že aktívna bunka je v tabuľke.
- **2.** Na karte Domov v skupine Štýl kliknite na šípku vedľa položky Podmienené formátovanie a potom kliknite na príkaz Pravidlá pre hornú a dolnú časť.
- **3.** Vyberte požadovaný príkaz, ako napríklad Prvých N položiek alebo Posledných N %.
- **4.** Zadajte hodnoty, ktoré chcete použiť, a vyberte formát.

# Nastavenie listov a zošitov

Aplikácia Excel má jasnú stavbu. Zošity sú tvorené listami, listy tvoria bunky. Čo sa buniek týka, povedali sme si o nich a povieme si o nich ešte dosť. Pozrime sa teraz na hárky. Po spustení aplikácie Excel sú v zošite iba tri. Sú pomenované Hárok1 až Hárok3.Ak budete potrebovať niekoľko hárkov pridať, kliknite na uško vedľa posledného hárku, alebo použite klávesovú skratku Shift+F11.

Ak chcete hárok upravovať, kliknite na príslušné uško hárku pravým tlačidlom myši a z kontextovej ponuky vyberte akciu, ktorú chcete vykonať. Môžete:

- **•** Hárok vložiť
- **•** Hárok premenovať
- **•** Hárok odstrániť
- **•** Premiestniť alebo kopírovať
- **•** Zobraziť jeho kód
- **•** Zamknúť hárok
- **•** Zmeniť farbu hárok
- **TIP:** Ak chcete vykonať rovnakú akciu s niekoľkými hárkami, označte ich naraz. Ako? Držte stlačený kláves Ctrl a klikajte postupne na tie hárky, ktoré chcete zahrnúť do výberu.

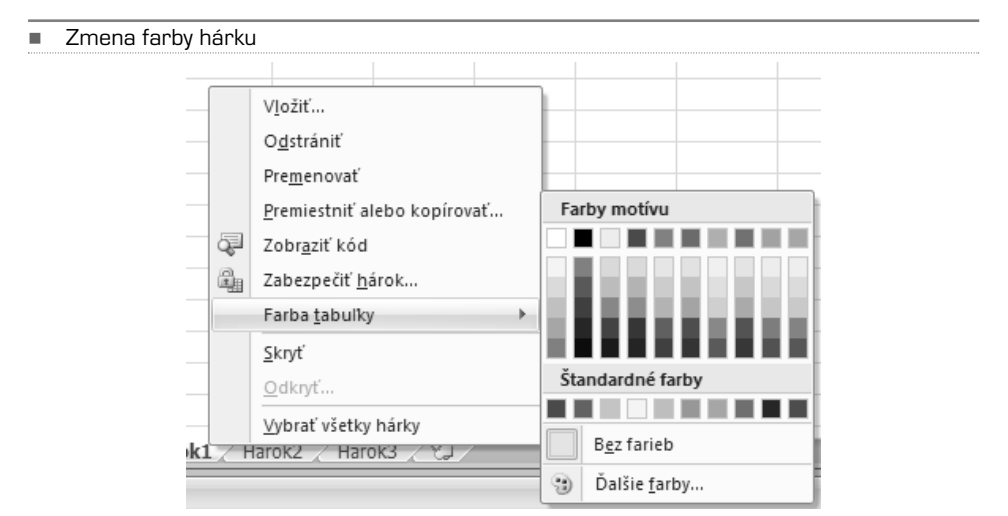

Ak otvoríte zošit, ktorý bol poškodený, spustí aplikácia Microsoft Office Excel automaticky režim obnovy súboru a pokúsi sa zošit znovu otvoriť a zároveň opraviť.Automatické spustenie režimu obnovy súboru aplikácií Excel nie je vždy možné.Ak sa nedá zošit otvoriť z dôvodu jeho poškodenia, môžete sa ho pokúsiť opraviť ručne. V prípade neúspešnej opravy môžete skúsiť aj iné metódy obnovy zošitu.V rámci preventívnych opatrení môžete zošit často ukladať a pri každom uložení vytvoriť záložnú kópiu. Alebo môžete zadať, aby aplikácia Excel v určitých intervaloch automaticky vytvárala obnovovací súbor.V prípade nechceného zmazania zošitu alebo jeho poškodenia tak vždy budete mať prístup k funkčnej kópii zošitu.

**Automatické uloženie záložnej kópie zošitu** Kliknite na tlačidlo sady Microsoft Office a prejdite na šípku vedľa príkazu Uložiť ako. Kliknite na šípku vedľa tlačidla Nástroje a vyberte Všeobecné možnosti. Zaškrtnite políčko Vždy vytvoriť zálohu.

**Automatické vytváranie obnovovacieho súboru v určitých intervaloch** Kliknite na tlačidlo sady Microsoft Office a potom kliknite na tlačidlo Možnosti programu Excel.V kategórii Uložiť v skupinovom rámčeku Uložiť zošity zaškrtnite políčko Informácie o automatickom obnovení uložiť každých a zadajte počet minút. V poli Umiestnenie súboru automatického obnovenia zadajte umiestnenie, kam chcete ukladať obnovovací súbor. Uistite sa, že políčko Vypnúť automatické obnovenie iba pre tento zošit nie je zaškrtnuté.

**Ručná oprava poškodeného zošitu** Kliknite na tlačidlo sady Microsoft Office a potom kliknite na príkaz Otvoriť. V dialógovom okne Otvoriť vyberte poškodený zošit, ktorý chcete otvoriť. Kliknite na šípku pri tlačidle Otvoriť a potom kliknite na príkaz Otvoriť a opraviť. Vykonajte niektorú z nasledujúcich akcií:

- **•** Kliknutím na tlačidlo Opraviť obnovíte najväčšie možné množstvo dát.
- **•** Pokiaľ nebolo možné v aplikácii Excel zošit opraviť, kliknite na tlačidlo Extrahovať údaje.

# Vytvorenie nového zošitu

Ako sme už uviedli, zošit aplikácie Excel je súbor obsahujúci jeden alebo viacero hárkov, ktoré slúžia na usporiadanie rôznych typov príbuzných informácií. Ak chcete vytvoriť nový zošit, môžete otvoriť nový (prázdny) zošit. Nový zošit môžete tiež založiť na už existujúcom zošite, na východiskovej šablóne zošitu alebo na akejkoľvek inej šablóne.

**Otvorenie nového prázdneho zošitu** Kliknite na tlačidlo Microsoft Office a potom kliknite na príkaz Nový. Môžete tiež stlačiť kombináciu kláves CTRL+N. V časti Šablóny skontrolujte, že je vybraná možnosť Prázdne a posledné, a v časti Prázdne a posledné v pravom podokne kliknite na možnosť Prázdny zošit.

**Založenie nového zošitu na existujúcom zošite** Kliknite na tlačidlo Microsoft Office a potom kliknite na príkaz Nový. Môžete tiež stlačiť kombináciu kláves CTRL+N.V časti Šablóny kliknite na možnosť Nový z existujúceho. V dialógovom okne vyhľadajte jednotku, priečinok alebo umiestnenie na internete, kde je uložený požadovaný zošit, ktorý chcete otvoriť.Kliknite na zošit a potom na možnosť Vytvoriť nový.

-Nový zošit

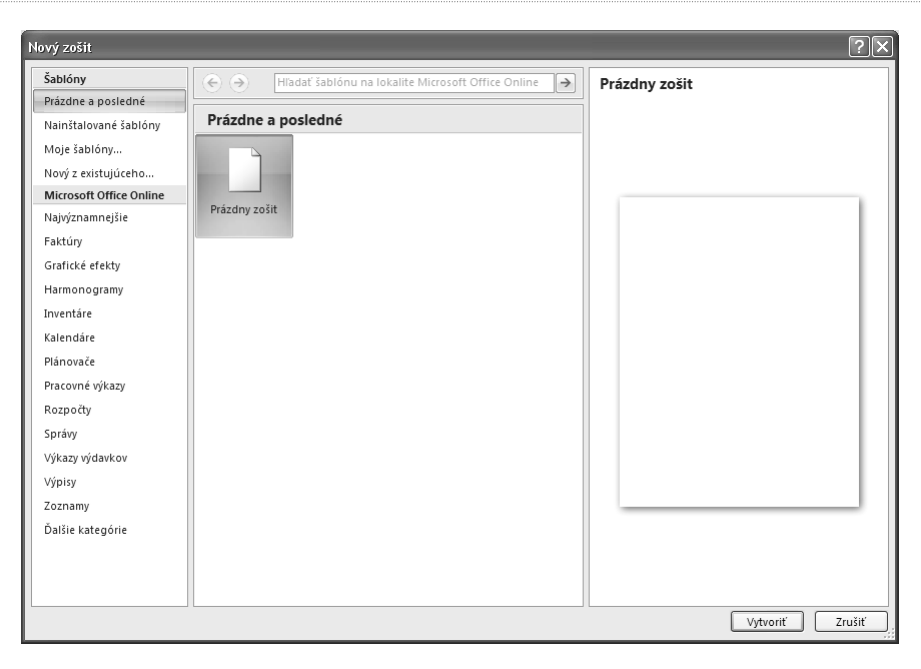

#### -Nový zošit zo šablóny

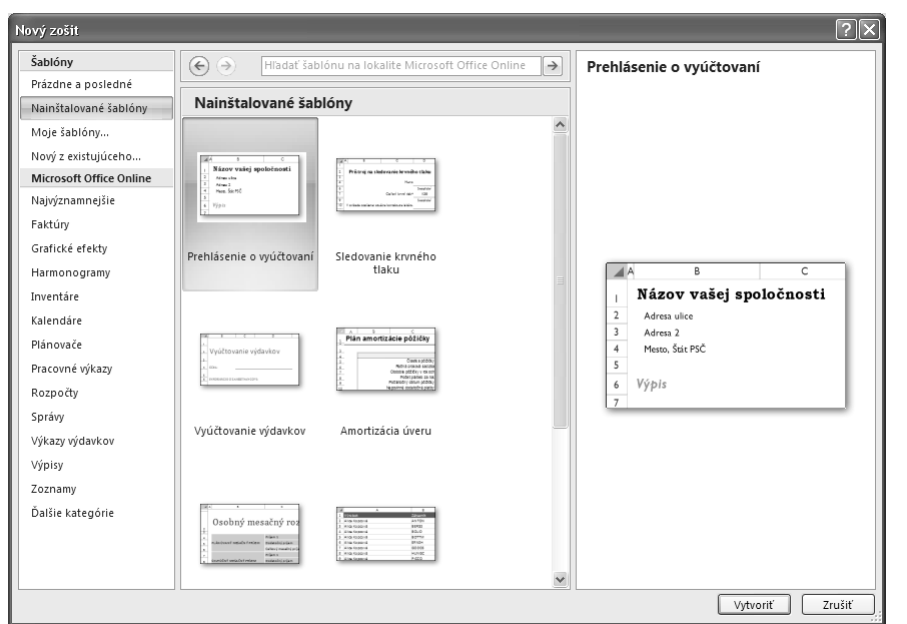

# KAPITOLA 6

# Pre pokročilých

# Vzorce a funkcie v Exceli

Už v predchádzajúcich kapitolách sme naťukli, čo sú vzorce a ako ich tvoriť a vkladať. Pozrime sa teraz na túto problematiku o niečo podrobnejšie, zopakujme si základné fakty a poďme vzorce tvoriť.

Vzorce sú rovnice, ktoré vykonávajú výpočty s hodnotami zadanými v liste. Vzorec začína znamienkom rovná sa (=). Nasledujúci vzorec napríklad násobí 2 krát 3 a potom k výsledku pričíta 5. Zápis bude takýto: **=5+2\*3**

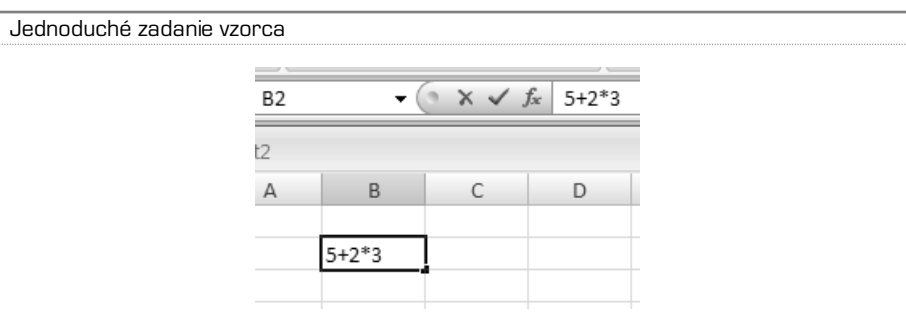

Vzorec môže tiež obsahovať niektorú alebo všetky nasledujúce položky: funkcie (predpísaný vzorec, ktorý prevezme hodnotu alebo hodnoty, vykoná operáciu a vráti hodnotu alebo hodnoty. Použitím funkcií sa zjednodušia a skrátia vzorce v liste, obzvlášť také, ktoré vykonávajú dlhé alebo zložité výpočty), odkazy, operátory (znaky alebo symboly, ktoré určujú typ výpočtu, ktorý sa má urobiť vo výraze. Existujú matematické, relačné, logické a odkazovacie operátory) a konštanty (hodnota, ktorá sa nevypočítava, a preto ani nemení. Konštanta je napríklad číslo 210 a text Štvrťročné príjmy. Výraz alebo výsledná hodnota výrazu nie je konštanta).

Vzorce sa skladajú z niekoľkých súčastí:

-

- Funkcia PI() vráti hodnotu čísla pí: 3,142...
- Odkazy: A2 vráti hodnotu v bunke A2.
- Konštanty: Čísla alebo textové hodnoty zadané priamo do vzorca, napríklad 2.
- Operátory: Operátor  $\wedge$  (strieška) umocní číslo na zadanú mocninu a operátor  $*$ (hviezdička) násobí.

Konštanta je hodnota, ktorá sa nevypočítava. Konštantou je napríklad dátum 10. 9. 2008, číslo 210 alebo text "Štvrťročné príjmy". Výraz alebo hodnota, ktorá je výsledkom výrazu, konštantou nie je. Ak sú vo vzorci použité namiesto odkazov na bunky konštantné hodnoty (napr. =30+70+110), zmení sa výsledok iba v prípade, že vzorec sami upravíte.

Operátory určujú typ výpočtu, ktorý chcete s prvkami vzorca urobiť. Existuje východiskové poradie, podľa ktorého prebieha výpočet, pomocou zátvoriek však možno toto poradie zmeniť. Existujú štyri rôzne typy výpočtových operátorov: aritmetické, porovnávacie, textové reťazce a odkazové.

**Poradie vykonávaných operácií vo vzorcoch** V niektorých prípadoch môže poradie vykonania výpočtu ovplyvniť výslednú hodnotu vzorca. Je preto dôležité rozumieť spôsobu, ktorým sa poradie vykonania výpočtu určuje, a tomu, ako možno zmenou tohto poradia dosiahnuť požadované výsledky.

**Poradie výpočtu** Vzorce vypočítavajú hodnoty v určitom poradí. Vzorec v aplikácii Excel vždy začína znamienkom rovná sa (=). Toto znamienko označuje, že nasledujúce znaky tvoria vzorec. Po znamienku rovná sa nasledujú prvky, ktoré sa majú vypočítať (operandy), oddelené výpočtovými operátormi.Aplikácia Excel počíta vzorec zľava doprava podľa poradia špecifického pre jednotlivé operátory vo vzorci.

**Nadradenosť operátorov** Pokiaľ skombinujete niekoľko operátorov do jedného vzorca, budú operácie vykonávané v poradí uvedenom v nasledujúcej tabuľke. V prípade že vzorec obsahuje operátory rovnako nadradené, napríklad operátor násobenia a delenia, sú operátory vyhodnotené zľava doprava.

Ak chcete zmeniť poradie vyhodnocovania, uzavrite do zátvoriek tú časť vzorca, ktorá má byť počítaná ako prvá. Napríklad výsledkom nasledujúceho vzorca je číslo 11, pretože v aplikácii Excel má násobenie prednosť pred sčítaním. Vzorec násobí 2 krát 3 a potom k výsledku pripočíta 5. *[=5+2\*3]*

Ak naopak zmeníte syntax pomocou zátvoriek, sčíta sa najskôr 5 a 2 a potom sa tento výsledok vynásobí 3 s konečným výsledkom 21. *[=(5+2)\*3]*

Pozrime sa na funkcie. **Funkcie** sú preddefinované vzorce vykonávajúce výpočty pomocou určitých hodnôt, nazývaných argumenty, v určitom poradí alebo štruktúre. Pomocou funkcií možno vykonávať jednoduché alebo zložité výpočty.

Na nasledujúcom príklade použitia funkcie **ROUND** na zaokrúhlenie čísla v bunke A10 je znázornená syntax funkcie.

= ROUND (A10;2)

-

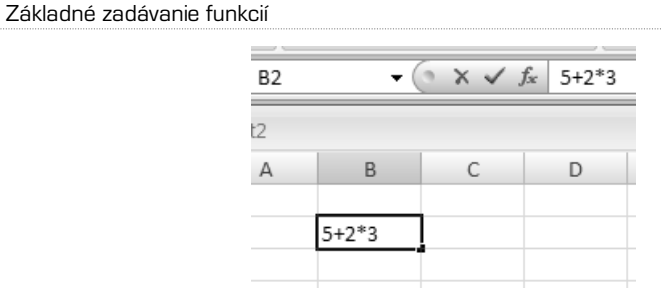

# Štruktúra funkcie

-

Štruktúra funkcie začína znamienkom rovná sa (=), za ktorým nasleduje názov funkcie, otváracia zátvorka, argumenty funkcie oddelené stredníkmi a uzatváracia zátvorka. Zoznam funkcií, ktoré sú k dispozícii, zobrazíte kliknutím na bunku a stlačením kláves Shift+F3.

Argumenty funkcie môžu byť čísla, text, logické hodnoty (napríklad PRAVDA alebo NEPRAVDA), matice, chybové hodnoty (napríklad #N/A) alebo odkazy na bunky. Určený argument musí pre tento argument vytvoriť platnú hodnotu.Argumenty môžu byť aj konštanty, vzorce alebo iné funkcie.

Pri zadaní funkcie sa zobrazí popis obsahujúci syntax a argumenty. Ak zadáte napríklad časť funkcie = ROUND (, zobrazí sa popis. Popisy sú k dispozícii iba u integrovaných funkcií.

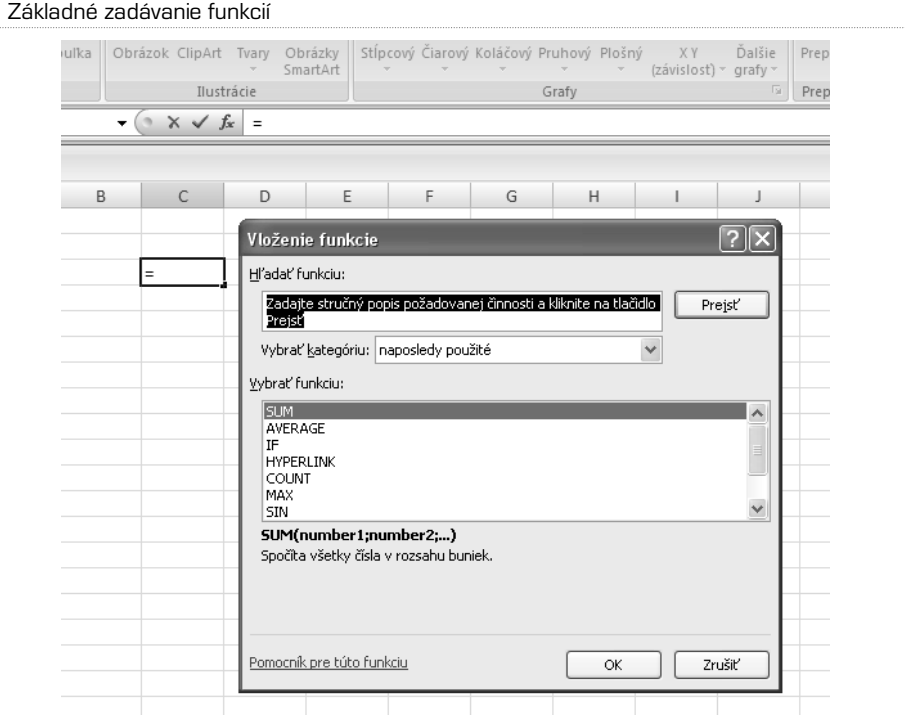

**Zadanie funkcií** Ak vytvárate vzorec obsahujúci funkciu, môžete pomocou dialógového okna Vloženie funkcie zadať funkciu hárku. Pri zadávaní funkcie do vzorca sa v dialógovom okne Vloženie funkcie zobrazí názov funkcie, jednotlivé argumenty tejto funkcie, popis funkcie a jednotlivých argumentov, aktuálny výsledok funkcie a aktuálny výsledok celého vzorca. Ak si chcete uľahčiť vytváranie a úpravy vzorcov a minimalizovať množstvo preklepov a syntaktických chyb, použite automatické dokončovanie vzorcov. Po zadaní znaku = (rovná sa) a počiatočných písmen alebo aktivačnej procedúry zobrazenia sa v aplikácii Microsoft Office Excel zobrazí dynamický roztvárací zoznam platných funkcií, argumentov a názvov, ktoré zodpovedajú písmenám alebo aktivačnej procedúre. Položku z roztváracieho zoznamu môžete potom vložiť do vzorca.

### **Rozdiel medzi absolútnymi, relatívnymi a zmiešanými odkazmi**

**Relatívny odkaz** na bunku vo vzorci, napríkladA1, je založený na relatívnom umiestnení bunky obsahujúcej vzorec a bunky, na ktorú odkaz odkazuje.V prípade že sa zmení umiestnenie bunky, ktorá obsahuje vzorec, zmení sa i odkaz.Ak vzorec skopírujete alebo vyplníte do viacerých riadkov alebo stĺpcov, odkaz sa automaticky upraví. V východiskovom nastavení používajú nové vzorce relatívne odkazy.Ak napríklad skopírujete alebo vyplníte relatívny odkaz z bunky B2 do bunky B3, zmení sa vzorec automaticky z hodnoty =A1 na hodnotu =A2.

**Absolútny odkaz** na bunku vo vzorci, napríklad \$A\$1, vždy odkazuje na bunku v určitom umiestnení. V prípade, že sa zmení umiestnenie bunky, ktorá obsahuje vzorec, zostane absolútny odkaz rovnaký.Ak odkaz skopírujete alebo vyplníte do viacerých riadkov či stĺpcov, absolútny odkaz sa neupraví. Vo východiskovom nastavení používajú nové vzorce relatívne odkazy a možno ich bude treba prepnúť na absolútne odkazy. Ak napríklad skopírujete alebo vyplníte absolútny odkaz z bunky B2 do bunky B3, zostane v oboch bunkách rovnaká hodnota =\$A\$1.

Ak chcete do bunky vložiť funkciu, kliknite na tlačidlo Vložiť funkciu a z dialógového okna Vloženie funkcie vyberte tú požadovanú. Kvôli lepšej orientácii môžete tiež použiť filter. Na výber máte z niekoľkých skupín funkcií:

- **•** Funkcie pre prácu s kockami
- **•** Funkcie databáz
- **•** Funkcie dátumu a času
- **•** Inžinierske funkcie
- **•** Finančné funkcie
- **•** Informačné funkcie
- **•** Logické funkcie
- **•** Vyhľadávacie funkcie
- **•** Matematické a trigonometrické funkcie
- **•** Štatistické funkcie
- **•** Textové funkcie
- **•** Externé funkcie

### Vytvorenie vzorca s funkciami

Kliknite na bunku, do ktorej chcete vzorec zadať.Ak chcete pred vzorec vložiť funkciu, kliknite v riadku vzorcov (Riadok vzorcov: Riadok v hornej časti okna aplikácie Excel, s pomocou ktorého môžete zadávať alebo upravovať hodnoty alebo vzorce v bunkách alebo grafoch. Zobrazuje konštantnú hodnotu alebo vzorec uložený v aktívnej bunke.) Riadok vzorcov na tlačidle Vloženie funkcie. Vyberte funkciu, ktorú chcete použiť. Do textového poľa Hľadať funkciu môžete zadať požiadavku s popisom požadovanej činnosti (napríklad "sčítať čísla" vráti funkciu SUM) alebo v roztváracom zozname Vybrať kategóriu vyberte kategóriu. Zadajte argumenty.Ak chcete zadať odkazy na bunky ako argument, dočasne skryte dialógové okno kliknutím na tlačidlo Zbaliť dialógové okno.Vyberte bunky na liste a potom kliknite na tlačidlo Rozbaliť dialóg. Po dokončení vzorca stlačte kláves Enter.

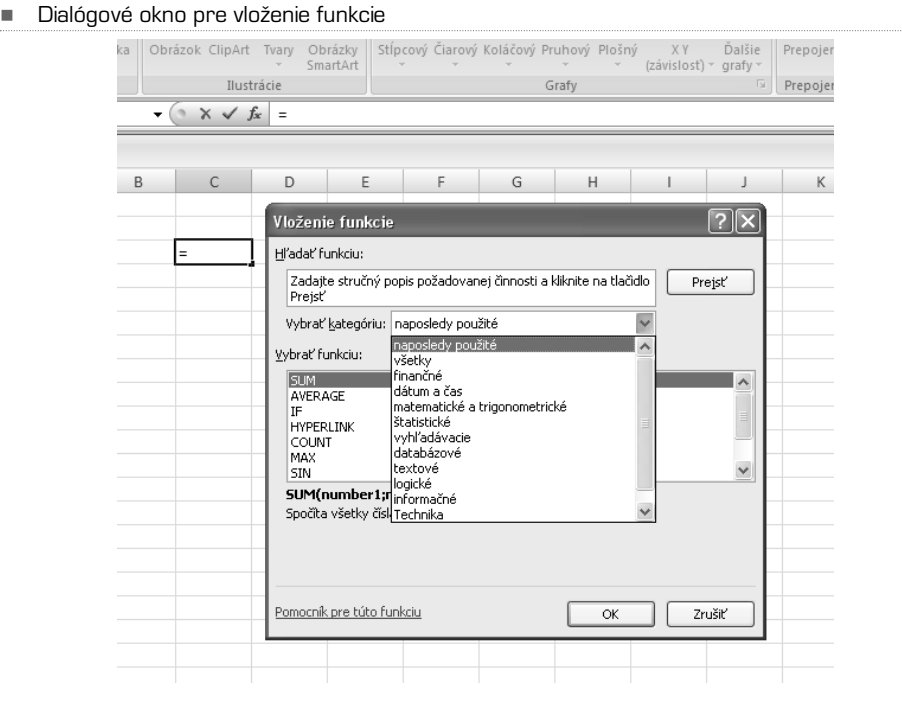

#### Okno pre vloženie funkcií  $(zavislost)$   $\sim$  grafy  $\sim$  || SmartArt II Ilustrácie Grafy **Fa** Prepoj  $\mathbf{v} \left( \begin{array}{c} \mathbf{0} \\ \mathbf{0} \end{array} \right) \times \sqrt{f_x}$  =  $\overline{B}$  $\mathsf{C}$ D E p G  $\overline{H}$  $\mathbf{I}$ Vloženie funkcie  $\boxed{?}$   $\times$ l= H<sup>P</sup>adat' funkciu: zadajte stručný popis požadovanej činnosti a kliknite na tlačidlo .<br>Prejst Prejsť Vybrať kategóriu: naposledy použité  $\checkmark$ Vybrať funkciu: **SUM**  $\wedge$ AVERAGE l τ⊨ IF<br>HYPERLINK<br>COUNT<br>MAX<br>SIN  $\checkmark$ HYPERLINK(link\_location;friendly\_name) Vytvorí odkaz alebo skok, ktorý otvorí dokument uložený na pevnom disku,<br>sieťovom serveri alebo na Internete. Pomocník pre túto funkciu  $\alpha$ Zrušiť

-

# Tipy a triky na vytváranie vzorcov

Pri práci so vzorcami a funkciami existuje niekoľko fígľov, ktoré, ak si ich osvojíte, vám uľahčia prácu a ušetria čas.

**Rýchle kopírovanie vzorcov** Rovnaký vzorec je možné rýchlo vložiť do oblasti buniek. Vyberte oblasť buniek, v ktorej chcete vykonať výpočet, napíšte vzorec a stlačte klávesy Ctrl+Enter. Keď napríklad napíšete vzorec =SUM(A1:B1) do oblasti C1:C5 a potom stlačíte klávesy Ctrl+Enter, vloží sa vzorec do každej bunky v oblasti s použitím bunky A1 ako relatívneho odkazu (Relatívny odkaz: Adresa bunky vo vzorci založená na relatívnom umiestnení bunky obsahujúcej vzorec a odkazovanej bunky. Ak vzorec skopírujete, bude odkaz automaticky upravený. Relatívny odkaz má formu A1.).

**Použitie automatického dokončovania vzorca** Kvôli ľahšiemu vytváraniu a úpravám funkcií a na minimalizáciu písania a syntaktických chýb použite automatické dokončovanie vzorcov. Po zadaní znaku = (rovná sa) a počiatočných písmen alebo aktivačnej procedúry zobrazenia sa v aplikácii Excel zobrazí dynamický roztvárací zoznam platných funkcií, argumentov a názvov, ktoré zodpovedajú písmenám alebo aktivačnej procedúre. Položku z roztváracieho zoznamu môžete potom vložiť do vzorca.

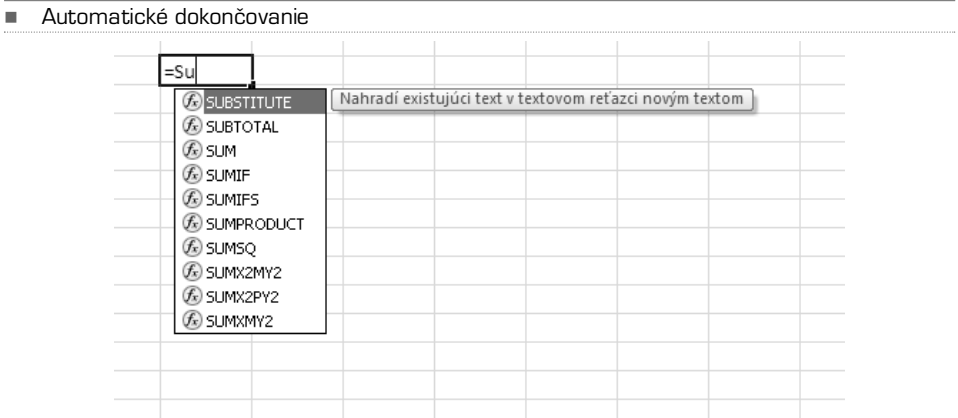

**Použitie popisov funkcií**Ak máte skúsenosti s argumentami funkcií, môžete použiť popis funkcií, ktorý sa zobrazí po zadaní názvu funkcie a otváracej zátvorky. Tému pomocníka k funkcii zobrazíte kliknutím na názov funkcie.Taktiež môžete kliknúť na názov argumentu a vybrať zodpovedajúci argument vzorca.

# Funkcie a vzorce pomocou karty Vzorce

Najlepšou metódou, ako pracovať so vzorcami a funkciami, vytvárať ich a meniť, je prejsť na kartu Vzorce. Prvým tlačidlom je Vložiť funkciu (Shift+F3). Keď naň kliknete, vyvoláte dialógové okno, ktoré obsahuje všetky dostupné funkcie Excelu 2007. Ak sa však nechcete namáhavo preberať všetkými, využite pripravené filtre:

- **•** Naposledy použité
- **•** Finančné
- Logické
- **•** Text
- **•** Dátum a čas
- **•** Vyhľadávacie
- **•** Matematické a trigonometrické
- **•** Ďalšie funkcie
- -Karta Vzorce

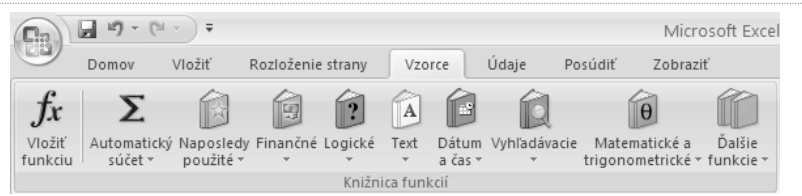

- Vyfiltrované matematické funkcie s kontextovým pomocníkom

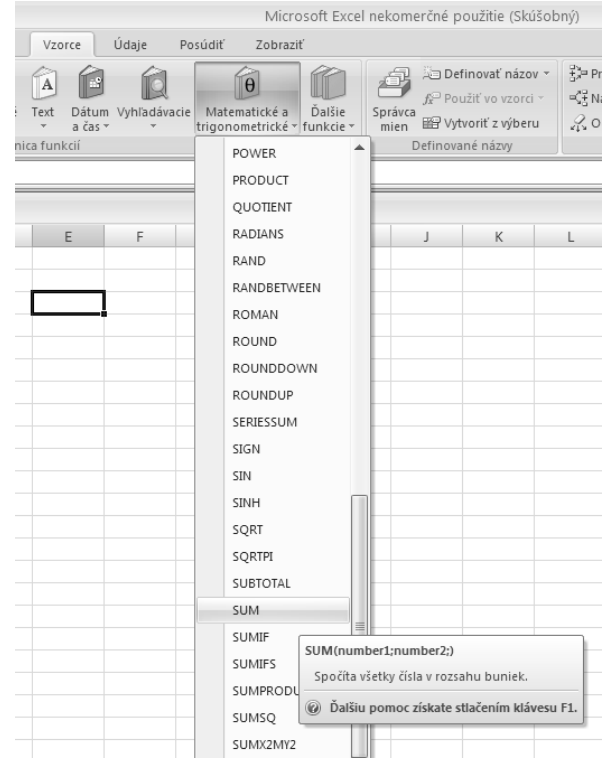

V týchto skupinách Excel filtruje iba relevantné funkcie. Uľahčí vám to prácu. Ak roletku roztvoríte, zobrazí sa zoznam funkcií. Ak si nie ste istí, ktorú použiť, podržte nad inkriminovanou položkou kurzor myši. Po chvíli sa objaví kontextový pomocník.

Na ukážku kliknite napríklad na položku Matematické a trigonometrické, nájdite funkciu SUM a kliknite na ňu. Teraz ste požiadaní, aby ste vybrali oblasť buniek, ktoré chcete sčítať. Ťahom myši kdekoľvek v liste označte tie bunky (oblasť), ktoré chcete sčítať, a kliknite na OK. V aktívnej bunke sa zobrazí súčet, táto bunka teda obsahuje funkciu SUM.

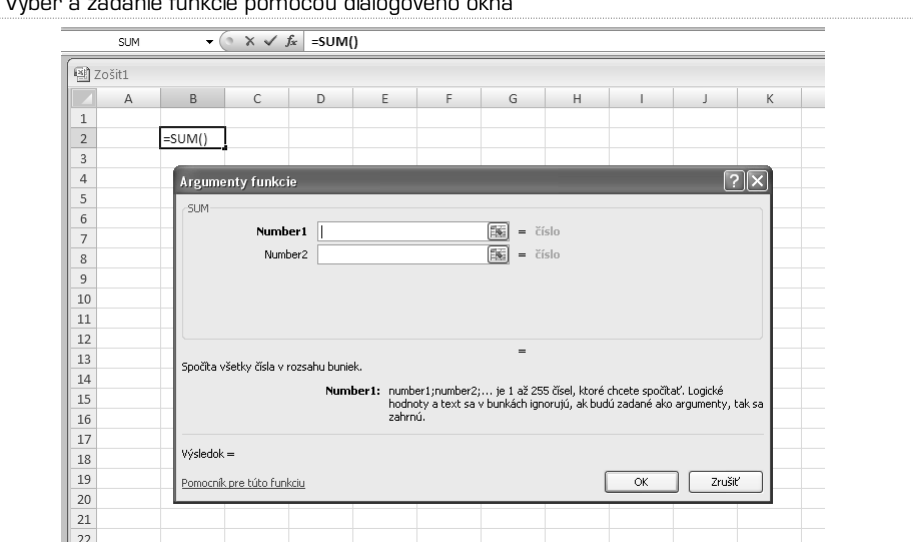

-Výber a zadanie funkcie pomocou dialógového okna

Veľmi podarenými funkciami je takzvaný Automatický súčet. Predstavte si, že v liste máte zoznam čísel. Ak chcete urobiť rýchly súčet, kliknite pod tento zoznam a kliknutím na tlačidlo Automatický súčet vyberte príslušnú funkciu:

- **•** Súčet
- **•** Priemer
- **•** Počty
- **•** Maximum
- **•** Minimum

V aktívnej bunke bude ihneď spočítaný požadovaný výsledok.

### - Funkcia SUM v praxi. Rámček ukazuje, ktoré hodnoty sú sčítané

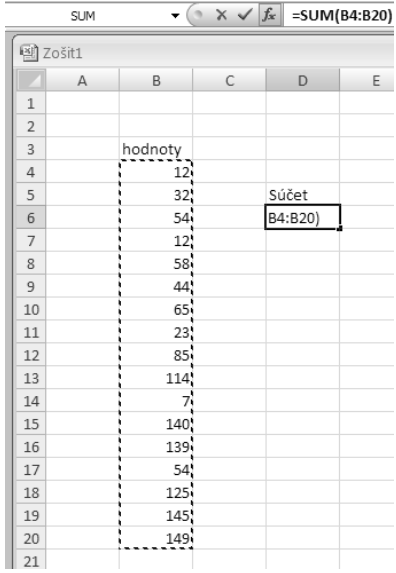

### **Automatický súčet**

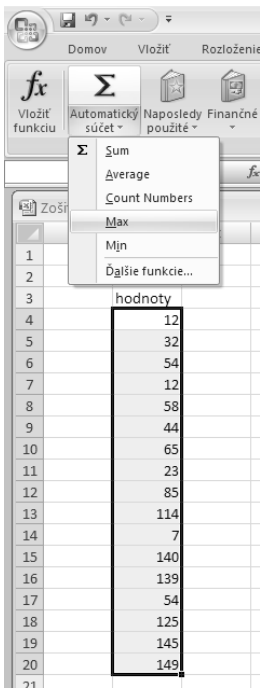

# KAPITOLA 7

# Grafy v Exceli

Graf možno v aplikácii Microsoft Office Excel vytvoriť ľahko a rýchlo.Aplikácia Excel poskytuje množstvo typov grafov, z ktorých je možné si pri vytváraní grafu vybrať. Pri väčšine grafov, napríklad stĺpcových alebo pruhových, možno v grafe zobraziť údaje usporiadané na liste do riadkov či stĺpcov. Niektoré typy grafov, napríklad koláčové alebo bublinové, vyžadujú špeciálne usporiadanie dát. Usporiadajte na liste údaje, ktoré chcete zobraziť v grafe.Vyberte bunky obsahujúce údaje, ktoré chcete v grafe použiť.

**TIP:** Ak vyberiete len jednu bunku, vynesie aplikácia Excel do grafu automaticky všetky bunky obsahujúce dáta, ktoré priamo obklopujú danú bunku. V prípade že bunky, ktoré chcete vyniesť do grafu, nie sú v spojitej oblasti, môžete vybrať nesusediace bunky alebo oblasti, výber však musí tvoriť obdĺžnik. Riadky alebo stĺpce, ktoré nechcete vyniesť do grafu, môžete taktiež skryť.

Na karte **Vložiť** vykonajte v skupine **Grafy** jednu z nasledujúcich akcií:

- **•** Kliknite na typ grafu a potom kliknite na podtyp grafu, ktorý chcete použiť.
- **•** Ak chcete zobraziť všetky dostupné typy grafu, kliknite na typ grafu a potom kliknite na možnosť Všetky typy grafov. Zobrazí sa dialógové okno Vložiť graf a v ňom kliknite na šípky, pomocou ktorých možno prechádzať všetky dostupné typy a podtypy grafov. Potom kliknite na typy grafov, ktoré chcete použiť.
- **TIP:** Po umiestnení ukazovateľa myši na ľubovoľný typ grafu alebo podtyp grafu sa zobrazí tip obsahujúci názov daného typu grafu.

V prípade, že chcete rýchlo vytvoriť graf založený na východiskovom type grafu, vyberte dáta, ktoré chcete pre graf použiť, a potom stlačte kombináciu klávesAlt+F1 alebo kláves F11.Ak stlačíte kombináciu kláves Alt+F1, zobrazí sa graf ako vložený graf. Ak stlačíte kláves F11, zobrazí sa graf na samostatnom liste s grafom.

Ak používate určitý typ grafu často, môžete ho nastaviť ako východiskový typ grafu. Po výbere typu a podtypu grafu v dialógovom okne Vložiť graf kliknite na tlačidlo Nastaviť ako predvolený graf. Po vytvorení grafu budú dostupné nástroje grafu a zobrazia sa karty Návrh, Rozloženie a Formát. Pomocou príkazov na týchto kartách môžete graf upraviť tak, aby v ňom boli údaje zobrazené požadovaným spôsobom. Napríklad pomocou karty Návrh môžete zobraziť dátové rady podľa riadkov alebo stĺpcov, uskutočniť zmeny zdrojových dát grafu, zmeniť umiestnenie grafu, zmeniť typ grafu, uložiť graf ako šablónu alebo vybrať vopred definované možnosti rozloženia a formátovania. Pomocou karty Rozloženie môžete zmeniť zobrazenie prvkov grafu, ako sú názov grafu a menovky dát, použiť nástroje na kreslenie alebo pridať do grafu textové polia a obrázky. Pomocou karty Formát môžete pridať farby výplní, zmeniť štýl čiar alebo použiť zvláštne efekty.

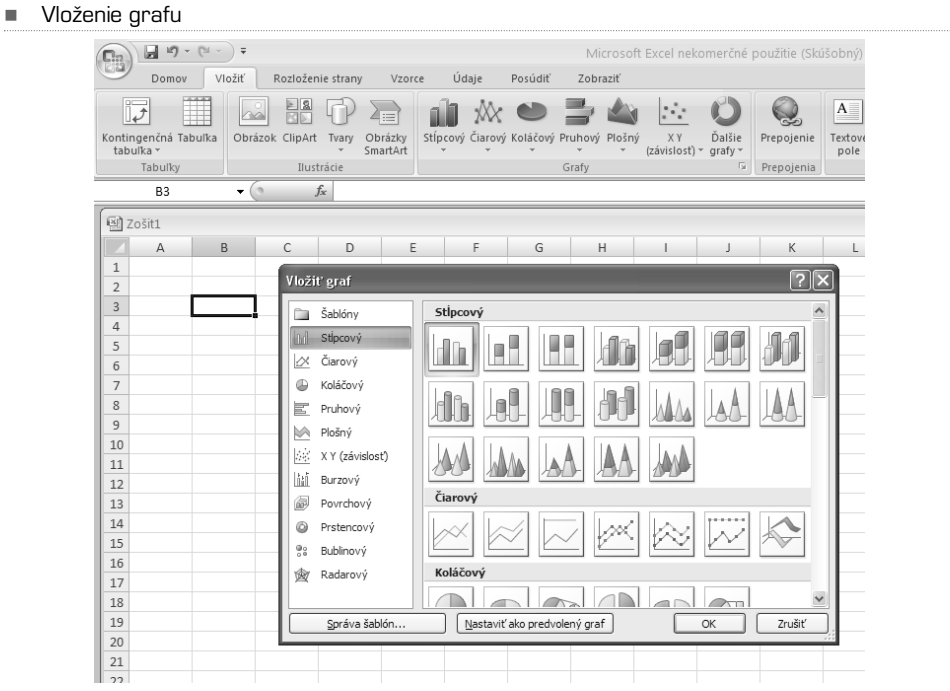

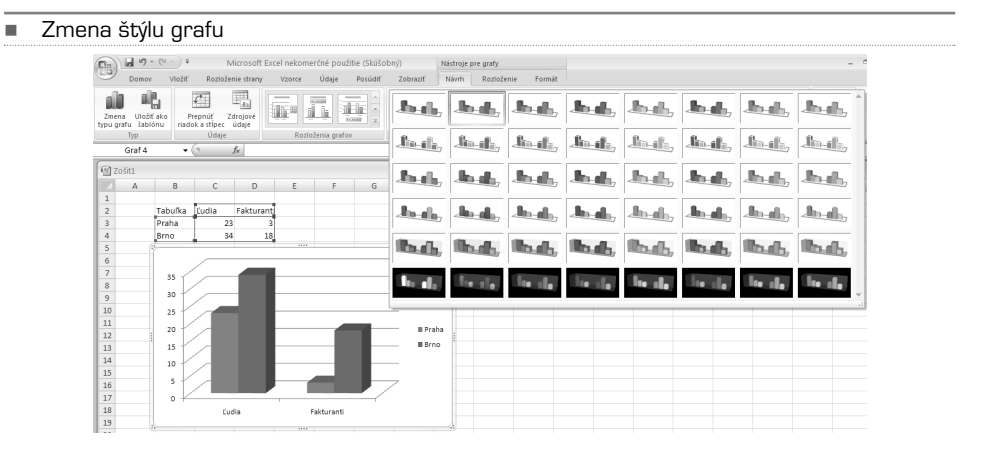

Ak je graf hotový, máme pre vás niekoľko tipov, ako s grafmi pracovať a ako grafy upravovať, teda prispôsobovať vašim predstavám.

# Zmena typu už existujúceho grafu

Pri väčšine plošných grafov je možné zmeniť typ celého grafu a tým úplne zmeniť jeho vzhľad, alebo je možné vybrať iný typ grafu len pre jeden dátový rad, čím vznikne kombinovaný graf. Pri bublinových grafoch a väčšine priestorových grafov je možné meniť iba typ celého grafu. Vykonajte jednu z nasledujúcich akcií:

- **•** Ak chcete zmeniť typ celého grafu, kliknite na oblasť grafu alebo na zobrazovanú oblasť grafu. Zobrazia sa nástroje grafu.
- **•** Ak chcete zmeniť typ grafu jedného dátového radu, kliknite naň. Na karte Návrh kliknite v skupine Typ na položku Zmena typu grafu.

V dialógovom okne **Zmeniť typ grafu** vykonajte jednu z nasledujúcich akcií:

- **•** V prvom zozname kliknite na typ grafu a v druhom zozname kliknite na požadovaný podtyp.
- **•** V prípade, že ste určitý typ grafu uložili ako šablónu, kliknite na položku Šablóny a v druhom zozname potom kliknite na požadovanú šablónu grafu.
- **TIP** Typ grafu možno zmeniť vždy iba na jednom dátovom rade. Ak chcete zmeniť typ grafu viacerých dátových radov v grafe, je nutné opakovať všetky kroky uvedeného postupu pre každý dátový rad.

# Formátovanie prvkov grafu

Môžete formátovať jednotlivé prvky grafu, napríklad oblasť grafu, zobrazovanú oblasť, dátové rady, osi, názvy, menovky dát alebo legendu. V grafe kliknite na prvok grafu, ktorý chcete sformátovať, alebo ho vyberte zo zoznamu prvkov grafu. Na karte Formát vykonajte niektorý z nasledujúcich krokov:

- **•** Ak chcete formátovať vybraný prvok grafu, kliknite v skupinovom rámčeku Aktuálny výber na položku Formátovať výber a potom zvoľte požadované možnosti formátovania.
- **•** Ak chcete formátovať tvar vybraného prvku grafu, kliknite v skupinovom rámčeku **Štýly tvarov** na požadovaný štýl, alebo kliknite na možnosť Výplň tvaru, Obrys tvaru alebo Efekty tvarov a vyberte požadované možnosti formátovania.
- **•** Ak chcete formátovať text vo vybranom prvku grafu pomocou objektu WordArt, kliknite v skupinovom rámčeku **Štýly WordArt** na požadovaný štýl, alebo kliknite na možnosť Výplň textu, Obrys textu alebo Textové efekty a potom zvoľte požadované možnosti formátovania.

#### -Nástroje na zmenu častí grafu

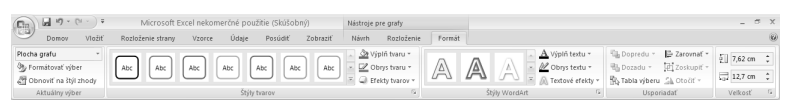

**TIP** Ak chcete na formátovanie textu prvkov grafu použiť bežné formátovanie textu, môžete na text kliknúť pravým tlačidlom alebo vybrať text a potom kliknúť na požadované možnosti formátovania na Minipaneli nástrojov. Môžete tiež použiť tlačidlo formátovania na páse kariet (karta Domov, skupina Písmo).

# Zmena rozloženia alebo štýlu grafu

Po vytvorení grafu môžete ihneď zmeniť jeho vzhľad. Namiesto ručného pridávania a zmien prvkov grafu alebo formátovania grafu môžete graf rýchlo upraviť použitím preddefinovaného rozloženia alebo štýlu. Aplikácia Microsoft Office Excel poskytuje množstvo užitočných preddefinovaných rozložení a štýlov (alebo rýchlych rozložení a rýchlych štýlov), z ktorých je možné si vybrať. V prípade potreby si môžete rozloženie alebo štýl ďalej prispôsobiť ručnou zmenou rozloženia a štýlu jednotlivých prvkov grafu. Vlastné rozloženie alebo formát nie je možné uložiť, ak však budete chcieť rovnaké rozloženie a rovnaký formát použiť znovu, môžete graf uložiť ako šablónu grafu.

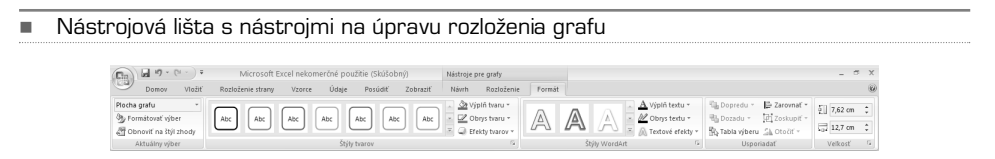

**Výber preddefinovaného rozloženia grafu** Kliknite na graf, ktorý chcete formátovať. Zobrazia sa pridané karty Návrh, Rozloženie a Formát s Nástrojmi pre grafy. Na karte Návrh v skupinovom rámčeku Rozloženia grafov kliknite na rozloženie grafu, ktoré chcete použiť.

**Výber preddefinovaného štýlu grafu** Kliknite na graf, ktorý chcete formátovať. Na karte Návrh v skupinovom rámčeku Štýly grafov kliknite na požadovaný štýl grafu.

**Zmena rozloženia prvkov grafu ručne** Kliknite na graf alebo vyberte prvok grafu, ktorého rozloženie chcete zmeniť. Na karte Rozloženie vykonajte jednu alebo niekoľko z nasledujúcich akcií:

- **•** V skupine Menovky kliknite na požadované rozloženie menovky.
- **•** V skupine Osi kliknite na požadovanú os alebo mriežku.
- **•** V skupine Pozadie kliknite na požadovanú možnosť rozloženia.
- **TIP** Vybrané možnosti rozloženia sa použijú pre vybraný prvok. Ak ste napríklad vybrali celý graf, menovky dát sa použijú pre všetky dátové rady. Ak ste vybrali len jeden dátový bod, menovky dát sa použijú len pre vybraný dátový rad alebo dátový bod.

# Typy grafov v Exceli 2007

Aplikácia Excel 2007 podporuje veľa typov grafov, ktoré pomáhajú pri zobrazení dát spôsobom, ktorý má význam pre príjemcov správy. Keď chcete vytvoriť graf alebo zmeniť už existujúci graf, môžete si v jednotlivých typoch grafov vybrať zo širokej ponuky podtypov.

# Stĺpcové grafy

Údaje usporiadané v liste do stĺpcov alebo riadkov môžu byť vykreslené v stĺpcovom grafe. Stĺpcové grafy sa hodia na znázornenie zmien dát za časové obdobie alebo na znázornenie porovnania položiek.V stĺpcových grafoch bývajú obyčajne kategórie usporiadané pozdĺž vodorovnej osi a hodnoty podľa zvislej osi.

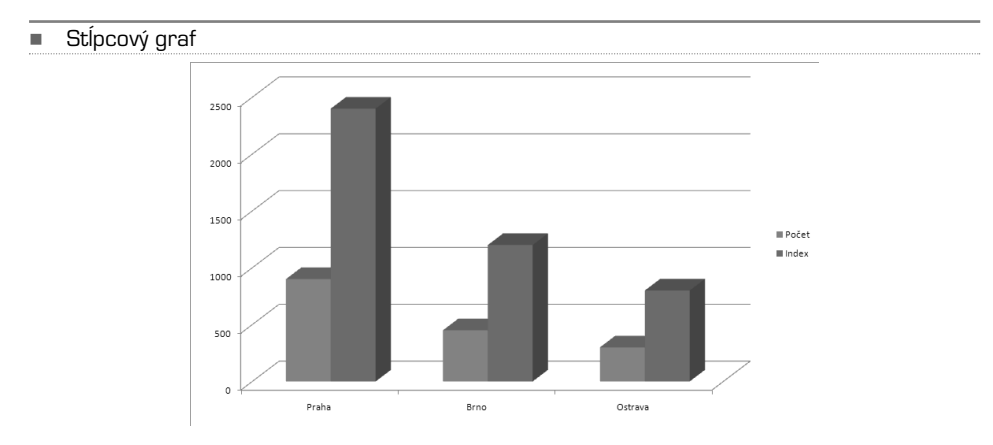

Existujú štyri podtypy stĺpcových grafov:

**A. Skupinový stĺpcový a skupinový stĺpcový s priestorovým efektom** Skupinové stĺpcové grafy slúžia na porovnanie hodnôt medzi kategóriami. V skupinovom stĺpcovom grafe sa zobrazujú ploché zvislé obdĺžniky. V skupinovom stĺpcovom grafe s priestorovým efektom sa zobrazujú priestorovo iba zvislé obdĺžniky, nezobrazujú sa priestorové dáta.

Skupinový stĺpcový graf môžete použiť pre kategórie, ktoré predstavujú rozsah hodnôt (napríklad počet položiek v histograme), zvláštne usporiadanie stupnice (napríklad Likertova stupnica s položkami ako zásadný súhlas, súhlas, neutrálny, nesúhlas, zásadný nesúhlas), názvy položiek, ktoré nie sú v určitom poradí (napríklad názvy položiek, geografické názvy, mená osôb).

**B. Skladaný stĺpcový a skladaný stĺpcový s priestorovým efektom** Skladané stĺpcové grafy zobrazujú pomer jednotlivých položiek k celku a porovnávajú tak prínos jednotlivých hodnôt k celkovému súčtu pre rôzne kategórie. V skladanom stĺpcovom grafe sa zobrazujú hodnoty ako ploché obdĺžniky, stavané zvislo na seba. V skladanom stĺpcovom grafe s priestorovým efektom sa zobrazujú obdĺžnikmi s priestorovým efektom, stavané zvislo na seba; v grafe sa nezobrazujú údaje s priestorovým efektom. Skladaný stĺpcový graf môžete použiť v prípade, keď máte viac dátových radov a chcete zvýrazniť súčet.

- **C. 100% skladaný stĺpcový a 100% skladaný stĺpcový s priestorovým efektom** Tieto typy stĺpcových grafov porovnávajú percentuálny príspevok každej hodnoty k celkovému súčtu pre rôzne kategórie. V 100% skladanom stĺpcovom grafe sa zobrazujú hodnoty ako ploché zvislé obdĺžniky do 100%. V 100% skladanom stĺpcovom grafe s priestorovým efektom sa zobrazujú obdĺžniky s priestorovým efektom do 100 percent; v grafe sa nezobrazujú dáta s priestorovým efektom. 100% skladaný stĺpcový graf môžete použiť, ak máte aspoň tri dátové rady a chcete zvýrazniť ich prínos pre celok, najmä ak je súčet vo všetkých kategóriách rovnaký.
- **D. Priestorový stĺpcový** Stĺpcové grafy s priestorovým efektom využívajú tri osi, ktoré môžete upravovať (vodorovnú os, zvislú os a hĺbkovú os), a porovnávajú dátové body (Dátové body: Jednotlivé hodnoty vykreslené v grafe a predstavované pruhmi, stĺpcami, čiarami, koláčom, prstencom, bodkami a rôznymi inými tvarmi nazývanými dátové značky. Dátové značky tej istej farby tvoria dátový rad) pozdĺž vodorovnej a hĺbkovej osi. Stĺpcový graf s priestorovým efektom môžete použiť, keď chcete porovnať údaje pre rôzne kategórie a súčasne pre rôzne rady.
- **E. Valcový, kužeľový a ihlanový** Valcové, kužeľové a ihlanové grafy sú rovnako ako obdĺžnikové grafy skupinové, skladané, 100% skladané a s priestorovým efektom a zobrazujú a porovnávajú dáta úplne rovnakým spôsobom. Jediný rozdiel je, že tieto typy grafov zobrazujú namiesto obdĺžnikových tvarov tvary valcové, kuželové alebo ihlanové.

# Čiarové grafy

Dáta usporiadané v liste v stĺpcoch alebo v riadkoch môžu byť vykreslené do čiarového grafu. Čiarové grafy umožňujú zobrazenie súvislých dát v čase a ich porovnanie so spoločnou stupnicou, a sú preto ideálne na zobrazenie trendov v dátach v rovnakých intervaloch. V čiarovom grafe sú kategórie rovnomerne rozložené pozdĺž vodorovnej osi a všetky hodnoty dát sú rovnomerne rozložené pozdĺž zvislej osi.

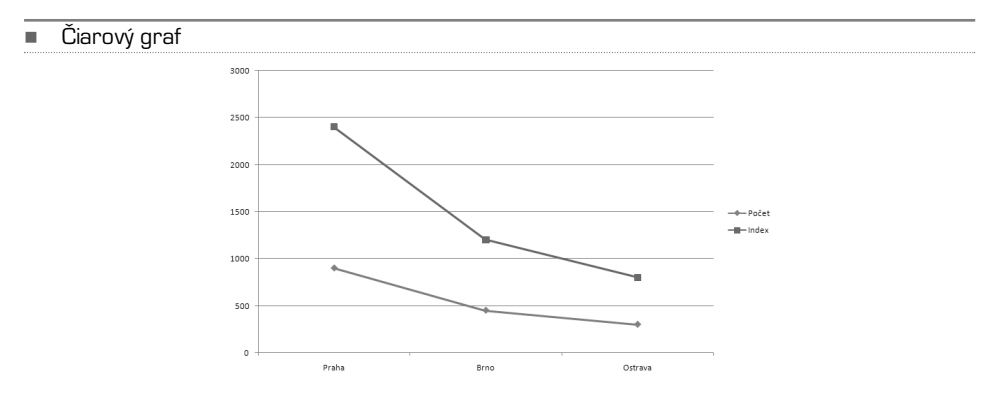

Čiarový graf použite v prípade, že sú menovky kategórií textové a predstavujú rovnomerne rozložené hodnoty, napríklad mesiace, štvrťroky alebo fiškálne roky. Obzvlášť sa to hodí v prípade, že máte viacero kategórií – pre jeden rad by ste mali zvážiť použitie grafu kategórie.Čiarový graf môžete použiť i pre rovnomerne rozdelené číselné menovky, napríklad pre roky. Ak máte viac než desať číselných menoviek, použite bodový graf.

Rozlišujeme nasledujúce podtypy čiarových grafov:

- A. **Čiarový a čiarový so značkami** Čiarové grafy, zobrazené bez značiek alebo so značkami, ktoré označujú jednotlivé hodnoty, sú užitočné na znázornenie trendu v priebehu času alebo usporiadaných kategórií, najmä ak existuje veľa dátových bodov a je dôležité poradie ich výskytu. Ak máte viacero kategórií alebo ak sú hodnoty iba približné, mali by ste použiť čiarový graf bez značiek.
- B. **Skladaný čiarový a skladaný čiarový so značkami** Skladané čiarové grafy, zobrazené bez značiek alebo sa značkami označujúcimi jednotlivé dátové hodnoty, sú užitočné na znázornenie trendu prínosu každej hodnoty v priebehu času alebo usporiadaných kategórií. Ak máte veľa kategórií alebo ak sú hodnoty iba približné, mali by ste použiť skladaný čiarový graf bez značiek.
- C. **100% skladaný čiarový a 100% skladaný čiarový so značkami** 100% skladané čiarové grafy, zobrazené bez značiek alebo sa značkami označujúcimi jednotlivé dátové hodnoty, sú vhodné na zobrazenie trendu percentuálnej hodnoty príspevku každej kategórie v priebehu času alebo usporiadaných kategórií. Ak máte veľa kategórií alebo ak sú hodnoty iba približné, mali by ste použiť 100% skladaný čiarový graf bez značiek.
- D. **Priestorový čiarový** Priestorové čiarové grafy zobrazujú každý riadok alebo stĺpec dát ako pásku s priestorovým efektom. Priestorový čiarový graf má vodorovnú, zvislú a hĺbkovú os, ktoré môžete upravovať.

# Koláčové grafy

Údaje usporiadané v liste do jedného stĺpca alebo riadku môžu byť vykreslené ako čiarový graf. V čiarových grafoch sa zobrazujú veľkosti položiek jedného dátového radu (Dátový rad: Súvisiace dátové body zakreslené v grafe. Každý dátový rad v grafe má jedinečnú farbu alebo vzor a je uvedený v legende grafu. V grafe môžete zobraziť jeden alebo viacero dátových radov. Koláčové grafy obsahujú iba jeden dátový rad) v pomere k súčtu položiek. Dátové body (Dátové body: Jednotlivé hodnoty vykreslené v grafe a predstavované pruhmi, stĺpcami, čiarami, koláčmi, prstencami, bodkami a rôznymi inými tvarmi nazývanými dátové značky. Dátové značky tej istej farby tvoria dátový rad) sa v koláčovom grafe zobrazujú ako percentuálna časť celku.

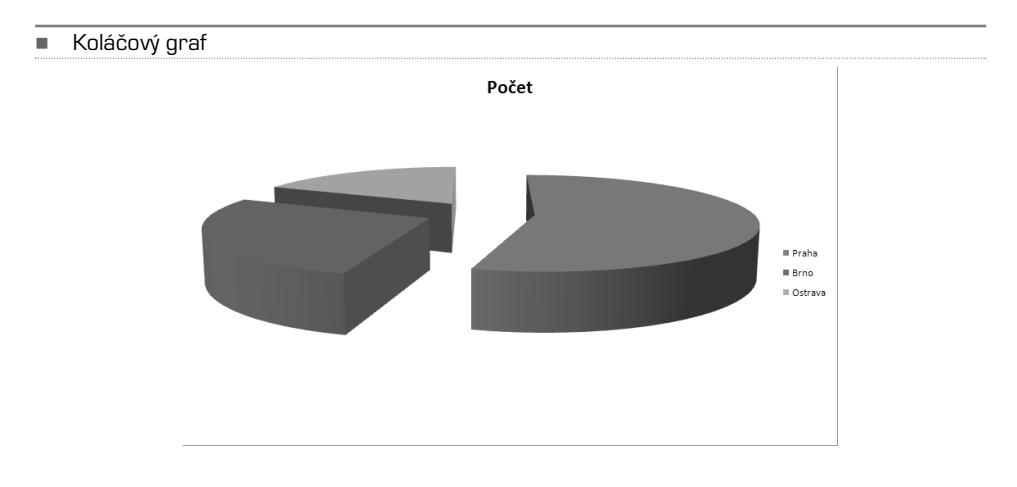

Použitie koláčového grafu zvážte v týchto prípadoch: Máte iba jeden dátový rad, ktorý chcete vykresliť, žiadna z hodnôt, ktoré chcete vykresliť, nie je záporná, takmer žiadna hodnota, ktorú chcete vykresliť, nie je nulová, nemáte viac ako sedem kategórií, jednotlivé kategórie predstavujú časť celku.

Rozoznávame nasledujúce podtypy koláčových grafov:

- **A. Koláčový a koláčový s priestorovým efektom** Koláčové grafy zobrazujú plošne alebo s priestorovým efektom príspevok každej hodnoty k celkovému súčtu. Jednotlivé výseky grafu môžete ručne povytiahnuť a tak ich zvýrazniť.
- **B. Koláčový s detailmi a koláčový s detailmi v pruhoch** Koláčové grafy s detailmi alebo s detailmi v pruhoch zobrazujú hodnoty definované užívateľom, vytiahnuté z hlavného koláčového grafu a zložené do ďalšieho koláčového alebo skladaného grafu. Tieto typy grafov sú vhodné v prípade, keď chcete lepšie zviditeľniť malé časti hlavného grafu.
- **C. Rozložený koláčový a rozložený koláčový s priestorovým efektom** Rozložené koláčové grafy zobrazujú príspevok každej hodnoty k celkovému súčtu a súčasne jednotlivé hodnoty zvýrazňujú. Rozložené koláčové grafy môžu byť zobrazené s priestorovým efektom. Pretože s jednotlivými časťami rozloženého koláčového grafu nie je možné samostatne pohybovať, mali by ste zvážiť prípadné použitie koláčového grafu alebo koláčového grafu s priestorovým efektom. Ich jednotlivé časti je možné ručne vyťahovať.

# Pruhové grafy

Údaje usporiadané v liste do stĺpcov alebo riadkov môžu byť vykreslené ako pruhový graf. Pruhové grafy zobrazujú porovnania jednotlivých položiek.

Použitie pruhového grafu zvážte v týchto prípadoch: Menovky osí sú dlhé, zobrazené hodnoty predstavujú doby trvania.

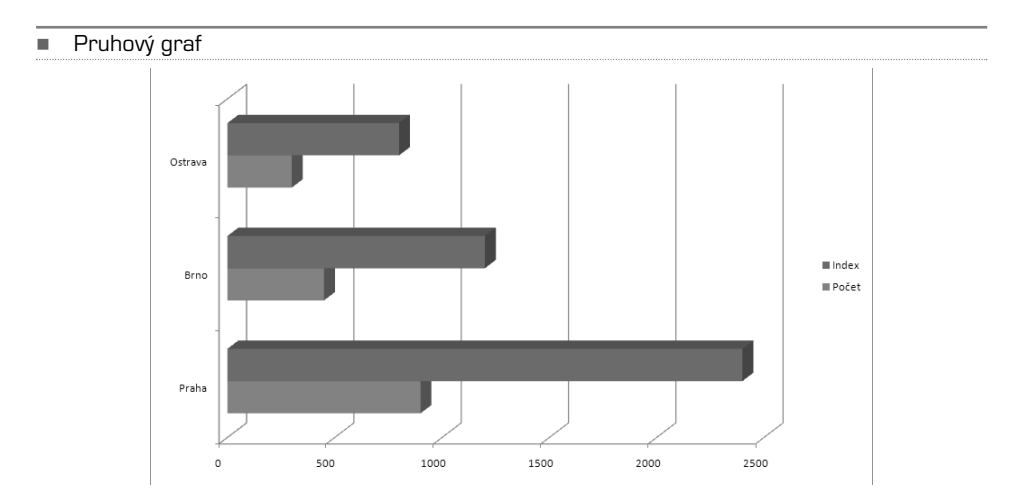

Rozoznávame nasledujúce podtypy pruhových grafov:

- **A. Skupinový pruhový a skupinový pruhový s priestorovým efektom** Skupinové pruhové grafy porovnávajú hodnoty medzi kategóriami. Kategórie sú v skupinovom pruhovom grafe obvykle usporiadané pozdĺž zvislej osi a hodnoty pozdĺž vodorovnej osi. V skupinovom pruhovom grafe s priestorovým efektom sa zobrazujú vodorovné obdĺžniky s priestorovým efektom; nezobrazujú sa dáta s priestorovým efektom.
- **B. Skladaný pruhový a skladaný pruhový s priestorovým efektom** Skladané pruhové grafy zobrazujú pomer jednotlivých položiek k celku. V skladanom pruhovom grafe s priestorovým efektom sa zobrazujú vodorovné obdĺžniky s priestorovým efektom; nezobrazujú sa dáta s priestorovým efektom.
- **C. 100% skladaný pruhový a 100% skladaný pruhový s priestorovým efektom** Tento typ grafu porovnáva medzi kategóriami percento, akým každá hodnota prispieva k celkovému súčtu. V 100% skladanom pruhovom grafe s priestorovým efektom sa zobrazujú vodorovné obdĺžniky s priestorovým efektom; nezobrazujú sa dáta s priestorovým efektom.
- **D. Vodorovný valcový, kuželový a ihlanový** Vodorovné valcové, kuželové a ihlanové grafy existujú v rovnakých typoch skupinových, skladaných a 100% skladaných grafov a porovnávajú údaje presne rovnakým spôsobom. Jediný rozdiel je ten, že sa na zobrazenie používajú namiesto vodorovných obdĺžnikov valcové, kuželové a ihlanové tvary.

# Plošné grafy

Údaje usporiadané v liste do stĺpcov alebo riadkov môžu byť vykreslené ako plošný graf. Plošné grafy zvýrazňujú veľkosť zmeny v priebehu času a možno ich použiť k upútaniu pozornosti na celkovú hodnotu v trende. Napríklad je možné vykresliť do plošného grafu dáta predstavujúce zisk v priebehu času a zvýrazniť tak celkový zisk. Tým, že zobrazujete súhrny vykreslených hodnôt, zobrazujete taktiež vzťah jednotlivých častí k celku.

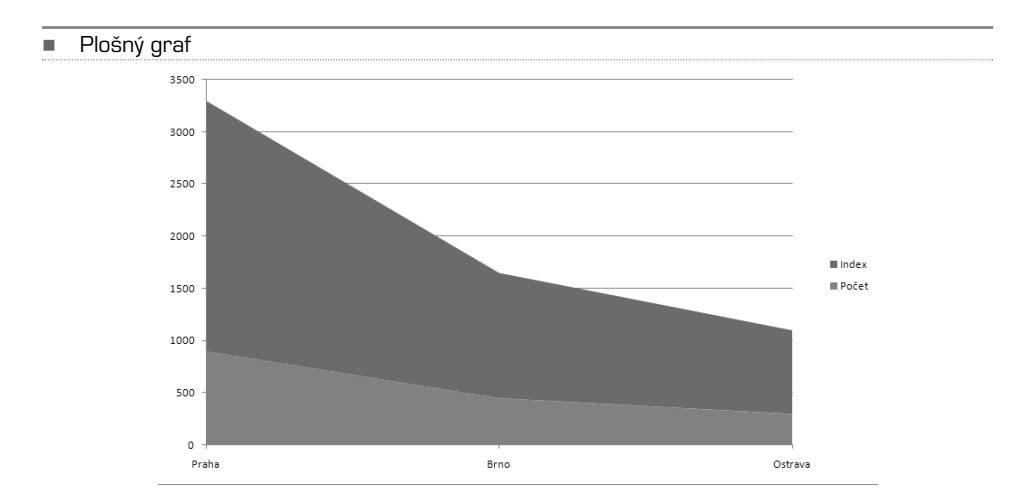

Rozoznávame nasledujúce podtypy plošných grafov:

- **A. Plošný a plošný s priestorovým efektom** Plošné grafy zobrazujú trend hodnôt v priebehu času alebo kategórií. Plošný graf s priestorovým efektom zobrazuje ten istý obsah, ale jednotlivé oblasti znázorňuje s priestorovým efektom; nezobrazuje dáta s priestorovým efektom. Ak chcete prezentovať dáta v priestorovej podobe, používajúce tri osi (vodorovnú, zvislú a hĺbkovú), ktoré môžete upravovať, mali by ste použiť podtyp plošného grafu s priestorovým efektom. Vo všeobecnosti platí, že namiesto plošného grafu bez skupín by ste mali zvážiť použitie čiarového grafu.
- **B. Skladaný plošný a skladaný plošný s priestorovým efektom** Skladaný plošný graf zobrazuje trend príspevku každej položky v priebehu času alebo kategórií. Skladaný plošný graf s priestorovým efektom zobrazuje to isté, ale prezentuje oblasti s priestorovým efektom; nezobrazuje dáta s priestorovým efektom. Ak chcete prezentovať dáta s priestorovým efektom používajúcim tri osi (vodorovnú, zvislú a hĺbkovú), ktoré môžete upravovať, mali by ste použiť podtyp plošný graf s priestorovým efektom.
- **C. 100% skladaný plošný a 100% skladaný plošný s priestorovým efektom** 100% skladané plošné grafy zobrazujú trend percentuálneho príspevku každej hodnoty v priebehu času alebo kategórií. 100% skladaný plošný graf s priestorovým efektom zobrazuje to isté, ale prezentuje oblasti s priestorovým efektom; nezobrazuje dáta s priestorovým efektom. Ak chcete prezentovať dáta s priestorovým efektom používajúcim tri osi (vodorovnú, zvislú a hĺbkovú), ktoré môžete upravovať, mali by ste použiť podtyp plošný graf s priestorovým efektom.
- **D. Priestorový plošný** Plošné grafy s priestorovým efektom zobrazujú trend hodnôt v priebehu času alebo kategórií pomocou troch osí (vodorovné, zvislé a hĺbkové), ktoré môžete upravovať.

# XY závislostné grafy

Dáta usporiadané v liste do stĺpcov alebo riadkov môžu byť vykreslené ako XY (závislosť) graf. Bodové grafy zobrazujú vzťahy medzi číselnými hodnotami v niekoľkých dátových radoch alebo vykresľujú dve skupiny čísel ako jeden rad súradníc XY.

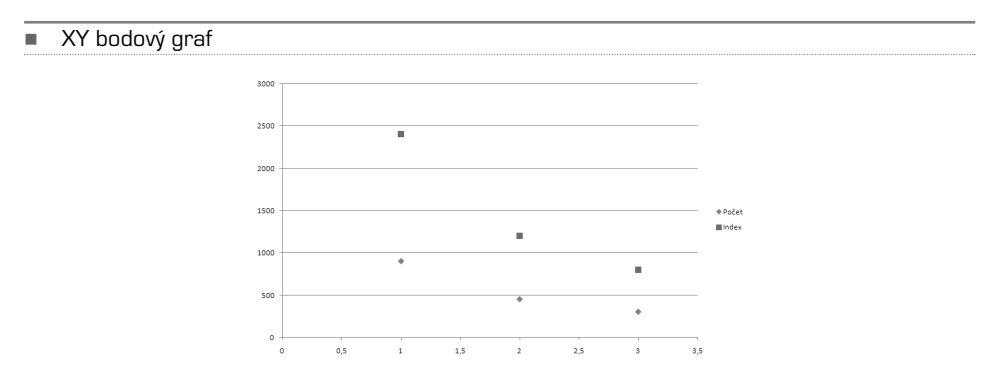

XY graf má dve osi hodnôt, jedna rada číselných dát je zobrazená pozdĺž vodorovnej osi (osi x), druhá pozdĺž zvislej osi (osi y). Tieto hodnoty sú skombinované do jednotlivých dátových bodov a zobrazené v nerovnomerných intervaloch alebo zhlukoch.XY grafy sa obvykle používajú na zobrazenie a porovnanie číselných hodnôt, napríklad vedeckých,štatistických alebo technických dát.

Použitie XY grafu zvážte v týchto prípadoch:

- **•** Chcete zmeniť mierku vodorovnej osi.
- **•** Chcete z tejto osi vytvoriť logaritmické pravítko.
- **•** Hodnoty pre vodorovnú os sú nerovnomerne rozdelené.
- **•** Na vodorovnej osi je veľa dátových bodov.
- **•** Chcete účinne zobraziť údaje z listu obsahujúce dvojice alebo zoskupené sady hodnôt a nastaviť nezávislé mierky bodového grafu, aby sa objavilo viac informácií o zoskupených hodnotách.
- **•** Chcete ukázať podobnosti veľkých sad dát namiesto rozdielov medzi dátovými bodmi.
- **•** Chcete porovnať veľké počty dátových bodov bez ohľadu na čas čím viac dát zahrniete do bodového grafu, tím lepšie môžu byť ich porovnania.

Ak chcete usporiadať dáta v liste pre bodový graf, mali by ste umiestniť hodnoty x do jedného riadku alebo stĺpca a potom zadať do susedných riadkov alebo stĺpcov zodpovedajúce hodnoty y. Rozoznávame nasledujúce podtypy XY grafov:

- **A. XY iba so značkami** Tento typ grafu porovnáva dvojice hodnôt. XY rad bez spojníc použite v prípade, že máte dáta v určitom poradí.
- **B. XY s vyhladenými spojnicami a XY s vyhladenými spojnicami a so značkami** Tento typ grafu možno zobraziťs hladkýmispojnicami prepojujúcimi dátové body alebo bez týchto spojníc. Spojnice môžu byť zobrazené so značkami alebo bez nich. V prípade mnohých dátových bodov použite XY graf bez značiek.
- **C. XY s rovnými spojnicami a XY s rovnými spojnicami a so značkami** Tento typ grafu možno zobraziť s priamymi spojnicami dátových bodov alebo bez nich. Spojnice môžu byť zobrazené so značkami alebo bez nich.

# Burzové grafy

Údaje usporiadané v liste v určitom poradí do stĺpcov alebo riadkov môžu byť vykreslené ako burzový graf. Ako už názov napovedá, burzový graf slúži najčastejšie k znázorneniu kolísania cien akcií. Tento graf však môže slúžiť tiež na prezentáciu vedeckých dát. Pomocou burzového grafu môžete napríklad znázorniť zmeny denných či ročných teplôt. Na vytvorenie burzových grafov musíte usporiadať dáta v správnom poradí.

Veľmi dôležitý je spôsob usporiadania dát burzového grafu na liste.Ak chcete napríklad vytvoriť jednoduchý burzový graf maximum−minimum−záver, musíte údaje usporiadať postupne do stĺpcov so záhlaviami Maximálna cena, Minimálna cena, Konečná cena. Rozoznávame nasledujúce podtypy burzových grafov:

- **A. Maximum−minimum−koniec** Graf maximum−minimum−koniec sa často používa na znázornenie cien akcií. Vyžaduje tri rady hodnôt v poradí maximum, minimum, záver.
	- **B. Začiatok−maximum−minimum−koniec** Pre tento typ grafu sú vyžadované štyri rady hodnôt v správnom poradí (otvorenie, maximum, minimum a záver).
	- **C. Objem−maximum−minimum−koniec** Pre tento typ grafu sú vyžadované štyri rady hodnôt v správnom poradí (objem, maximum, minimum a záver). Objem sa meria pomocou dvoch osí hodnôt: jednej pre stĺpce udávajúce objem, druhej pre ceny akcií.

# KAPITOLA 8

Zoraďovanie dát v oblasti alebo tabuľke

> Zoraďovanie dát je neoddeliteľnou súčasťou analýzy dát.Môžete chcieť usporiadať zoznam mien podľa abecedy, vytvoriť zoznam stavu zásob výrobkov od najvyššieho stavu po najnižší alebo usporiadať riadky podľa farieb či ikon. Zoradenie dát pomôže pri ich rýchlej vizualizácii a lepšom pochopení, pri organizácii a vyhľadaní požadovaných dát a konečne tiež pri účinnejšom rozhodovaní.

**TIP** Ak chcete nájsť najvyššie alebo najnižšie hodnoty v oblasti, napríklad 10 najvyšších hodnotení alebo 5 najnižších predajných čiastok, použite funkciu Filter alebo podmienené formátovanie.

Údaje možno zoradiť podľa textu (A až Z alebo Z až A), čísel (najmenší až najväčší) alebo podľa dátumu a času (najstarší až najnovší alebo najnovší až najstarší) v jednom alebo niekoľkých stĺpcoch. Zoradiť možno tiež podľa vlastného zoznamu (napríklad Veľký, Stredný a Malý) alebo podľa formátu vrátane farby buniek, farby písma alebo nastavenej ikony. Väčšinou sa operácia zoradenia vykonáva na stĺpcoch, ale môžete zoraďovať tiež po riadkoch.

Kritériá zoradenia sa ukladajú so zošitom, takže ich možno znovu použiť po každom otvorení zošita.Kritéria sú potom platné pre tabuľku aplikácie Excel, nie však pre oblasť buniek.Ak chcete uložiť kritéria zoradenia, aby bolo možné po otvorení zošitu kritéria opakovane použiť, je vhodné používať tabuľku. To je obzvlášť užitočné na zoradenie nad viacerými stĺpcami alebo zoradenie, ktorého vytvorenie trvá dlhšiu dobu.

# Zoradenie textu

V oblasti buniek vyberte stĺpec s alfanumerickými dátami alebo sa presvedčte, či je aktívna bunka v stĺpci tabuľky obsahujúcej alfanumerické dáta. Na karte Domov kliknite v skupine Úpravy na tlačidlo Zoradiť a filtrovať. Vykonajte jednu z nasledujúcich akcií:

- **•** Ak chcete zoradiť vzostupne podľa abecedy, kliknite na príkaz Zoradiť od A po Z.
- **•** Pokiaľ chcete zoradiť zostupne podľa abecedy, kliknite na príkaz Zoradiť od Z po A.

Voliteľne môžete použiť zoradenie s rozlišovaním veľkých a malých písmen.

**TIP** V prípade že stĺpec, ktorý chcete zoradiť, obsahuje čísla uložené ako čísla a čísla uložené ako text, musíte ich všetky sformátovať ako text. Ak to neurobíte, zoradia sa čísla uložené ako čísla pred číslami uloženými ako text. Ak chcete naformátovať všetky vybrané dáta, kliknite na karte Domov v skupine Písmo na tlačidlo Formát buniek: písmo, kliknite na kartu **Číslo** a v časti Kategória kliknite na položku **Text**.
-Nástroje na zoradenie a filtrovanie sú na karte Domov

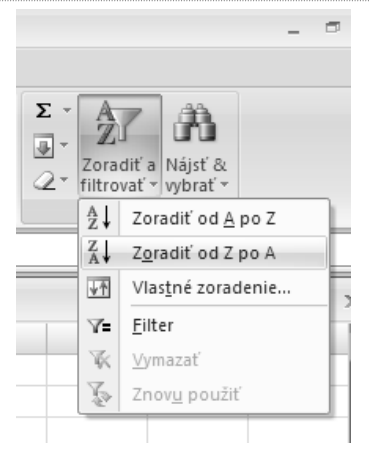

## Zoradenie čísel

V oblasti buniek vyberte stĺpec s číselnými údajmi alebo sa presvedčte, či je aktívna bunka v stĺpci tabuľky obsahujúcom číselné údaje. Na karte Domov v skupine Úpravy kliknite na položku Zoradiť a filtrovať a potom vykonajte niektorú z nasledujúcich akcií:

- **•** Ak chcete zoradiť údaje od nižších čísel k vyšším, kliknite na príkaz Zoradiť od najmenšieho po najväčšie.
- **•** V prípade že chcete zoradiť údaje od vyšších čísel k nižším, kliknite na príkaz Zoradiť od najväčšieho po najmenšie.
- **TIP** V prípade že výsledok nie je taký, aký ste očakávali, obsahuje stĺpec pravdepodobne čísla uložené ako text, nie ako čísla. Napríklad záporné čísla, importované z niektorých účtovníckych systémov, alebo čísla zadané so znakom (apostrof) na začiatku sa uložia ako text.

## Zoradenie kalendárnych údajov alebo časových údajov

V oblasti buniek vyberte stĺpec s kalendárnymi dátumami alebo časmi alebo sa presvedčte, či je aktívna bunka v stĺpci obsahujúcim kalendárne dátumy alebo časy. V oblasti buniek alebo v tabuľke vyberte stĺpec kalendárnych dát alebo časov. Na karte Domov v skupine Úpravy kliknite na položku Nájsť&vybrať a potom kliknite na príkaz Prejsť na.

- **•** Ak chcete zoradiť kalendárne dátumy alebo časové údaje od najstarších k najnovším, kliknite na príkaz Zoradiť od najstaršieho po najnovšie.
- **•** Ak chcete kalendárne dátumy alebo časy zoradiť od najnovšieho k najstaršiemu, kliknite na príkaz Zoradiť od najnovšieho po najstaršie.

Ak nie je výsledok taký, aký ste očakávali, môže stĺpec obsahovať kalendárne dátumy alebo časy uložené ako text, nie ako kalendárne dátumy alebo časy. Pre správne zoradenie kalendárnych dátumov a časov v aplikácii Excel je nutné, aby všetky kalendárne dátumy a časy boli uložené

ako poradové číslo kalendárneho dátumu alebo času. Ak nebude hodnota rozpoznaná ako dátum alebo čas, bude uložená ako text.

**TIP** Ak chcete zoraďovať podľa dní v týždni, naformátujte bunky tak, aby zobrazovali deň v týždni. V prípade že chcete zoraďovať podľa dní v týždni bez ohľadu na dátum, preveďte ich na text pomocou funkcie **Text**. Funkcia **Text** však vracia textovú hodnotu, preto bude operácia zoradenia vychádzať z alfanumerických dát.

## Zoradenie podľa farby bunky, farby písma alebo ikony

-

Ak ste ručne alebo podmienene naformátovali oblasť buniek alebo stĺpec tabuľky farbou bunky alebo farbou písma, môžete ich podľa týchto farieb tiež zoradiť. Zoradiť možno tiež podľa sady ikon vytvorených prostredníctvom podmieneného formátovania. V oblasti buniek vyberte stĺpec dát alebo sa presvedčte, či je aktívna bunka v stĺpci tabuľky. Na karte Domov kliknite v skupine Úpravy na položku Zoradiť a filtrovať a potom na položku Vlastné zoradenie. Zobrazí sa dialógové okno Zoradenie.

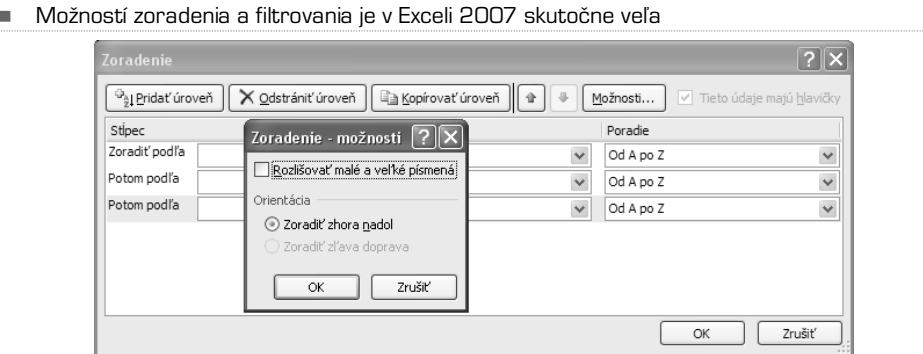

V zozname Stĺpec kliknite v poli Zoradenie podľa na stĺpec, ktorý chcete zoradiť.

V zozname Poradie vyberte typ zoradenia. Vykonajte jednu z nasledujúcich akcií:

- **•** Ak chcete zoradiť podľa farby bunky, vyberte možnosť Farba bunky.
- **•** Ak chcete zoradiť podľa farby písma, zvoľte možnosť Farba písma.
- **•** Ak chcete zoradiť podľa sady ikon, vyberte možnosť Ikona bunky.

V časti Poradie kliknite na šípku vedľa tlačidla a potom v závislosti na type formátu vyberte farbu bunky, farbu písma alebo ikonu bunky. V zozname Poradie vyberte požadovaný spôsob zoradenia. Vykonajte jednu z nasledujúcich akcií:

- **•** Pri presune farby bunky, farby písma alebo ikony nahor alebo vľavo vyberte možnosť Navrchu (radenie podľa stĺpcov) a Vľavo (radenie podľa riadkov).
- **•** Pri presune farby bunky, farby písma alebo ikony dolu alebo vpravo vyberte možnosť Dole (radenie podľa stĺpcov) alebo Vpravo (radenie podľa riadkov).

**TIP** Neexistuje žiadne prednastavené poradie zoradenia farieb bunky, farieb písma alebo ikon. Pre jednotlivé operácie zoradenia musíte definovať poradie.

Ak chcete určiť ďalšiu farbu bunky, farbu písma alebo ikonu, podľa ktorej sa má radiť, kliknite na tlačidlo Pridať úroveň a opakujte kroky tri až päť. Presvedčte sa, či ste v poli Potom podľa vybrali rovnaký stĺpec box a že ste vykonali rovnaký výber v zozname Poradie. Tieto kroky znovu opakujte pre každú ďalšiu farbu bunky, farbu písma alebo ikonu, ktorú chcete zahrnúť do zoradenia.

## Zoradenie riadkov

V oblasti buniek vyberte riadok údajov alebo sa presvedčte, či je aktívna bunka v stĺpci tabuľky. Na karte Domov kliknite v skupine Úpravy na položku Zoradiť a filtrovať a potom na položku Vlastné zoradenie. Zobrazí sa dialógové okno Zoradenie. Kliknite na tlačidlo Možnosti. V dialógovom okne Zoradenie − možnosti kliknite v časti Orientácia na prepínač Zoradiť zľava doprava a potom na tlačidlo OK. V zozname Stĺpec kliknite v poli Zoradiť podľa na riadok, podľa ktorého chcete radiť. Vykonajte jednu z nasledujúcich akcií:

**Zoradenie podľa hodnoty** V poli Zoradiť podľa vyberte možnosť Hodnoty.V zozname Poradie vykonajte jednu z nasledujúcich akcií:

- **•** Pre textové hodnoty vyberte položku A po Z alebo Z po A.
- **•** Pre číselné hodnoty vyberte položku Najmenší po najväčší alebo Najväčší po najmenší.
- **•** Pre hodnoty kalendárneho dátumu alebo času vyberte položku Najstarší po najnovší alebo Najnovší po najstarší.

**Zoradenie podľa farby bunky, farby písma alebo ikony** V poli Zoradiť podľa vyberte možnosť Farba bunky, Farba písma alebo Ikona bunky. Kliknite na šípku vedľa tlačidla a potom vyberte farbu bunky, farbu písma alebo ikonu bunky. V zozname Poradie vyberte možnosť Vľavo alebo Vpravo.

**TIP** Ak zoradíte riadky, ktoré sú súčasťou osnovy listu, budú zoradené skupiny najvyššej úrovne (úroveň 1) tak, aby zostali podrobné riadky alebo stĺpce pohromade i v prípade, že sú skryté.

## Filtrovanie dát v oblasti alebo tabuľke

Filtrovanie dát pomocou funkcie automatický filter predstavuje rýchly a ľahký spôsob vyhľadania a práce s podmnožinou dát v oblasti buniek alebo stĺpcami tabuľky. Po filtrovaní dát sú zobrazené iba riadky, ktoré splňujú zadané kritéria (Kritéria: Podmienky zadané za účelom obmedzenia počtu záznamov, ktoré budú zahrnuté do sady výsledkov požiadavky alebo filtra), a riadky, ktoré nechcete zobraziť,sú skryté. Podmnožinu filtrovaných dát môžete kopírovať, prehľadávať, upravovať, formátovať, vyniesť do grafu alebo vytlačiť bez toho, aby bolo nutné meniť jej usporiadanie alebo ju presúvať.

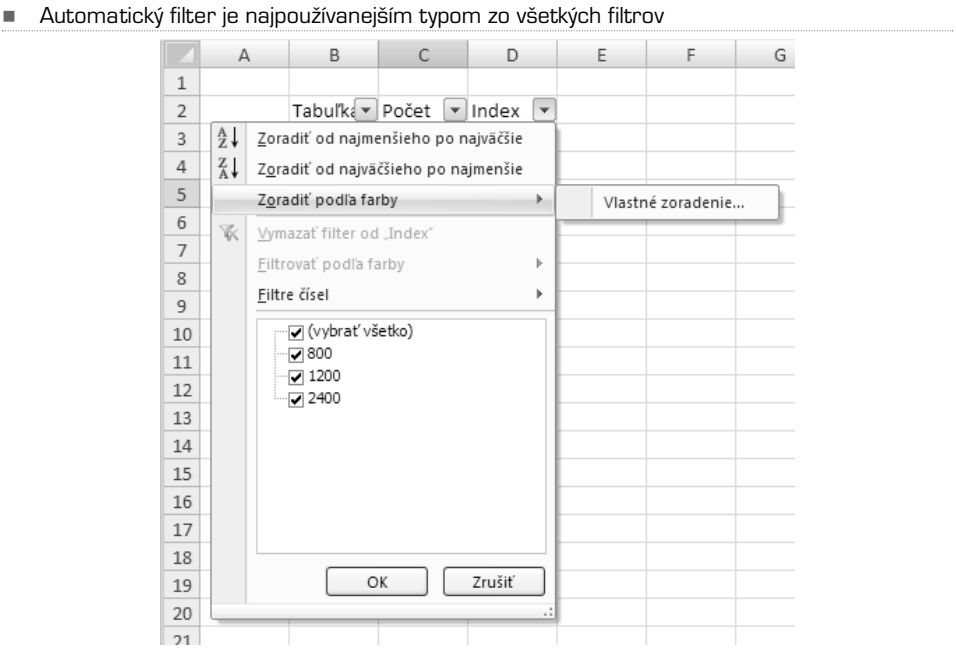

Filtrovať možno i podľa viacerých stĺpcov. Filtre sú aditívne, čo znamená, že každý ďalší filter je založený na aktuálnom filtri a ďalej obmedzuje podmnožinu dát. Pomocou automatického filtra je možné vytvárať tri typy filtrov: podľa hodnôt zoznamu, podľa formátu a podľa kritérií.Tieto typy filtrov sa pre jednu oblasť buniek alebo stĺpcovú tabuľku vzájomne vylučujú. Môžete napríklad filtrovať podľa farby bunky alebo podľa zoznamu čísel, nie však podľa oboch položiek. Alebo môžete filtrovať podľa ikony alebo podľa vlastného filtra, nie však podľa oboch položiek.

Ak chcete dosiahnuť čo najlepšie výsledky, nemali by ste v jednom stĺpci kombinovať rôzne formáty uloženia, napríklad text a číslo alebo číslo a dátum, pre každý stĺpec je totiž k dispozícii iba jeden typ príkazu filtrovania. V prípade kombinácie niekoľkých formátov uloženia sa zobrazí príkaz zodpovedajúci formátu uloženia, ktorý sa vyskytuje najčastejšie. Ak napríklad stĺpec obsahuje tri hodnoty uložené ako číslo a štyri hodnoty uložené ako text, zobrazí sa príkaz filtrovania Filtre textu.

## MS Office 2007 **PowerPoint**

Zorientujte sa v PowerPointe Jednoduchá prezentácia krok za krokom Práca s obrázkami Textové polia Vloženie tabuľky a grafu Práca so šablónami a motívmi Zobrazenie prezentácie Tlač prezentácie Ako prezerať prezentáciu bez PowerPointu

# PowerPoint 2007

PowerPoint je veľmi jednoduchý nástroj na tvorbu tzv. prezentácií.V porovnaní s klasickým textovým súborom, tabuľkou alebo obrázkom je prezentácia určená predovšetkým na premietanie na plátno pri tlačových konferenciách, prezentáciu výsledkov firmy, prezentáciu nového projektu investorom či zobrazenie fragmentov prednášky pre študentov v škole. Prezentácia je vhodným formátom i pre e−mail, tu však víťazí úspornejší a univerzálnejší formát PDF.

Prezentácia je špecifický formát dokumentu, ktorý sa skladá z jednotlivých snímok.Každá snímka obsahuje určitú časť prezentácie a tým, ako sa snímky postupne zobrazujú, získava divák či čitateľ viac informácií. Snímky sa môžu vykresľovať i postupne, napríklad sa najskôr zobrazia finančné výsledky z jedného roku, potom z druhého a následne z ďalšieho; to umožňuje prezentujúcemu postupne grafickou formou doplňovať výklad bez toho, aby divák uvidel celú snímku okamžite.

To je hlavná výhoda v porovnaní s PDF – tam sa jednotlivé strany zobrazia naraz. Power−Point je navyše špecifický v tom, že prezentácie sú premietané a teda je potrebné používať dostatočne veľké písmo, aby boli texty dobre vidieť. Z tohto dôvodu sa na jednu snímku PowerPointu vojde len nepatrné množstvo textu v porovnaní s klasickým dokumentom.Aby ste si urobili predstavu, ako taká prezentácia môže vyzerať, prikladáme niekoľko snímok z bežnej firemnej prezentácie, kde sú badateľné základné používané prvky.

## Zorientujte sa v PowerPointe

Po spustení PowerPointu sa zobrazí prázdna prezentácia s jednou snímkou.V hornej časti okna programu sa nachádza **pás kariet**, v ľavom paneli prehľad snímok celej prezentácie a vpravo je hlavné okno prezentácie, ktorú práve vytvárate. Ku každej snímke môžete doplniť poznámky, ktoré sa vpisujú pod okno hlavnej snímky. Tieto poznámky slúžia len pre vás a nie sú pri prezentácii vidieť.

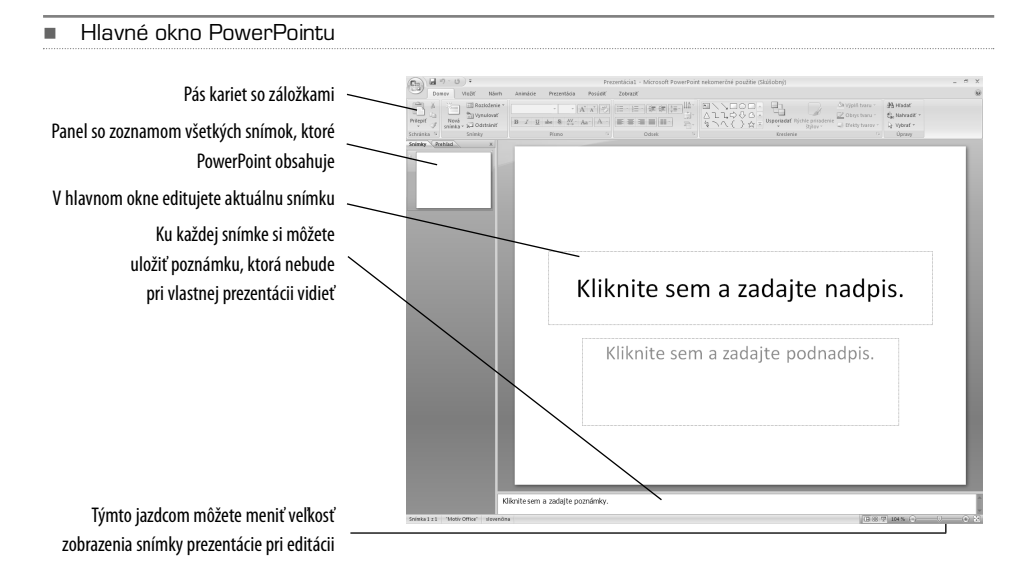

Základné rozloženie okien v PowerPointe môžete ľahko zmeniť – stačí kliknúť na ikonu so štyrmi štvorčekmi dolu v stavovom riadku vedľa jazdca zoomu. Zobrazia sa náhľady na všetky okná, takže lepšie vidíte, ako celá prezentácia vlastne vyzerá. Rovnaký efekt dosiahnete, keď sa prepnete na kartu **Zobrazenie** a kliknete na ikonu **Radenie snímok**. Do štandardného pohľadu sa dostanete buď kliknutím na niektorú zo snímok, ktorá sa potom zobrazí veľká v hlavnom okne, alebo kliknutím na ikonu **Normálne**.Ikona **Strana s poznámkami** zobrazí iba poznámky k jednotlivým snímkam.

**TIP:** Ak máte malú obrazovku a pás kariet vám prekáža, môžete ho skryť pomocou klávesovej skratky **Ctrl + F1**. Pás sa objaví len vtedy, keď kliknete na minimalizovanú ikonu danej karty. Toto funguje vo všetkých programoch Office.

## Jednoduchá prezentácia krok za krokom

Ak sa vám nechce čítať celú časť o PowerPointe, pretože vás zaujímajú len základy, budú vám postačovať informácie uvedené v tejto kapitole. Ďalšie kapitoly jednotlivé kroky vytvárania prezentácií už len rozvíjajú a dopĺňajú.

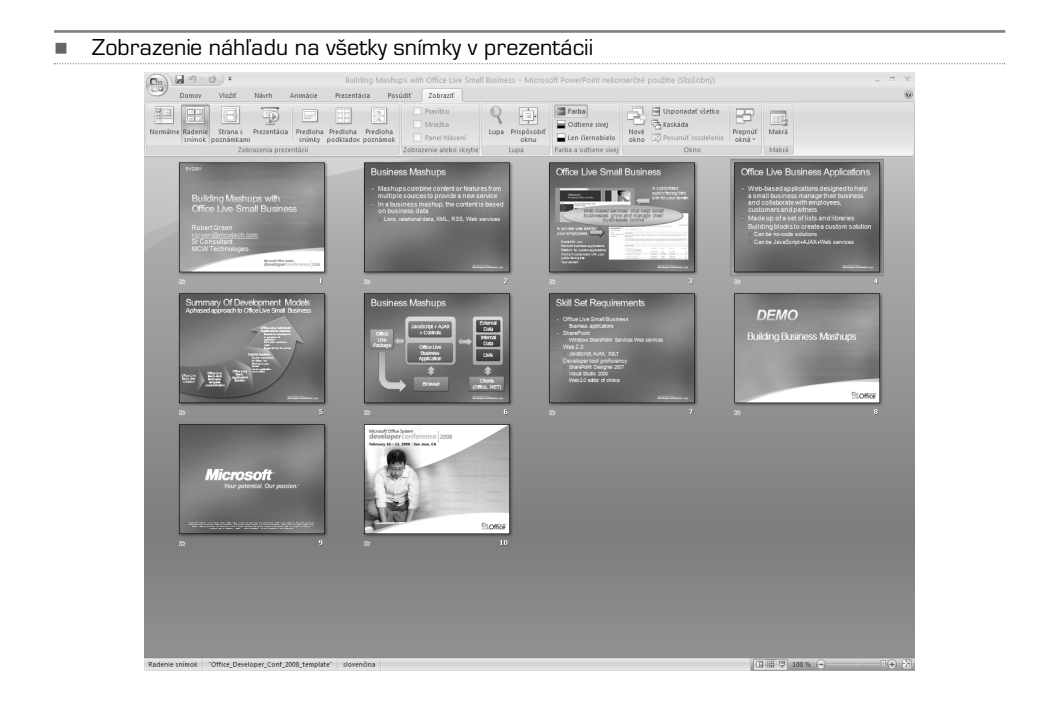

#### Krok 1. Názov prezentácie

Po spustení PowerPointu sa zobrazí základná prázdna šablóna s preddefinovanými poľami na vloženie nadpisu prezentácie a prípadne akéhosi perexu – výťažku, ktorý prezentáciu lepšie popíše. Prezentácia sa môže volať napríklad "Moja prvá prezentácia", perex potom bude "Skúšam, čo tento program vlastne dokáže".

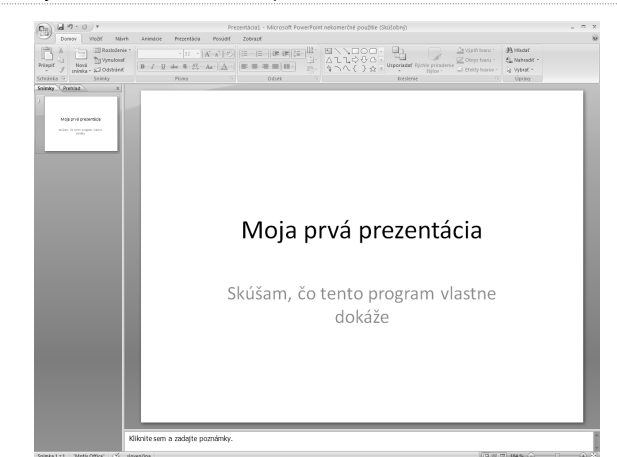

- Do polí s nadpisom a perexom vložte text odrážajúci obsah prezentácie; stačí do polí kliknúť ukazovateľom myši a zobrazí sa kurzor pre editáciu textu

#### Krok 2. Vloženie novej snímky

Aby ste mohli pokračovať v tvorení prezentácie, musíte vložiť ďalšiu snímku. To dosiahnete buď kliknutím pravým tlačidlom myši do prázdneho priestoru v ľavom paneli a výberom voľby **Nová snímka** z miestnej ponuky, alebo kliknutím na ikonu **Nová snímka** na páse kariet **Domov** v sekcii **Snímky**.

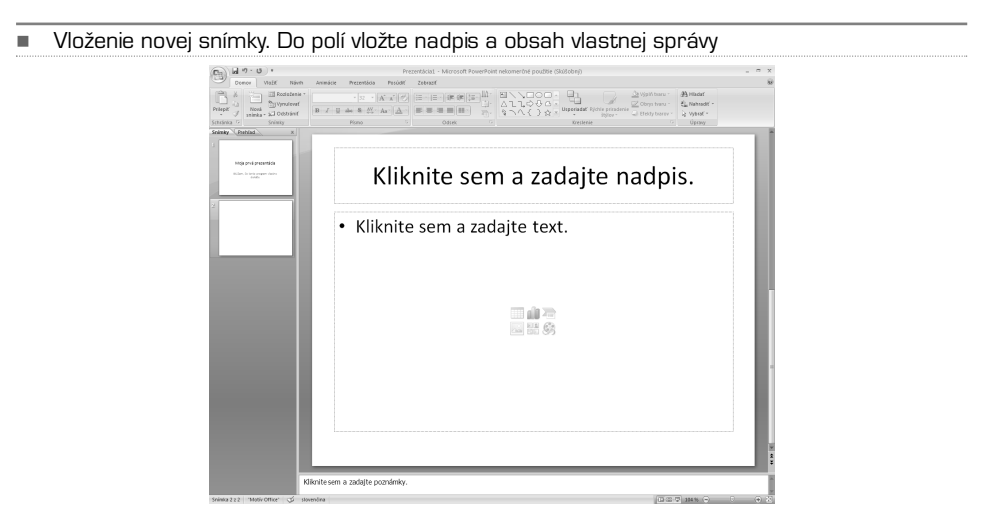

-Vyberte si typ snímky, ktorý sa má vložiť do prezentácie

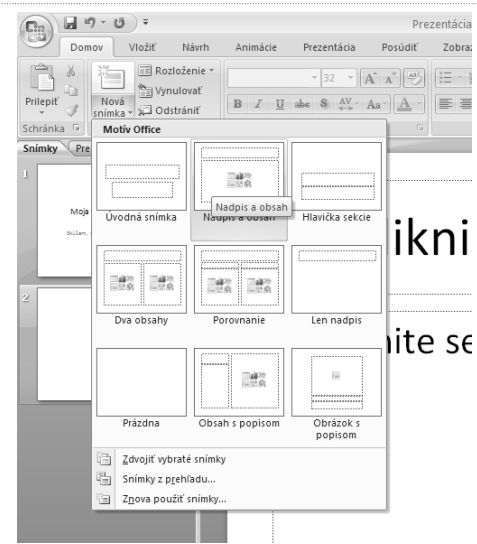

Ak kliknete na ikonu v hornej časti (obrázok s malým obdĺžnikom), vloží sa priamo ďalšia snímka bez ponuky akejkoľvek ďalšej možnosti. Každá snímka má štandardne pole pre nadpis a pole pre vloženie vlastného textu.

Ak kliknete na ikonu v dolnej časti s textom Nová snímka, zobrazí sa dialóg na voľbu štýlu snímky – môže ísť o úvodnú snímku, snímku s nadpisom a poľom pre jeden text, snímku s poľami pre dva texty apod.Ku každému štýlu je zobrazený náhľad, takže presne spoznáte, aký typ snímky sa vloží.

#### Krok 3. Vkladanie textu

PowerPoint vás nijako neobmedzuje v možnostiach formátovania textu. Keď viete pracovať s Wordom, máte to jednoduchšie – so základnými formátovacími funkciami textu už viete pracovať.

Pole na vloženie obsahu má jednoduché formátovanie: písmo je nastavené na Calibri, nový font, ktorý prišiel s Office 2007, a do textu sú vložené odrážky.Akonáhle stlačíte kláves Enter, vytvorí sa nová odrážka zoznamu. Zoznam s odrážkami bol zvolený ako základný formát z prostého dôvodu: prezentácia býva spravidla stručná, doplnená o komentár prednášajúceho, takže nie je nutné vypisovať dlhé texty – len záchytné body pre prednášajúceho.

-Základným formátovacím prvkom je zoznam s odrážkami

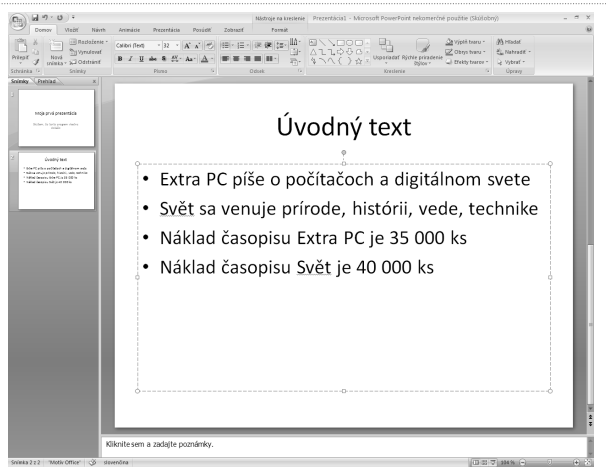

Na páse kariet **Domov** sa nachádza základná editačná funkcia textu. Ak vám odrážky nevyhovujú, môžete ich ľahko zrušiť kliknutím na patričnú ikonu v sekcii **Odsek**.Tu možno zapnúť i iný číslovaný zoznam, zmeniť zarovnanie odseku, odsadenie textu či riadkovanie. Všetko je dobre vidieť na popísanom obrázku.

```
-
Funkcie pre prácu s odsekom
```
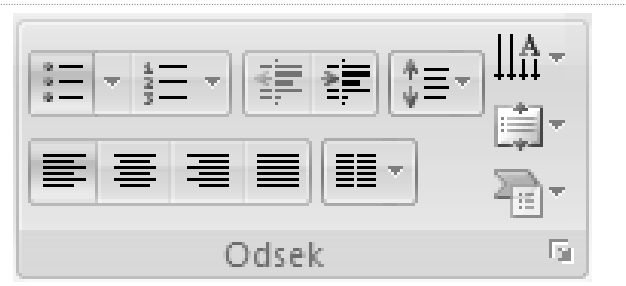

V sekcii **Písmo** nájdete funkcie pre prácu s veľkosťou a typom písma, jeho rezy (tučné, kurzíva, podčiarknutie), nastavenie farieb apod. Jednotlivé funkcie sú opäť popísané v obrázku. Pre istotu pripomeniem i základné skratkové klávesy pre prácu s textom:

- **• Ctrl + C:** skopírovanie označeného textu do schránky
- **• Ctrl + V:** prenos obsahu schránky na miesto, kde sa nachádza kurzor písania
- **• Ctrl + X:** presun označeného textu do schránky a jeho zmazanie z pôvodného umiestenia
- **• Ctrl + A:** označenie celého textu
- **• Shift + šipky:** označenie textu, nad ktorým sa pohybuje kurzor písania
- **• Ctrl + B:** tučný text
- **• Ctrl + I:** kurzíva
- **• Ctrl + U:** podčiarknutie

-Funkcie pre prácu s písmom

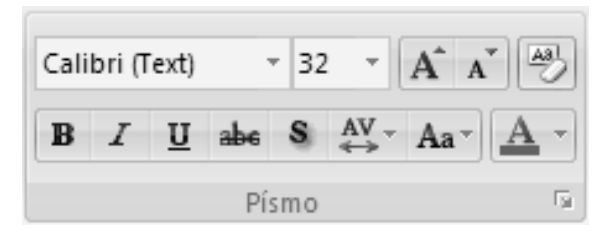

#### Krok 4. Práca so snímkami

Ak chcete nejakú snímku zmazať, stačí, keď ju v ľavom paneli označíte kliknutím myši a stlačíte kláves **Delete**, prípadne kliknete ukazovateľom na ikonu **Odstrániť** v páse kariet **Domov** v sekcii **Snímky**. Zmazanú snímku možno obnoviť pomocou štandardnej skratkovej klávesy **Ctrl + Z** – táto skratka vráti späť akúkoľvek vykonanú operáciu, a to i viacnásobne. Presunutie snímky potom vykonáte prostým uchytením ukazovateľom myši a potiahnutím na správne miesto.

Snímky možno i kopírovať, a to pomocou vyššie uvedených skratkových kláves, alebo pomocou miestnej ponuky.V nej nájdete i príkazy na zmazanie snímky, vytvorenie duplikátu alebo vytvorenie novej snímky.

- **TIP:** Texty prezentácie môžete ľahko editovať bez toho, aby ste sa museli prepínať do jednotlivých snímok. V paneli so snímkami (vľavo) kliknite na záložku **Prehľad**. Teraz uvidíte všetky texty prezentácie tak, ako sú zaznamenané v jednotlivých snímkach. Vďaka rýchlemu prehľadu textov tiež ľahšie odhalíte prípadné chyby.
- -Texty možno ľahko editovať v ľavom paneli osnovy

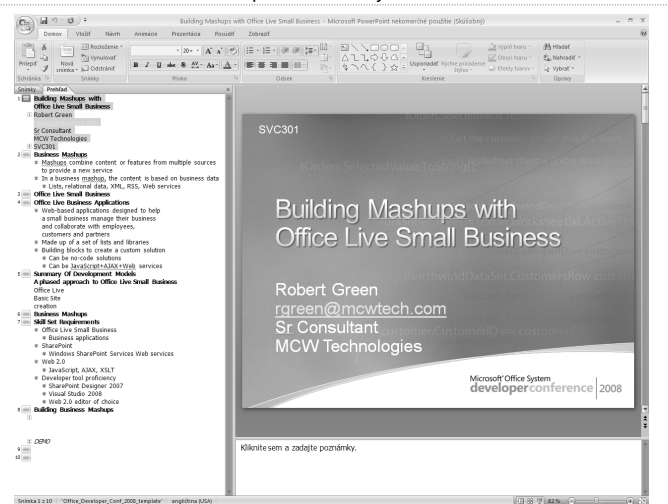

#### Krok 5. Zmena pozadia snímky

V prípade, že chcete poslucháčov upútať, nemala by byť prezentácia príliš suchá – základná biela farba pozadia a čierny text je predsa len monotónny. Farbu textu môžete zmeniť v páse kariet **Domov**, sekcia **Písmo**, farbu pozadia potom cez miestnu ponuku danej snímky. Zvoľte snímku v ľavom paneli a kliknite na ňu pravým tlačidlom. Z miestnej ponuky vyberte príkaz **Formátovať pozadie.**

Zobrazí sa dialóg, v ktorom môžete nastaviť základnú **súvislú výplň** – farba pozadia bude jednoliata. Z roletky **farba** vyberte farbu, ktorá sa vám páči a následne upravte aj farbu písma tak, aby prezentácia zostala prehľadná a čitateľná. Jazdec **Priehľadnosť** mení denzitu farby – čím menej percent, tým viac farby.

Ak chcete nastaviť prechod, ktorý je atraktívnejší ako jednoliata farba, kliknite na **Výplň prechodu**. Tu si vyberte niektorý z prednastavených prechodov zo sekcie **Preddefinované farby** a následne nastavte niektorý z **Typov** prechodov – vždy, keď čokoľvek vyberiete, ukáže sa ihneď náhľad, ako snímka po aplikácii prechodu vyzerá. Lineárny typ prechodu môžete i otáčať pomocou voľby **Uhol** – opäť vidíte okamžitú projekciu.

Ak máte vybrané základné parametre prechodov, môžete ovplyvniť jednotlivé farby a ich poradie. Na to slúži sekcia **Konce prechodu**. Vždy si vyberte číslo ukončenia z roletky a následne zvoľte farbu a jej priehľadnosť. Každé ukončenie môžete v rámci prechodu ľubovoľne presúvať jazdcom **Koncová poloha** – keď jazdca posúvate, zvolená farba sa v rámci prechodu posúva na iné miesto. Týmto spôsobom možno predvolený prechod celkom zmeniť.

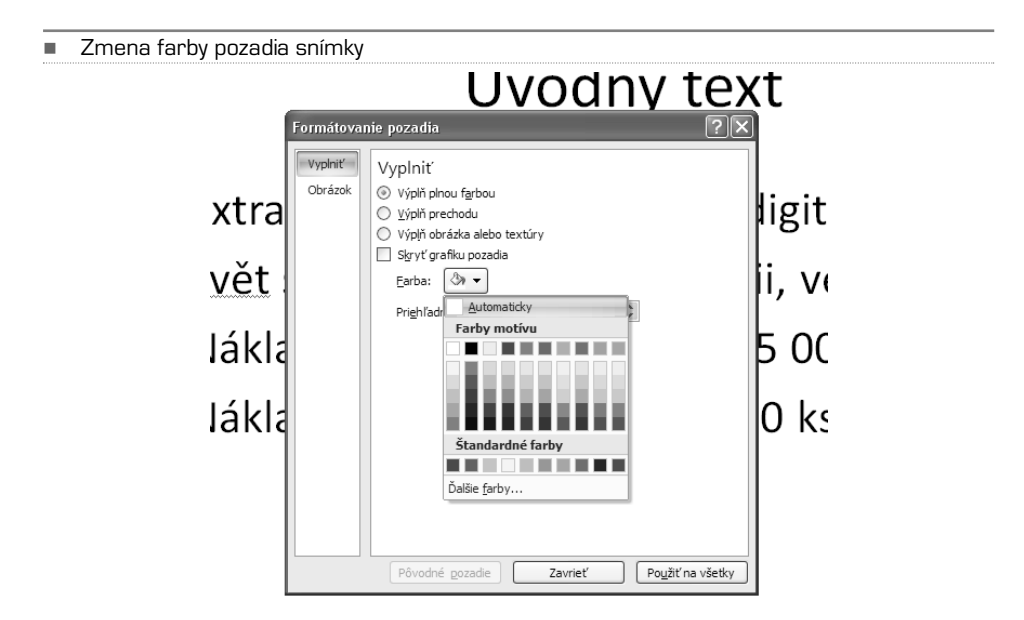

Ak chcete používať menej prechodových farieb, napríklad len modrú a bielu, zvoľte vždy dané ukončenie a zmažte ho tlačidlom **Odstrániť**. Rovnako možno ukončenie (farbu) pridať.

-Prechody možno upraviť celkom podľa požiadaviek. Jednotlivé farby môžete pridávať i meniť

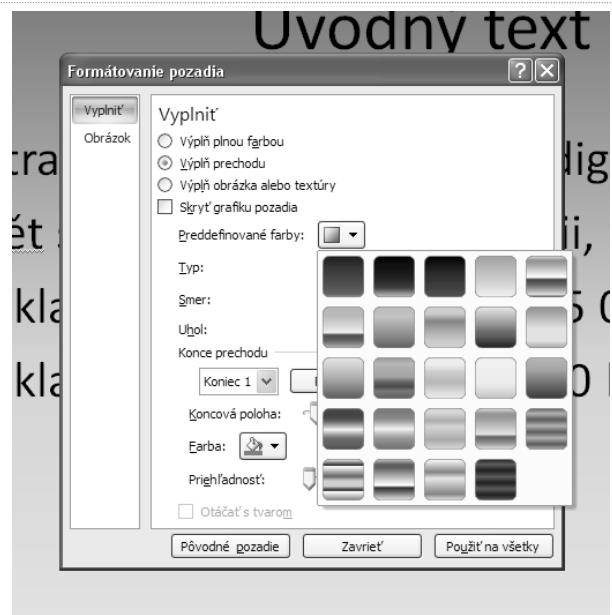

#### Krok 6. Vloženie obrázka

Do prezentácie možno vložiť tiež obrázok,s ktorým môžete lepšie doplniť text – môže ísť o logo produktu, o fotografiu firemného sídla, fotografiu výrobku apod. Všimnite si, že po vložení novej snímky s obsahom – teda s textovým poľom, kam možno písať texty – sa zobrazí uprostred tohto poľa aj šestica ikon, ktorá uľahčuje vkladanie objektov. Stačí na niektorú z nich kliknúť a vložiť patričný objekt – v našom prípade obrázok. O to sa stará ikona vľavo dole.

-Základné ikony na vkladanie objektov

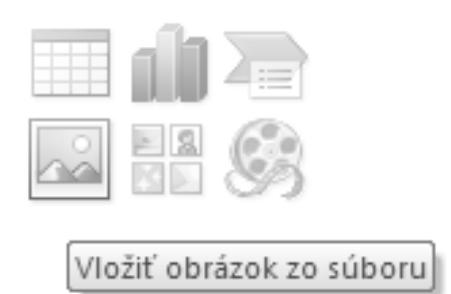

-Obrázky možno tiež vkladať pomocou ikony **Obrázok** v sekcii **Ilustrácie** na páse kariet **Vložiť**

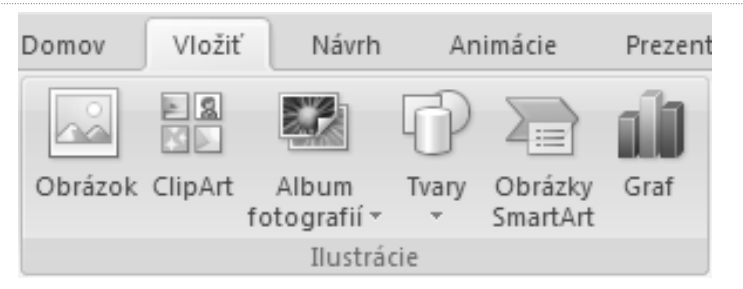

Po kliknutí na ikonu sa zobrazí štandardný dialóg na vyhľadanie súboru na pevnom disku. Keď máte obrázok vybraný, potvrďte jeho vloženie tlačidlom **Vložiť** – vloží sa do aktuálnej snímky. Ak je obrázok príliš veľký, zobrazí sa cez celú snímku.

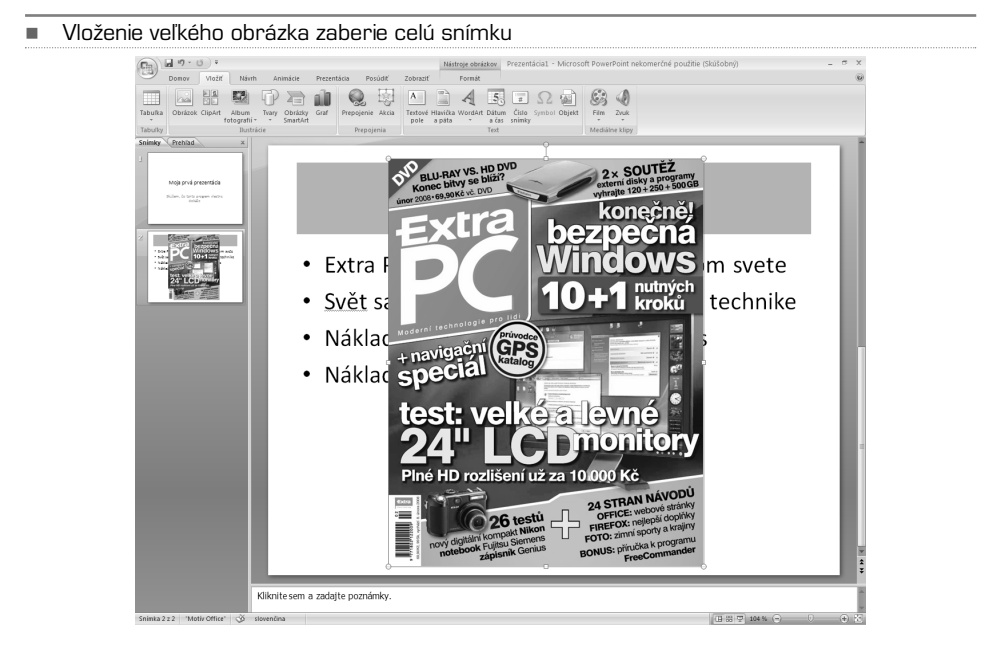

Všimnite si, že obrázok má po vložení na okrajoch a v strede malé kolieska, resp. štvorčeky. Nimi možno následne obrázok zmenšiť na požadovanú veľkosť. Ak chytíte myšou koliesko v rohoch, bude zmenšenie prebiehať diagonálne (výška i šírka súčasne) a toto zmenšenie bude proporcionálne – nebude sa meniť vzájomný pomer strán výšky a šírky. Ak ale použijete štvorček hore, dolu, vľavo či vpravo, bude sa meniť iba jeden rozmer, a teda dôjde k deformácii obrázku.

Obrázok môžete v rámci snímku i posúvať – stačí podržať myš kdekoľvek na obrázku a posúvať ňou. Ak vám nevyhovuje umiestnenie "na stojáka", možno obrázok i otočiť. K tomu slúži koliesko nad horným štvorčekom; keď naň ukážete myšou, zobrazí sa ikona otáčania.

-Obrázok možno zmenšovať, posúvať i otáčať

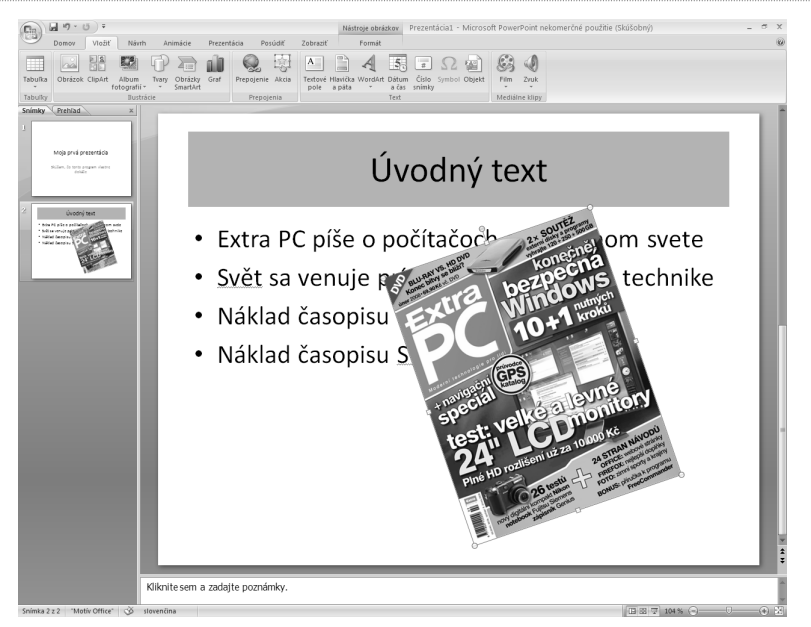

#### Krok 7. Vloženie klipartu

Podobne ako obrázok možno vložiť i tzv. klipart, ilustráciu. Tú má PowerPoint skutočne širokú a vďaka tomu možno vytvoriť skutočne sviežu prezentáciu, ktorá sa nebude spoliehať len na farby textu a pozadia. V ponuke **Ilustrácie** na páse kariet **Vložiť** vyberte ClipArt – v pravej časti okna programu sa zobrazí dialóg, v ktorom zadáte slovo, ktoré najlepšie klipart špecifikuje. Ak chcete hľadať i online priamo na internete v databáze Microsoftu (a to vrelo odporúčame, pretože lokálnych klipartov nie je veľa), zvoľte z ponuky **Vybraté kolekcie** položku **Všade**.

Len čo nájdete vhodný klipart, vložte ho do prezentácie prostým pretiahnutím myši. Rovnako ako obrázok možno i klipart zmenšovať, meniť pomer strán, otáčať či presúvať.

#### Krok 8. Zobrazenie prezentácie

Nastal čas vyskúšať, ako vyzerá vami vytvorená prezentácia. Stačí kliknúť myšou na malú ikonu hneď vedľa jazdca pre zoomovanie vpravo dole alebo stlačiť kláves **F5**; prezentácia sa spustí v celoobrazovkovom režime. Jednotlivé snímky môžete posúvať buď myšou, alebo klávesmi medzerník a **Enter**. Späť sa môžete pohybovať kurzorovým klávesom dolu alebo kolieskom myši.

Možnosti zobrazenia prezentácie ako animácie, prechody, nastavenie času medzi jednotlivými snímkami si podrobne ukážeme až v ďalšom texte.

-Výsledky hľadania kľúčového slova topánka

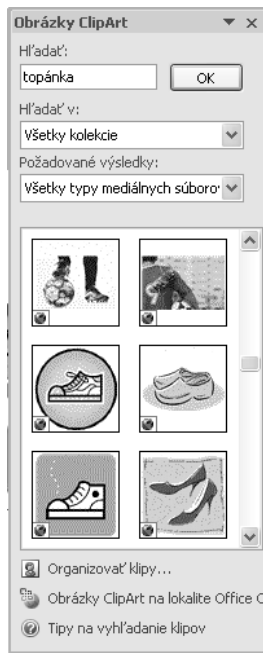

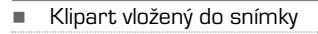

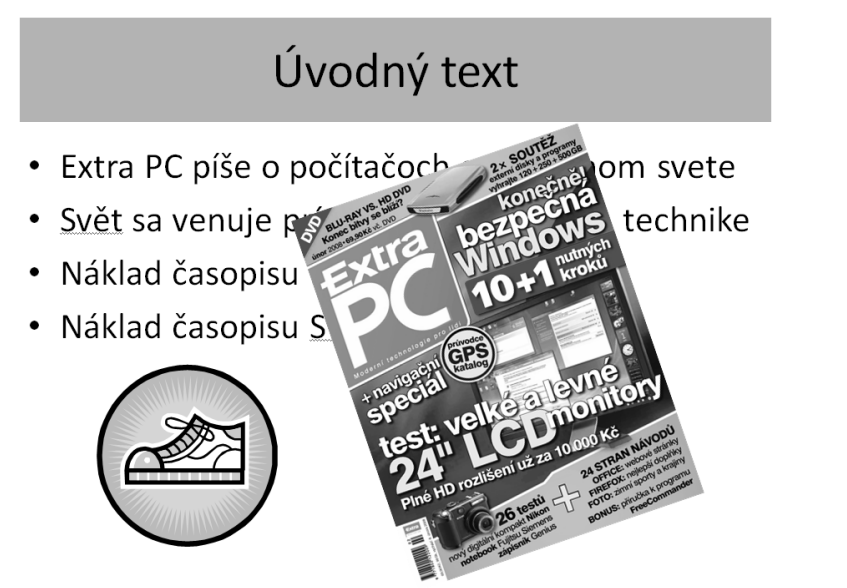

#### Krok 9. Uloženie prezentácie

Keď máte takúto jednoduchú prezentáciu hotovú, je čas ju uložiť na pevný disk, prípadne na iné médium, napríklad na flash disk. PowerPoint 2007 rovnako ako Excel 2007 alebo Word 2007 používa trošku odlišný súborový formát, ktorý už nemá príponu PPT, ale PPTX. Je úspornejší, staršie verzie PowerPointu ho však nemusia vedieť prečítať. V takom prípade prezentáciu uložte v staršom formáte PPT. Z hlavnej ponuky – ikona Office vľavo hore – zvoľte príkaz Uložiť/Uložiť ako a nájdite na disku miesto, kam prezentáciu uložíte. Následne zvoľte formát – základný je **Prezentácia programu PowerPoint** (novší formát) a **Prezentácia programu PowerPoint 97−2003** (starší formát).

#### Uloženie prezentácie -Vázov súboru: Moja prvá prezentácia Ü Typ súboru: Prezentácia programu PowerPoint 97-2003 Prezentácia programu PowerPoint Prezentácia programu PowerPoint podporujúca makrá Prezentácia programu PowerPoint 97-2003 Šablóna programu PowerPoint iablóna programu PowerPoint podporujúca makrá ablóna programu PowerPoint 97-2003 pine

## Práca s obrázkami

Vložením obrázku do snímky možnosti PowerPointu nekončia. Obrázkom môžete meniť prioritu zobrazenia, takže je možné ich schovať pod text, alebo ich naopak zobraziť nad textom, môžete im meniť obtekanie, formátovanie, meniť im jas, kontrast, meniť im farebné ladenie, nastaviť im okraj, tieň apod. Skrátka možností je veľa a my sa na ne v stručnosti pozrieme. Pripomíname, že to, čo je napísané pre obrázky, platí samozrejme i pre kliparty.

#### Zmena priority obrázku

Po vložení je obrázok zobrazený vždy nad aktuálnymi objektmi – v prípade, že tak už bol v snímke trebárs text, obrázok ho zakryje.Ak by ste chceli text presunúť nad obrázok,resp. obrázok schovať pod text, kliknite naň pravým tlačidlom a zvoľte **Dozadu**. Obrázok sa zaraz schová pod text.A naopak, ak ho budete chcieť zobraziť v popredí, zvoľte **Dopredu**. Takto možno pracovať s ľubovoľným prvkom snímky, trebárs textovým poľom, grafom a inými. Stačí na daný objekt kliknúť myšou a z miestnej ponuky zvoliť patričný príkaz.

- Na prvom obrázku je obálka časopisu Extra PC zobrazená pred textom, na druhom bola posunutá dozadu a text ju prekrýva

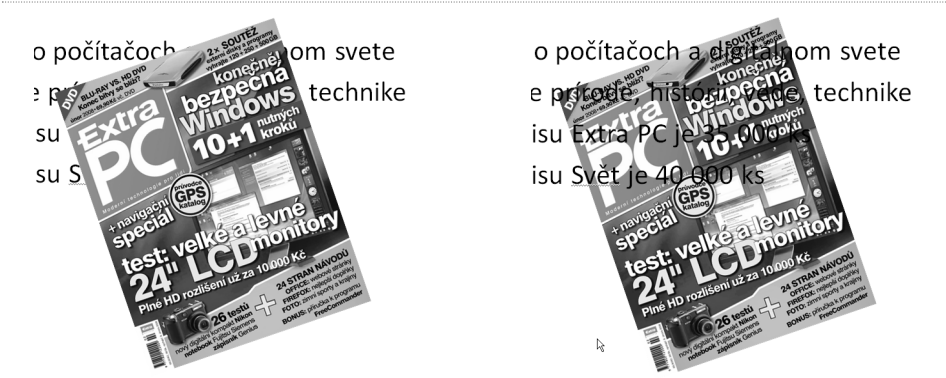

#### Výplň obrázka

Táto časť sa týka predovšetkým klipartov, ktoré majú okrem vlastnej grafickej informácie tiež pozadie – to je v základe priehľadné.A práve toto pozadie možno zmeniť rovnako, ako zmeniť pozadie celej snímky. Z miestnej ponuky zvoľte posledný príkaz Formátovať obrázok a vyberte prvú záložku **Vyplniť**. Teraz môžete nastaviť **súvislé pozadie** – plná farba, **prechodovú výplň** či dokonca dať na pozadie iný obrázok; skombinujú sa tak dva obrázky, čo je v tomto prípade trochu kontraproduktívne. Možnosti zmeny pozadia sú rovnaké ako pri zmene pozadia celej snímky.

- Pozadiu klipartu bola zmenená farba. Ak nastavíte priehľadnosť, prekryje sa farba pozadia obrázku s farbou pozadia snímky – tak môže dôjsť k zaujímavým efektom

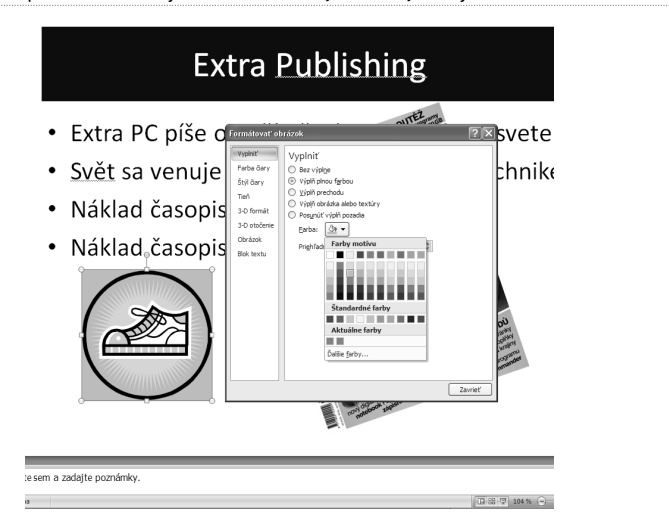

#### Orámovanie obrázku

Ďalšia záložka – **Farba čiary** – nastaví okolo obrázku čiaru s definovanou farbou, prípadne s farbou prechodu. Možnosti sú rovnaké ako pri nastavení výplne, možno voliť z troch ukončení, meniť im farby, priehľadnosť apod. Pri čiarach to ale trochu stráca zmysel, teda ak nie sú dostatočne hrubé.

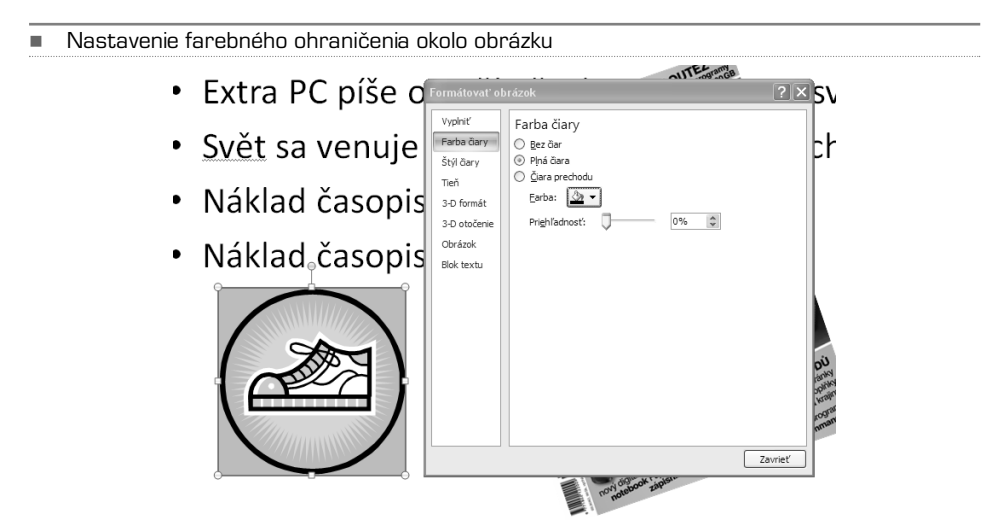

Na ďalšej záložke **Štýl čiary** meníte hrúbku ohraničenia a prevedenia – neprerušovaná čiara, prerušovaná čiara, bodkovaná čiara apod.

-Zmena hrúbky čiary a jej prevedenia

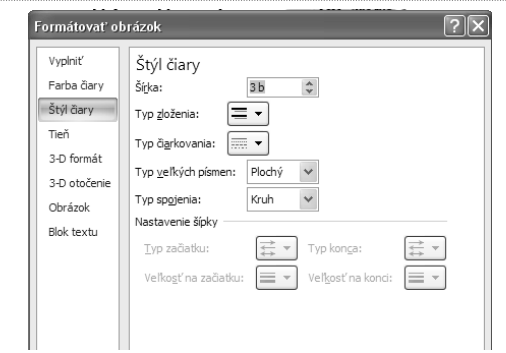

#### Tieň obrázka

Ak chcete vytvoriť efektný obrázok, môžete mu pridať tieň. Ten môže smerovať na ľubovoľnú stranu, môže byť ostrý či jemný, môže byť malý či veľký apod. Všetko nastavujete na záložke **Tieň**. Najskôr v menu Predvoľby zvolíte typ tieňa, tj. pod akým uhlom bude vrhnutý; ideálny je 45 stupňov vpravo dolu, teda prvá voľba v sekcii **Vonkajší**. Následne nastavíte farbu, ideálne je ponechať základnú šedú – tiene predsa nie sú farebné; šedá je kombinácia čiernej farby a nastavením určitej priehľadnosti, ideálne okolo 50 %.

Veľkosť tieňa ponechajte na 100 %, pretože potom bude veľkosť tieňa zodpovedať veľkosti obrázka. Rozostrenie označuje ostrosť – čím viac bodov, tým menej ostrejší bude prechod medzi tieňom a pozadím; ostré tiene nie sú pekné, zvoľte preto hodnotu 10–20. Uhol mení smer dopadu tieňa a vzdialenosť nastavuje, ako ďaleko (v bodoch) tieň dopadne. Ideálny tieň je ľahko rozostrený, má polovičnú priehľadnosť a nemal by byť príliš veľký.

Vrhnutý tieň obrázka je úmyselne zvýraznený, aby bol dobre vidieť;

-

lepšie je ale

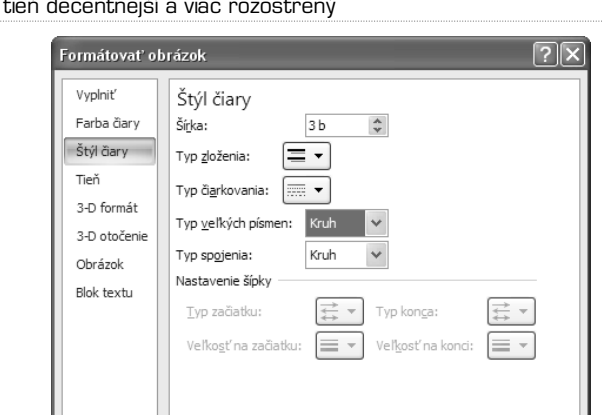

K ďalším efektom patrí priestorové zvýraznenie (záložka **3D formát**), ktoré obrázok v podstate zdeformuje tak, aby nevyzeral plocho. Tu stačí vybrať predvolený efekt a prípadne ho upraviť – zmeniť v bodoch šírku a výšku, zmeniť farbu apod. Oveľa vhodnejšie je samozrejme tieňovanie. Podobne diskutabilné je i otáčanie v priestore – to zdeformuje obrázok tak, ako keby ste s ním skutočne otáčali v priestore. S obrázkom možno "akoby" otáčať okolo všetkých troch osí (X, Y, Z), pričom PowerPoint obrázok zdeformuje tak, aby bol výsledok čo najvernejší.Obrázok potom ale stráca kvalitu i výpovednú hodnotu. Dobrá prezentácia by mala byť hlavne prehľadná, preto sa radšej priestorovému efektu a otáčaniu v priestore vyhnite.

-Otáčanie v priestore deformuje obrázok natoľko, že sa jeho obsah môže stať nečitateľným

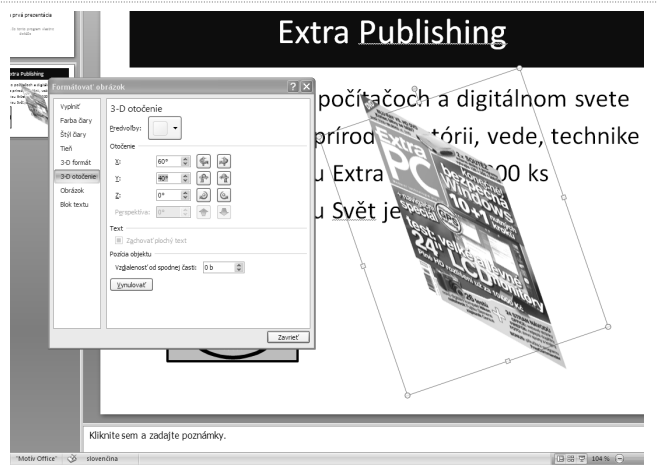

#### Prefarbenie a zvýraznenie obrázku

Naopak zvýraznenie kontrastu obrázku môže priniesť opačný výsledok – obrázok bude lepšie viditeľný a budú v ňom badateľnejšie detaily. Na záložke obrázok možno **jas** a **kontrast** meniť pomocou jazdcov – priamo vidíte, aký vplyv to na obrázok má. Možno tiež meniť farebné prevedenie (voľba **Prefarbiť**), napríklad obrázok zafarbiť do fialovej alebo ho nechať zošednúť.

- Obrázku bol pridaný kontrast a farebné prevedenie bolo naladené do fialova.. Kontrast bol úmyselne prepálený, aby bolo pôsobenie tohto efektu viditeľné. V praxi je nutné použiť menšie "prepálenie", ideálne do 20 %, inak bude obrázok znehodnotený

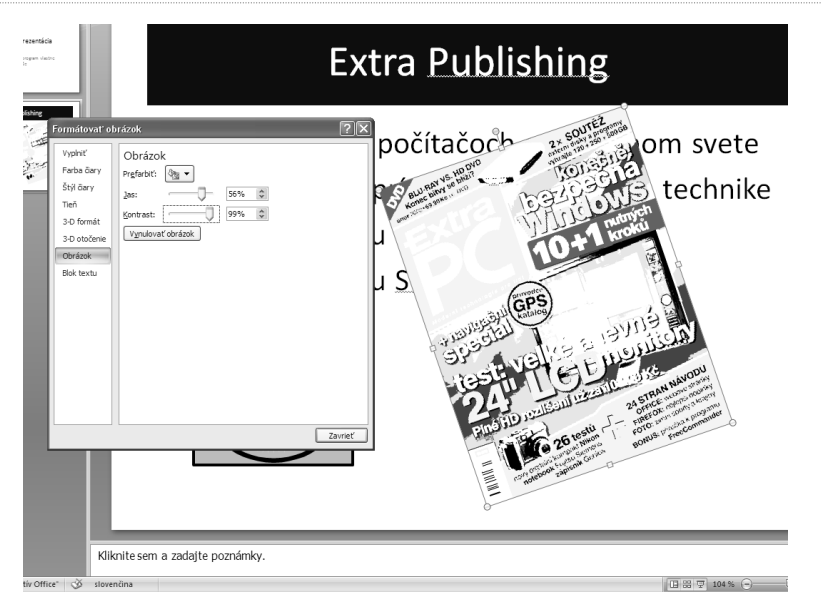

#### Zmena tvaru obrázku

Všetky tieto voľby sú dostupné aj z pásu kariet **Formát**. Je tu však ešte novinka – zmena tvaru rámčeku obrázku. Z ponuky **Tvar obrázka** si zvoľte rámček podľa ľubovôle, možností je skutočne veľa. Pamätajte ale na to, že zmena tvaru znamená spravidla orezanie nemalej časti obrázku, preto je vhodné voliť len decentné zmeny, napríklad zaguľatenie rohov.

-Zmena tvaru obrázku, možností je neskutočné množstvo

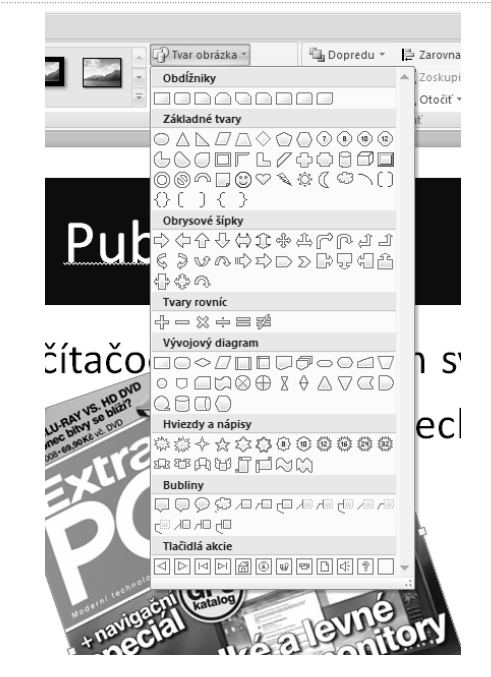

-Pás kariet Formát, ktorý sa zobrazí po kliknutí na obrázok

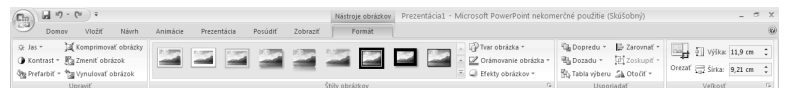

#### Orezanie obrázku

Na tom istom páse kariet – Formát – sa nachádza ešte jeden dôležitý nástroj pre prácu s obrázkom – **Orezať**. Dajme tomu, že vložíte obrázok, ktorý bude mať okolo seba zbytočnosti, napríklad screenshot obrazovky, ktorý potrebujete očistiť o nepotrebné časti. Stačí kliknúť na tlačidlo **Orezať** a myšou urobiť orezanie – na okrajoch obrázku sa zobrazia čiary, ktoré ukazujú budúce okraje obrázku. Orezanie je možné urobiť i priamym zadaním novej veľkosti do sekcie **Veľkosť** na páse kariet.

Orezanie možno uskutočniť i v dialógu **Veľkosť a pozícia**, ktorý zobrazíte z miestnej ponuky obrázku. Na záložke Veľkosť nájdete zmenu veľkosti obrázku (to možno lepšie urobiť potiahnutím myši, viď druhá kapitola), možnosť zamknúť pomer strán, aby pri zmenenej veľkosti nemohlo dôjsť k deformácii obrázku v smere X alebo smere Y a ďalej už spomenuté orezanie.

-Zmena veľkosti obrázku a nastavenie orezania

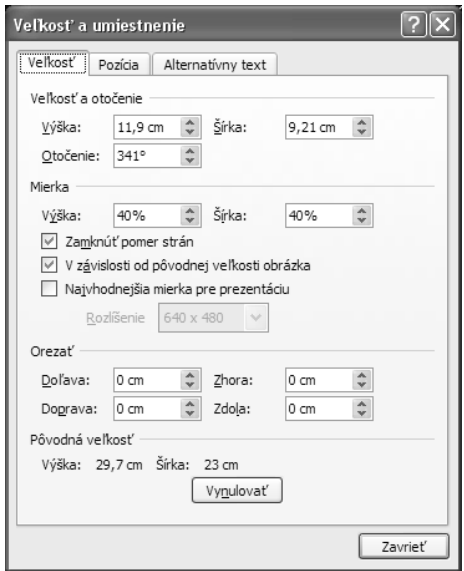

## Textové polia

Podobne, ako sa pracuje s obrázkami, možno pracovať i s textovými poľami. Tie môžete do snímky vložiť z pásu kariet **Vložiť** príkazom **Textové pole** zo sekcie **Text**.Akonáhle kliknete na ikonu, môžete myšou nakresliť do snímky obdĺžnik, ktorý bude reprezentovať veľkosť poľa. Pole potom môžete rovnako ako obrázok ľubovoľne zväčšovať, zmenšovať či otáčať – na to slúžia štvorčeky a kolieska v rohoch a na hranách.

-Pás kariet Vložiť nové textové pole vložíte rovnomenným príkazom zo sekcie Text

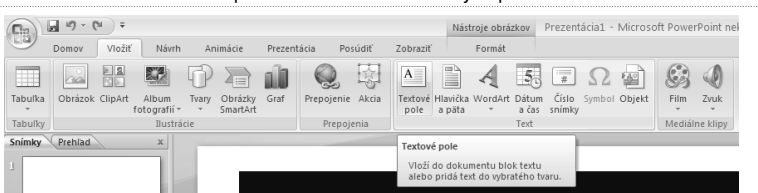

-Možnosti nastavenia pozadia poľa sú rovnaké ako pri pozadí snímky

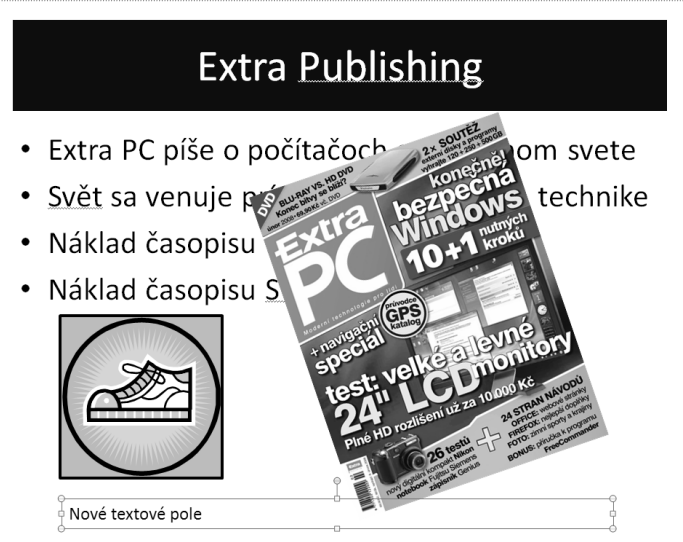

Ak chcete akokoľvek zmeniť formát písma v poli, zvoľte patričnú funkciu z pásu kariet Domov. Tu nájdete v sekcii Písmo a Odsek rad nástrojov na zmenu písma, indexov, farby, odsekov či riadkovania.

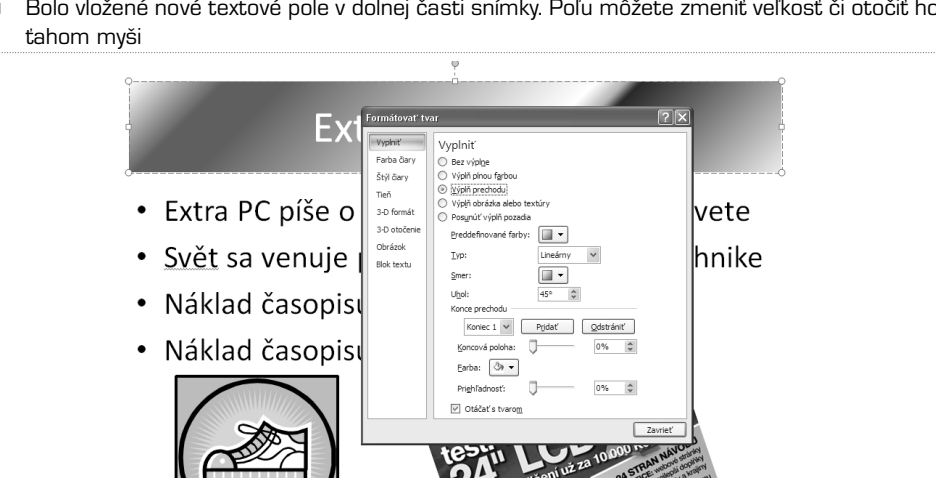

-Bolo vložené nové textové pole v dolnej časti snímky. Poľu môžete zmeniť veľkosť či otočiť ho

#### Vlastnosti poľa

Rovnako ako obrázku alebo snímke môžete i poľu nastaviť pozadie – buď jednoliatu farbu, prechod alebo priamo obrázok na pozadie. Možnosti už boli popísané vyššie, rovnako ako orámovanie poľa alebo tieňovania. Poďme sa preto pozrieť na vlastnosti textového poľa, čo je posledná záložka dialógu **Formátovať tvar**.

Tu nastavujete v prvom rade zarovnanie textu zvislo a vodorovne – to isté možno ale urobiť v sekcii **odsek** pásu kariet **Domov**. Navyše tu možno otočiť text o 90 alebo o 270 stupňov – bude tak písaný odhora nadol alebo zdola nahor.V sekcii Prispôsobiť meníte spôsob, ako sa bude pole prispôsobovať textu.Voľba **Zmenšiť text pri pretečení** zaistí, aby PowerPoint v prípade, že napíšete dlhší text, ako sa do poľa vojde, zmenšil veľkosť textu.

Voľba **Zmeniť veľkosť tvaru a prispôsobiť textu** potom upraví pole tak, aby sa text vždy vošiel. Keď napr. stlačíte Enter a tým vytvoríte nový riadok, zväčší sa i pole. V časti **Vnútorný okraj** potom môžete nastaviť, ako má byť v poli odsadený text od všetkých okrajov – keď nastavíte všade nuly, bude text na okraje doslova nalepený.

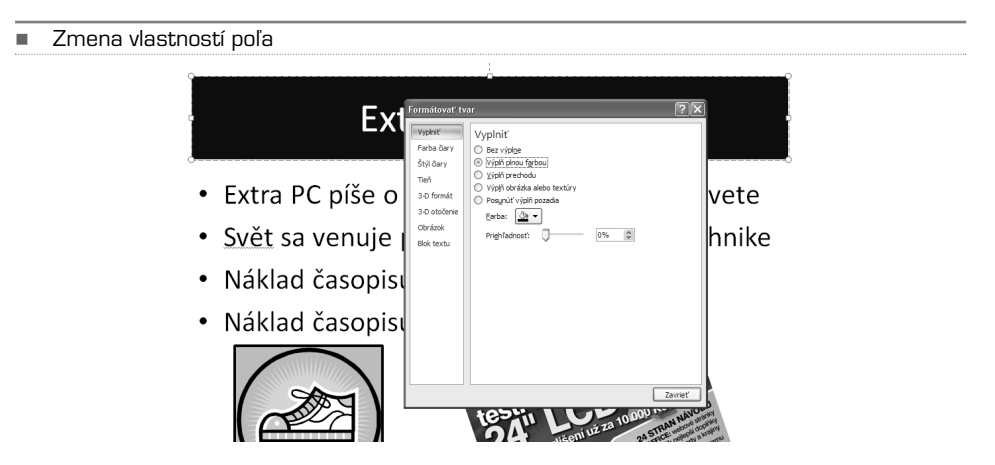

#### Viac stĺpcov

Dajme tomu, že chcete text v poli rozdeliť na viacero stĺpcov a nechcete umiestňovať dve polia vedľa seba; to sa môže hodiť v prípade, že píšete dlhší text a chcete, aby z jedného stĺpca do druhého pretekal. Označte dané textové pole a v sekcii **odsek** pásu kariet **Domov** kliknite na ikonu vedľa nastavenia zarovnania odseku. Z roletky zvoľte počet stĺpcov.

#### Zmena priority textových polí

Ak máte na snímku viacero textových polí, ktoré sa navzájom prekrývajú, prípadne ktoré sa prekrývajú s obrázkami, môžete im ľubovoľne meniť prioritu. Tým určíte, či bude textové pole zobrazené cez iné, prípadne cez iný prvok v snímke. Vyberte textové pole, s ktorým chcete pracovať, a kliknite na karte **Formát** v skupine **Usporiadať** na ikonu **Dopredu** alebo **Dozadu**. Dané pole bude zobrazené buď cez iné pole, alebo sa za toto pole schová. Na obrázku je to dobre vidieť vďaka rôznym farebným pozadiam polí.

Zmena poradia polí ale máva význam skôr pri obrázkoch, pretože texty musia byť čitateľné a preto sa neumiestňujú cez seba.

-Text v spodnom poli je rozdelený do dvoch stĺpcov

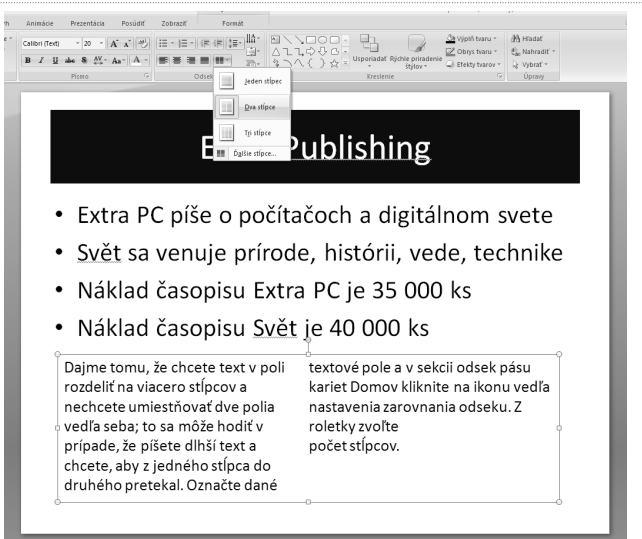

-Nástroj na prenesenie objektu dopredu alebo dozadu – nastavenie priority zobrazenia

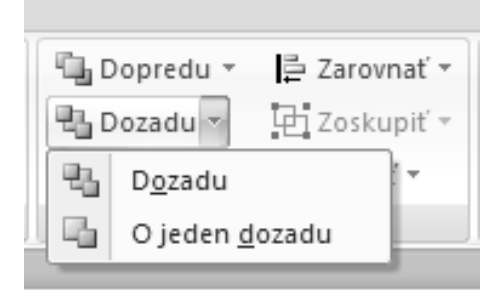

- Označené textové pole je umiestnené pred ľavým poľom (bez pozadia), ale za pravým poľom (s pozadím)

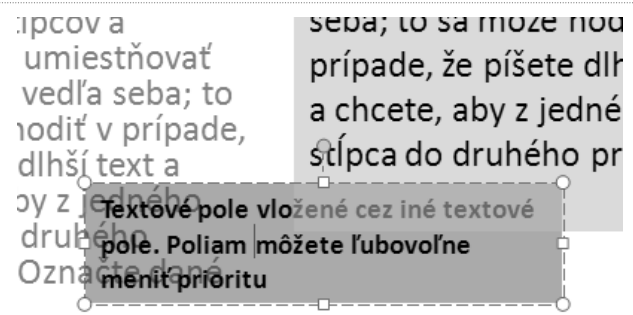

#### Efekty textu

Text vložený v textovom poli nemusí byť nudný – môžete mu priradiť množstvo rôznych efektov od tieňovania, priestorového zvýraznenia či obrysu. Tieto efekty síce spravidla pôsobia proti čitateľnosti prezentácie, môžu ale poslúžiť napríklad na zvýraznenie nadpisov.

Označte textové pole, ktorého text má byť zvýraznený a z miestnej ponuky zvoľte Formátovať textové efekty. Zobrazí sa dialóg podobný ako **Formátovať tvar**, len sa záložky trochu inak volajú; majú síce rovnaký účinok, ale zatiaľ čo v dialógu **Formátovať tvar** sa vzťahujú na celé textové pole, v dialógu **Formát textových efektov** majú účinok iba na označené slovo, prípadne na označený kus textu.

Rozdiely sú nasledujúce:

- **• Výplň** nastaví pozadie textového poľa, **Textová výplň** zmení farbu textu, prípadne nastaví prechod. Písmo tak môže mať dúhový efekt. Popísané v časti *Práca s obrázkami.*
- **• Obrys** nastaví rámček okolo textového poľa, zatiaľ čo **Textový obrys** nastaví farebný obrys so zadanou hrúbkou okolo písmen; nezmení sa ale veľkosť, obrys je teda akoby vnútorný. Popísané v časti *Práca s obrázkami*.
- **• Štýl čiary** zmení typ rámčeku okolo textového poľa, avšak **Štýl obrysu** zmení hrúbku a tvar obrysu priamo na písmenách. Popísané v časti *Práca s obrázkami.*
- **• Tieň** v ponuke **Formátovať tvar** nastaví tieň celému textu, zatiaľ čo v ponuke **Formátovanie textových efektov** len označenému textu. Popísané v časti *Práca s obrázkami*.
- **• Priestorový efekt** v ponuke **Formátovať tvar** nastaví efekt celému textovému poľu, čo vynikne, ak mu nastavíte pozadie, zatiaľ čo v ponuke **Formátovanie textových efektov** sa pridá efekt len textu v poli. Popísané v časti *Práca s obrázkami*.
- **• Otočenie v priestore** otáča text podľa troch priestorových osí a v oboch dialógoch má táto funkcia rovnaký efekt.
- **• Obrázok** táto funkcia je prítomná iba v dialógu Formátovať tvar a je aktívna len vtedy, ak ste na pozadí poľa vložili obrázok alebo textúru. Táto funkcia je popísaná v časti *Práca so šablónami*.
- **• Textové pole** je spoločné pre oba dialógy popísané vyššie.

Aby ste si dokázali predstaviť, aké majú jednoliate efekty vplyv na napísaný text, pozrite sa na sadu komentovaných obrázkov – tie sú lepšie ako tisíce slov.

**TIP:** Dialóg pre prácu s efektmi nemá klasické tlačidlo **OK** a **Storno**, z ktorých to druhé zruší všetky vykonané zmeny. Aby ste nemuseli zvolený efekt v prípade, že sa vám nepáči, ručne vypínať, stačí stlačiť kombináciu kláves **Ctrl + Z**. Tá vráti poslednú vykonanú akciu. Návrat možno použiť i opakovane.

## Vloženie tabuľky a grafu

Samotná textová prezentácia s doplňujúcimi obrázkami nie je príliš bežná. Prezentácie totiž spravidla predvádzajú divákom finančné výsledky firmy, porovnanie s konkurenciou či prehľad aktuálneho stavu na trhu. V takom prípade sa veľmi hodia tabuľky či grafy, ktoré sú spravidla lepšie Ako textové komentáre. Asi najlepším spôsobom, ako vložiť do prezentácie graf alebo tabuľku, je schránka – najskôr si daný prvok vytvoríte v Exceli a potom ho skopírujete.

#### Vloženie tabuľky z Excelu

Dajme tomu, že máte tabuľku vytvorenú v Exceli a potrebujete ju skopírovať do prezentácie. Označte ju celú, prípadne jej časť, a skopírujte do schránky pomocou klávesovej skratky **Ctrl + C**.Teraz sa prepnite do PowerPointu a označte snímku, do ktorej ju chcete vložiť – a stlačte **Ctrl + V**. Tabuľka sa vloží zhruba doprostred snímky, pričom jej veľkosť bude zodpovedať veľkosti v Exceli.

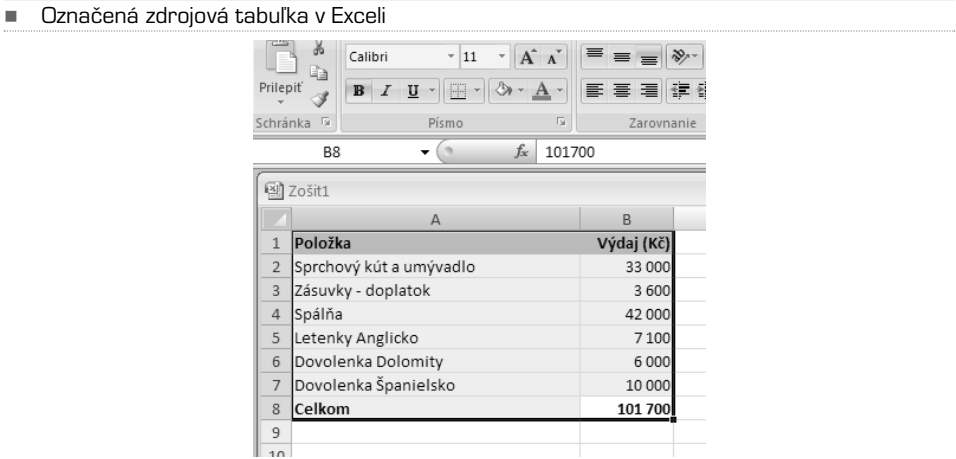

-Tabuľka bola vložená doprostred snímky v PowerPointe

| Tabuľka a graf           |            |  |
|--------------------------|------------|--|
|                          |            |  |
|                          |            |  |
| m<br>Položka             | Výdaj (Kč) |  |
| Sprchový kút a umývadlo  | 33 000     |  |
| Zásuvky - doplatok       | 3 6 0 0    |  |
| Spáina                   | 42 000     |  |
| Letenky Anglicko         | 7100       |  |
| Dovolenka Dolomity       | 6000       |  |
| Dovolenka Španielsko     | 10 000     |  |
| Celkom<br>$\overline{1}$ | 101 700    |  |
|                          |            |  |

Teraz môžete s tabuľkou ľubovoľne pracovať – zväčšovať, zmenšovať, premiestňovať v rámci snímky aj medzi snímkami, meniť veľkosť písma atď. Ak na tabuľku kliknete myšou, zobrazí sa okolo nej rámček. Ak ho budete ťahať za rohy, bude sa tabuľka zväčšovať proporcionálne, ak za okraje, potom neproporcionálne v danom smere; v druhom zostane rozmer rovnaký. So zväčšením tabuľky sa ale pomerne nezväčší písmo, zostane rovnaké. To môžete zväčšiť dodatočne pomocou skupiny **Písmo** na karte **Domov**. Stačí označiť text a nastaviť veľkosť písma, prípadne zmeniť font, farbu apod.

Tabuľku možno i presúvať v rámci snímky – stačí ukázať myšou na miesto v rámčeku, ktoré nie je označené bodkami a ukazovateľ myši sa zmení zo šípky na krížik. Potiahnutím potom tabuľku premiestnite. Ak označíte linku medzi bunkami, potiahnutím myši upravíte veľkosť daného stĺpca alebo riadku. Možno tak ľahko meniť veľkosť jednotlivých buniek.

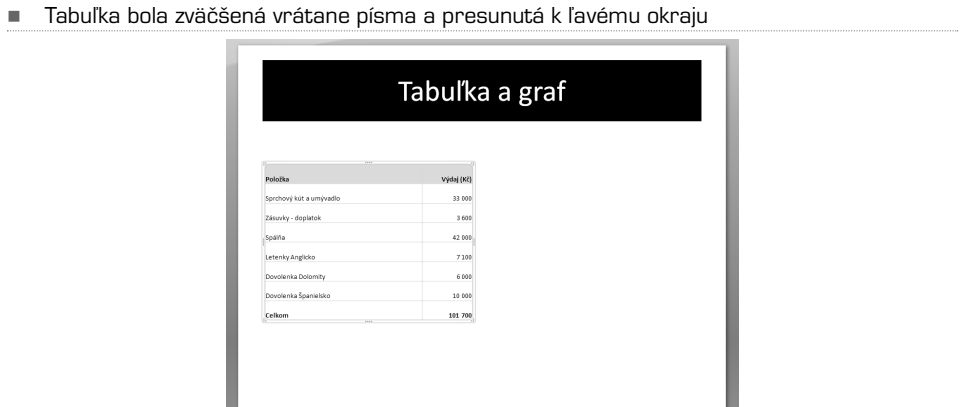

#### Vloženie grafu z Excelu

Podobne ako je možné vložiť tabuľku, môžete ľahko vložiť i graf – stačí ho v Exceli označiť a skopírovať pomocou klávesových skratiek alebo cez miestnu ponuku. Graf bude opäť vložený doprostriedku snímky, následne ho môžete presúvať a ľubovoľne zväčšovať a zmenšovať. Výhodou je, že graf ani tabuľka nie sú vďaka prepojeniu všetkých aplikácií Office vkladané ako obrázky, takže ich môžete dodatočne v PowerPointe upraviť a doplniť.

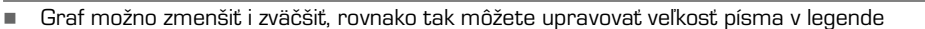

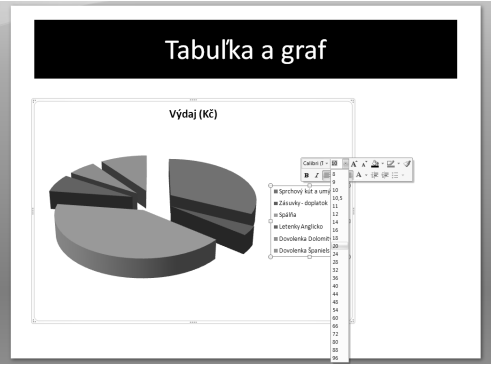

#### Vytvorenie tabuľky

V prípade, že nemáte tabuľku vytvorenú v Exceli, ale chcete ju "nakresliť" priamo v PowerPointe, kliknite na kartu **Vložiť** a následne na ikonu **Tabuľka**. Zobrazí sa matica, ktorá tvorí základ tabuľky. Teraz myšou označte toľko políčok, koľko budete potrebovať – tabuľka sa okamžite začne kresliť do voľného miesta v aktuálnej snímke.

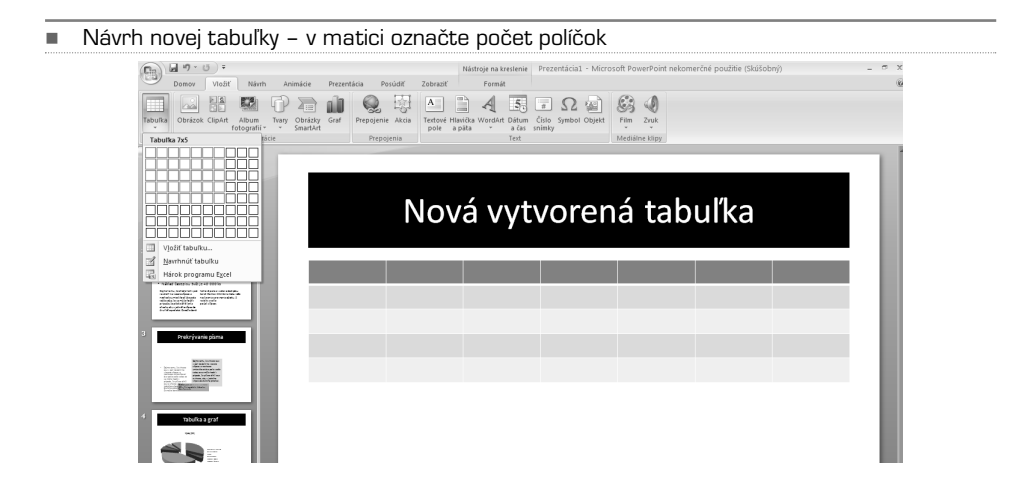

Ak sa vám nepáči základné modré prevedenie, môžete si vybrať z desiatok ďalších – štýly nájdete na karte **Návrh**, ktorá sa objaví po kliknutí na tabuľku. Ďalej môžete upraviť ohraničenie jednotlivých buniek – označte ich a kliknite na ikonu so štvorčekom vedľa štýlov. Zobrazia sa typy orámovania, ktoré sa aplikujú na vybrané bunky. Môžete tak nastaviť, že rámček má byť okolo celej tabuľky a všetkých buniek, alebo trebárs že medzi bunkami majú chýbať zvislé deliace čiary.

- Zvoľte si jeden z mnohých štýlov; v prípade, že kliknete na šípku dolu, ukáže sa plná obrazovka

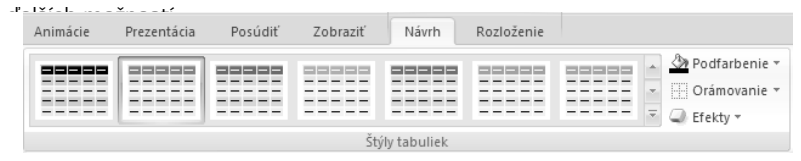

Následne môžete upraviť pozadie buniek pomocou ikony s rozliatou farbou, prípadne nastaviť efekty buniek tlačidlom pod ikonou pre orámovanie – môžete vytvoriť priestorový efekt (**skosenie**), **tieň** alebo **odraz**.

**TIP:** Tabuľku si môžete i nakresliť priamo do snímky myšou. Na karte Návrh v skupine Kresliť orámovanie zvoľte najskôr typ čiary, ktorou tabuľku ohraničíte a hrúbku pera – štandardne 1 bod, a Farbu pera. Následne zapnite voľbu Navrhnúť tabuľku a môžete začať ľubovoľne kresliť. Najprv načrtnite obrys, potom opäť kliknite na ikonu Navrhnúť tabuľku a nakreslite vnútorné bunky. Môžete ich ľubovoľne deliť, dopĺňať, či kresliť diagonálne. Fantázii sa medze nekladú. Zle navrhnuté deliace čiary môžete zmazať gumou. Takto možno upraviť i tabuľku navrhnutú pomocou matice.

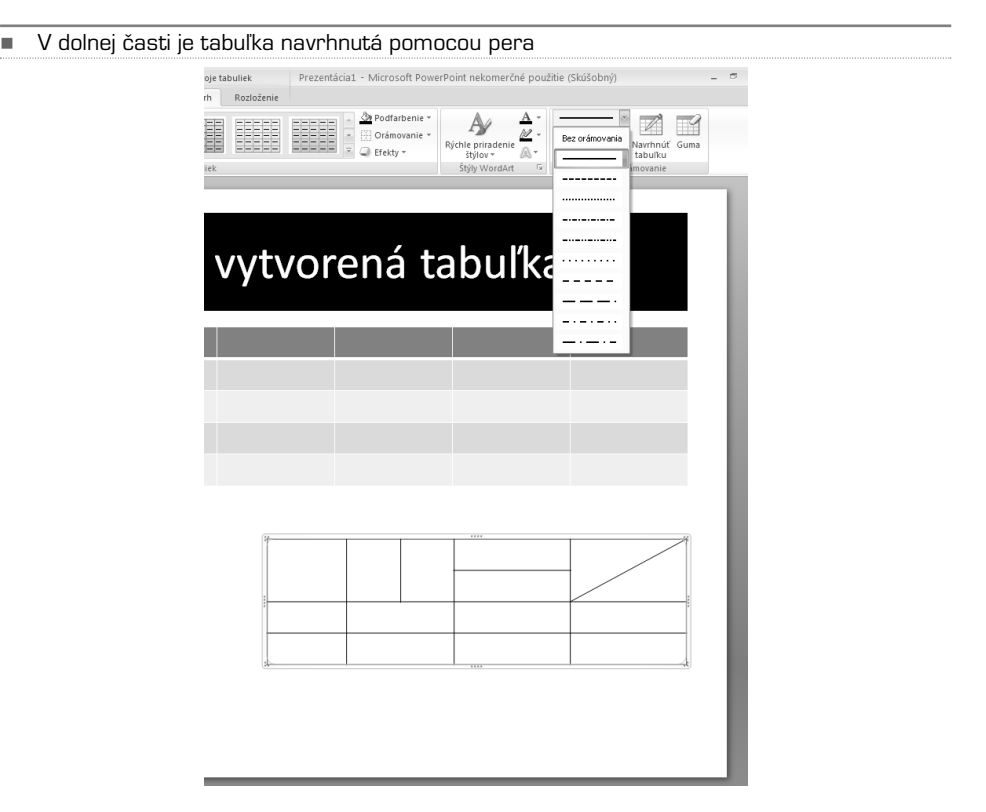

Ak potrebujete niektoré bunky zlúčiť alebo naopak rozdeliť, prepnite sa na kartu **Rozloženie**; požadované funkcie nájdite v skupine **Zlúčiť**. Zlúčenie vykonáte ľahko: označte patričné bunky a kliknite na ikonu **Zlúčiť bunky** – z viacerých buniek sa stane jedna. Rozdelenie prebieha obdobne, len po kliknutí na ikonu sa PowerPoint spýta, na koľko nových buniek v zvislom a vodorovnom smere má označené bunky rozdeliť.

#### Vytvorenie grafu

Tvorba grafov je špecialitou inej aplikácie Office – Excelu. Pretože sú ale jednotlivé aplikácie Office veľmi tesne prepojené, ľahko vytvoríte nový graf i v PowerPointe; postup je v podstate rovnaký ako v Exceli, takže vás nemôže nič prekvapiť.

- V tabuľke boli zlúčené tri horné bunky, ďalšie boli rozdelené – z pôvodných štyroch buniek sa stalo osem

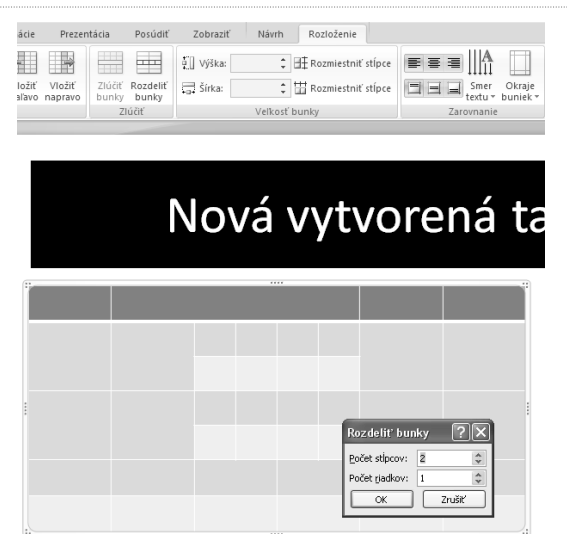

Na karte **Vložiť** kliknite na ikonu **Graf**. Zobrazí sa dialóg s možnosťami výberu typu grafu – je ich skutočne obrovské množstvo. Výber grafu záleží na tom, čo chcete prezentovať. Na ukážku rastu alebo poklesu výroby sa hodí čiarový, na ukážku pomeru predajov na rôznych trhoch zase koláčový.

Akonáhle máte vybraný typ, zobrazí sa list aplikácie Excel, kde môžete zadať zdrojové dáta. Súčasne s tým sa vykreslí v PowerPointe graf, ktorý sa bude prispôsobovať tomu, čo v Excele zadáte. Ukončenie zadávania vykonajte zatvorením tabuľky. Zdrojové dáta možno kedykoľvek upraviť – kliknite na graf a z miestnej ponuky zvoľte **Upraviť údaje**.

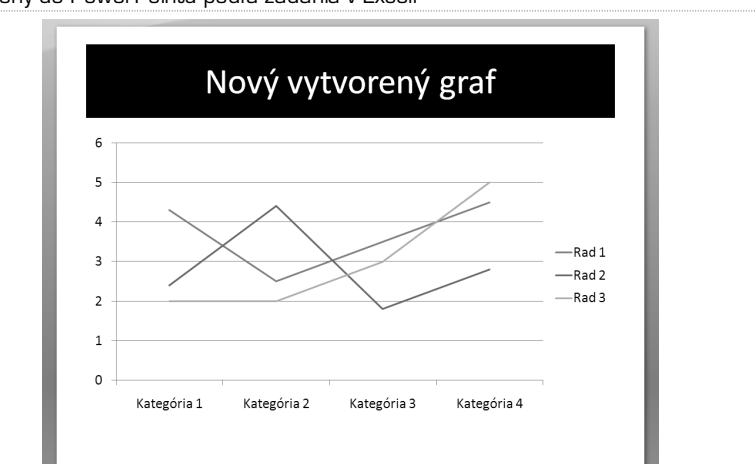

-Graf vložený do PowerPointu podľa zadania v Exceli Grafom a ich úpravám sa podrobne venuje kapitola o Exceli, v PowerPointe je všetko rovnaké. Pozrime sa napriek tomu na základné úpravy:

- **• Zmena veľkosti:** kliknite na graf a keď sa zobrazí rámček, potiahnite myšou za časť s bodkami (uprostred rámčeku a v jeho rohoch); graf sa upraví patrične podľa toho, ako ste rámček zväčšili.
- **• Zmena veľkosti písma legendy:** kliknite na legendu a v skupine **Domov** zväčšite písmo, prípadne zmeňte font a farbu.
- **• Pozadie alebo výplň oblasti grafu:** kliknite na samotný graf (nie mimo neho, trebárs na legendu) a z miestnej ponuky zvoľte príkaz **Formátovať zobrazovanú oblasť**. Nastavenia sú rovnaké ako pri zmene pozadia obrázka alebo textového poľa.
- **• Zmena typu grafu:** Keď zistíte, že vám nevyhovuje zvolený typ grafu, zvoľte z miestnej ponuky príkaz **Zmena typu grafu**.
- **• Úprava vzhľadu grafu:** Kliknite na graf v miestach, kde sa nachádza čiara, výsek, stĺpec, skrátka časť samotného grafického zobrazenia a z miestnej ponuky zvoľte príkaz **Formátovať hlavnú os**, **Formátovať rad údajov** apod. – typ voľby sa líši podľa prevedenia grafu, je ale vždy posledný v miestnej ponuke. Teraz môžete upraviť farby, štýly, hrúbku čiar apod.
- **• Úprava legendy:** Legenda sa nedá editovať priamo, ale z listu aplikácie Excel. Zmena sa okamžite prejaví v grafe v PowerPointe.

## Práca sa šablónami a motívmi

### Zmena šablóny

-

Keď vkladáte do prezentácie novú snímku, môžete si zvoliť rozloženie prvkov – nadpisu a obsahu. Keď budete chcieť toto rozloženie neskôr zmeniť a vytvoriť trebárs namiesto jedného poľa s obsahom dva,stačí kliknúť na snímku pravým tlačidlom a vybrať položku **Rozloženie**.Z menu potom zvoľte iné rozloženie, ktoré vám vyhovuje. Ak bude obsahovať viac textových polí, existujúci obsah sa zobrazí v tom prvom, ostatné budú prázdne – budete do nich môcť vložiť text, obrázok či klipart podľa ľubovôle.

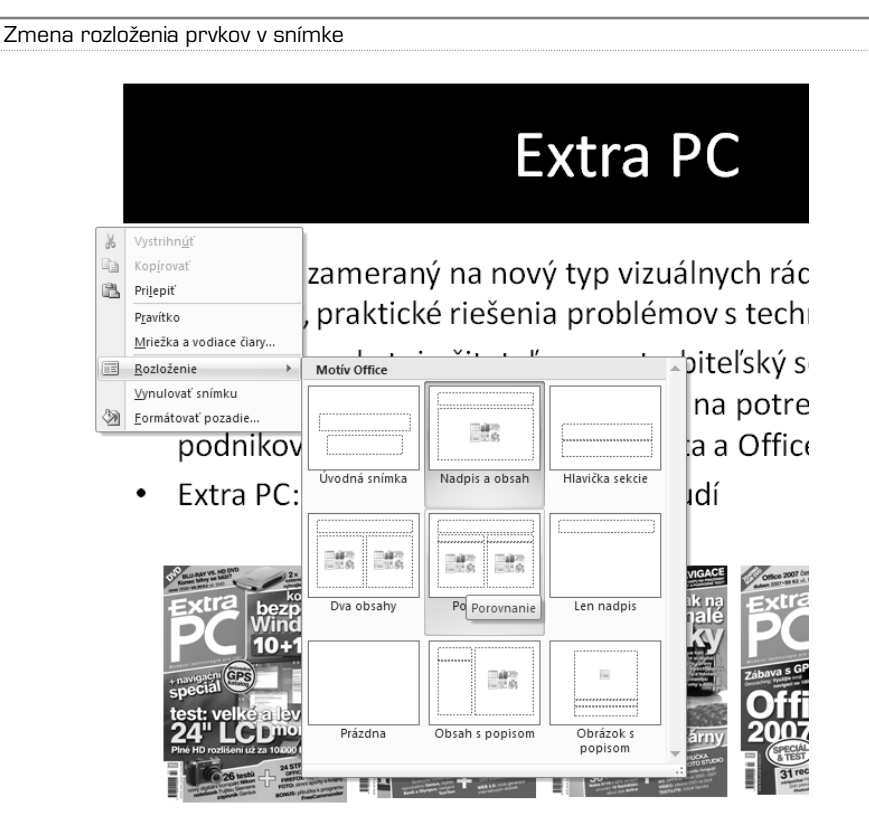

#### Textúra na pozadí snímky

Ak nie ste spokojní s tým, že všetky snímky prezentácie sú biele a bez efektov môžete im zmeniť pozadie. To môže byť buď vyplnené farbou, prípadne prechodom, ako už bolo popísané skôr, alebo textúrou. Na pozadie možno vložiť i obrázok, to ale neodporúčame. Kvôli tomu sa potom text stane nečitateľným a obrázok bude zbytočne zamestnávať pozornosť tých, ktorým je určený obsah prezentácie.
-Do snímky bolo pomocou šablóny vložené textové pole

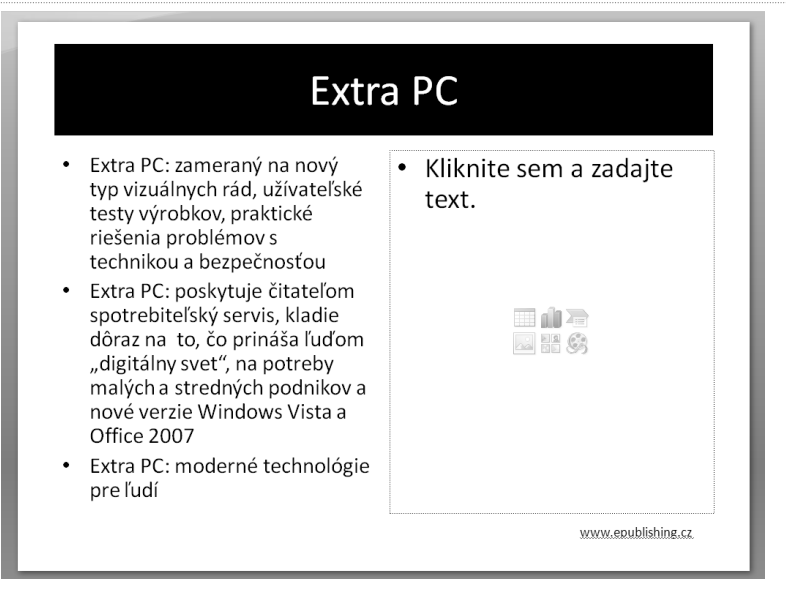

Kliknite na snímku a z miestnej ponuky zvoľte **Formátovať pozadie**.Tu na záložke **Vyplniť** kliknite na **Výplň obrázka alebo textúry** a z ponuky **Textúra** zvoľte tú, ktorá sa vám páči. Ponechajte označenú voľbu **Uložiť obrázky vedľa seba ako textúru**, inak sa textúra roztiahne cez celú snímku a bude rozmazaná.

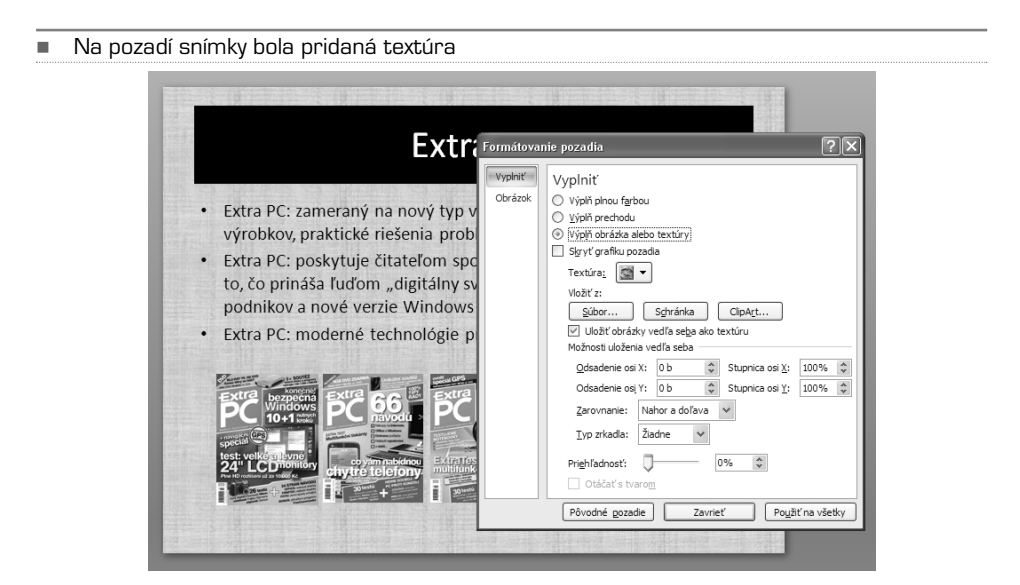

Ak chcete textúru prefarbiť, môžete to urobiť zo záložky **Obrázok** – je to rovnaké ako prefarbenie obrázka, o ktorom sa píše skôr v tejto kapitole. Z ponuky Prefarbiť zvoľte farebné ladenie, ktoré bude okamžite aplikované na textúru. Možno zmeniť i jas a kontrast.

### Rýchla zmena vzhľadu

Ak sa vám zdá zmena pozadia snímky príliš zdĺhavá, môžete zvoliť z niekoľkých už prednastavených motívov. Tie nájdete na karte **Návrh** v skupine **Motívy**. Jedným kliknutím zmeníte vzhľad celej prezentácie, tj. všetkých snímok, takpovediac na nepoznanie. Ďalšie motívy možno vybrať po kliknutí na malú šípku smerujúcu dolu. Ak vám tieto šablóny nevyhovujú, môžete si ďalšie stiahnuť z webu Microsoftu voľbou **Ďalšie motívy na webe…**

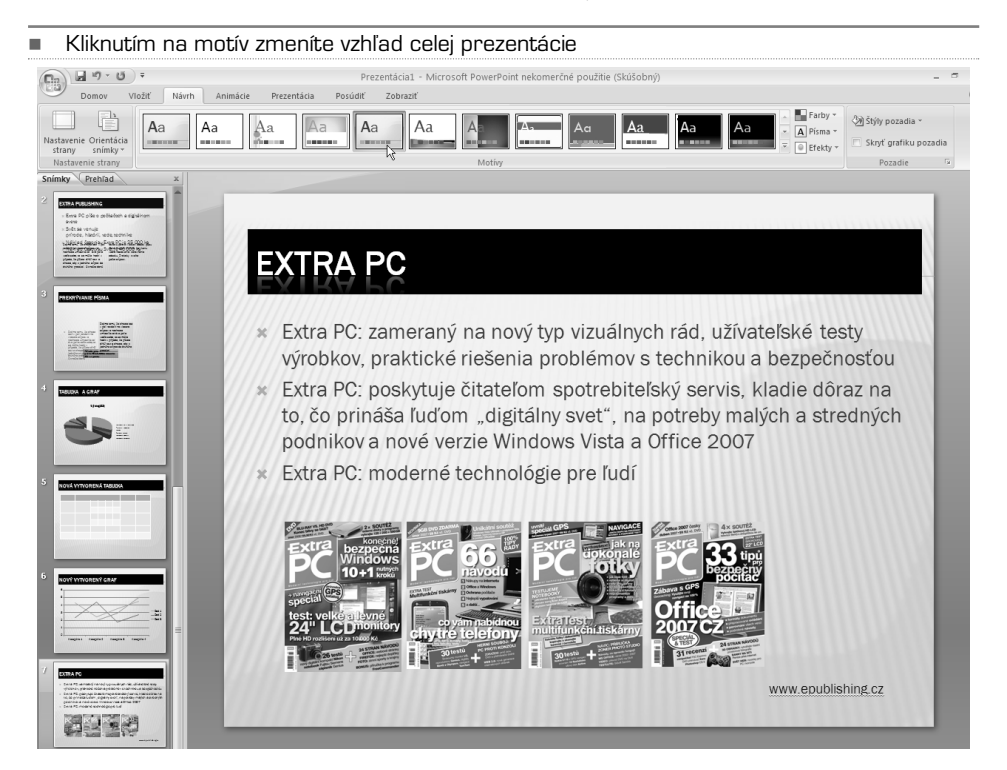

Vybraný motív sa potom dá upraviť i farebne – z ponuky **Farby** zvoľte sadu farieb, ktorá vám vyhovuje. Aplikácia farby na snímky bude prevedená ihneď potom, čo na sadu ukážete myšou. Môžete tak okamžite vidieť, aký to bude mať efekt. Úplne rovnako môžete zvoliť základné písmo prezentácie. Ponuka **Efekty** potom určuje, ako budú vyzerať textové polia či obrázky s pozadím. Dobre je to vidieť na ukážke organizačnej schémy, kde majú textové polia pozadie nastavené voľbou efektov.

-Zmena sady farieb pre celú prezentáciu

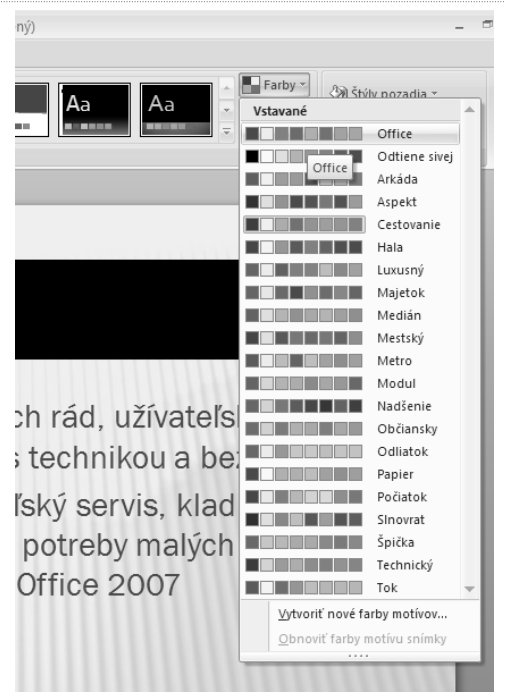

# Zobrazenie prezentácie

Keď už máte prezentáciu hotovú a ste s ňou spokojní, je treba nastaviť možnosti finálnej prezentácie. Ako už bolo napísané skôr, prezentáciu spustíte klávesom **F5**, prípadne **Shift + F5**, ak má začať od aktuálne zvolenej snímky. Spustenie možno tiež uskutočniť z pásu kariet Prezentácia – prvými dvomi ikonami. Keď takto prezentáciu spustíte, určite si všimnete, že prechody medzi jednotlivými snímkami sú tvrdé a že jednotlivé body sa vykresľujú naraz, súčasne. To všetko možno ale zmeniť.

### Nastavenie prechodu snímky

Aby ste si mohli nastaviť, aké efekty sa budú zobrazovať pri prepínaní jednotlivých snímok, prepnite sa na pás kariet **Animácie**. Tu sú v sekcii **Prechod na túto snímku** zobrazené jednotlivé efekty, ktoré sa pri prechode použijú. Kliknite na vybranú snímku a následne na vybraný efekt; ak by vám efekty nestačili, možno ich rozbaliť kliknutím na šípku dolu. Spravidla stačí niektorý z efektov prelínania, ktorý neodvádza pozornosť od vlastného prezentovaného obsahu. Vždy, keď na daný efekt ukážete myšou, efekt sa aplikuje na snímku v hlavnom okne. Môžete sa tak pozrieť, ako bude efekt vyzerať v reáli.

#### -Prehľad efektov pre zobrazenie prechodov snímokv

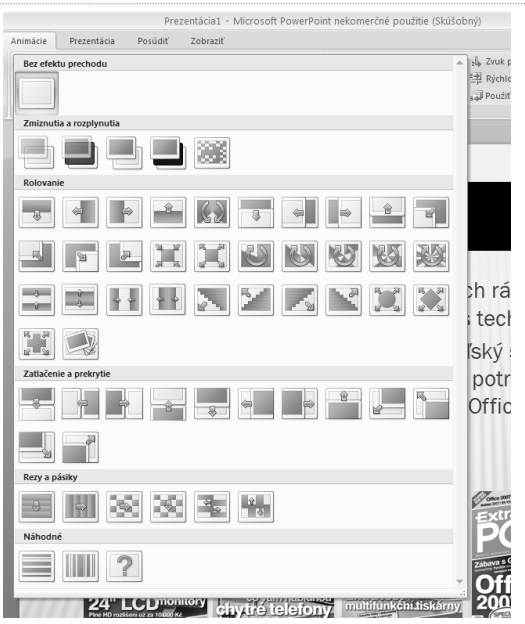

#### -Vyberte zvuk sprevádzajúci prechod

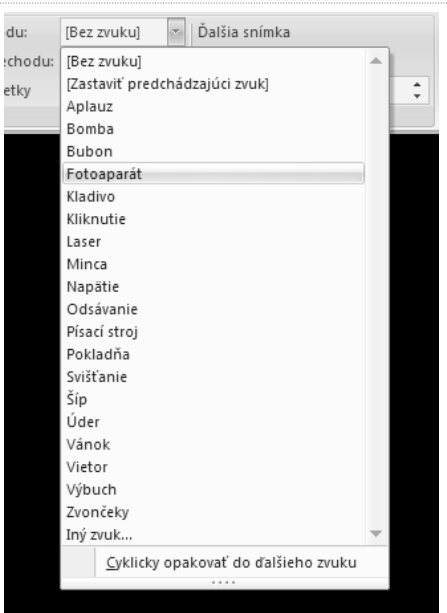

**TIP:** Ak označíte v prehľade snímok všetky snímky, aplikuje sa vybraný efekt na všetky snímky. To sa hodí v prípade, že chcete, aby celá prezentácia používala ten istý efekt. Je to lepšie, pretože to menej rozptyľuje pozornosť diváka.

Prechod medzi snímkami môže byť sprevádzaný nielen vizuálnym efektom, ale i zvukom. Ten môžete vybrať v roletke **Zvuk prechodu**. Tu môžete zmeniť i rýchlosť prechodu, štandardne je nastavená rýchla animácia. Tlačidlo **Použiť na všetky** potom priradí aktuálne nastavenie všetkým snímkam v prezentácii.

Dôležitá je tiež sekcia Ďalšia snímka. Tu volíte, či sa majú jednotlivé snímky prezentácie prepínať samé po určitej dobe (**automaticky po**) alebo či sa má čakať na kliknutie myši či stlačenie klávesy. Odporúčame druhú voľbu – pokiaľ sa k snímkam viaže výklad, nikdy dopredu neodhadnete, aký dlhý bude.

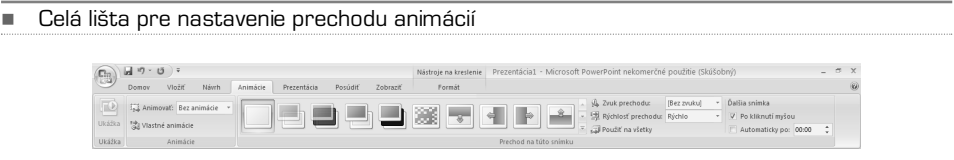

- Bolo nastavené postupné objavovanie odsekov textu. Na obrázku je vidieť, že tretí odsek ešte nebol zobrazený celý; bol zvolený efekt Postupné zmiznutie

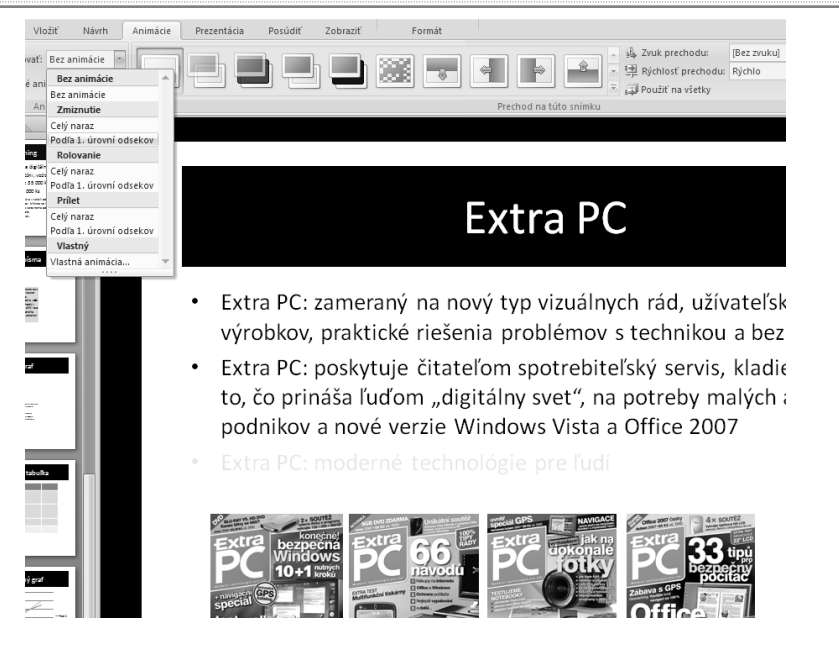

### Postupné odkrývanie textu

Štandardne sa pri zobrazení novej snímky objaví celý obsah naraz. Ak chcete jednotlivé body postupne odkrývať, napríklad aby sa odrážky ukazovali vždy, až keď kliknete myšou, môžete využiť animácie. Tie nájdete v skupine **Animácie** na rovnomennej karte. Označte snímku, ktorú budete chcieť animovať, respektíve textové pole, a z roletky **Animovať** zvoľte patričný efekt.

Voľba **Celý naraz** zobrazí celý text s nastavenou animáciou, zatiaľ čo voľba **Podľa 1. úrovní odsekov** postupne zobrazí jednotlivé odseky alebo odrážky. Vždy, keď na daný efekt a danú voľbu ukážete myšou, aplikuje sa efekt priamo v snímke a vy tak okamžite vidíte, ako sa bude snímka postupne objavovať. Pre každú snímku a každé textové pole možno nastaviť animáciu zvlášť.

# Tlač prezentácie

PowerPoint dokáže prezentáciu samozrejme i vytlačiť – to sa hodí v prípade, že budete chcieť prezentáciu pred alebo po prednáške rozdať poslucháčom. Možno vytlačiť ako kompletnú prezentáciu – na jednom liste bude jedna snímka, takže prezentácia bude dobre čitateľná, tak i podklady – na jednom liste bude viacero snímok, štandardne je nastavených šesť. Pre tlač stlačte buď kombináciu kláves **Ctrl + P** alebo zvoľte príkaz **Tlačiť** z hlavného menu (ikona celkom vľavo hore).

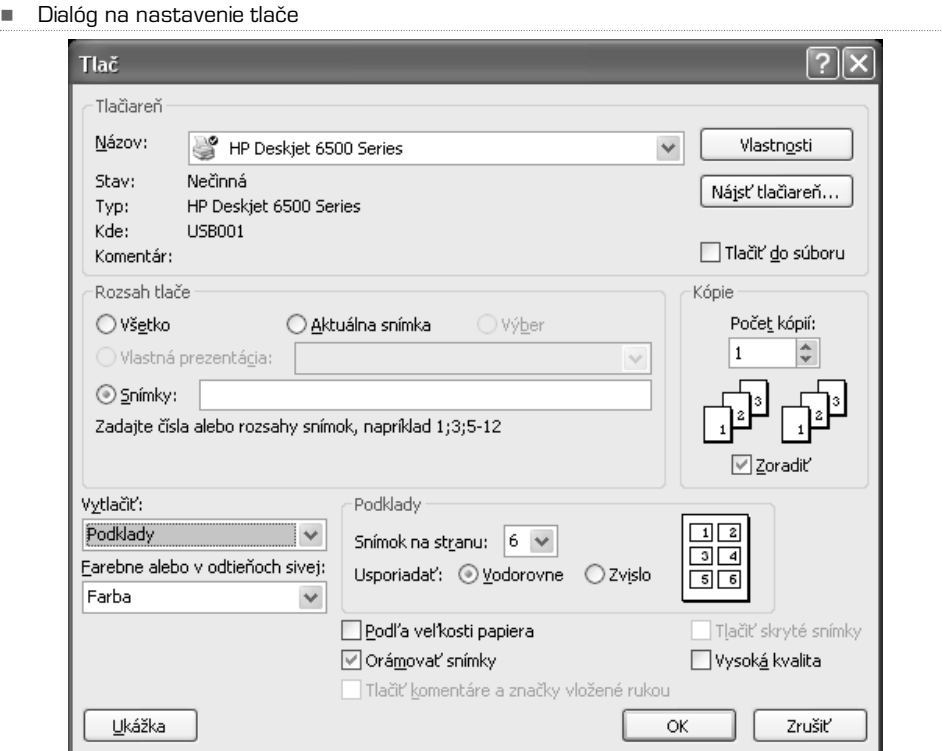

V tlačovom dialógu volíte najskôr tlačiareň (horná sekcia).V časti Rozsah tlače zadajte, či chcete vytlačiť celú prezentáciu (**Všetko**), **aktuálnu snímku** alebo len určité **snímky**. Tie potom vypíšte do patričného políčka a čísla snímok oddeľte stredníkom. V sekcii **Kópie** určíte, koľkokrát sa má prezentácia vytlačiť.Ak zvolíte **Zoradiť**, vytlačí sa celá prezentácia raz, potom druhý krát apod.Ak táto voľba vybraná nebude, vytlačí sa každá strana toľkokrát, koľko kópií ste zadali, a až potom sa bude tlačiť strana ďalšia – dobre je to vidieť na schéme.

Sekcia **Vytlačiť** určuje, ako bude prezentácia vytlačená. Voľba **Snímky** vytlačí prezentáciu snímku po snímke – čo snímka, to nový list papiera. **Podklady** vytlačí zadaný počet snímok na jeden list, čo šetrí papier. Vzhľadom k tomu, že jednotlivé snímky sú písané veľkým písmom, je i pri šiestich snímkach na list zaistená čitateľnosť.A konečne **Prehľad** vytlačí iba texty jednotlivých snímok.

- Takto bude vyzerať výstup v režime podklady, keď necháte vytlačiť šesť snímok na jeden list papiera. Môžete si nastaviť, či sa majú snímky tlačiť zvislo alebo vodorovne

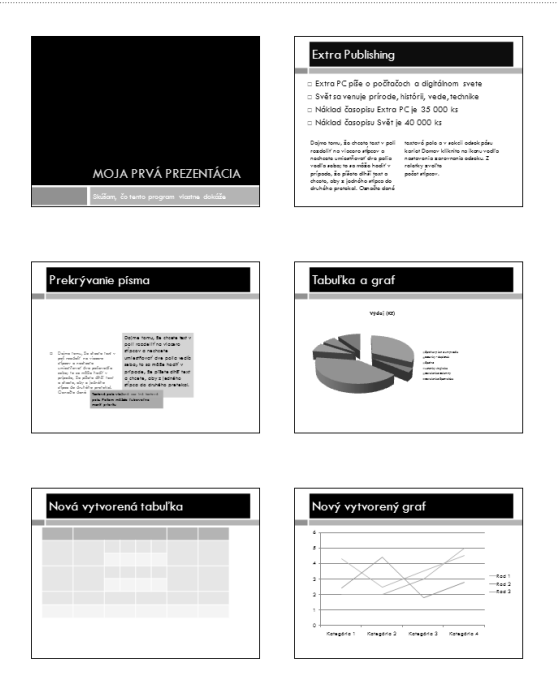

A konečne **Ukážka** zobrazí na obrazovke strany tak, ako budú vyzerať na papieri.

# Ako prezerať prezentáciu bez **PowerPointu**

Nie vždy budete mať pri prezentácii po ruke svoj notebook s nainštalovaným PowerPointom. V takom prípade sa hodí program PowerPoint Viewer, ktorý prezentáciu dokáže zobraziť na akomkoľvek počítači; vzhľadom k veľkosti (verzia 2007 má okolo 25 MB) ho ľahko umiestnite na flash disk a potom na danom počítači nainštalujete. Program môžete stiahnuť z webových stránok Microsoftu ().

Po spustení sa zobrazí dialóg, v ktorom nájdete na pevnom disku alebo cédéčku patričnú prezentáciu. Po jej vybraní sa prehrá v celoobrazovkovom režime; nič viac prehliadač nedokáže.

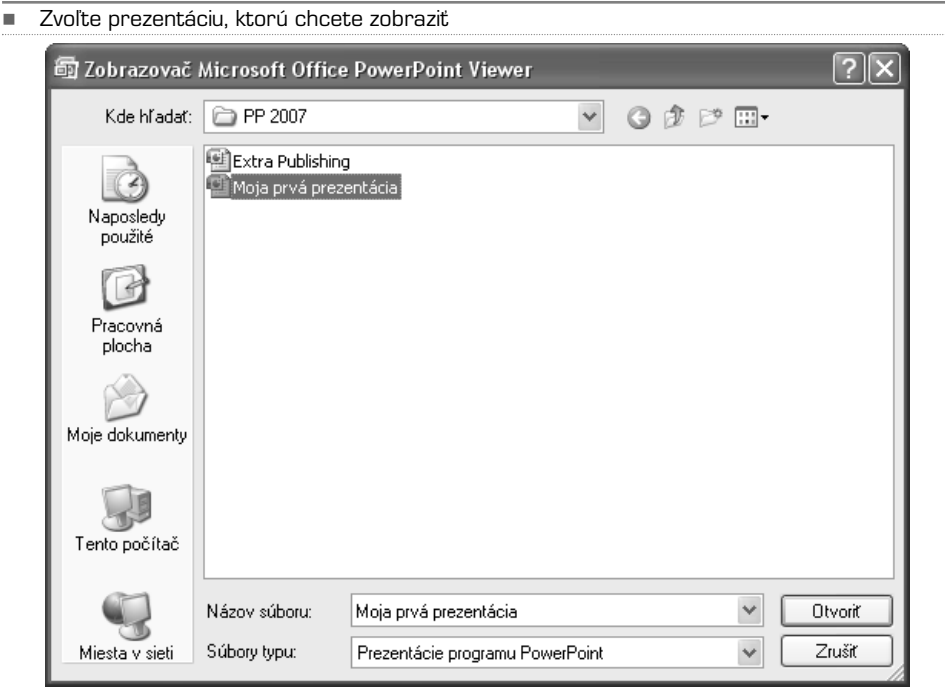

# MS Office 2007 **OneNote**

Nový poznámkový blok Práca s poznámkovým blokom Vytváranie poznámok Vloženie obrázku Pripojenie súboru Hovorené poznámky a video Odoslanie poznámok e-mailom Použitie vo viacerých počítačoch Vyhľadávanie poznámok

Táto menej známa ale veľmi šikovná aplikácia je súčasťou kancelárskeho balíku Microsoft Office 2007 vo verziách **Pre študentov a domácnosti**, **Enterprise**, **Ultimate** a ako samostatný program. Môže vám pomôcť organizovať poznámky najrôznejšieho druhu. Do OneNote môžete zapisovať textové zápisky, ale tiež vkladať dokumenty z Wordu, Excelu, PowerPointu a ďalších aplikácií, obrázky, videá, odkazy na webové stránky a ďalšie typy poznámok.

Všetko môžete mať rozdelené do viacerých blokov (v zmysle papierový blok), v rámci jedného bloku potom môžu byť poznámky rozdelené do rôznych záložiek. V praxi to funguje tak, že máte zvlášť napríklad blok pracovný (poznámky zo schôdzok, porád, úlohy, dátumy schôdzky, telefónne čísla, odkazy na dokumenty apod.) a blok osobný (rodinné financie, tipy na dovolenku, fotografie, odkazy na zaujímavé weby apod.). Vo všeobecnosti vás aplikácia OneNote nenúti používať vopred nastavený systém, ale poskytuje vám prostredie na vkladanie poznámok. Ako si budete poznámky organizovať, čo všetko budete a nebudete chcieť používať, už záleží len na vás. Obdobne, ako keď si kúpite prázdny zápisník, pero a lepiace papieriky na záložky.

# Nový poznámkový blok

Skôr ako začnete aplikáciu OneNote využívať, založte si nový poznámkový blok.Ide o akúsi virtuálnu obdobu papierového poznámkového bloku. Blokov môžete využívať súčasne niekoľko. Keď prvý krát spustíte OneNote, všimnite si panel pri ľavom okraji okna programu. Môžete tu vidieť **Sprievodcu programom OneNote 2007**, **Osobný poznámkový blok** a **Pracovný poznámkový blok**. Na tomto paneli teda vidíte všetky aktuálne poznámkové bloky a môžete sa medzi nimi pohodlne prepínať. Keď kliknete na **Osobný poznámkový blok**, otvoríte ho a hore a vpravo sa objavia rôzne záložky.

Záložky hore reprezentujú tzv. oddiely (rovnako ako v papierovom bloku môžete mať rozdelený napríklad telefónny zoznam podľa abecedy a každé písmeno má svoj vlastný oddiel oddelený záložkou). Ako si tieto záložky pomenujete a budete používať, záleží iba na vás. Tu vidíte ukážku, ako môžu oddiely vyzerať (napríklad Nakupovanie, Cestovanie, Recepty).

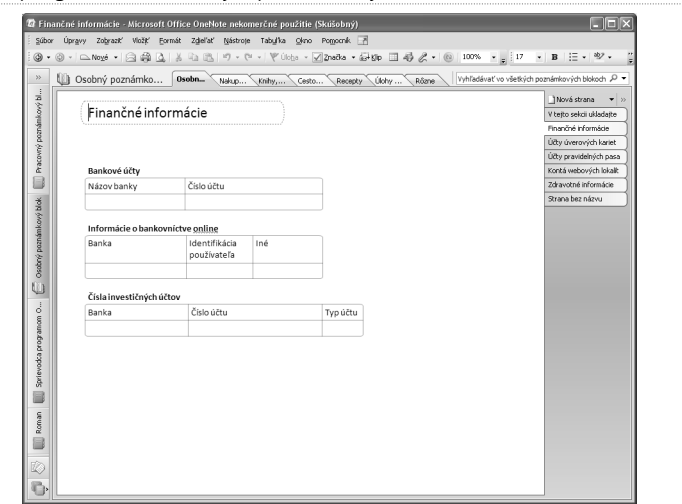

-Hlavné okno programu s otvoreným poznámkovým blokom

V pravej časti okna môžete vidieť odkazy na jednotlivé strany daného oddielu. Po kliknutí na ľubovoľnú stranu (v našom prípade napríklad **Finančné informácie**) sa zobrazí obsah strany v hlavnom okne programu – teda uprostred. Teraz teda viete, ako poznámkový blok môže vyzerať a je na čase založiť si nový a vyskúšať jeho používanie.

- **1.** Kliknite v ponuke na **Súbor**, následne na Nové a z rozbaľovacieho zoznamu vyberte **Poznámkový blok**
- **2.** Napíšte názov poznámkového bloku (napríklad svoje meno) a kliknite na tlačidlo **Ďalej**
- **3.** Nechajte zaškrtnutú voľbu **Poznámkový blok budem používať na tomto počítači** a pokračujte tlačidlom **Ďalej**
- **4.** Vyberte si miesto, kam sa má blok uložiť, prípadne potvrďte ponúkaný variant vo vašej osobnej zložke a dokončite tlačidlom **Vytvoriť.**

-Vytvorenie nového poznámkového bloku

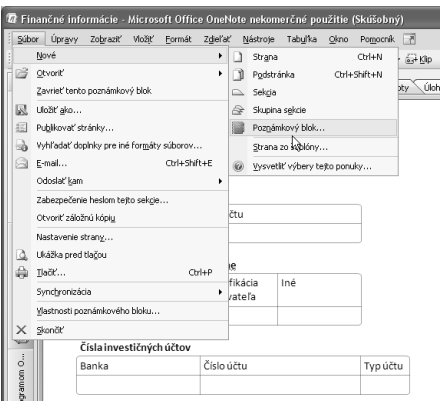

### S poznámkovým blokom

Na paneli pri ľavom okraji hlavného okna programu môžete vidieť zoznam otvorených poznámkových blokov. Ak teda chcete niektorý zobraziť, stačí naň kliknúť. Ak ho chcete premenovať, kliknite na poznámkový blok pravým tlačidlom a z miestnej ponuky vyberte **Premenovať**.Teraz môžete zapísať do políčka ľubovoľné meno a vybrať si farbu bloku. Tá vám pomôže rýchlejšie rozpoznať požadovaný blok od ostatných.

Ak uchopíte poznámkový blok na spomínanom ľavom paneli myšou, môžete ho pretiahnuť na paneli vyššie alebo nižšie. Blok ktorý budete používať najčastejšie si umiestnite hore, aby ste k nemu mali ľahší prístup. Bloky ktoré nechcete používať (napríklad vopred pripravené ukážkové bloky **Osobný poznámkový** a **Pracovný poznámkový**) môžete z panelu odstrániť. Stále však zostanú uložené v počítači pre prípad, že by ste ich chceli neskôr opäť používať. Stačí keď na požadovaný blok kliknete pravým tlačidlom myši a z miestnej ponuky vyberiete **Zavrieť tento poznámkový blok**.

- paneli 7 Zapisovanie poznámok zo schôdze v programe OneNote - Micros Súbor Úpravy Zobraziť Vložiť Formát Zdieľať Nástroje Tabuľka  $@{\LARGE \Phi} \bullet @{\Leftrightarrow} | @{\Delta} @{\Leftrightarrow} @{\Leftrightarrow} @{\L$ >> | | Pracovný poznámk... Pozná... Projekt A Projekt B Premenovať... **EM** Hožiť ako ...  $17P$ Synchronizovať tento poznámkový blok Zavrieť tento noznámkový blok Kopírovať hypertextové prepojenie do tohto poznámkového bloku منط Nová sekcia tof Nová skupina sekcie náp Nový poznámkový blok... Premiechniť nabor a do Premiestniť nadol hôdz Vlastnosti alet novú sekciu. · V programe Microsoft Office Outlook 2007 po
- -Miestna ponuka, ktorú vyvoláte kliknutím pravého tlačidla na názov bloku na ľavom zvislom

# Nová sekcia

Poznámkový blok môžete rozdeliť na viacero sekcií (napríklad osobné poznámky, rozpočet, dôležité, narodeniny a sviatky, adresy apod.).Ak ste práve založili nový poznámkový blok, máte v ňom zatiaľ iba jednu sekciu.V hornej časti okna si všimnite záložky **Nová sekcia 1.** Keď chcete pridať ďalší oddiel, vyberte z ponuky **Súbor** položku **Nové** a následne **Sekcia**. Hore sa objaví nová záložka **Nová sekcia 2**, ktorej meno môžete ihneď prepísať (napríklad na **narodeniny a sviatky**). Po potvrdení klávesom Enter máte pripravený a pomenovaný druhý oddiel vo vašom poznámkovom bloku. Pomocou týchto záložiek sa potom pochopiteľne môžete medzi jednotlivými oddielmi prepínať.

Oddiel môžete veľmi jednoducho premenovať. Kliknite na záložku požadovaného oddielu pravým tlačidlom a z miestnej ponuky vyberte **Premenovať**. Teraz už len stačí vpísať nové meno a potvrdiť klávesom **Enter**. V rovnakej miestnej ponuke si môžete zvoliť i inú farbu tohto oddielu.

Obdobne ako pri poznámkovom bloku môžete záložky oddielov presúvať vľavo či vpravo. Stačí keď záložku oddielu uchopíte stlačením ľavého tlačidla myši a potiahnutím presuniete na požadované miesto.

- Poznámkový blok môžete mať rozdelený do viacerých oddielov, ktoré si môžete ľubovoľne pomenovať a usporiadať

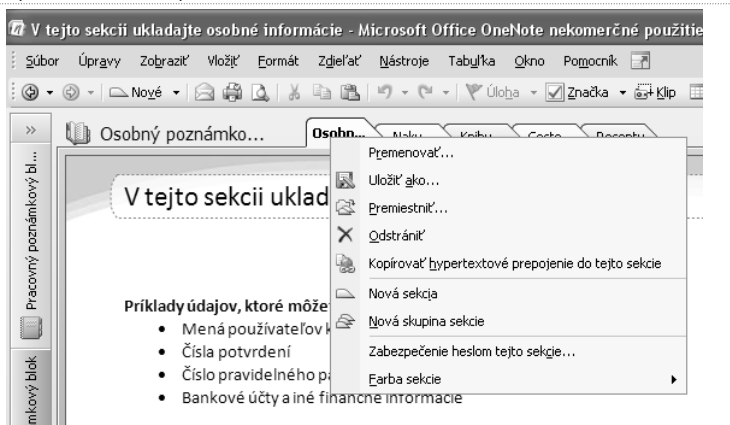

# Nová strana

Okrem toho, že môže byť poznámkový blok rozdelený do viacerých oddielov, môže každý oddiel obsahovať niekoľko strán. Záložky strán nájdete pri pravom okraji okna programu. Pomocou týchto záložiek si môžete zobrazovať jednotlivé strany, obdobne, ako keby ste listovali skutočným poznámkovým blokom.

Zatiaľ máte v novom bloku v aktuálnom oddieli iba jednu stranu, ktorá navyše nemá meno. Pre pridanie ďalšej strany do oddielu kliknite v pravej časti okna programu hore na tlačidlo **Nová strana**. Po vytvorení strany môžete ihneď napísať jej nadpis, ktorý sa objaví ako na záložke strany pri pravom okraji, tak ako nadpis strany v hlavnej časti. Pri nadpise je zároveň uvedený dátum a čas vytvorenia strany.

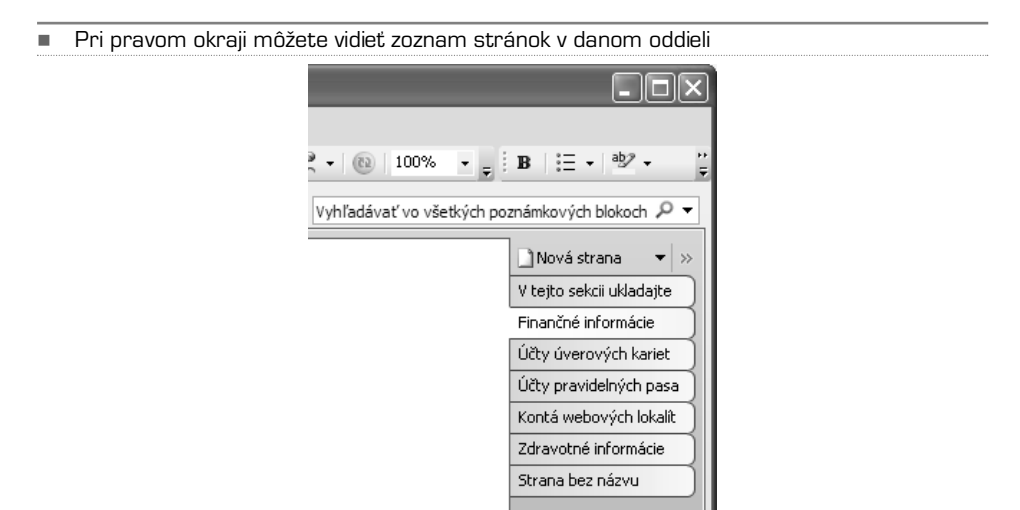

# Vytváranie poznámok

Aplikácia OneNote ponúka množstvo spôsobov, ako vytvárať poznámky. Tým základným je ale samozrejme bežné písanie na klávesnici. S textom sa tu ale pracuje trochu odlišne, ako napríklad vo Worde. V bežnom textovom editore sa totiž písaný text automaticky rozťahuje cez celú stranu a plynie riadok po riadku od okraja k okraju. To by samozrejme nebolo pre poznámky ideálne riešenie. V aplikácii OneNote preto môžete na strane vytvárať samostatné úseky textu, ktorými môžete na strane ľubovoľne pohybovať, zväčšovať ich, zmenšovať, mazať, kopírovať apod.

Nový úsek vytvoríte jednoducho tak, že niekam kliknete myšou a začnete písať. Úsek sa vytvorí automaticky. Keď nad text umiestnite kurzor myši, zobrazí sa okolo neho modrý rámček. Ak uchopíte horné ohraničenie tohto rámčeku, môžete úsek premiestniť na ľubovoľné miesto na strane.Ak umiestnite kurzor nad pravý okraj rámčeku a stlačíte ľavé tlačidlo, môžete úsek zväčšiť alebo zmenšiť. Na vytvorenie iného nezávislého úseku – teda ďalšej poznámky – opäť stačí kliknúť na prázdne miesto na strane a začať písať text.

- Na strane môžete mať ľubovoľný počet samostatných úsekov s textom, ktoré možno jednoducho premiestniť kamkoľvek na strane

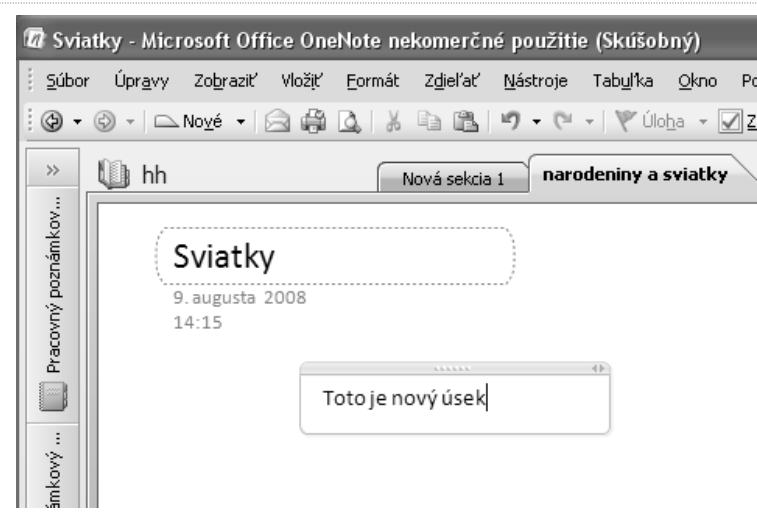

### Vloženie obrázku

Do poznámok možno vkladať obrázky, grafiku a kliparty. Ak chcete vložiť obrázok zo súboru v počítači, postupujte takto:

- **1.** V ponuke **Vložiť** prejdite na príkaz **Obrázky** a kliknite na príkaz **Zo súborov**.
- **2.** V dialógovom okne **Vložiť obrázok** vyhľadajte umiestnenie súboru, kliknite na súbor a potom kliknite na tlačidlo **Vložiť**.

Ak chcete vložiť obrázok z webu:

- **1.** V ponuke **Vložiť** prejdite na príkaz **Obrázky** a kliknite na príkaz **Zo súborov**.
- **2.** V dialógovom okne **Vložiť obrázok** zadajte do poľa **Názov súboru** celú adresu URL obrázku súboru (napríklad **http://www.microsoft.com/images/logo.gif**) a kliknite na tlačidlo **Vložiť**.

Zadaním textu nad obrázky možno k obrázkom vloženým do poznámok pridať komentáre. Preto nie je v aplikácii OneNote, na rozdiel od väčšiny ostatných aplikácií sady Microsoft Office, po kliknutí na vložený obrázok daný obrázok vybraný.Miesto toho je zobrazený kurzor na zadanie textu. Ak chcete vložený obrázok vybrať, umiestnite nad neho kurzor myši. Okolo obrázka sa zobrazí modré prerušované ohraničenie a vedľa obrázka sa zobrazí modrý úchyt s krížom. Obrázok môžete vybrať kliknutím na ohraničenie alebo úchyt. Akonáhle je obrázok vybraný, môžete ho pretiahnuť do nového umiestnenia na strane.

# Pridanie značiek k dôležitým poznámkam

Aplikácia OneNote poskytuje niekoľko vopred definovaných značiek, napríklad **Úlohy** a **Dôležité**, ktoré je možné pripojiť k poznámkam. Môžete tiež vytvárať vlastné značky poznámok a hľadať položky so značkou.

Pridanie značky poznámky

- **1.** Umiestnite kurzor do odseku, ktorý chcete označiť.
- **2.** Na paneli nástrojov **Štandardný** kliknite na šípku vedľa tlačidla **Značka** a potom kliknite na požadovanú značku poznámky. Ak chcete napríklad k údaju, ku ktorému sa chcete neskôr vrátiť, pripojiť zaškrtávacie políčko, kliknite na značku **Úlohy**.

Po pridaní značiek k poznámkam môžete vo svojich poznámkach hľadať položky so značkou a zoskupovať ich podľa názvu značky.

### Hľadanie poznámok so značkou

- **1.** Na paneli nástrojov **Štandardný** kliknite na šípku vedľa tlačidla **Značka** a kliknite na príkaz **Zobraziť všetky poznámky so značkami**.
- **2.** V podokne **Súhrn značiek** zúžte v prípade potreby v roztváracom zozname **Rozsah prehľadávania** množinu hľadania a potom kliknite na tlačidlo **Obnoviť výsledky**.

 $\Box$ o $\times$ 

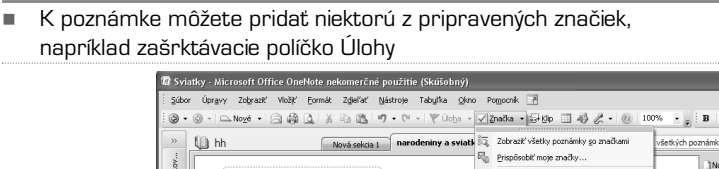

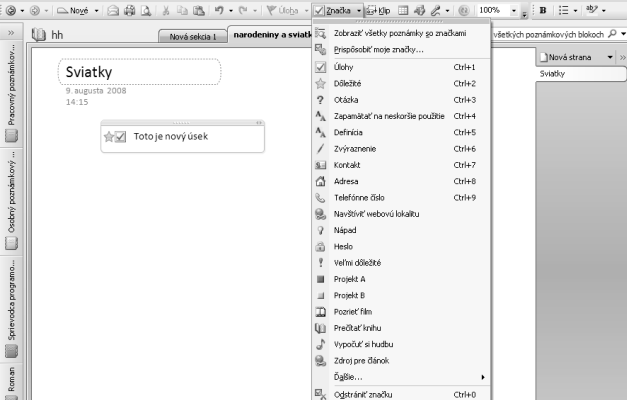

# Pripojenie súboru

napríklad vo Worde a Exceli

-

Ak si chcete do niektorej z vašich poznámok vložiť napríklad dokument vytvorený vo Worde, kliknite v ponuke **Vložiť** na príkaz **Súbory**.

Otvorí sa vám dialógové okno **Výber súboru alebo množiny súborov na vloženie**. Tu si môžete kliknutím myši vybrať jeden súbor alebo dokonca celú skupinu. Tú vyberiete tak, že pri kliknutí myši podržíte súčasne tlačidlo **Ctrl** na klávesnici – takto môžete vybrať i súbory, ktoré nenasledujú za sebou.Ak chcete vybrať niekoľko súborov idúcich po sebe, označte počiatočný súbor, stlačte **Shift** na klávesnici a **šípku dolu alebo hore**.

Do poznámok môžete vložiť i dokumenty vytvorené v iných aplikáciách,

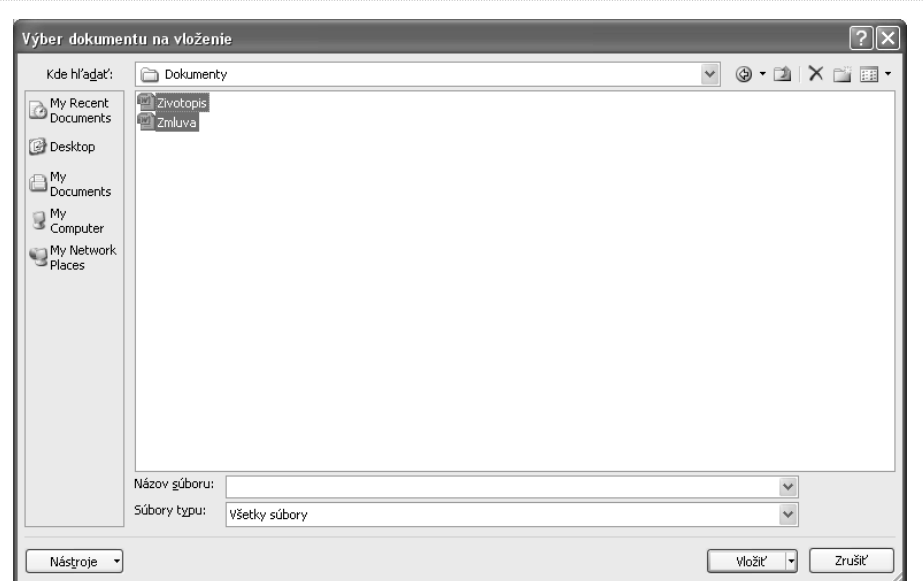

Keď váš výber dokončíte, kliknite na tlačidlo **Vložiť**. Na aktívnu stranu v OneNote si tak vložíte kópiu daného súboru, ktorá sa zobrazí ako ikona. Dvojitým kliknutím na ikonu prílohy sa súbor otvorí v príslušnej aplikácii. Napríklad dokument aplikácie Word sa otvorí v aplikácii Microsoft Office Word, obrázok zase v preferovanom prehliadači obrázkov. Vložený hudobný súbor vám automaticky prehrá samotná aplikácia OneNote.

Aplikácia OneNote pripojí kópiu zdrojového dokumentu alebo súboru. Neudržuje však spojenia so zdrojovým súborom.Ak je skopírovaný súbor neskôr aktualizovaný, zmeny sa v pripojenej kópii nezobrazia.

# Vloženie výtlačku dokumentu

V OneNote máte dokonca i možnosť vložiť si do poznámok vyfotený alebo ak chcete vytlačený dokument. Dá sa to vďaka ovládaču tlačiarne aplikácie OneNote, ktorý namiesto vlastnej tlače na papier odošle príslušný výtlačok elektronicky do poznámkového bloku.

V ponuke **Vložiť** kliknite na príkaz **Súbory ako výtlačky**. V dialógovom okne **Výber dokumentu na vloženie** prejdite do zložky so súborom, ktorý chcete vložiť, a kliknutím na jeho názov súbor vyberte. Ak chcete vybrať viac súborov, stlačte kláves **Ctrl** a kliknite postupne na všetky požadované súbory (viď vyššie).

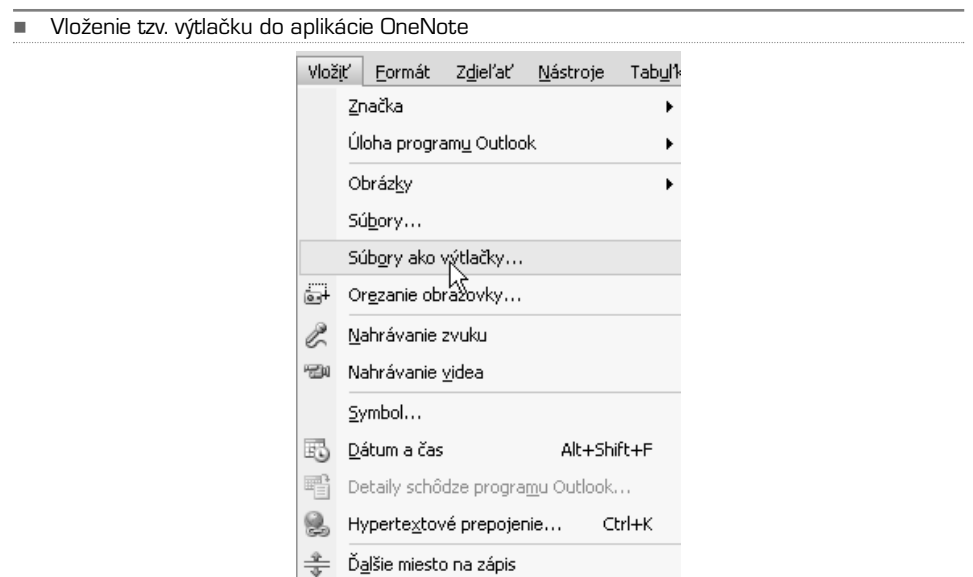

V závislosti na type vkladaného súboru sa aplikácia OneNote pokúsi spustiť zdrojovú aplikáciu pre tento súbor a vytlačiť obsah súboru vo forme obrázka priamo do aktívnej strany poznámkového bloku. Výtlačok potom môžete umiestniť kamkoľvek na stranu.

Týmto spôsobom vytlačený dokument nie je možné otvoriť ani upraviť ako zdrojový súbor. Text z neho však môžete ľahko kopírovať:

- **1.** Pravým tlačidlom myši kliknite na obrázok výtlačku.
- **2.** Ak chcete kopírovať text iba z vybraného obrázku výtlačku, kliknite na príkaz **Kopírovať text z tejto strany výtlačku**. Ak chcete kopírovať text zo všetkých stránok vloženého výtlačku, kliknite na príkaz **Kopírovať text zo všetkých strán výtlačku**.
- **3.** V poznámkovom bloku (alebo v inej aplikácii) potom prejdite na stranu, kam chcete skopírovaný text vložiť, a vložte ho stlačením kombinácie kláves **Ctrl+V**.

Ak sa rozhodnete zmeniť umiestnenie ikony alebo akéhokoľvek vloženého súboru na strane, jednoducho ho označte myšou a pretiahnite myšou kamkoľvek sa vám zachce.

#### -Kopírovanie textu z tzv. výtlačku

### Stavový riadok

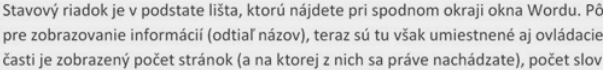

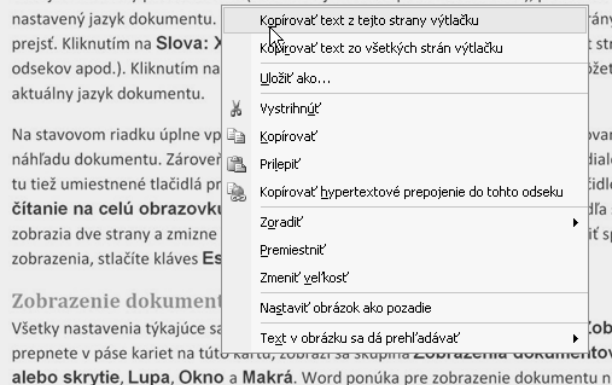

### Hovorené poznámky a video

S poznámkovým blokom OneNote 2007 nie ste obmedzení iba textom. Do poznámok si môžete pridať tiež hlas a dokonca i video! Ak si vaše poznámky radšej nahrávate na diktafón, ako píšete do bloku, tak možno práve vy oceníte možnosť hovorené poznámky nahrávať priamo do aplikácie OneNote 2007. Program vás dokonca nesklame ani keď vás napadne nahrať si do bloku nejaký video-odkaz.

Na záznam zvuku je pochopiteľne potrebný mikrofón. Väčšina súčasných notebookov má integrovaný mikrofón, ktorý umožňuje zaznamenávať zvuky v aplikácii OneNote bez nutnosti použitia ďalšieho zariadenia. Ak však váš počítač integrovaný mikrofón neobsahuje, je možné zakúpiť si externý digitálny alebo analógový mikrofón a pripojiť ho do zvukového vstupu počítača.

Jednoduchý headset so slúchadlami a mikrofónom, ktorý využijete napríklad i pri telefonovaní cez internet, kúpite i za cenu pod dvesto korún. Podobne tak pre záznam videa je nutné k počítaču pripojiť zariadenie schopné nahrávať video, napríklad webovú kameru.

### Nahrávanie zvuku

Ak chcete nahrať zvukovú poznámku pomocou mikrofónu, najskôr si vyberte miesto na strane, kam chcete záznam umiestniť a kliknite naň.V hlavnej ponuke potom vyberte **Vložiť| Nahrávanie zvuku**. Hneď ako toto tlačidlo stlačíte, spustí sa nahrávanie a vy môžete nahovoriť svoje poznámky. Priebeh nahrávania možno sledovať na paneli nástrojov **Nahrávanie zvuku a videa.**

Nahrávanie ukončíte stlačením tlačidla **Zastaviť** v tvare zeleného štvorca pri ľavom okraji spomenutého panela nástrojov. Postup nahrávania videa je obdobný s tým rozdielom, že na začatie nahrávania zvolíte **Vložiť | Nahrávanie videa**.

Niekedy sa vám môže zdať, že nahrávanie prebieha normálne, napriek tomu keď dokončíte záznam, nie je počuť žiadny zvuk. Riešenie tohto problému býva obyčajne jednoduché. V oznamovacej oblasti hlavného panelu dva krát kliknite na ikonu **Hlasitosť** v tvare malého reproduktoru. Nájdite stĺpec s názvom **Mikrofón** a zaškrtnite políčko **Stlmiť**.

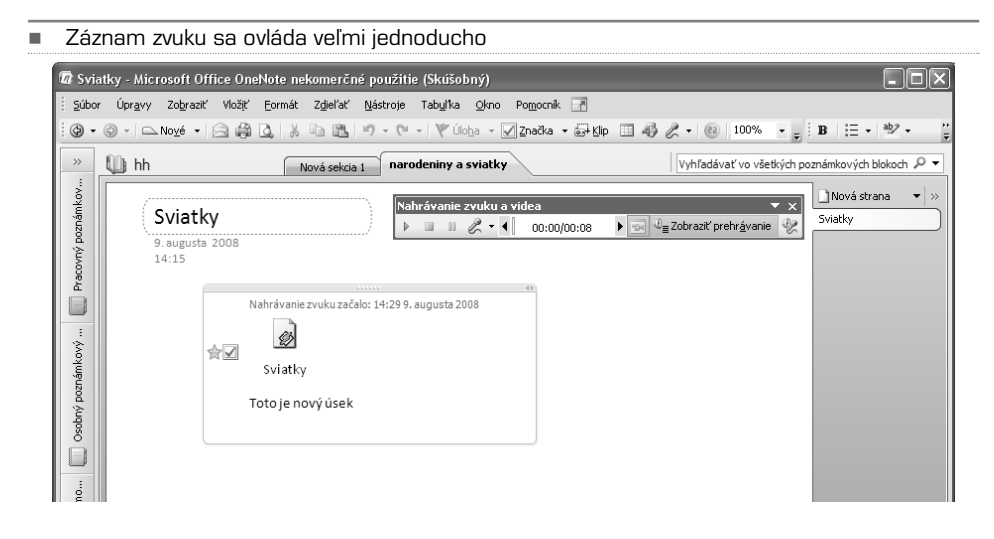

### Prehrávanie záznamov

Na kontrolu získaného záznamu stlačte na paneli **Nahrávanie zvuku a videa** tlačidlo **Prehrať** v tvare zeleného trojuholníka. Prehrávanie spustíte **dvojitým kliknutím** na príslušnú **ikonu** zvuku alebo videa. Prehrávanie možno kedykoľvek zastaviť alebo pozastaviť kliknutím na tlačidlo **Zastaviť** alebo **Pozastaviť** na paneli nástrojov **Nahrávanie zvuku a videa**. Ak chcete zo záznamu videa prehrať iba zvuk, kliknite na **paneli nástrojov** na tlačidlo **Skryť okno videa**.

### Úprava nastavení

Ak vám kvalita záznamov získaných v aplikácii OneNote nevyhovuje, môžete si ešte dodatočne upraviť východiskové nastavenie zvuku a videa.V ponuke **Nástroje** kliknite na príkaz **Možnosti**. V zozname **Kategória** dialógového okna **Možnosti** kliknite na položku **Zvuk a video**. Tu si upravte nastavenie tak, aby zodpovedalo vašim predstavám. Na overenie, či kamera, mikrofón a reproduktory fungujú správne, použite **Sprievodcu ladením**.

Funkcia nahrávanie zvukových poznámok v aplikácii OneNote je veľmi užitočná napríklad pri kopírovaní informácií z internetu alebo iných zdrojov. Množstvo času si môžete ušetriť, ak namiesto ručného písania poznámok budete nahrávať hovorené komentáre.

Ak chcete zahájiť záznam zvuku bez toho, aby ste spúšťali aplikáciu OneNote, kliknite pravým tlačidlom myši na ikonu aplikácie v pravej časti hlavného panelu a v miestnej ponuke potom kliknite na príkaz **Začať nahrávanie zvuku**.

V aplikácii OneNote si môžete viesť i zvukový zoznam úloh. Urobíte to tak, že k vybraným zvukovým poznámkam priradíte značku **Úlohy**. Značku pridáte tak, že označíte konkrétny zvuk a kliknete na **Vložiť | Značka | Úlohy.** Pri zvukovom zázname sa vám potom objaví zaškrtávacie políčko, ktoré po splnení úlohy môžete pre prehľadnosť zaškrtnúť.

-Podrobné nastavenie záznamu zvuku a videa

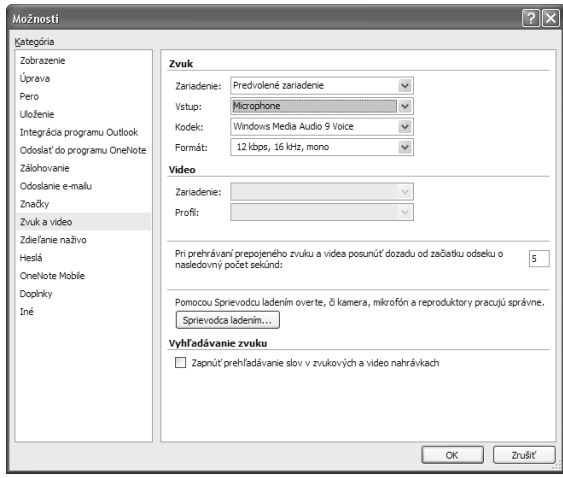

# Odoslanie poznámok e-mailom

Ak je vo vašom počítači nainštalovaná aplikácia Microsoft Office Outlook 2007, môžete odosielať kópie poznámok v e-mailovej správe.Vybrané poznámky sú skopírované do obsahu správy. K správe je tiež pripojený súbor, ktorý môžu príjemcovia, ktorí nemajú nainštalovanú aplikáciu Office OneNote 2007, zobraziť v štandardnom webovom prehliadači.

- **1.** Vyberte strany, ktoré chcete odoslať. Viac stránok môžete vybrať tak, že stlačíte a podržíte kláves **Shift** alebo **Ctrl** a potom postupne kliknete na karty ďalších stránok. Ak chcete vybrať stranu a jej podstrany, dvakrát kliknite na záložku niektorej zo stránok v skupine stránok.
- **2.** Na paneli nástrojov **Štandardný** kliknite na tlačidlo **E-mail**.
- **3.** V novej e-mailovej správe, ktorá sa otvorí, zadajte príslušné informácie do polí **Komu**, **Kópia**, **Skrytá** (ak je k dispozícii) a **Predmet**.
- **4.** Ak chcete k strane poznámok pripojiťsprievodnú správu, zadajte ju do poľa **Úvod**.
- **5.** Kliknite na tlačidlo **Odoslať kópiu**.

Ak chcete odoslanie poznámok zrušiť, kliknite znovu na tlačidlo **E-mail** na paneli nástrojov **Štandardný**. Aplikácia Office OneNote 2007 vo východiskovom nastavení nezahŕňa do strán odosielaných v e-mailových správach pripojené záznamy zvuku a videa.Ak ich chcete zahrnúť, postupujte podľa nasledujúcich krokov:

- **1.** V ponuke **Nástroje** kliknite na príkaz **Možnosti**.
- **2.** V zozname **Kategória** dialógového okna **Možnosti** kliknite na položku **Odoslanie e-mailu**.
- **3.** Zaškrtnite políčko **Zahrnúť vložené súbory ako nahrávky a dokumenty do súboru balíka OneNote**.

## Použitie poznámkového bloku vo viacerých počítačoch

V prípade, že často pracujete s viacerými počítačmi, môžete ušetriť čas, ak OneNote 2007 nakonfigurujete tak, aby poznámkové bloky ukladal do zdieľaného umiestnenia, napríklad do zdieľanej zložky v sieti. Potom môžete bez obmedzenia zobrazovať, pridávať a meniť svoje poznámky z ľubovoľného počítača s prístupom k tomuto umiestneniu, ak je v ňom nainštalovaná aplikácia OneNote. OneNote nepretržite synchronizuje zmeny poznámok uskutočnené z jednotlivých počítačov. Výsledkom je stále aktuálny poznámkový blok, ktorý nemusíte ručne kopírovať do každého počítača, ktorý používate.

Zdieľaným umiestnením môže byť web, disková jednotka alebo individuálny počítač, ako je popísané nižšie.

Sprievodca novým poznámkovým blokom v aplikácii OneNote vás prevedie krokmi nevyhnutnými na vytvorenie poznámkového bloku, ktorý možno sprístupniť z iných počítačov. Pri otvorení poznámkového bloku z ľubovoľného počítača vytvorí aplikácia OneNote v tomto počítači offline kópiu. Kedykoľvek je následne aplikácia OneNote v tomto počítači spustená a počítač je pripojený k zdieľanému umiestneniu, aplikácia OneNote nepretržite synchronizuje a zlučuje zmeny poznámkového bloku z jednotlivých počítačov.

### Vytvorenie zdieľaného poznámkového bloku

- **1.** V ponuke **Súbor** prejdite na príkaz **Nové** a potom kliknite na príkaz **Poznámkový blok**.
- **2.** V **Sprievodcovi novým poznámkovým blokom** postupujte nasledujúcim spôsobom:

Do poľa **Názov** zadajte názov poznámkového bloku (napríklad **Janine poznámky** alebo **Petrov výskumný projekt**). Ak chcete pri obale poznámkového bloku použiť určitú farbu, vyberte ju. Táto farba bude zobrazená v ikone poznámkového bloku na navigačnom paneli. Ak pre strany poznámkového bloku chcete použiť šablónu, vyberte niektorú šablónu v poli **Zo šablóny**.

- **3.** Kliknite na tlačidlo **Ďalej**.
- **4.** V časti **Kto bude používať poznámkový blok**? kliknite na prepínač **Poznámkový blok budem používať na viacerých počítačoch** a kliknite na tlačidlo **Ďalej**.
- **5.** Určite vhodné zdieľané umiestnenie pre nový poznámkový blok. Pri uložení zdieľaných poznámkových blokov aplikácie OneNote sú doporučené nasledujúce umiestnenia:
	- **-** miestna alebo verejná zdieľaná zložka v počítačovej sieti vašej spoločnosti alebo školy,
	- **-** zdieľaná zložka v počítači, v ktorom máte oprávnenie správcu,
	- **-** knižnica dokumentov na webe služby **Microsoft Windows SharePoint**,
	- **-** veľkokapacitná jednotka USB (externý pevný disk alebo USB flash disk).
- **6.** V poli **Cesta** skontrolujte navrhnuté umiestnenie zdieľaného poznámkového bloku. Názov poznámkového bloku, ktorý ste zadali v kroku 2, bude k ceste automaticky pripojený.
- **7.** Ak má aplikácia OneNote vytvoriť e-mailovú správu obsahujúcu odkaz na umiestnenie zdieľaného poznámkového bloku, zaškrtnite políčko **Poslať mi prepojenie na tento poznámkový blok, aby sa dal pridať do programu OneNote v ostatných počítačoch**.

Pokiaľ sa teraz nerozhodnete pre vytvorenie e-mailovej správy s odkazom na zdieľaný poznámkový blok, môžete to urobiť neskôr tak, že kliknete v ponuke **Zdieľať** na príkaz **Odoslať prepojenie zdieľaného poznámkového bloku ostatným** a vytvoríte a odošlete správu sami sebe.

**8.** Kliknutím na tlačidlo **Vytvoriť** vytvorte nový poznámkový blok v zadanom zdieľanom umiestnení.

# Zdieľanie poznámkového bloku medzi počítačmi

Ak ste už vytvorili poznámkový blok aplikácie OneNote vo vašom počítači a chcete ho používať v iných počítačoch, je nutné tento poznámkový blok presunúť do zdieľaného umiestnenia, odkiaľ ho môžu ostatné počítače otvoriť (napríklad do sieťovo zdieľanej zložky v tomto počítači). Postupujte nasledovne:

- **1.** V aplikácii OneNote zavrite poznámkový blok, ktorý chcete zdieľať medzi počítačmi. Na navigačnom paneli **Poznámkové bloky** kliknite pravým tlačidlom myši na názov daného poznámkového bloku a v miestnej ponuke kliknite na príkaz **Zavrieť tento poznámkový blok**.
- **2.** V ponuke **Súbor** kliknite na príkaz **Skončiť**. Tým aplikáciu OneNote ukončíte.
- **3.** Na hlavnom paneli systému Windows kliknite na tlačidlo **Štart**, prejdite na príkaz **Všetky programy**, ďalej na položku **Príslušenstvo** a kliknite na položku **Prieskumník**.
- **4.** Prejdite do zložky, ktorá obsahuje poznámkové bloky aplikácie OneNote. Vo východiskovom nastavení sú poznámkové bloky uložené v zložke **Poznámkové bloky programu OneNote** v zložke **Moje dokumenty** na pevnom disku počítača.
- **5.** Kliknite pravým tlačidlom myši na zložku poznámkového bloku, ktorý chcete presunúť do zdieľaného umiestnenia, a v miestnej ponuke kliknite na príkaz **Vystrihnúť**.
- **6.** Pomocou Prieskumníka prejdite do zdieľaného umiestnenia, ku ktorému možno získať prístup z ostatných počítačov. V Prieskumníkovi kliknite v ponuke **Úpravy** na príkaz **Prilepiť**.

Vybratím a vložením existujúcej zložky poznámkového bloku efektívne presuniete túto zložku do nového zdieľaného umiestnenia.

**7.** Akonáhle Prieskumník presunie zložku poznámkového bloku do nového umiestnenia, ukončite Prieskumníka a spustite aplikáciu OneNote.

- **8.** V ponuke **Súbor** aplikácie OneNote prejdite na príkaz **Otvoriť** a potom kliknite na príkaz **Poznámkový blok**.
- **9.** V dialógovom okne **Otvorenie poznámkového bloku** prejdite do zdieľaného umiestnenia, do ktorého ste poznámkový blok presunuli v predchádzajúcom postupe, kliknite na zložku daného poznámkového bloku a ďalej kliknite na tlačidlo **Otvoriť**.

Potom môžete sami sebe odoslať e-mailovú správu s odkazom na nové umiestnenie poznámkového bloku a kliknutím na odkaz v tejto správe rýchlo otvoriť poznámkový blok v iných počítačoch. V ponuke **Zdieľať** kliknite na príkaz **Odoslať prepojenie zdieľaného poznámkového bloku ostatným**, overte nové umiestnenie poznámkového bloku a odošlite správu na e-mailový účet, ku ktorému máte prístup z iných počítačov.

## Chráňte poznámky heslom

Ochrana heslom v aplikácii Microsoft Office One Note 2007 slúži k ochrane vašich poznámok pred nepovolanými čitateľmi. Či už aplikáciu OneNote používate na poznámky v škole alebo na pracovnej schôdzi ako súkromný alebo webový denník či ako záznamník na osobné informácie alebo informácie o priateľoch a rodine, heslá hrajú podstatnú úlohu pri kontrole prístupu k poznámkam.

**Ochrana osobných údajov.** Poznámkový blok môže obsahovať samostatnú časť alebo priečinok s osobnými údajmi, ako je domáca adresa, telefónne čísla, rodné číslo, čísla bankových účtov a platobných kariet, prihlasovacie údaje k webovým serverom a ďalšie informácie podobného charakteru. Ponechať tieto informácie nechránené je v dobe stále častejších prípadoch odcudzenia totožnosti veľmi riskantné. Aplikácia OneNote zabezpečuje osobné informácie v chránených sekciách pomocou šifrovania.

**Flexibilné zabezpečenie.** Pokiaľ používate aplikáciu OneNote k dokumentácii udalostí v škole, v zamestnaní a v domácnosti, pre každú z uvedených kategórií pravdepodobne použijete samostatnou sekciu. Podľa toho, ktoré časti poznámok chcete zdieľať s ostatnými používateľmi, môžete nastaviť rôzne heslá pre rôzne sekcie poznámok.

**Zabezpečená mobilita.** Na rozdiel od počítačového hesla, ktoré riadi prístup k počítaču, už nie však k jednotlivým súborom, ktoré sú v počítači uložené, ochrana heslom v aplikácii OneNote je zviazaná so súborom. Chránené sekcie v poznámkovom bloku sú zabezpečené aj v prípade, že súbory poznámkového bloku skopírujete do iného počítača či na súborový server, alebo ak dôjde k strate či krádeži prenosného počítača.

### Použitie hesla na sekciu

Ak chcete zamedziť nepovolenému prístupu k poznámkam, môžete použiť heslo k zabezpečeniu určitých častí poznámkového bloku.

- 1. Klepnite na kartu sekcie, ktorý chcete zabezpečiť heslom.
- 2. V ponuke **Súbor** klepnite na príkaz **Zabezpečenie heslom tejto sekcie.**
- 3. V podokne úloh **Ochrana heslom** klepnite na položku **Nastaviť heslo**.
- 4. V dialógovom okne **Ochrana heslom** zadajte heslo do políčka **Heslo**.
- 5. Potvrďte heslo jeho opätovným zadaním do políčka **Potvrdiť heslo** a klepnite na tlačidlo **OK**.

Ak pracujete v poznámkovom bloku zo sekciou chránenou heslom, dôjde k odomknutiu tejto sekcie na dopredu nastavenú dobu. Zabezpečenie je možné zlepšiť nastavením uzamknutia chránených sekcií ihneď po ich opustení alebo po ukončení aplikácie OneNote. Ak je chránená sekcia uzamknutá, je potreba k jej zobrazení alebo úprave zadať heslo. Heslo u sekcie poznámkového bloku je možné jednoducho zmeniť alebo odobrať.

-

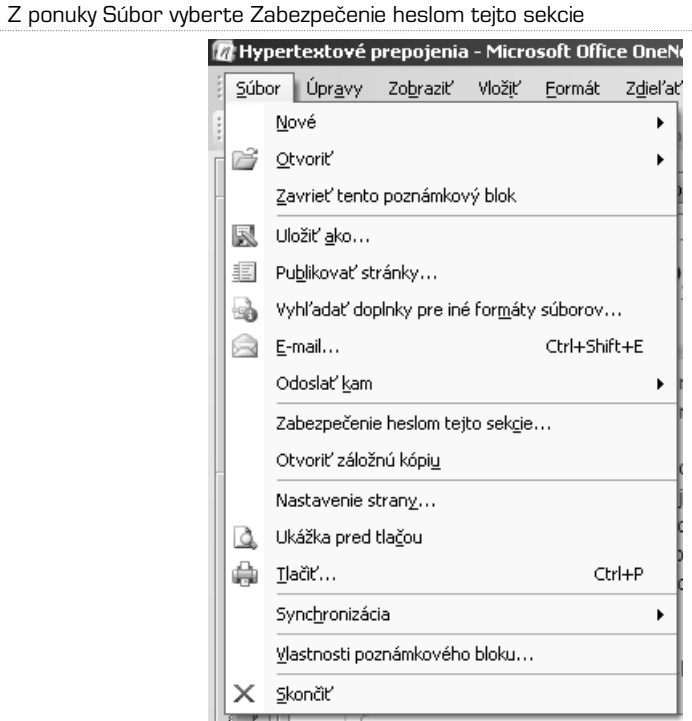

-V pravej časti obrazovky klepnite na tlačidlo Nastaviť heslo

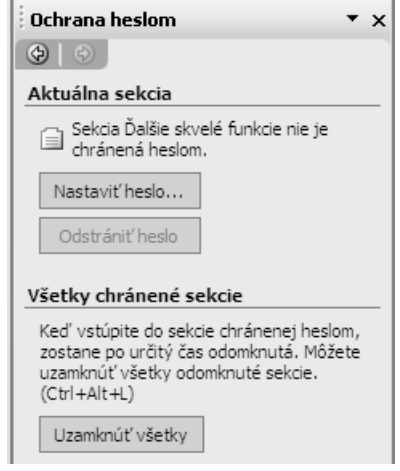

Používajte silné heslá kombinujúce malé a veľké písmená, čísla a symboly. Slabé heslá obsahujú len niektoré z týchto znakov. Príklad silného hesla: **Y6dh7et5**. Príklad slabšieho hesla: **dum13**. Dĺžka hesla by mala byť aspoň 8 znakov. V heslách sú rozlišované malé aj veľké písmena. Pri prvom zadaní hesla overte, či náhodou nemáte zapnutú klávesu CAPS LOCK.

Prístup k sekciám s heslom je obmedzený po uplynutí určenej doby nečinnosti alebo po ukončení aplikácie OneNote. Sekcií, ktoré nie sú chránené heslami, sa netýka vyhľadávanie v rámci poznámkového bloku. Ak chcete do vyhľadávania v rámci poznámkového bloku zahrnúť chránenou sekciu, je nutné ju pred samotným hľadaním odomknúť.

K sekciám chráneným heslom nemajú prístup ostatný používatelia pri zdieľaných reláciách zameraných na poznámky.Ak chcete do zdieľanej relácie zahrnúť aj chránené sekcie, je pred začiatkom alebo pripojením sa k relácii nutné odobrať ochranu sekcie heslom.

### Zmena hesla sekcie

Pokiaľ je heslo ktorékoľvek sekcie zistené cudzou osobou, alebo ak chcete zmeniť heslo v rámci väčšej bezpečnosti, môžete existujúce heslo ktorékoľvek sekcie poznámok jednoducho zmeniť.

Kliknite na kartu sekcie, ktoré heslo chcete zmeniť.

- 1. V ponuke **Súbor** klepnite na príkaz **Zabezpečenie heslom tejto sekcie**.
- 2. V podokne úloh **Ochrana heslom** klepnite na položku **Zmeniť heslo.** Pokiaľ tlačidlo nie je k dispozícii, vybraná sekcia nie je chránená heslom.
- 3. V dialógovom okne **Zmena hesla** zadajte aktuálne heslo do pola **Staré heslo**.
- 4. Do políčka **Zadať nové heslo** zadajte nové heslo.
- 5. Potvrďte heslo jeho opätovným zadaním do políčka **Potvrdiť heslo** a klepnite na tlačidlo **OK**.
- Heslo sekcie môžete jednoducho kedykoľvek zmeniť. Samozrejme za predpokladu, že poznáte to aktuálne

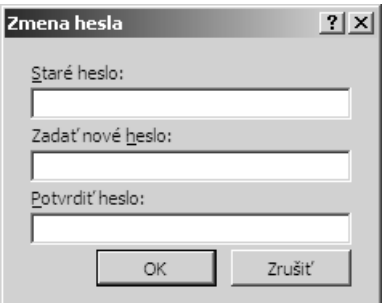

Odobranie hesla sekcie

- 1. Klepnite na kartu sekcie, ktoré heslo chcete odobrať.
- 2. V ponuke **Súbor** klepnite na príkaz **Zabezpečenie heslom tejto sekcie**.
- 3. V podokne úloh **Ochrana heslom** klepnite na položku **Odstrániť heslo**. Pokiaľ tlačidlo nie je k dispozícii, vybraná sekcia nie je aktuálne chránená heslom.
- 4. V dialógovom okne **Odstránenie hesla** zadajte nové heslo a klepnite na tlačidlo **OK**.

### Uzamknutie všetkých sekcií chránených heslom súčasne

Všetky sekcie poznámkového bloku chránené heslom je možné uzamknúť súčasne:

- 1. V ponuke **Súbor** klepnite na príkaz **Zabezpečenie heslom tejto sekcie**.
- 2. V podokne úloh **Ochrana heslom** klepnite na tlačidlo **Uzamknúť všetky**.

### Nastavenie možností ochrany heslom

Ak v poznámkovom bloku odomknete sekcie chránené heslom, aplikácia OneNote ich určitú dobu ponechá prístupné a potom ich znovu uzamkne. Tento čas je možné nastaviť a tiež je možné určiť vlastné možnosti pre ochranu heslom.

- 1. V ponuke **Nástroje** klepnite na príkaz **Možnosti**.
- 2. V zozname **Kategória** vyberte položku **Heslá**.
- 3. V časti **Heslá** uskutočnite niektorú z nasledujúcich akcií:

Ak chcete uzamknúť sekcie poznámkového bloku po uplynutí určitej doby, označte položku **Uzamknúť heslom chránené sekcie po čase nečinnosti** a potom v zozname vyberte požadovaný čas. Ak chcete v poznámkovom bloku uzamknúť sekcie ihneď po ukončení práce, označte políčko **Uzamknúť heslom**

**chránené sekcie okamžite po ich opustení.** Ak chcete poznámky v sekciách chránených heslom dočasne sprístupniť pre ostatné aplikácie, označte políčko **Umožniť prístup k sekciám chráneným heslom počas ich odomknutia.**

# Šablóny vám uľahčia prácu

V aplikácii OneNote 2007 je možné používať šablóny a vytvoriť tak jednotnú podobu a rozloženie v poznámkovom bloku. Šablóny stránok zlepšujú celkovú prehľadnosť poznámok pomocou farieb, obrázkov na pozadí a formátu textu. Je možné použiť prednastavené šablóny aplikácie OneNote, upraviť ich alebo vytvoriť vlastné.

Aplikácia OneNote je dodávaná s rôznymi šablónami stránok, ktoré zjednodušujú začiatok práce. Nájdete medzi nimi dekoratívne šablóny aj funkčné stránky, napríklad diáre či zoznamy úloh. Postupujte nasledovne:

- 1. V ponuke **Súbor** prejdite na príkaz **Nové** a potom klepnite na príkaz **Strana zo šablóny.**
- 2. V časti **Pridať stranu** podokna úloh **Šablóny** klepnite v zozname na kategóriu a potom klepnite na názov šablóny, ktorú chcete použiť. Aplikácia OneNote vytvorí v aktuálnej sekcii novú stránku založenú na vybranej šablóne.

Ak chcete na novú stránku rýchlo použiť šablónu, ktorá bola nedávno použitá, klepnite na šípku vedľa karty **Nová strana** a potom klepnite na názov šablóny, ktorú chcete použiť. Na vytvorenie novej prázdnej stránky, klepnite na položku **Prázdna šablóna**.

Vzhľad väčšiny šablón zahrnuje aj špecifické umiestnenie textu na stránke. Šablóny je preto možné použiť iba na stránky bez poznámok. Ak chcete použiť šablónu na poznámky, ktoré sú už zapísané, vytvorte si novú stránku s požadovanou šablónou a hotov poznámky do nej skopírujte.

-Vytváranie stránky podľa šablóny

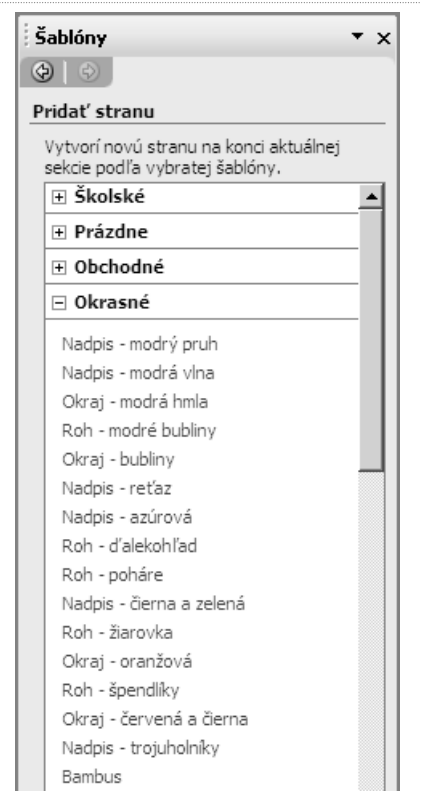

### Úprava šablóny stránky

Pokiaľ nechcete vytvárať úplne novú šablónu, je možné upraviť vzhľad a obsah už existujúcej šablóny a uložiť ju ako šablónu vlastnú. Postupujte nasledovne:

- 1. V ponuke **Formát** klepnite na príkaz **Šablóny**.
- 2. V podokne úloh **Šablóny** v časti **Pridať stranu** zvoľte kategóriu a klepnite na meno šablóny, ktorú chcete upraviť.
- 3. V ponuke **Súbor** vyberte príkaz **Nastavenie strany** a potom v podokne úloh **Nastavenie strany** upravte požadované možnosti.
- 4. Upravte obsah stránky tak, ako sa má zobraziť pri vytvorení nové stránky z tejto šablóny. Odstráňte všetky prvky, ktoré nechcete na stránke ponechať.
- 5. V spodnej časti podokna úloh **Nastavenie strany** klepnite na položku **Uložiť aktuálnu stranu ako šablónu.**
- 6. V dialógovom okne **Uloženie vo formáte šablóny** zadajte názov do políčka **Názov šablóny**.
- 7. Ak chcete vytvorenú šablónu použiť pre každú novú stránku, ktorú pridávate do aktuálne sekcie poznámkového bloku, zaškrtnite položku **Nastaviť ako predvolenú šablónu pre nové strany v aktuálnej sekcii.**
- 8. Klepnite na príkaz **Uložiť**. Upravené šablóny sú automaticky pridané do zoznamu **Šablóny** v podokne úloh **Šablóny**.

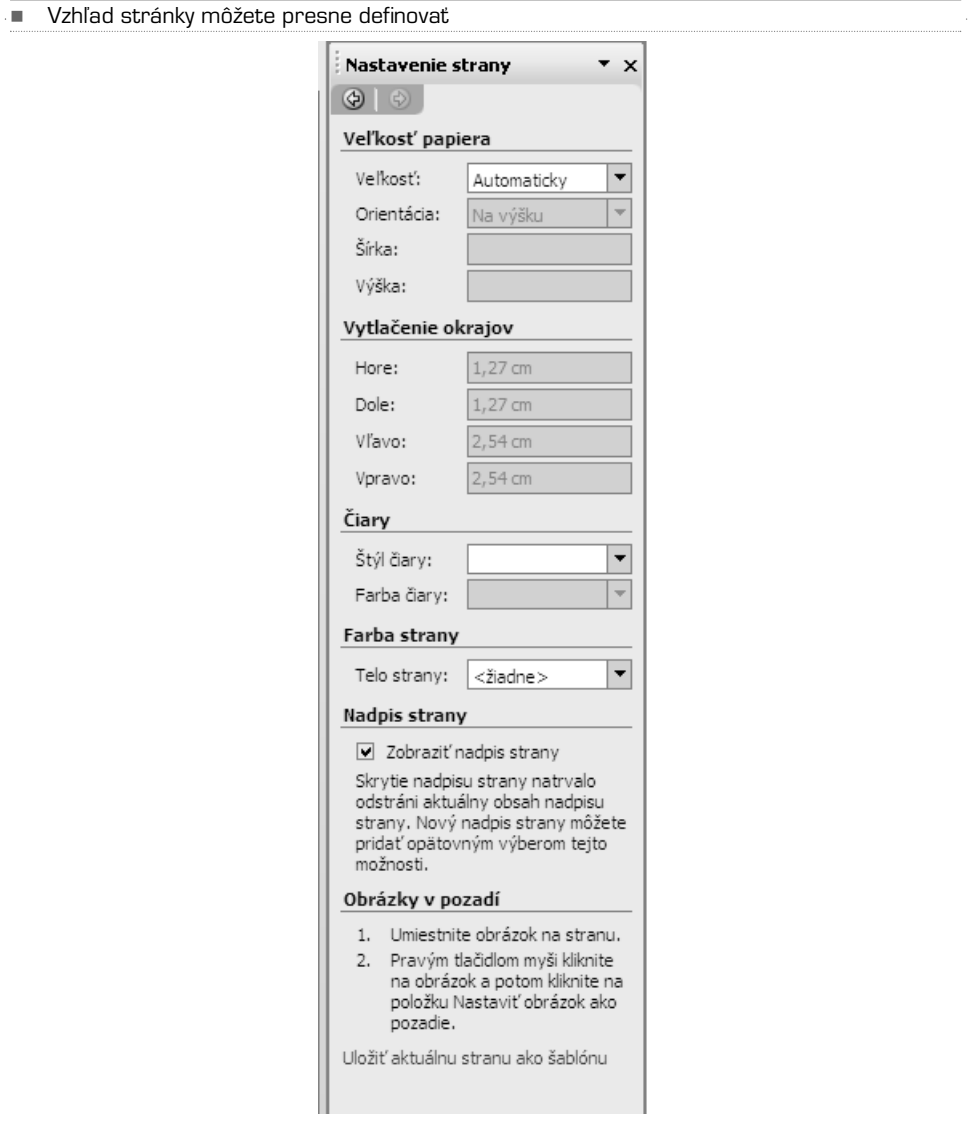

### Vytvorenie novej šablóny

Okrem použitia šablón dodávaných s aplikáciou OneNote je možné naformátovať stránku podľa predstáv používateľov a uložiť ju ako novú šablónu.

- 1. V ponuke **Súbor** prejdite na príkaz **Nové** a potom klepnite na príkaz **Strana**. Novú stránku je možné vytvoriť aj klepnutím na tlačidlo **Nové**, umiestnené nad kartami stránok.
- 2. V ponuke **Súbor** vyberte príkaz **Nastavenie strany** a potom v podokne úloh **Nastavenie strany** nastavte požadované možnosti.
- 3. Na stránku pridajte všetok obsah, ktorý chcete zobraziť na všetkých nových stránkach vytvorených na základe tejto vlastnej šablóny. Pokiaľ napríklad vytvárate šablónu pre poznámky k jednaniu, môžete pridať sekciu Agenda a záhlavie pre dátum a čas schôdzky.
- 4. V spodnej časti podokna úloh **Nastavenie strany** klepnite na príkaz **Uložiť aktuálnu stranu ako šablónu.**
- 5. V dialógovom okne **Uloženie vo formáte šablóny** zadajte názov do políčka **Názov šablóny**.
- 6. Ak chcete vytvoriť šablónu použiť pre každú novú stránku, ktorú pridáte do aktuálne sekcie poznámkového bloku, zaškrtnete políčko **Nastaviť ako predvolenú šablónu pre nové strany v aktuálnej sekcii.**
- 7. Klepnite na príkaz **Uložiť**.

### Tabuľky

Mnoho informácií je možné veľmi prehľadne a zrozumiteľne vyjadriť tabuľkou. V aplikácii OneNote preto môžete do svojich poznámok vkladať rôzne tabuľky, či už vytvorené priamo v OneNote alebo vložené napríklad z Excelu.

### Vloženie tabuľky

V poznámkach klepnite do miesta, kam chcete vložiť tabuľku.

- 1. V ponuke **Tabuľka** klepnite na príkaz **Vložiť tabuľku**.
- 2. V dialógovom okne **Vložiť tabuľku** zadajte požadovaný počet stĺpcov a riadkov.

Tabuľku môžete vytvoriť rýchlejšie tak, že ju nakreslíte. Na panelu nástrojov **Štandardný** klepnite na tlačidlo **Vložiť tabuľku** a pretiahnutím kurzoru dolu a doprava určíte požadovaný počet riadkov a stĺpcov. Ak chcete zobraziť alebo ukryť ohraničenie tabuľky, klepnite do ktorejkoľvek bunky v tabuľke a potom v ponuke **Tabuľka** zaškrtnite položku **Zobraziť orámovanie** alebo zrušte jej označenie.

-Tabuľku je možné vložiť do OneNote veľmi jednoducho

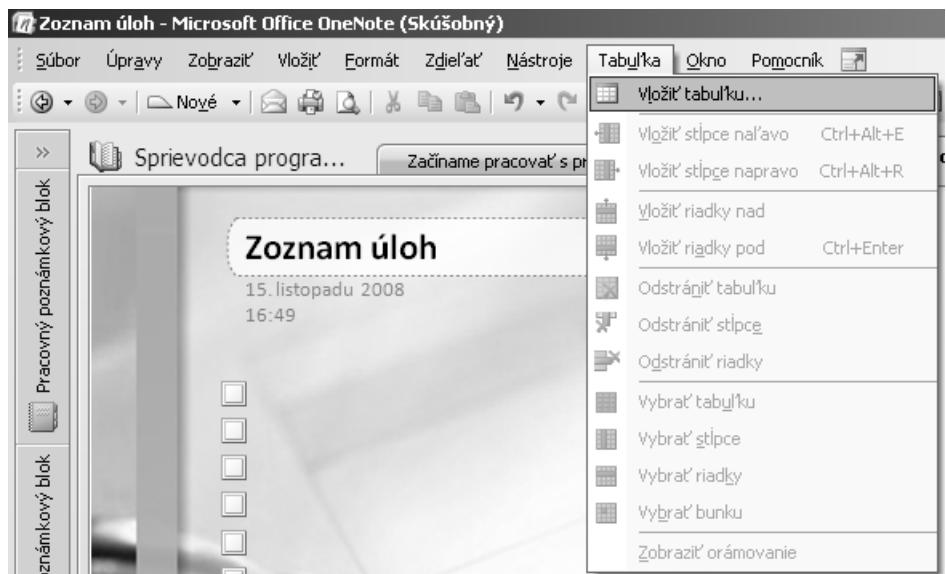

Pridanie riadkov alebo stĺpcov do tabuľky

- 1. Klepnite do bunky, nad ktorou alebo pod ktorou sa má nový riadok objaviť.
- 2. V ponuke **Tabuľka** uskutočnite jednu z nasledujúcich akcií:
	- Ak chcete, aby sa nový riadok vytvoril nad aktuálnom bunkou tabuľky, klepnite na príkaz **Vložiť riadky nad**.
	- Ak chcete, aby sa nový riadok vytvoril pod aktuálnou bunkou tabuľky, klepnite na príkaz **Vložiť riadky pod**.

Ak má tabuľka viacej riadkov, môžete pridať naraz niekoľko riadkov, a to tak, že najskôr vyberte rovnaký počet riadkov, ako chcete vytvoriť.Napríklad na vloženie troch nových riadkov, vyberte najskôr tri už existujúce riadky a potom v ponuke **Tabuľka** na príkaz **Vložiť riadky nad** alebo **Vložiť riadky pod**.

Pridanie stĺpca naľavo alebo napravo do bunky

- 1. Klepnite do bunky, ktorá je vľavo alebo vpravo od miesta, kde sa má objaviť nový stĺpec.
- 2. V ponuke **Tabuľka** urobte jednu z nasledujúcich akcií:
	- Ak chcete, aby sa nový stĺpec vytvoril vľavo od aktuálnej bunky tabuľky, klepnite na príkaz **Vložiť stĺpce naľavo**.
	- Ak chcete, aby sa nový stĺpec vytvoril vpravo od aktuálnej bunky tabuľky, klepnite na príkaz **Vložiť stĺpce napravo**.

Pokiaľ má tabuľka viacej stĺpcov, môžete pridať naraz viacej stĺpcov, a to tak, že najprv vyberete rovnaký počet stĺpcov, ako chcete vytvoriť.Ak chcete napríklad vložiť tri nové stĺpce, vyberte najskôr tri už existujúce stĺpce a potom klepnite v ponuke Tabuľka na príkaz Vložiť stĺpce naľavo alebo Vložiť stĺpce napravo.

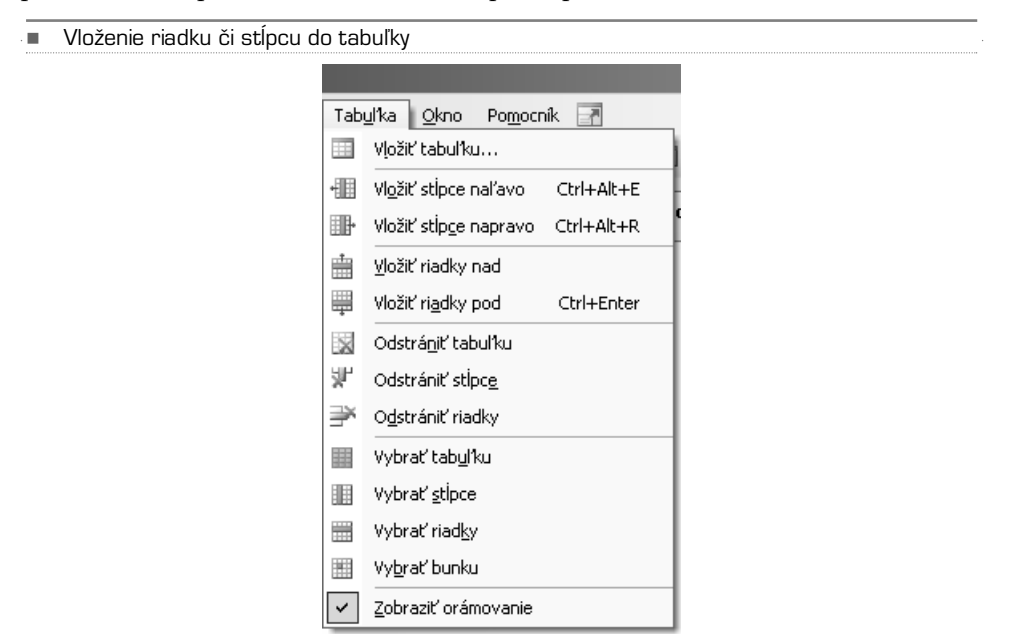

### Odstránenie riadkov či stĺpcov

Stĺpce, riadky či celú tabuľku môžete jednoducho odstrániť:

- Vyberte jeden alebo viacej riadkov, ktoré chcete odstrániť, a potom v ponuke **Tabuľka** klepnite na príkaz **Odstrániť riadky**.
- Vyberte jeden alebo viacej stĺpcov, ktoré chcete odstrániť, a potom v ponuke **Tabuľka** klepnite na príkaz **Odstrániť stĺpce**.
- Klepnite do ktorejkoľvek bunky v tabuľke, ktorú chcete odstrániť, a potom v ponuke **Tabuľka** klepnite na príkaz **Odstrániť tabuľku**.

# Vyhľadávanie poznámok

Jednou z hlavných výhod aplikácie Microsoft Office OneNote 2007 oproti tradičným poznámkovým blokom je možnosť rýchleho vyhľadávania vo všetkých vašich poznámkach a získanie všetkých dôležitých poznámkach na základe špecifických kritérií. Namiesto problematického listovania je možné rýchlo nájsť poznámku a hľadanie slov zaznamenaných v podobe zvuku.

Funkcie vyhľadávania v aplikácii Office OneNote 2007 je možné výrazne vylepšiť inštaláciou súčasti Miestne vyhľadávanie. Pokiaľ je nainštalovaná súčasť Miestne vyhľadávanie, je vyhľadávanie v poznámkach aplikácie OneNote takmer okamžité a je dokonca možné vyhľadávať informácie v zaznamenaných zvukových poznámkach. Súčasť Miestne vyhľadávanie môžete stiahnuť a nainštalovať v okamihu, keď vás k tomu aplikácia OneNote vyzve, alebo výberom tejto súčasti v možnostiach aplikácie OneNote. V ponuke **Nástroje** klepnite na príkaz **Možnosti**. V dialógovom okne **Možnosti** klepnite na položku **Iné** a potom na tlačidlo **Inštalovať okamžité vyhľadávanie**.

Pokiaľ poznámkový blok obsahuje sekcie chránené heslom a chcete v týchto sekciách vyhľadávať poznámky, je treba pred začatím hľadania zadať heslá pre tieto sekcie.

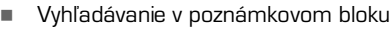

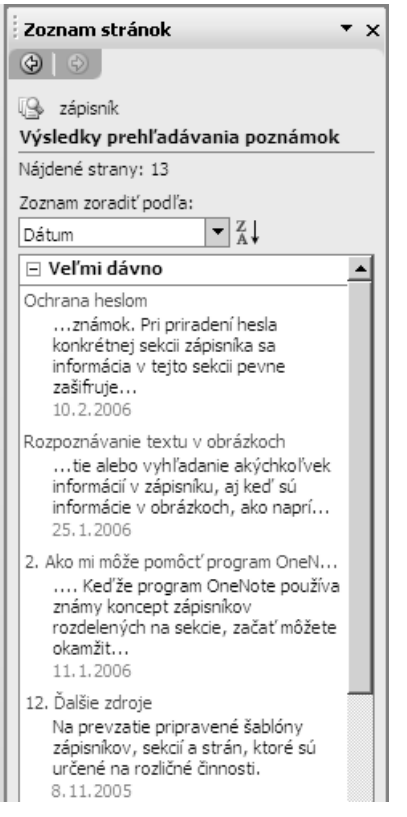

- 1. Do poľa **Hľadať** zadajte text, ktorý chcete nájsť.
- 2. Klepnite na šípku **Zmeniť rozsah hľadania** vedľa tlačidla s lupou a zvoľte jednu z nasledujúcich možností:
	- Ak chcete hľadať zadaný text iba v aktuálnej sekcii, klepnite na príkaz **Táto sekcia.**
	- Ak chcete hľadať zadaný text vo všetkých otvorených sekciách, klepnite na príkaz **Táto skupina sekcií**.
- Ak chcete hľadať zadaný text vo všetkých sekciách a na všetkých stránkach aktuálneho poznámkového bloku, klepnite na príkaz **Tento poznámkový blok**.
- Ak chcete hľadať zadaný text vo všetkých sekciách a stránkach poznámkových blokov, klepnite na možnosti **Všetky poznámkové bloky**.
- 3. Klepnite na tlačidlo **Vyhľadať**. Ak je nájdený aspoň jeden výskyt hľadaného textu, zobrazí sa v oblasti panelu nástrojov celkový počet stránok.
- 4. Ak chcete prejsť z jedného výskytu textu na iný, klepnite na šípku **Predchádzajúci výskyt** alebo **Ďalší výskyt**.
- 5. Pokiaľ chcete zobraziť zoznam stránok, ktoré obsahujú hľadaný text, klepnite na možnosť **Zobraziť zoznam** a potom v podokne úloh **Zoznam stránok** uskutočnite ľubovoľnú z nasledujúcich akcií:
	- Určitú stránku obsahujúcu text otvorte klepnutím na nadpis stránky.
	- Zoznam stránok je možné zoradiť podľa rôznych kritérií klepnutím na možnosti uvedené v zozname **Zoznam zoradiť podľa**.
	- Rozsah hľadania upravíte výberom možnosti v zozname **Prehľadať**.

Aby bolo možné výsledky hľadania v podokne úloh **Zoznam stránok** spracovať, zobrazuje aplikácia OneNote pre každú stránku iba jeden výsledok.Ak chcete zobraziť ďalšie možné výskyty nájdené na určitej stránke, klepnite v zozname **Výsledky prehľadávania poznámok** na príslušnú stránku.

6. Ak chcete vyhľadávanie ukončiť, klepnite na červené tlačidlo **Ukončiť vyhľadávanie a zrušiť zvýrazňovanie výskotov.**
ancelársky balík Microsoft Office 2007 prináša<br>úplne nové prepracované ovládanie a zároveň<br>aj nové možnosti. Vďaka tejto knihe sa naučíte<br>vvužívať jednotlivé programy tohto balíku pre osobn úplne nové prepracované ovládanie a zároveň aj nové možnosti. Vďaka tejto knihe sa naučíte využívaë jednotlivé programy tohto balíku pre osobnú potrebu, školu, kanceláriu aj vedenie vlastnej firmy. Knihu využije úplný začiatočník aj skúsenejší používateľ, ktorý prechádza zo staršej verzie Microsoft Office. Namiesto teoretického popisovania tu nájdete praktické a zrozumiteľné návody, ako vytvoriť jednotlivé typy dokumentov krok za krokom. Dôraz nie je iba na novinky v Office 2007, publikácia popisuje všetky nutné základy ovládania a práce s programom, zároveň v nej nájdete množstvo tipov a trikov, ktoré môžete využívaë v každodennej praxi.

## **Nau«íte sa vytvorië:**

- > akýkoÍvek textový dokument (od listu až po knihu), vrátane obrázkov, grafov a tabuliek (**Word**)
- > prehľadné tabuľky s výpočtami, zoradenie informácií a názorné grafy (**Excel**)
- > prezentácie pre školu aj firemné porady (**PowerPoint**)
- > vytváraë si rôzne druhy prehÍadných poznámok (**OneNote**)

Najväčšou výhodou tejto publikácie je jej úplnosť, naučíte sa ihneď pracovať s niekoľkými programami naraz, nemusíte pritom knihu čítať od začiatku do konca. Vďaka prehľadnému členeniu vždy nájdete presne to, čo skutočne potrebujete.

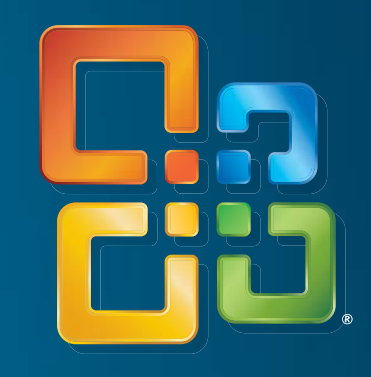

## Autoři

Kolektív autorov je tvorený skúsenými redaktormi a publicistami, ktorý vytvorili desiatky úspešných publikácií a tisíce článkov.

**Petr Broža Libor Kâíž Roman Ku«era**

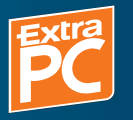

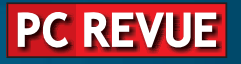

**Extra Publishing, s. r. o.** Hrnčířská 23 602 00 Brno Česká republika tel.: 546 606 008

Odporúčaná cena: 299 Sk / 9,92 €

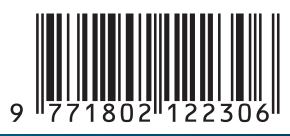